# Stampanti HP LaserJet serie P4010 e P4510

# Guida dell'utente

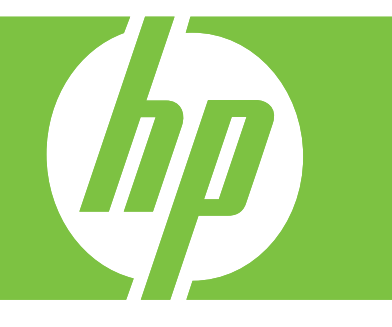

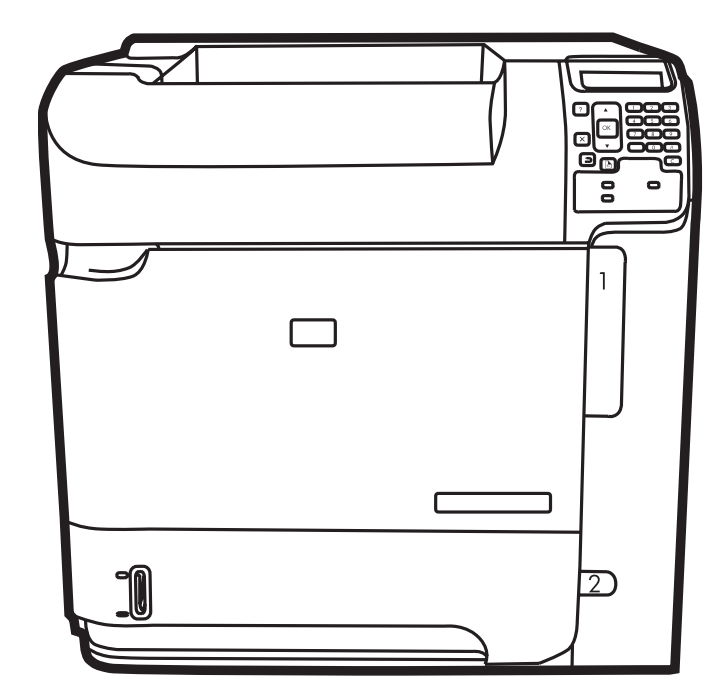

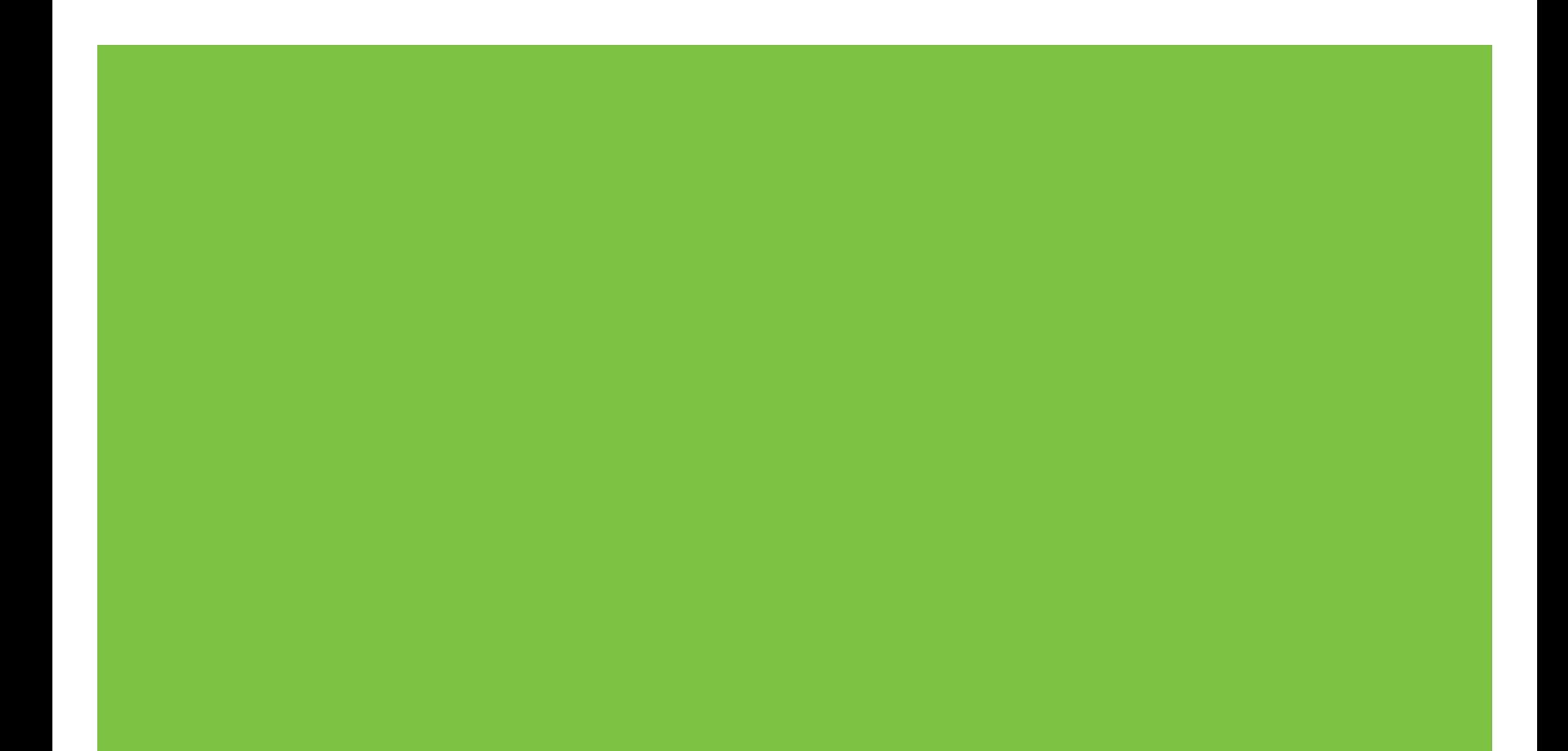

# Stampanti HP LaserJet serie P4010 e P4510 Guida dell'utente

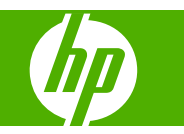

#### **Copyright e licenza**

© 2017 Copyright HP Development Company, L.P.

Sono vietati la riproduzione, l'adattamento e la traduzione senza previo consenso scritto, ad eccezione dei casi previsti dalle leggi sui diritti d'autore.

Le informazioni contenute nel presente documento sono soggette a modifica senza preavviso.

Le uniche garanzie per i prodotti e i servizi HP sono presentate nelle dichiarazioni esplicite di garanzia fornite in accompagnamento a tali prodotti e servizi. Nessuna disposizione del presente documento dovrà essere interpretata come garanzia aggiuntiva. HP non sarà responsabile per omissioni o errori tecnici ed editoriali contenuti nel presente documento.

Edition 1, 9/2017

#### **Marchi registrati**

Adobe®, Acrobat® e PostScript® sono marchi registrati di Adobe Systems Incorporated.

Microsoft®, Windows® e Windows®XP sono marchi registrati di Microsoft Corporation negli Stati Uniti.

Windows Vista® è un marchio o un marchio registrato di Microsoft Corporation negli Stati Uniti e/o in altri paesi/regioni.

UNIX® è un marchio registrato di The Open Group.

ENERGY STAR e il marchio ENERGY STAR sono marchi registrati negli Stati Uniti.

# **Sommario**

#### 1 Informazioni di base sul prodotto

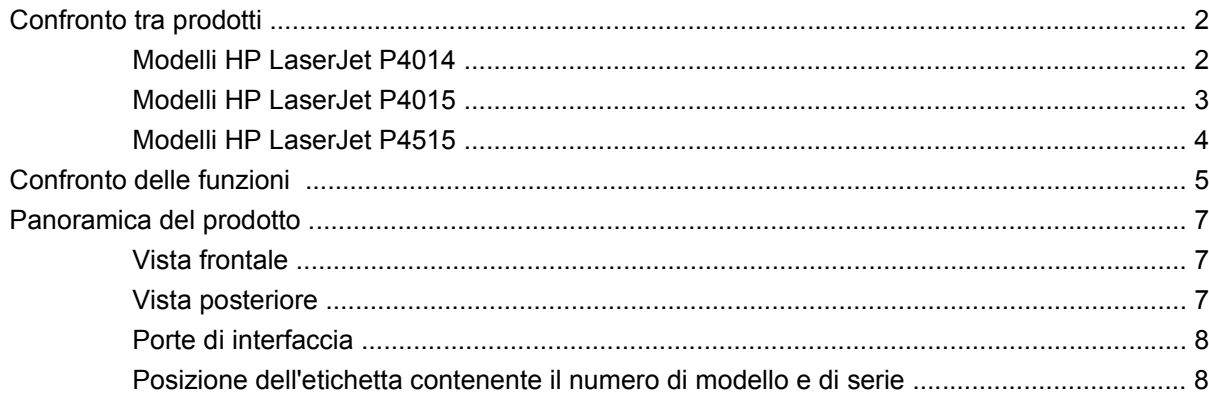

#### 2 Pannello di controllo

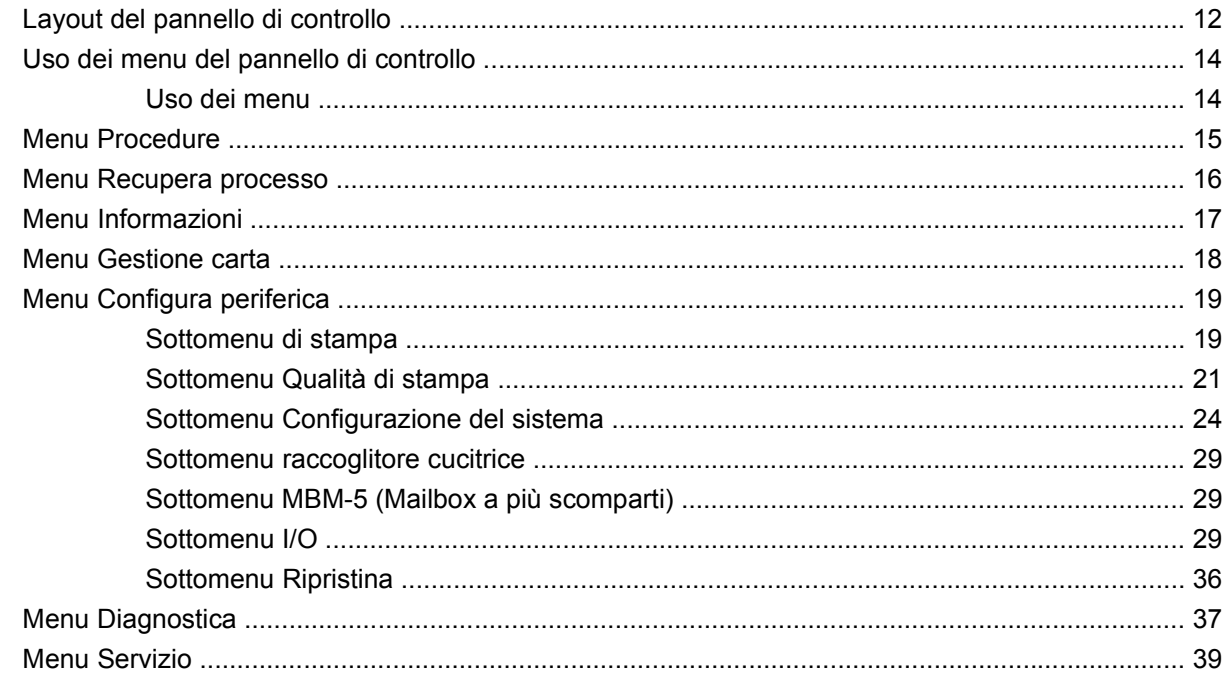

#### 3 Software per Windows

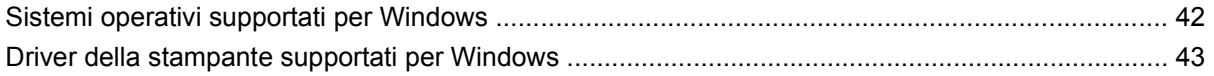

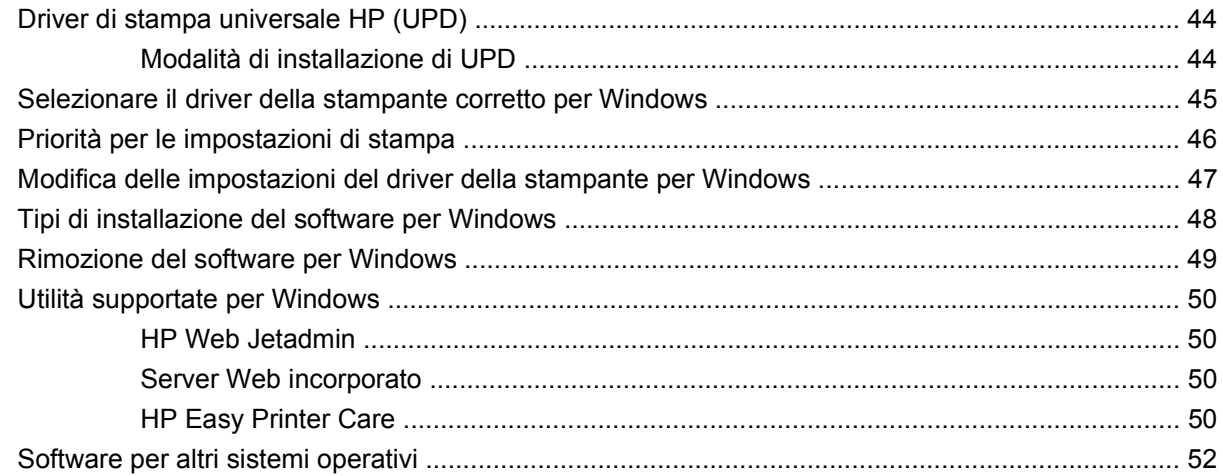

#### **[4 Uso del prodotto con Macintosh](#page-64-0)**

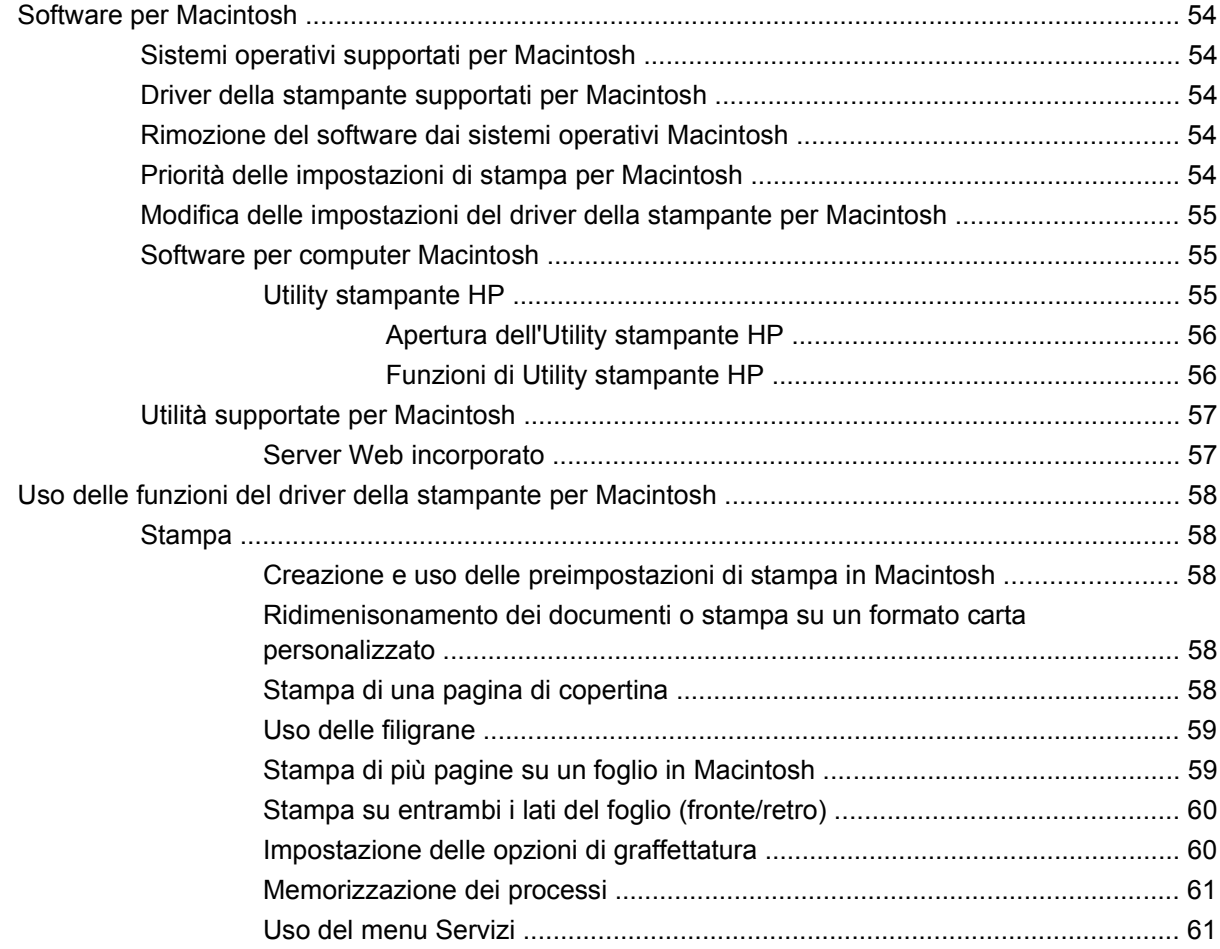

#### **[5 Connettività](#page-74-0)**

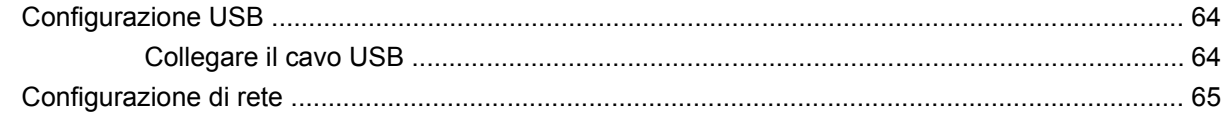

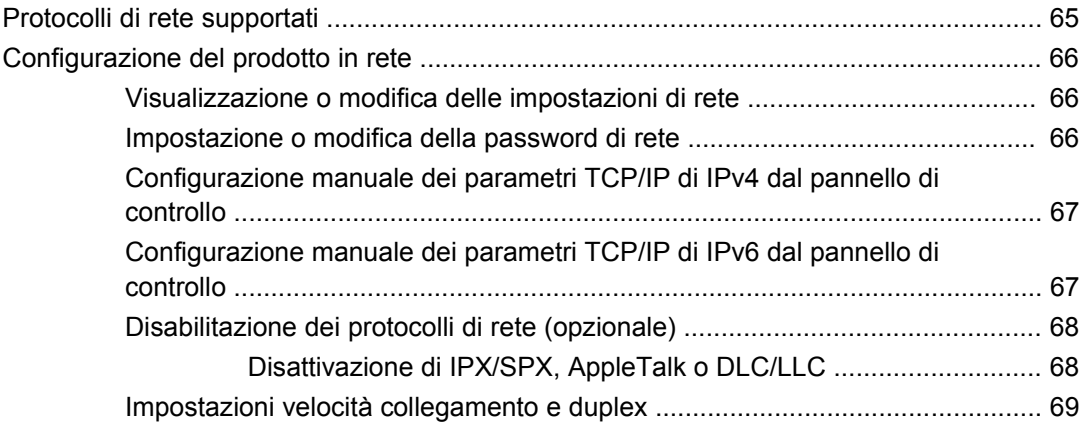

#### **[6 Carta e supporti di stampa](#page-82-0)**

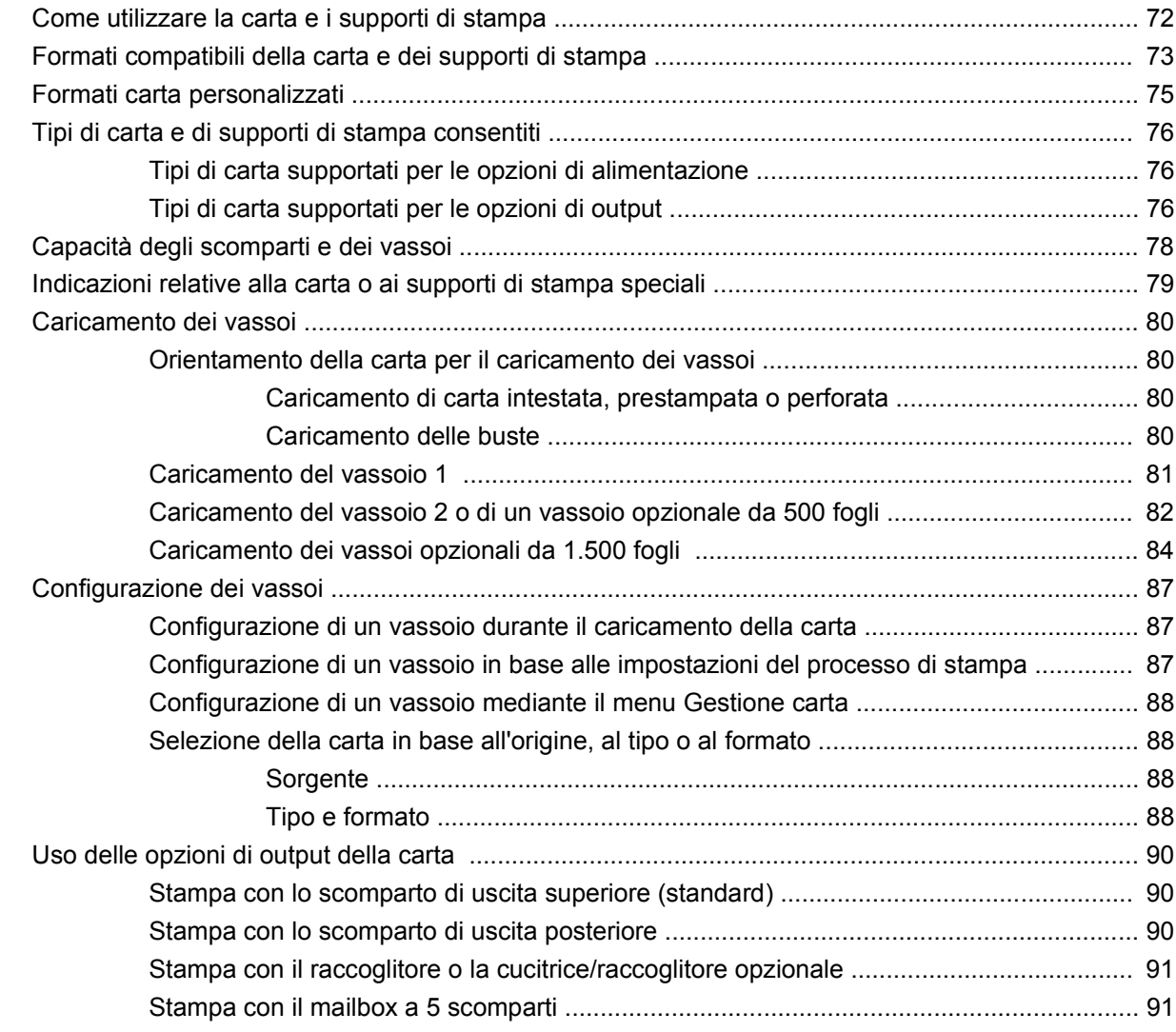

#### **[7 Utilizzo delle funzioni del prodotto](#page-104-0)**

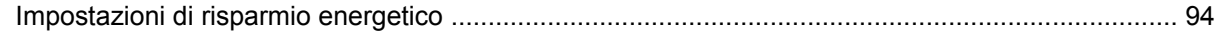

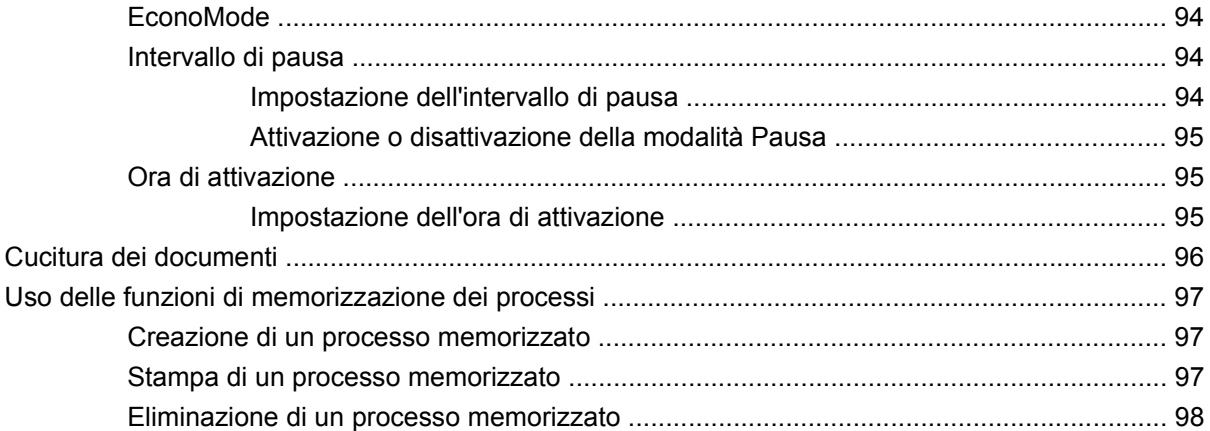

#### **[8 Operazioni di stampa](#page-110-0)**

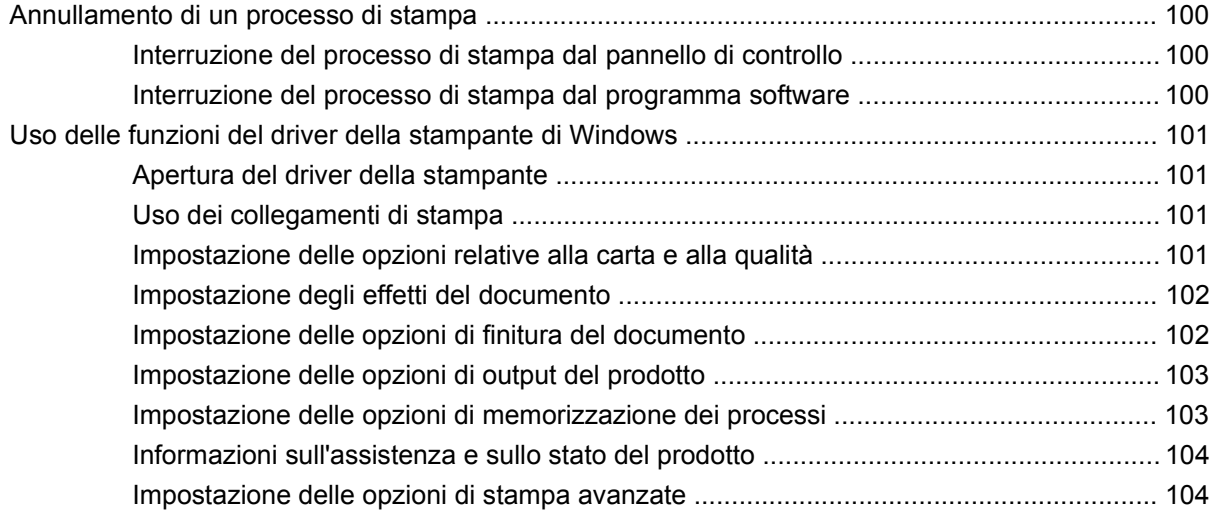

#### **[9 Gestione e manutenzione del prodotto](#page-118-0)**

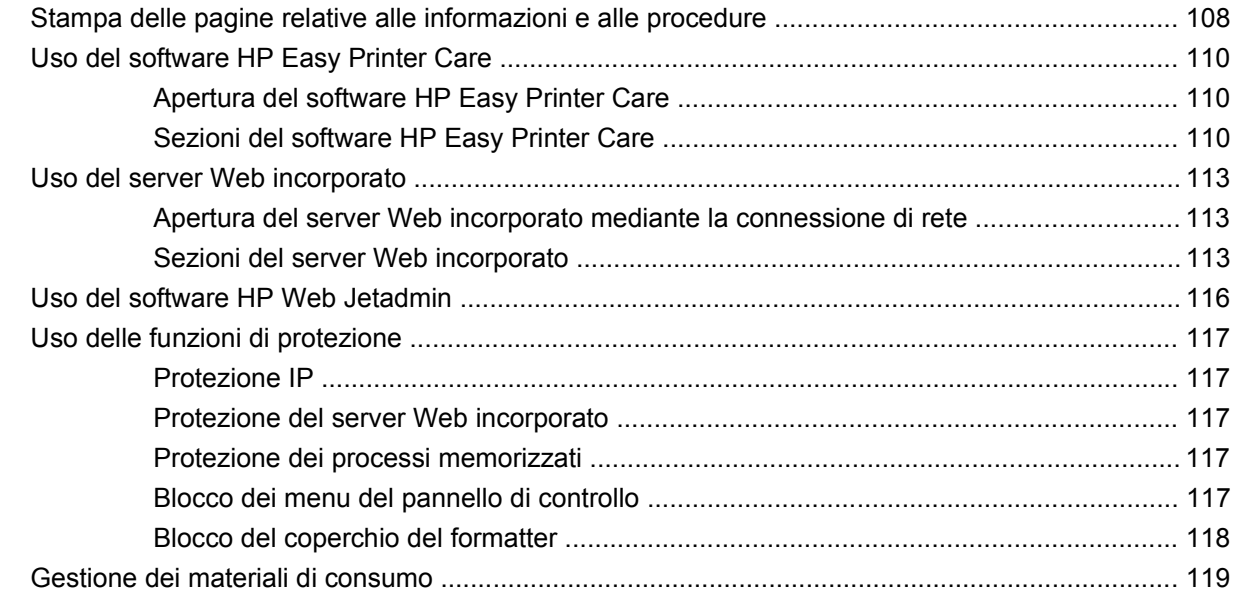

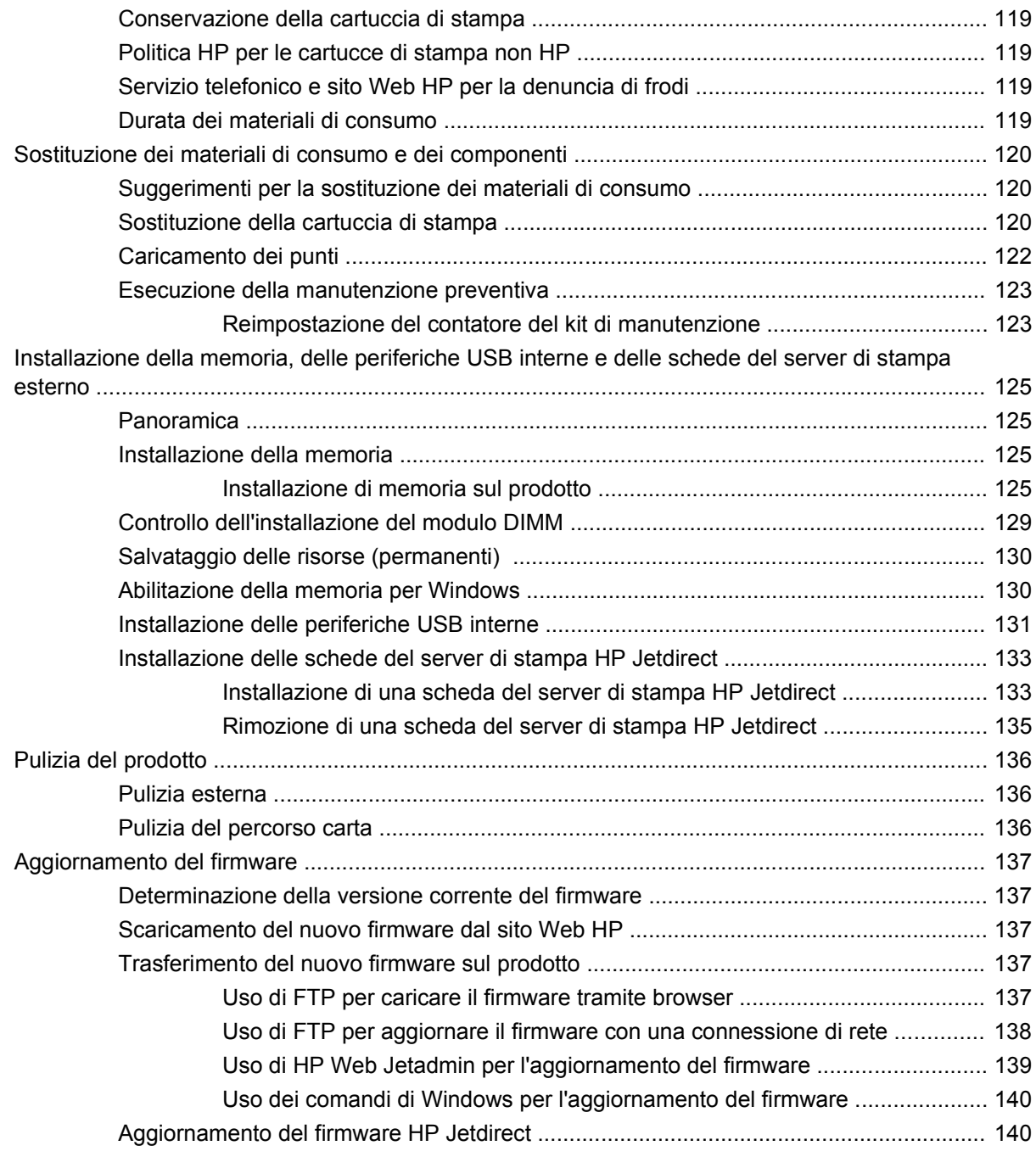

#### **[10 Risoluzione dei problemi](#page-154-0)**

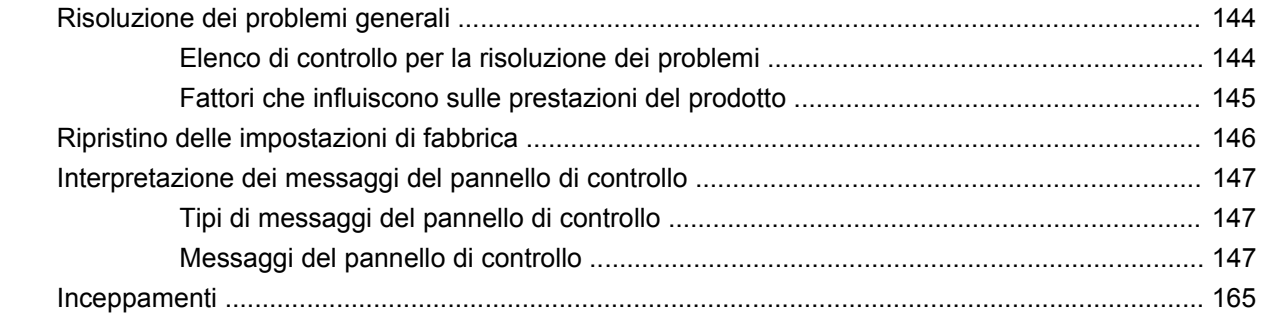

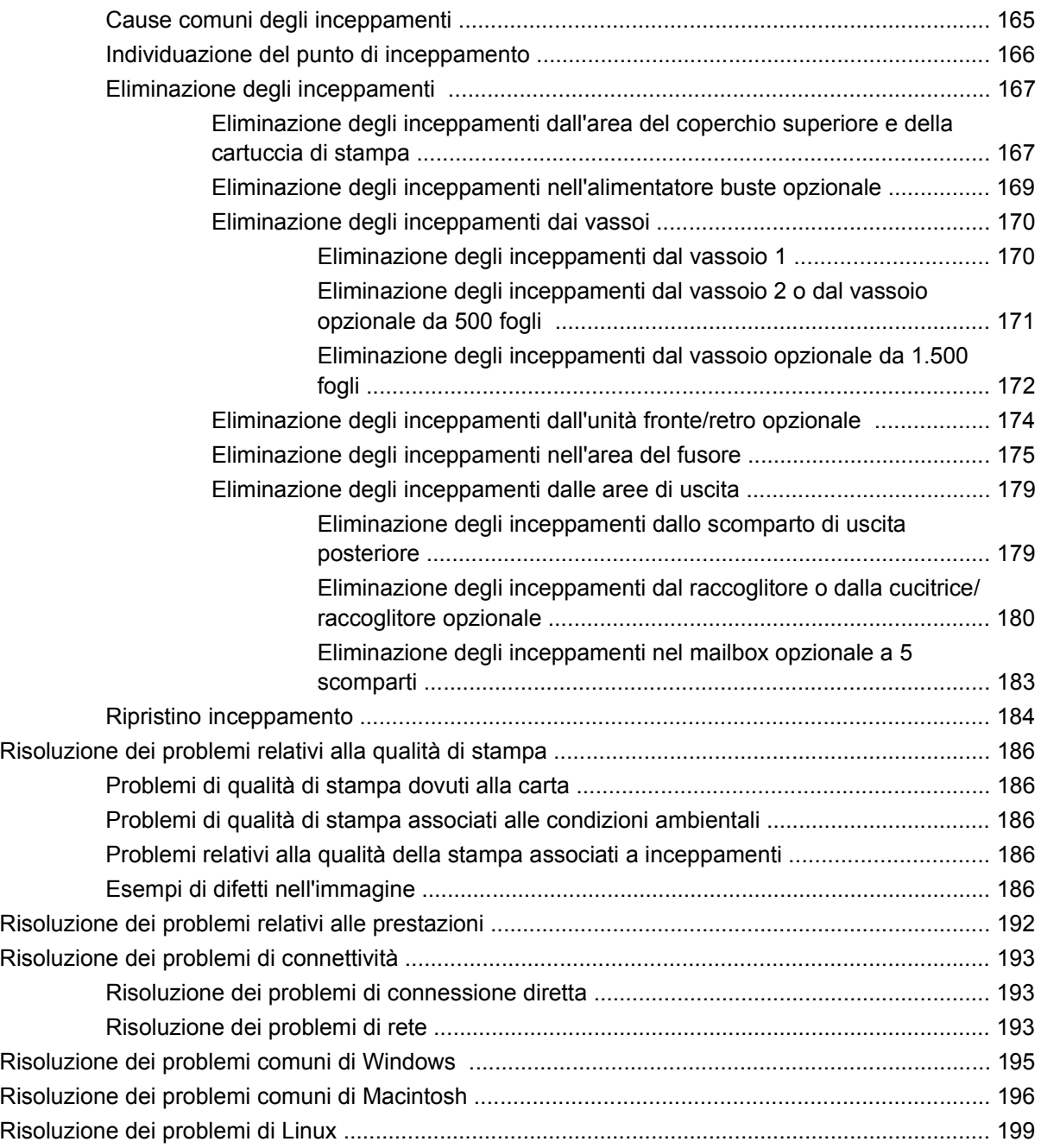

#### **[Appendice A Materiali di consumo e accessori](#page-212-0)**

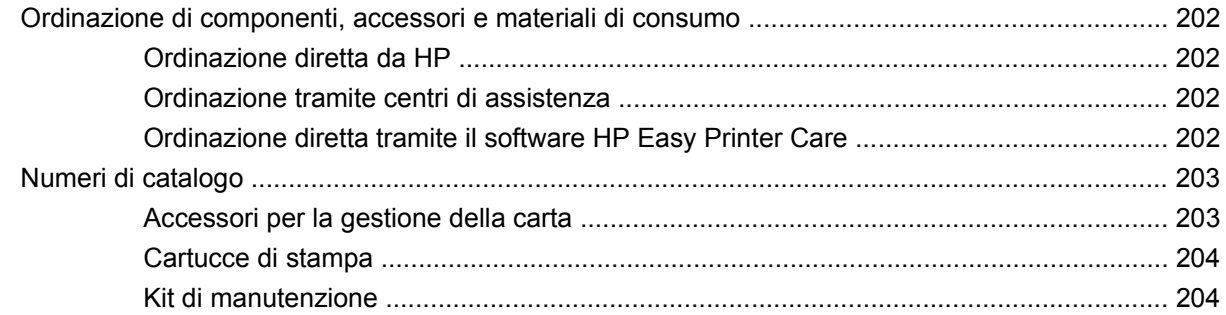

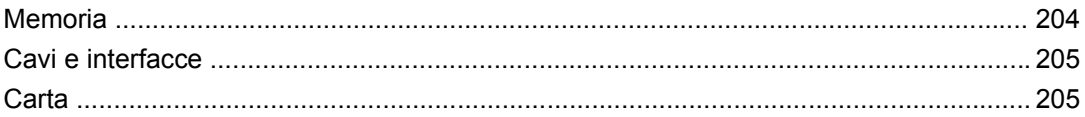

#### Appendice B Assistenza e supporto

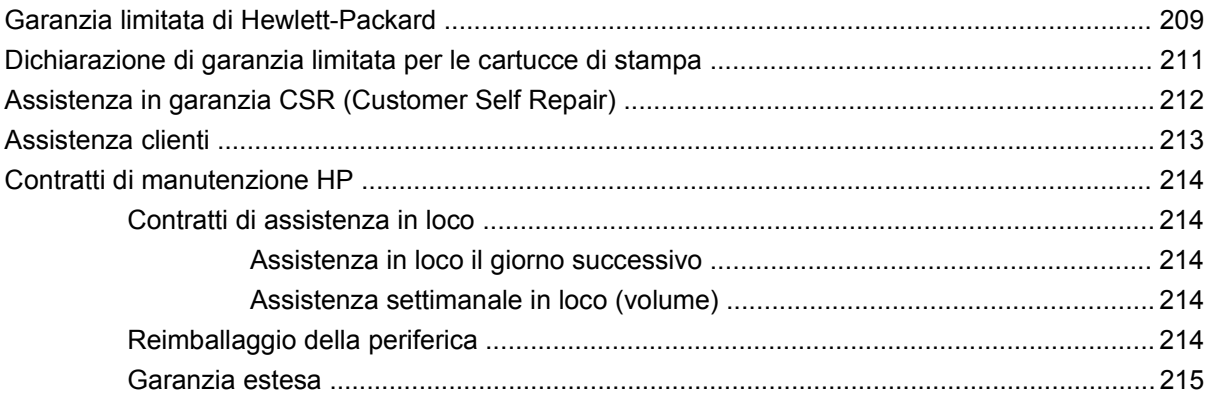

#### **Appendice C Specifiche**

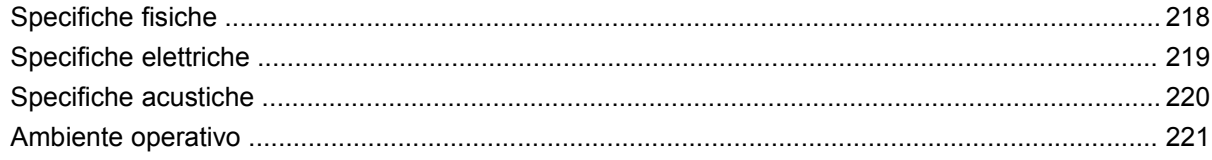

#### Appendice D Informazioni sulle normative

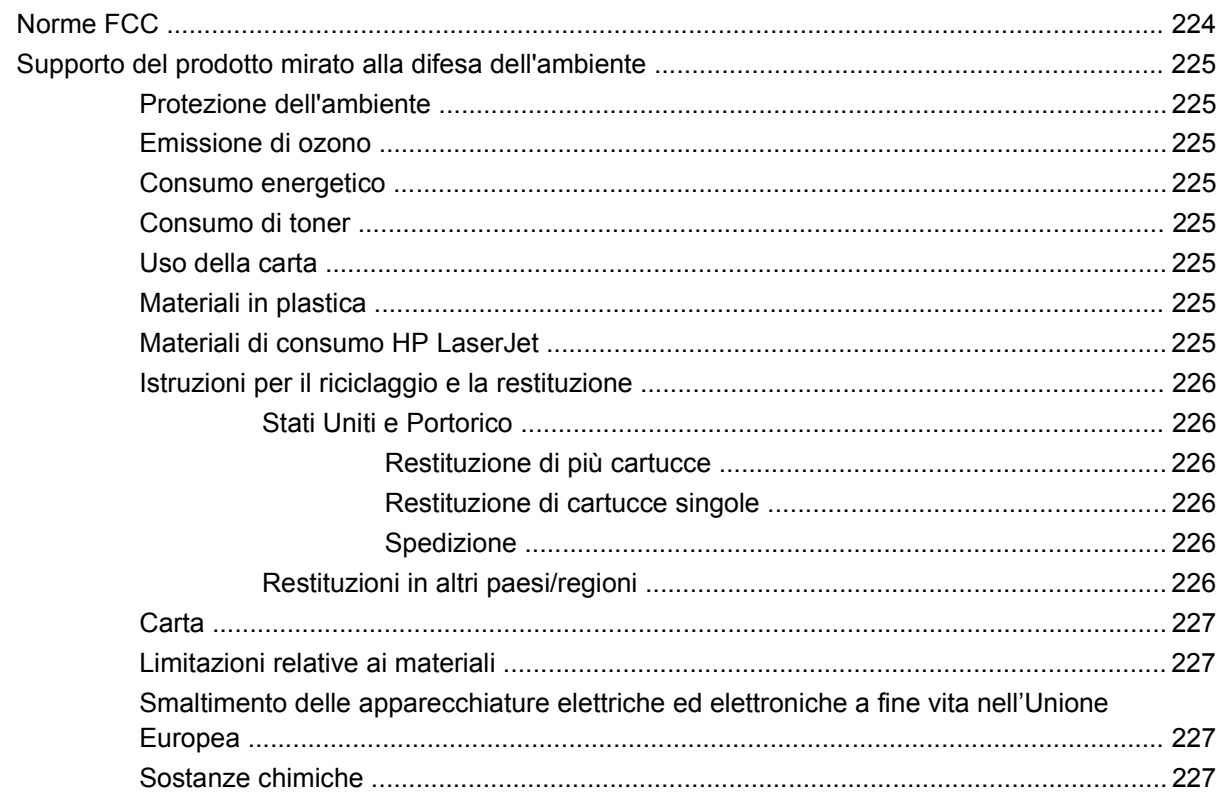

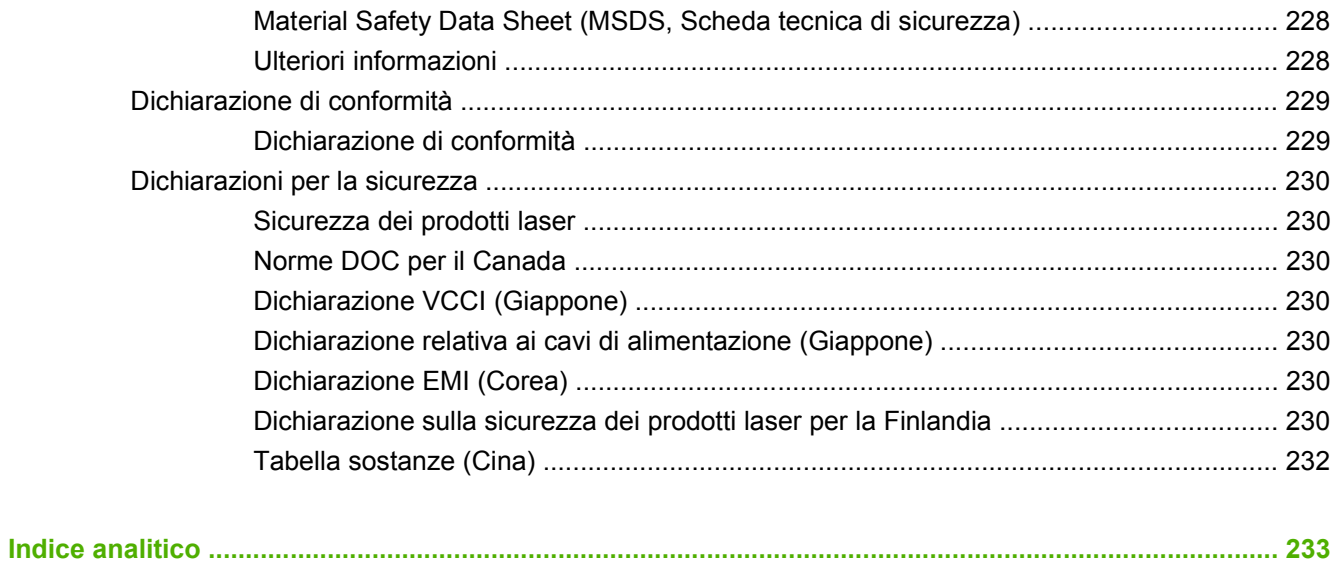

# <span id="page-12-0"></span>**1 Informazioni di base sul prodotto**

- [Confronto tra prodotti](#page-13-0)
- [Confronto delle funzioni](#page-16-0)
- [Panoramica del prodotto](#page-18-0)

# <span id="page-13-0"></span>**Confronto tra prodotti**

### **Modelli HP LaserJet P4014**

#### **Stampante HP LaserJet P4014**

#### **CB506A**

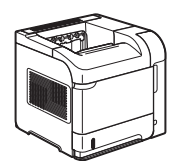

#### **Stampante HP LaserJet P4014n**

Dispone delle funzioni della stampante HP LaserJet P4014 e inoltre di:

Rete HP Jetdirect incorporata

128 MB di RAM, espandibile fino a 640

#### **CB507A**

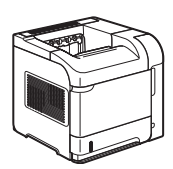

MB

- Stampa fino a 45 ppm (pagine al minuto) in formato Lettera e fino a 43 ppm in formato A4
- Memoria RAM (Random Access Memory) da 96 megabyte (MB), espandibile fino a 608 MB
- Cartuccia di stampa HP da 10.000 pagine nominali
- Il vassoio 1 può contenere fino a 100 fogli
- Il vassoio 2 può contenere fino a 500 fogli
- Scomparto di uscita con lato di stampa rivolto verso il basso da 500 fogli
- Scomparto di uscita con lato di stampa rivolto verso l'alto da 100 fogli
- Display grafico del pannello di controllo a 4 righe
- Porta USB 2.0 Hi-speed
- Alloggiamento EIO (Enhanced input/ output)
- Alloggiamento DIMM (Dual inline memory module) aperto

#### **HP LaserJet P4014dn**

#### **CB512A**

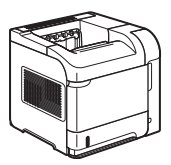

Dispone delle funzioni della stampante HP LaserJet P4014n e inoltre di:

Accessorio per la stampa fronte/retro per la stampa automatica su entrambi i lati del foglio.

### <span id="page-14-0"></span>**Modelli HP LaserJet P4015**

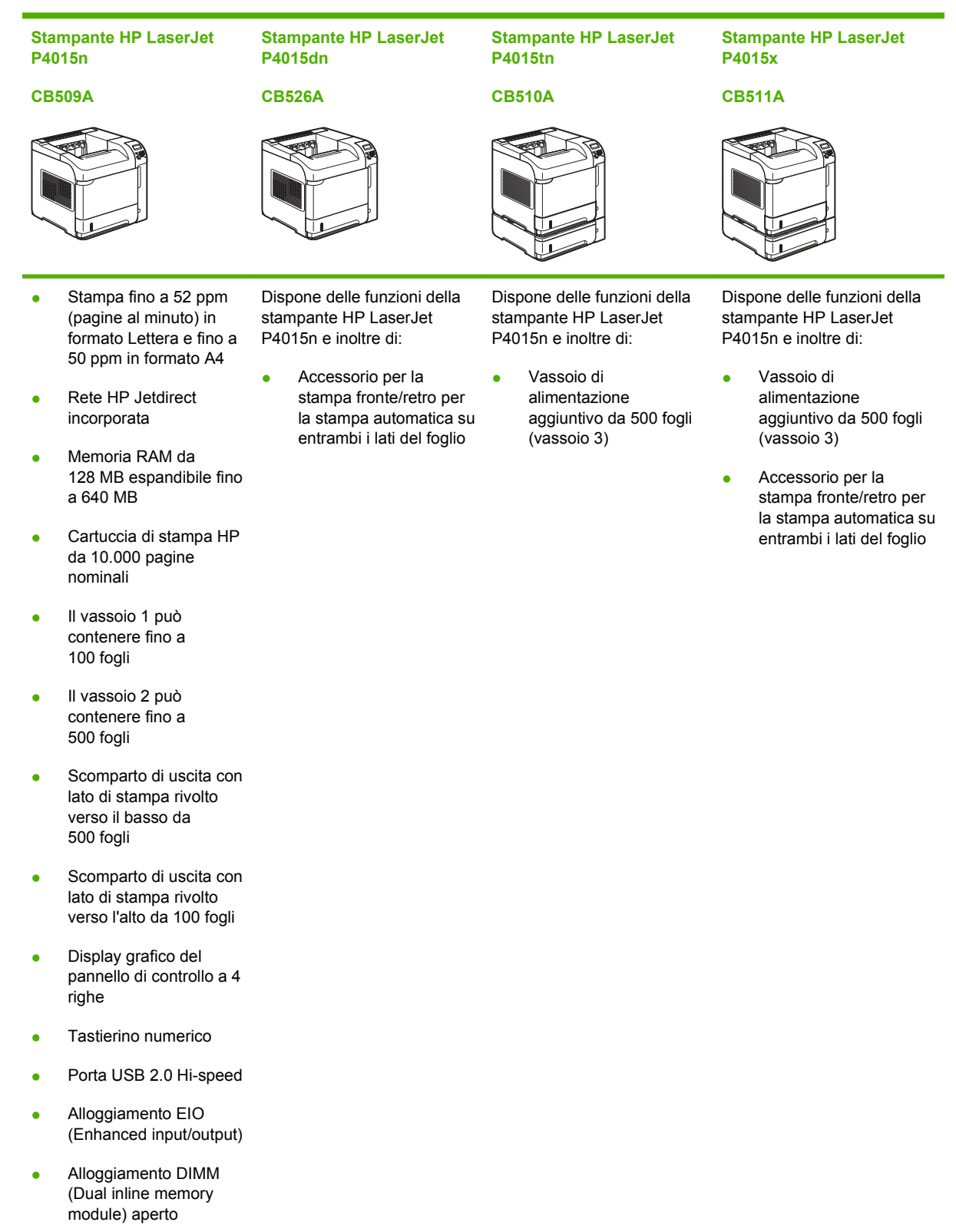

### <span id="page-15-0"></span>**Modelli HP LaserJet P4515**

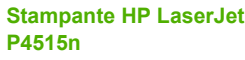

#### **CB514A**

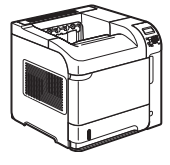

**Stampante HP LaserJet P4515tn**

**CB515A**

### **P4515x**

**CB516A**

**Stampante HP LaserJet**

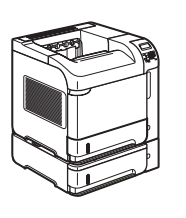

#### **Stampante HP LaserJet P4515xm**

#### **CB517A**

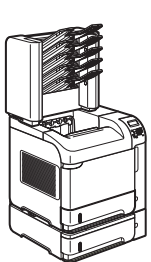

- Stampa fino a 62 ppm (pagine al minuto) in formato Lettera e 60 ppm in formato A4
- Rete HP Jetdirect incorporata
- Memoria RAM da 128 MB espandibile fino a 640 MB
- Cartuccia di stampa HP da 10.000 pagine nominali
- Il vassoio 1 può contenere fino a 100 fogli
- Il vassoio 2 può contenere fino a 500 fogli
- Scomparto di uscita con lato di stampa rivolto verso il basso da 500 fogli
- Scomparto di uscita con lato di stampa rivolto verso l'alto da 100 fogli
- Display grafico del pannello di controllo a 4 righe
- Tastierino numerico
- Porta USB 2.0 Hi-speed
- Alloggiamento EIO (Enhanced input/output)
- Alloggiamento DIMM (Dual inline memory module) aperto

Dispone delle funzioni della stampante HP LaserJet P4515n e inoltre di:

● Vassoio di alimentazione aggiuntivo da 500 fogli (vassoio 3)

Dispone delle funzioni della stampante HP LaserJet P4515n e inoltre di:

- Vassoio di alimentazione aggiuntivo da 500 fogli (vassoio 3)
- Accessorio per la stampa fronte/retro per la stampa automatica su entrambi i lati del foglio

Dispone delle funzioni della stampante HP LaserJet P4515n e inoltre di:

- Vassoio di alimentazione aggiuntivo da 500 fogli (vassoio 3)
- Accessorio per la stampa fronte/retro per la stampa automatica su entrambi i lati del foglio
- Mailbox da 500 fogli a 5 scomparti per la fascicolazione dei processi

# <span id="page-16-0"></span>**Confronto delle funzioni**

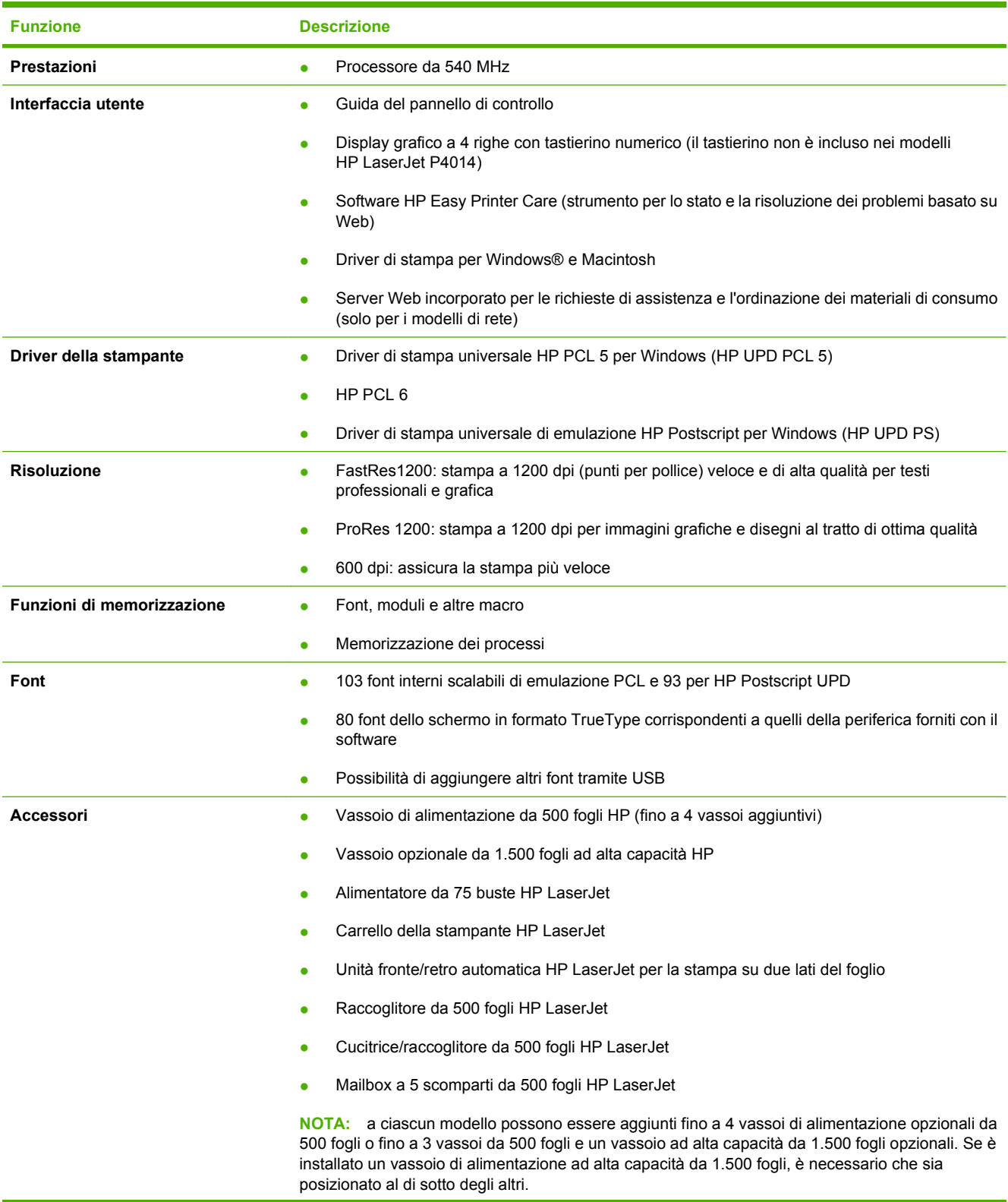

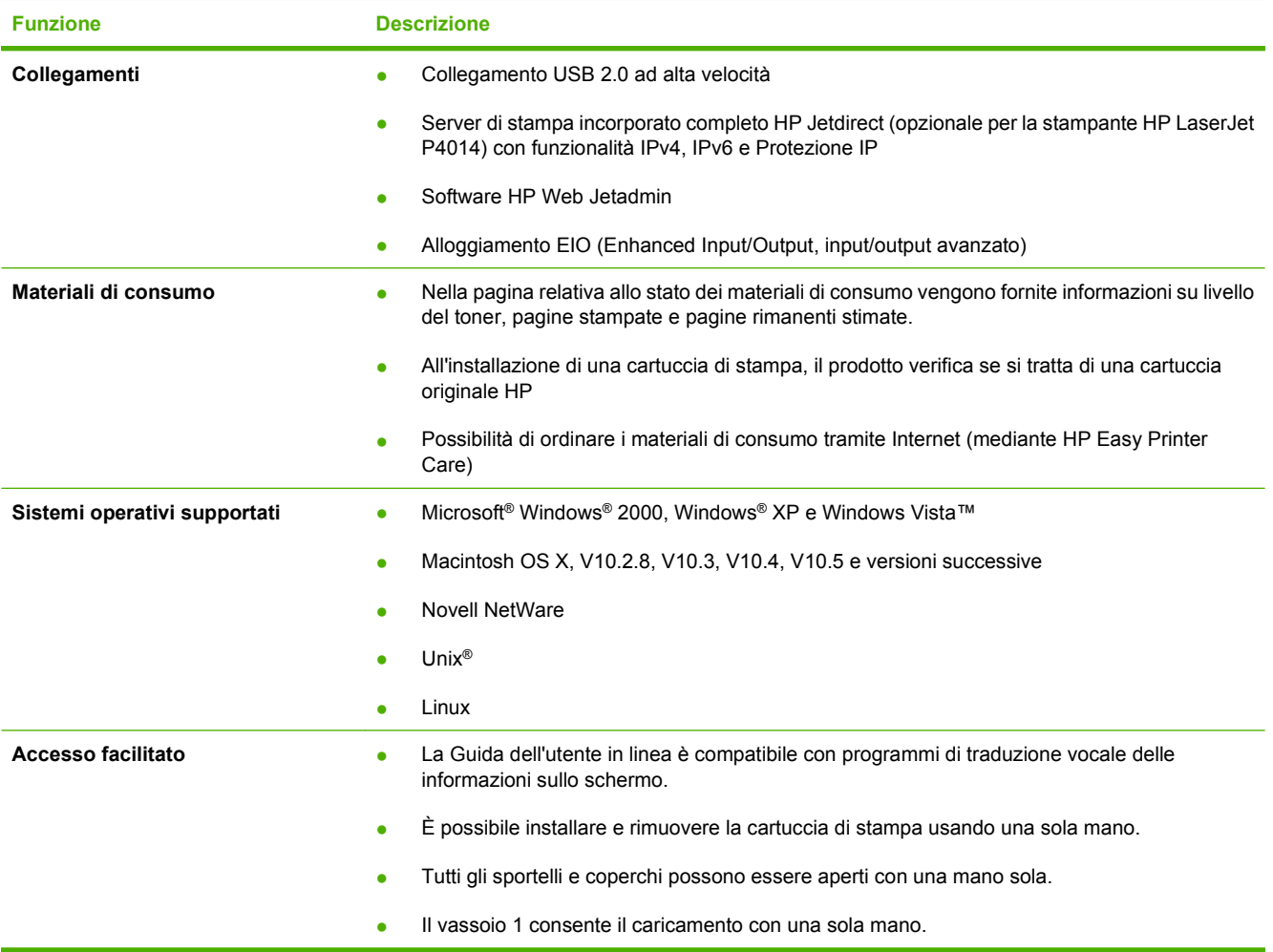

# <span id="page-18-0"></span>**Panoramica del prodotto**

### **Vista frontale**

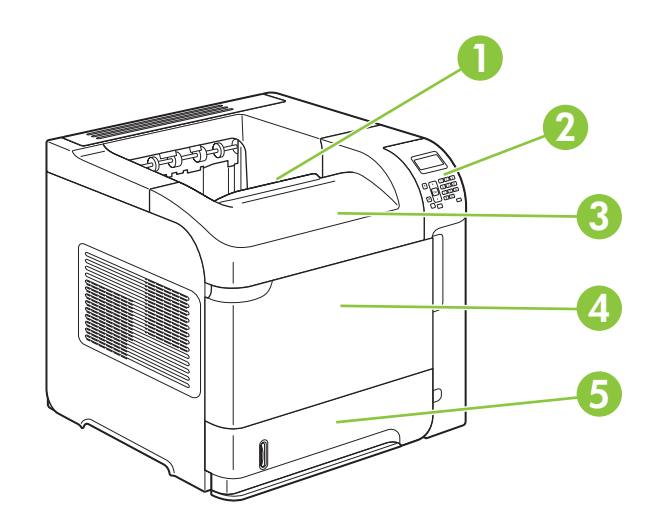

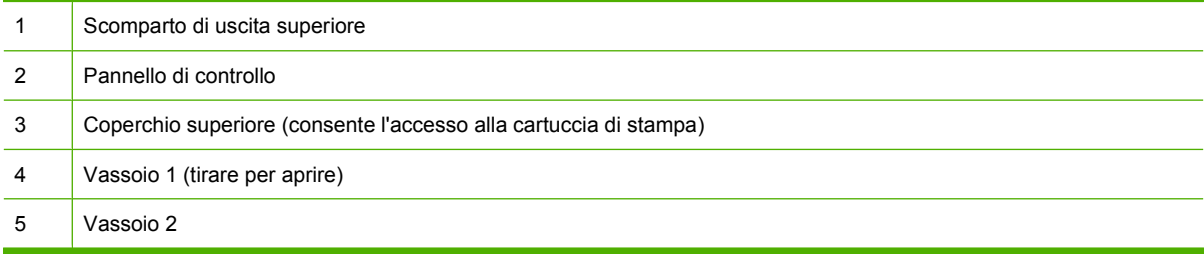

## **Vista posteriore**

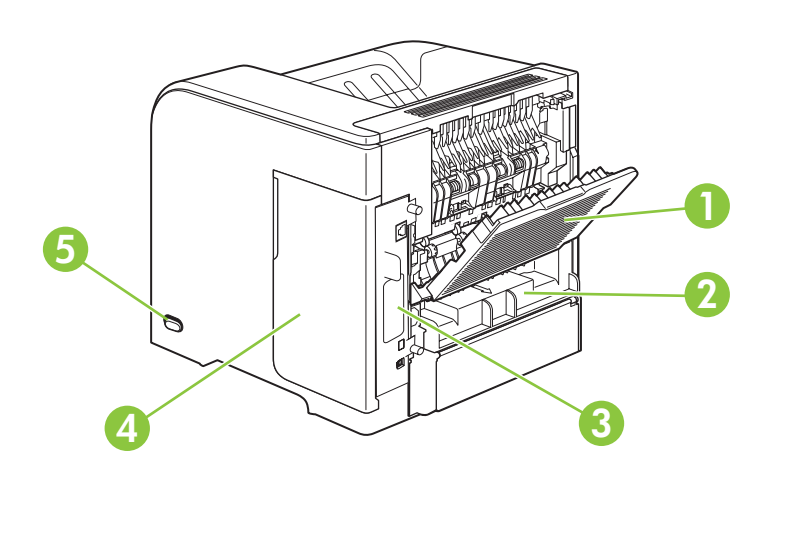

1 Raccoglitore posteriore (tirare per aprire)

<span id="page-19-0"></span>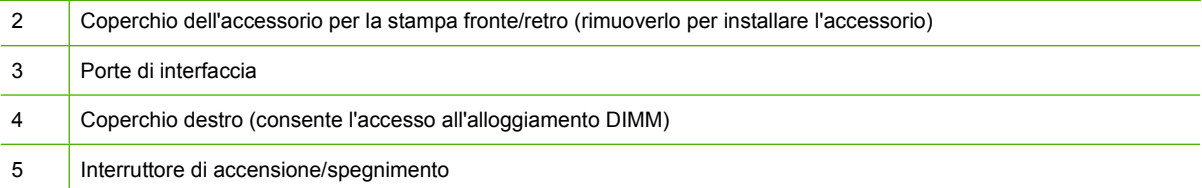

### **Porte di interfaccia**

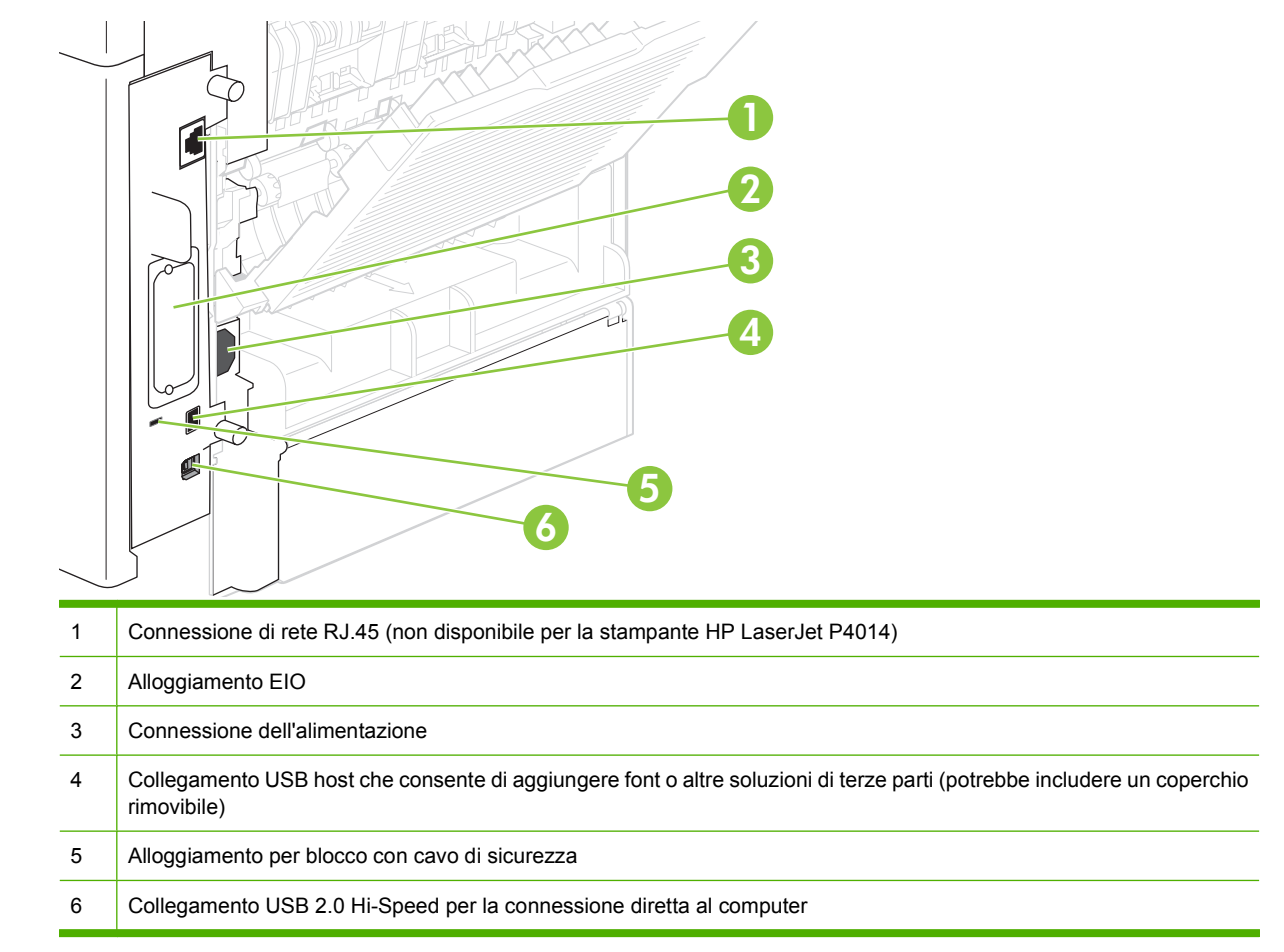

### **Posizione dell'etichetta contenente il numero di modello e di serie**

L'etichetta contenente il numero di modello e di serie si trova all'interno del coperchio superiore.

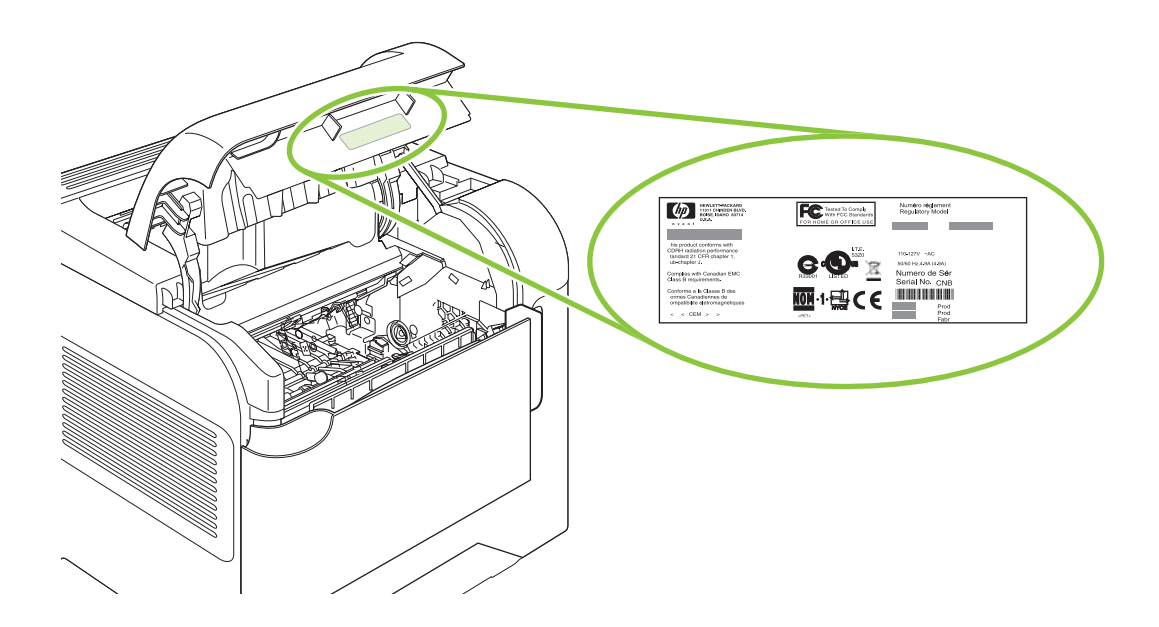

# <span id="page-22-0"></span>**2 Pannello di controllo**

- [Layout del pannello di controllo](#page-23-0)
- [Uso dei menu del pannello di controllo](#page-25-0)
- [Menu Procedure](#page-26-0)
- [Menu Recupera processo](#page-27-0)
- [Menu Informazioni](#page-28-0)
- [Menu Gestione carta](#page-29-0)
- [Menu Configura periferica](#page-30-0)
- [Menu Diagnostica](#page-48-0)
- [Menu Servizio](#page-50-0)

# <span id="page-23-0"></span>**Layout del pannello di controllo**

Il pannello di controllo consente di ottenere informazioni sullo stato del prodotto e dei processi e di configurare il prodotto.

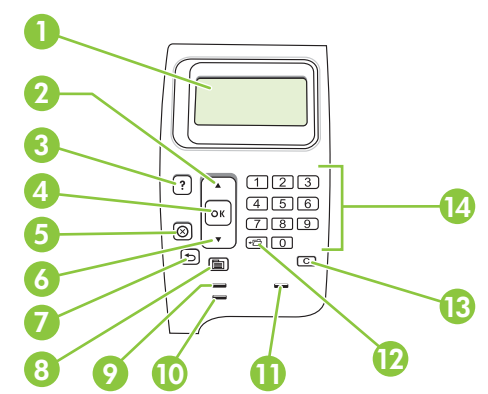

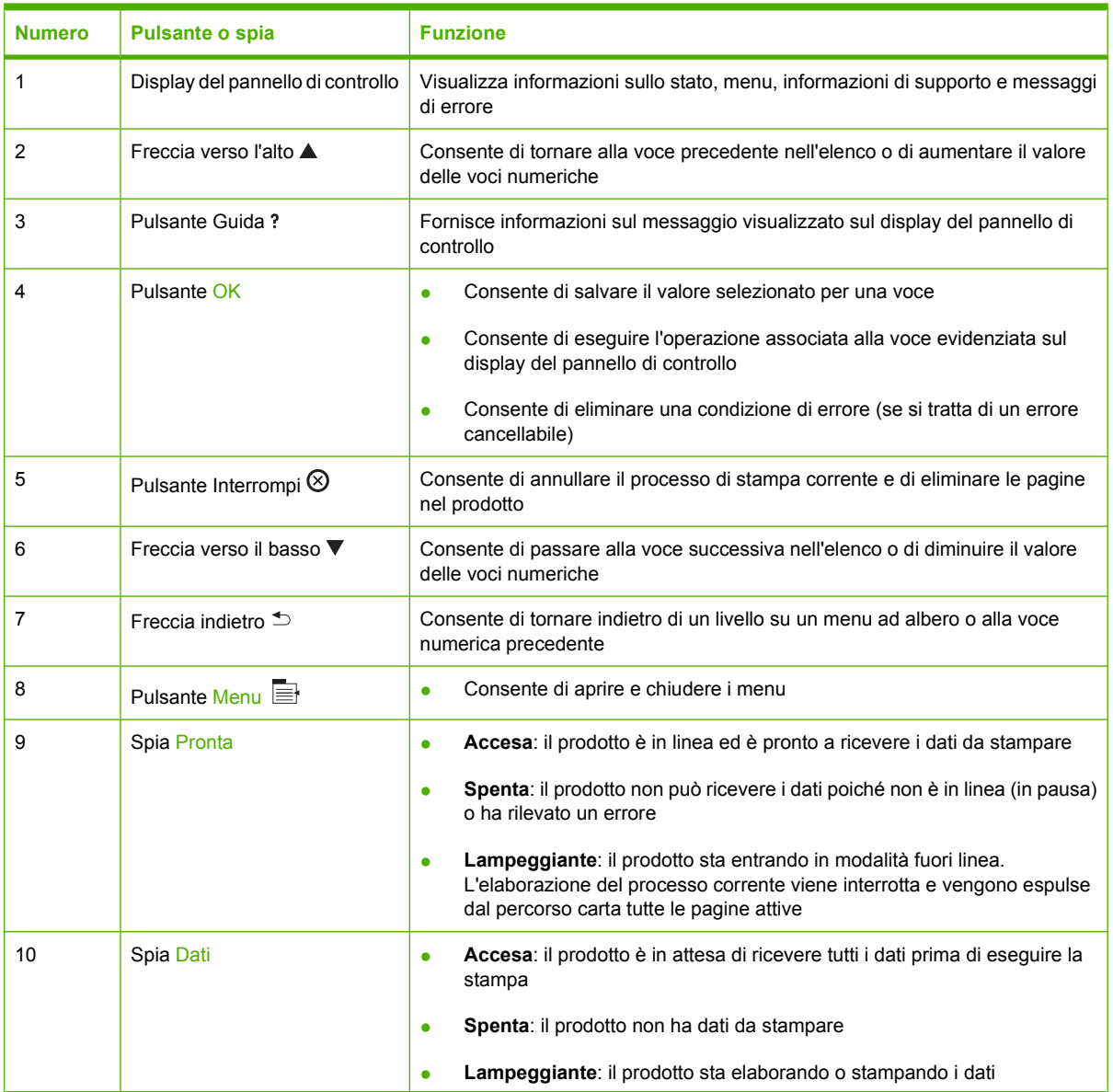

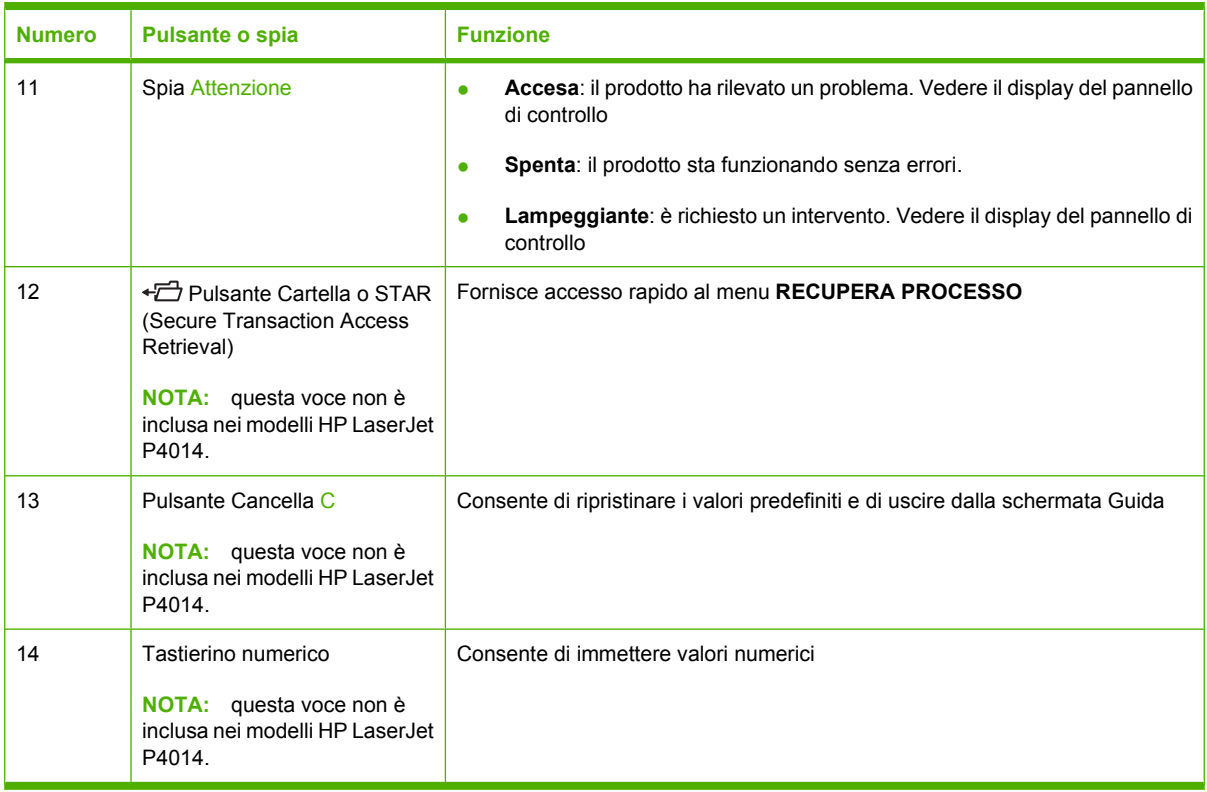

# <span id="page-25-0"></span>**Uso dei menu del pannello di controllo**

Per accedere ai menu del pannello di controllo, completare le operazioni illustrate di seguito.

### **Uso dei menu**

- **1.** Premere Menu ■.
- **2.** Premere la freccia verso il basso ▼ o la freccia verso l'alto ▲ per esplorare gli elenchi.
- **3.** Premere OK per selezionare l'opzione appropriata.
- **4.** Premere la freccia indietro  $\Rightarrow$  per tornare al livello precedente.
- **5.** Premere Menu **parager uscire dal menu.**
- **6.** Premere il pulsante Guida ? per visualizzare informazioni aggiuntive su una voce.

Di seguito sono riportati i menu principali.

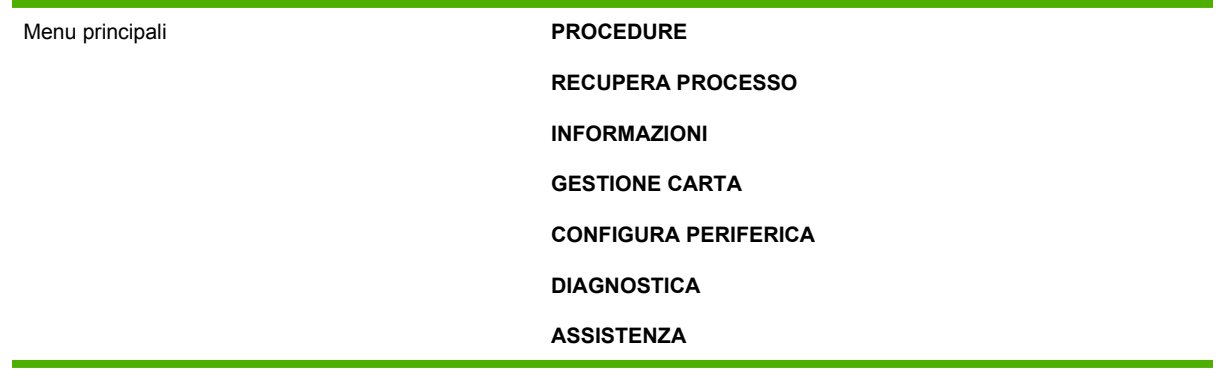

# <span id="page-26-0"></span>**Menu Procedure**

Ciascuna scelta nel menu **PROCEDURE** consente di stampare una pagina contenente ulteriori informazioni.

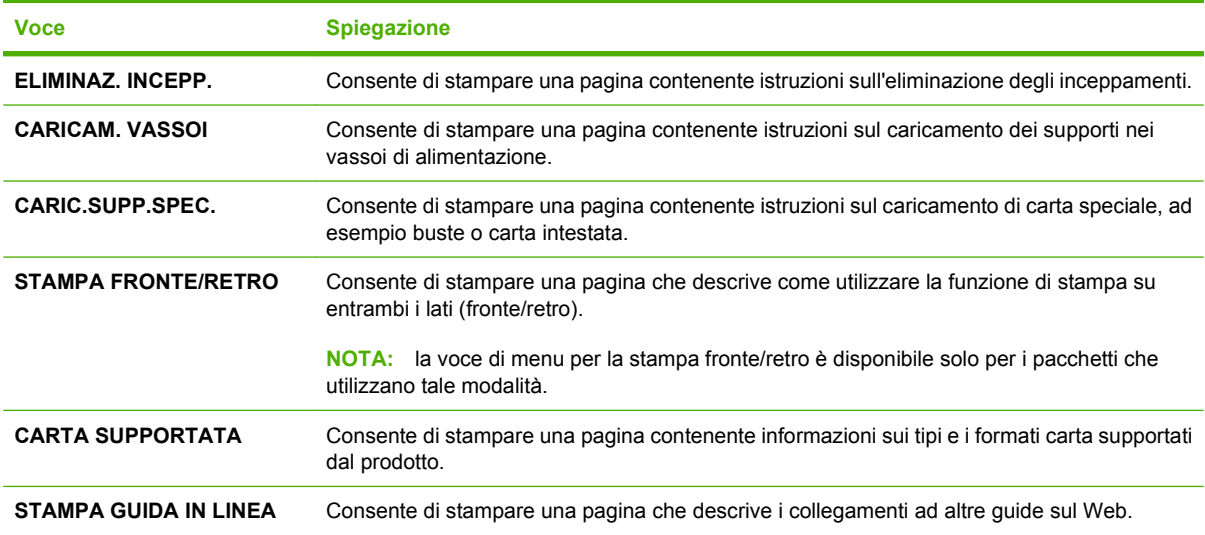

## <span id="page-27-0"></span>**Menu Recupera processo**

Questo menu fornisce un elenco dei processi memorizzati nel prodotto e consente di accedere a tutte le impostazioni di memorizzazione dei processi. È possibile stampare o eliminare questi processi dal pannello di controllo del prodotto. Questo menu viene visualizzato quando il prodotto dispone di un minimo di 80 MB di memoria di base. Vedere [Uso delle funzioni di memorizzazione dei processi](#page-108-0) [a pagina 97](#page-108-0) per ulteriori informazioni sull'uso di questo menu.

**NOTA:** se si spegne il prodotto, tutti i processi memorizzati vengono eliminati, a meno che non sia installato un disco rigido opzionale.

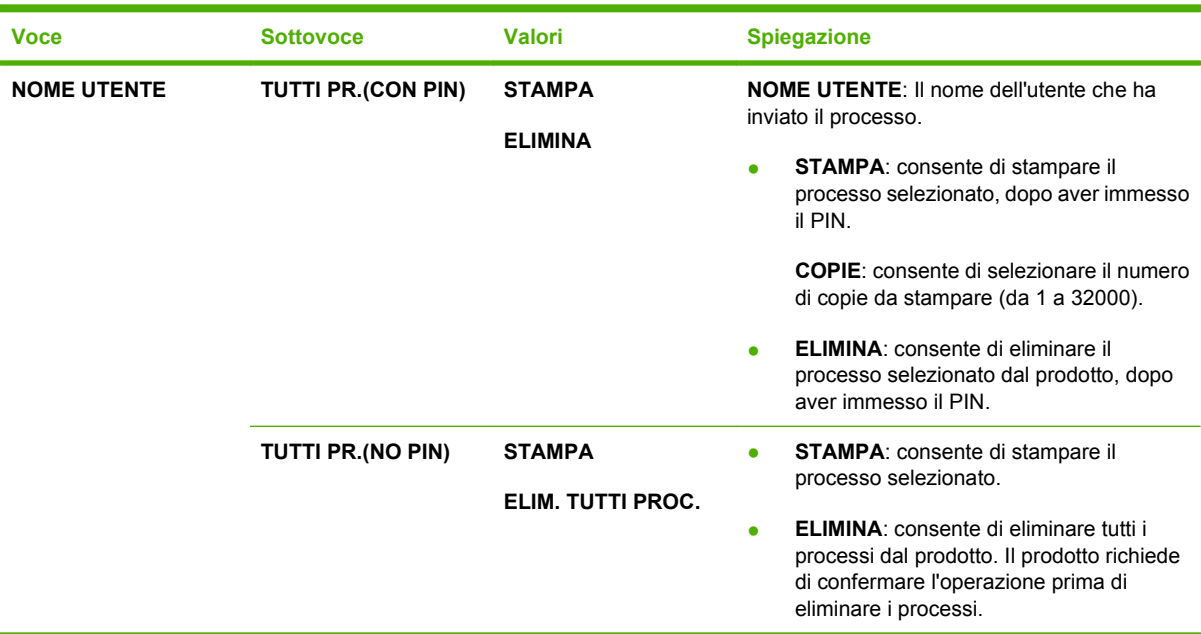

**NOTA:** premere il pulsante cartella  $\overline{D}$  per accedere a questo menu direttamente.

# <span id="page-28-0"></span>**Menu Informazioni**

Il menu **INFORMAZIONI** contiene pagine di informazioni sul prodotto e sulla sua configurazione. Scorrere fino alla pagina desiderata, quindi premere OK.

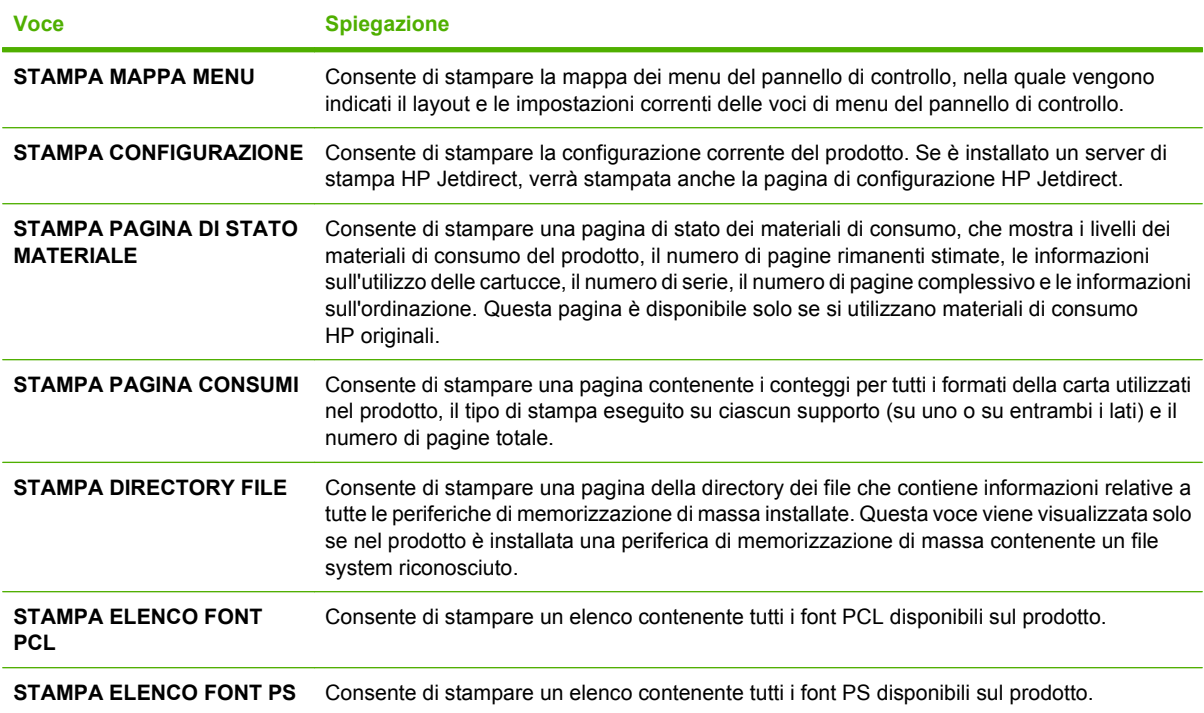

## <span id="page-29-0"></span>**Menu Gestione carta**

Questo menu consente di impostare il tipo e il formato della carta per ciascun vassoio. Il prodotto utilizza queste informazioni per ottenere una qualità di stampa ottimale. Per ulteriori informazioni, vedere [Configurazione dei vassoi a pagina 87.](#page-98-0)

Alcune voci di questo menu sono disponibili nel programma software o nel driver della stampante. Le impostazioni del programma e del driver della stampante hanno la precedenza su quelle del pannello di controllo.

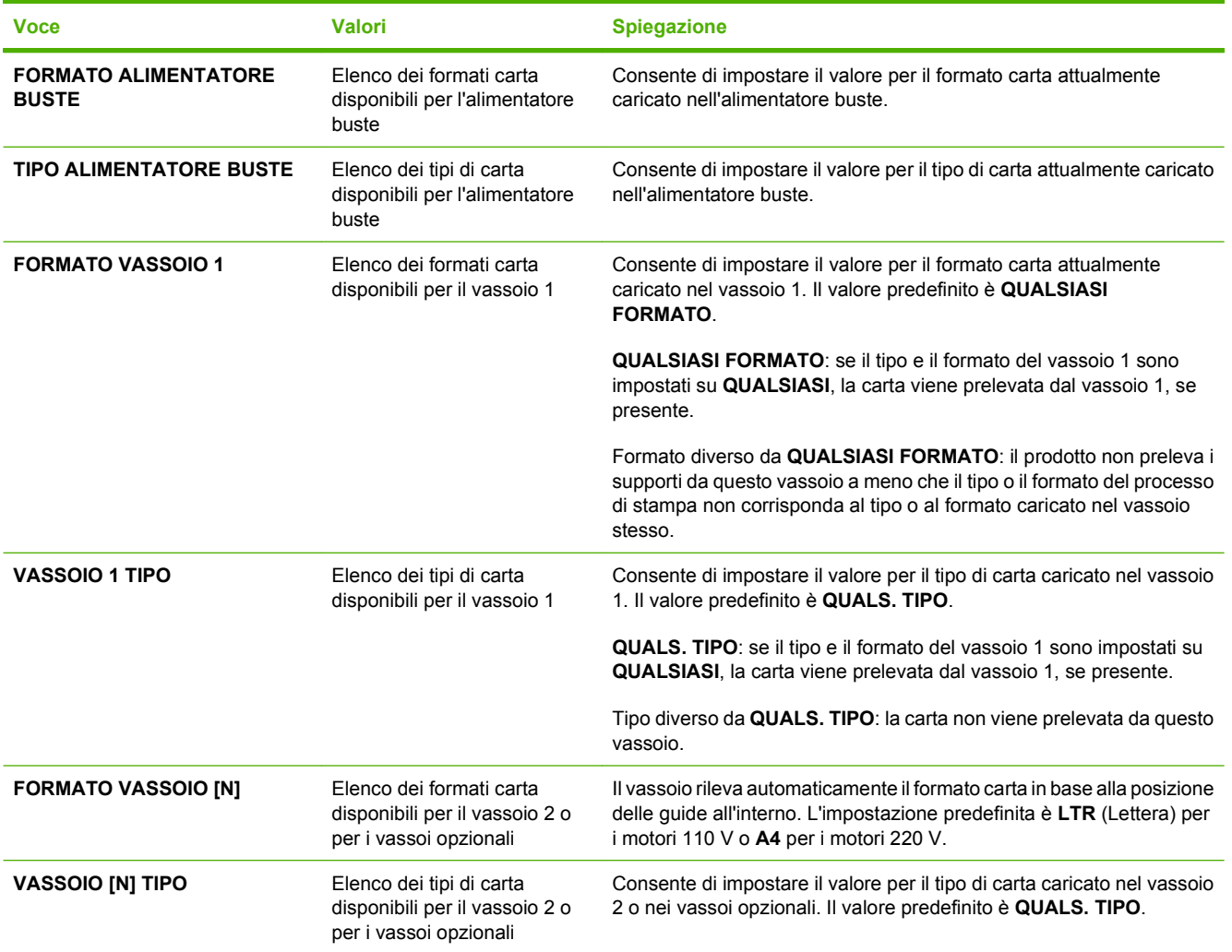

# <span id="page-30-0"></span>**Menu Configura periferica**

Questo menu consente di modificare le impostazioni di stampa predefinite, regolare la qualità di stampa e modificare la configurazione di sistema e le opzioni I/O.

### **Sottomenu di stampa**

Alcune voci di questo menu sono disponibili nel programma o nel driver della stampante. Le impostazioni del programma e del driver della stampante hanno la precedenza su quelle del pannello di controllo. Si consiglia di modificare queste impostazioni nel driver della stampante, se disponibile.

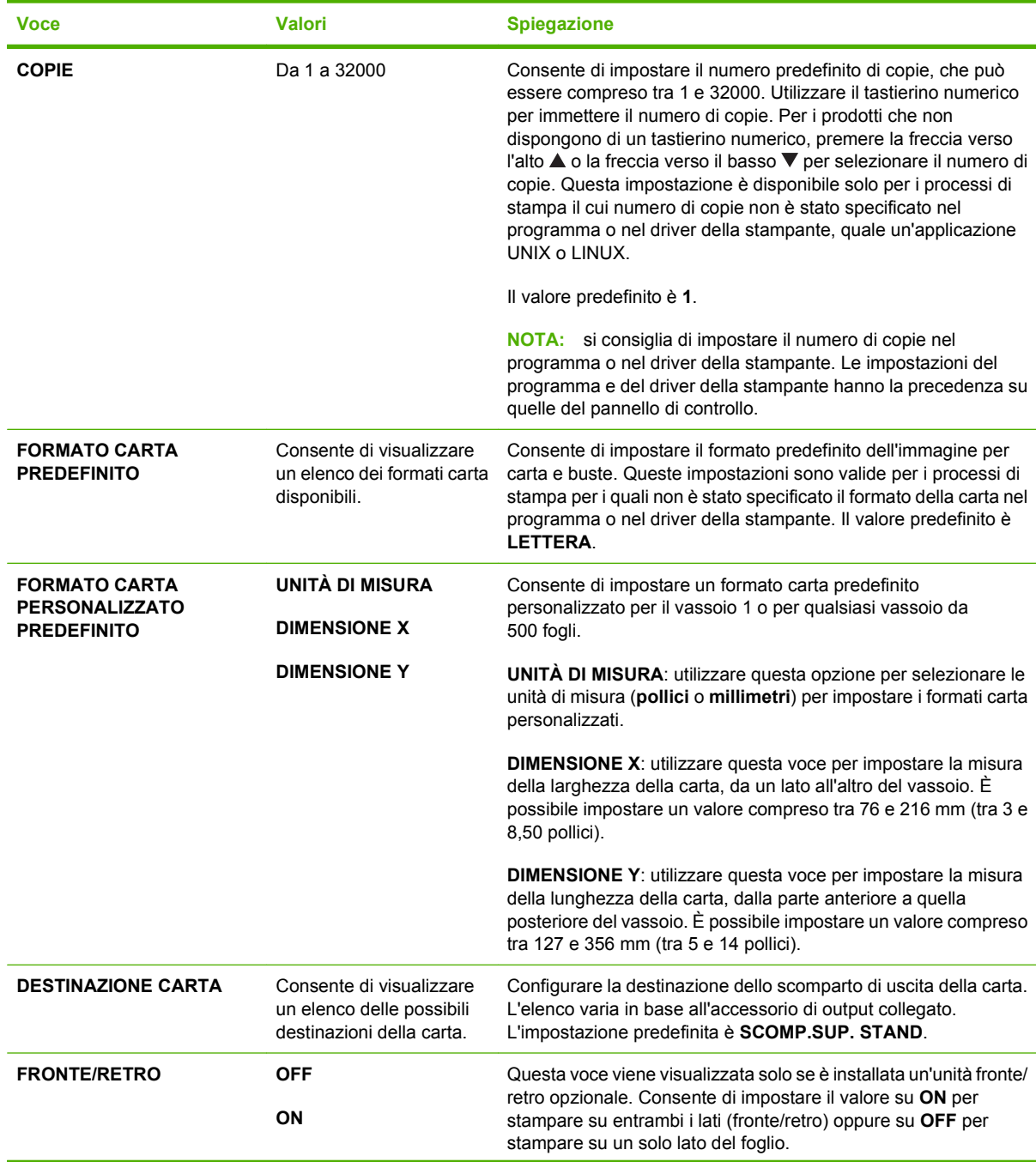

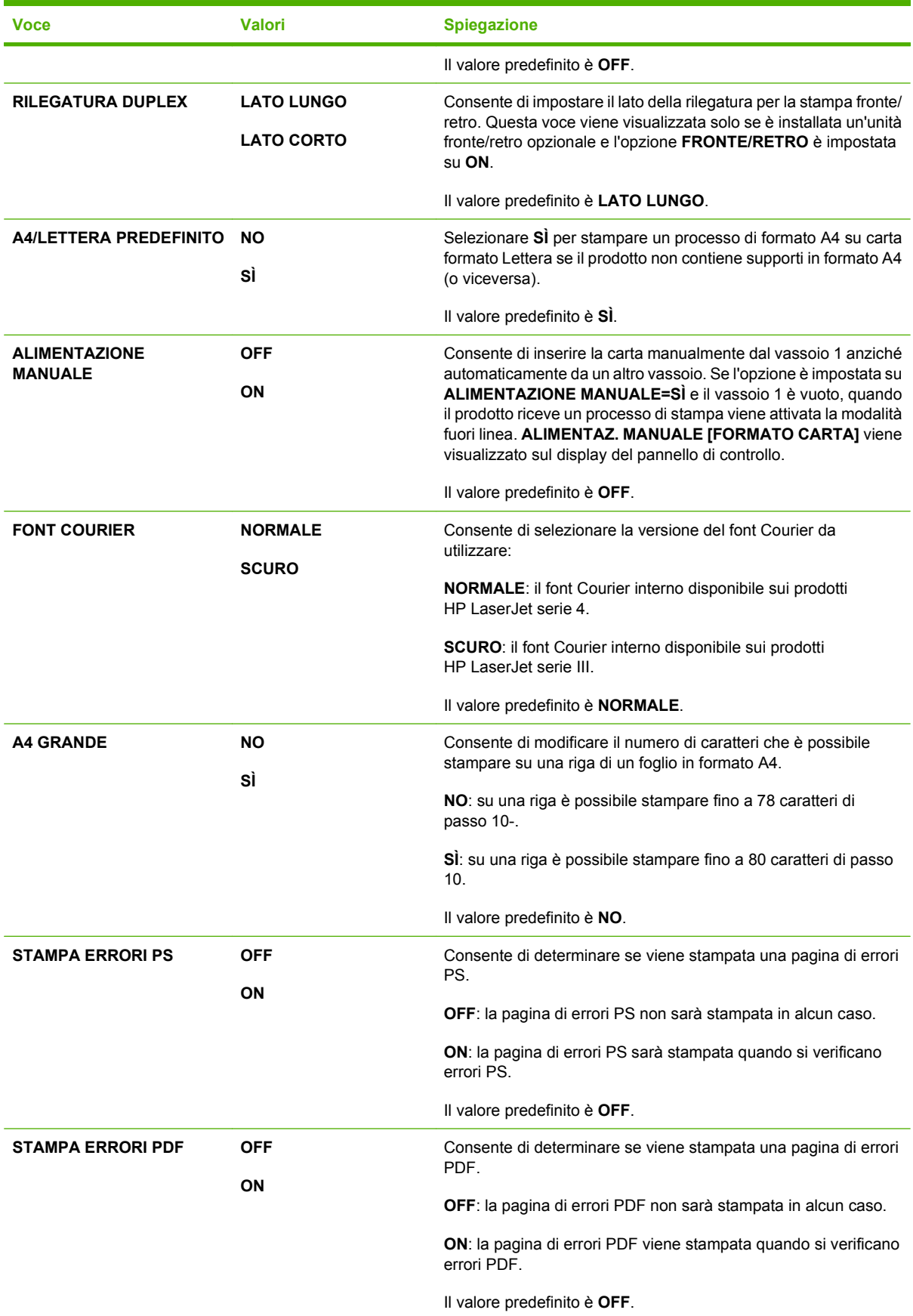

<span id="page-32-0"></span>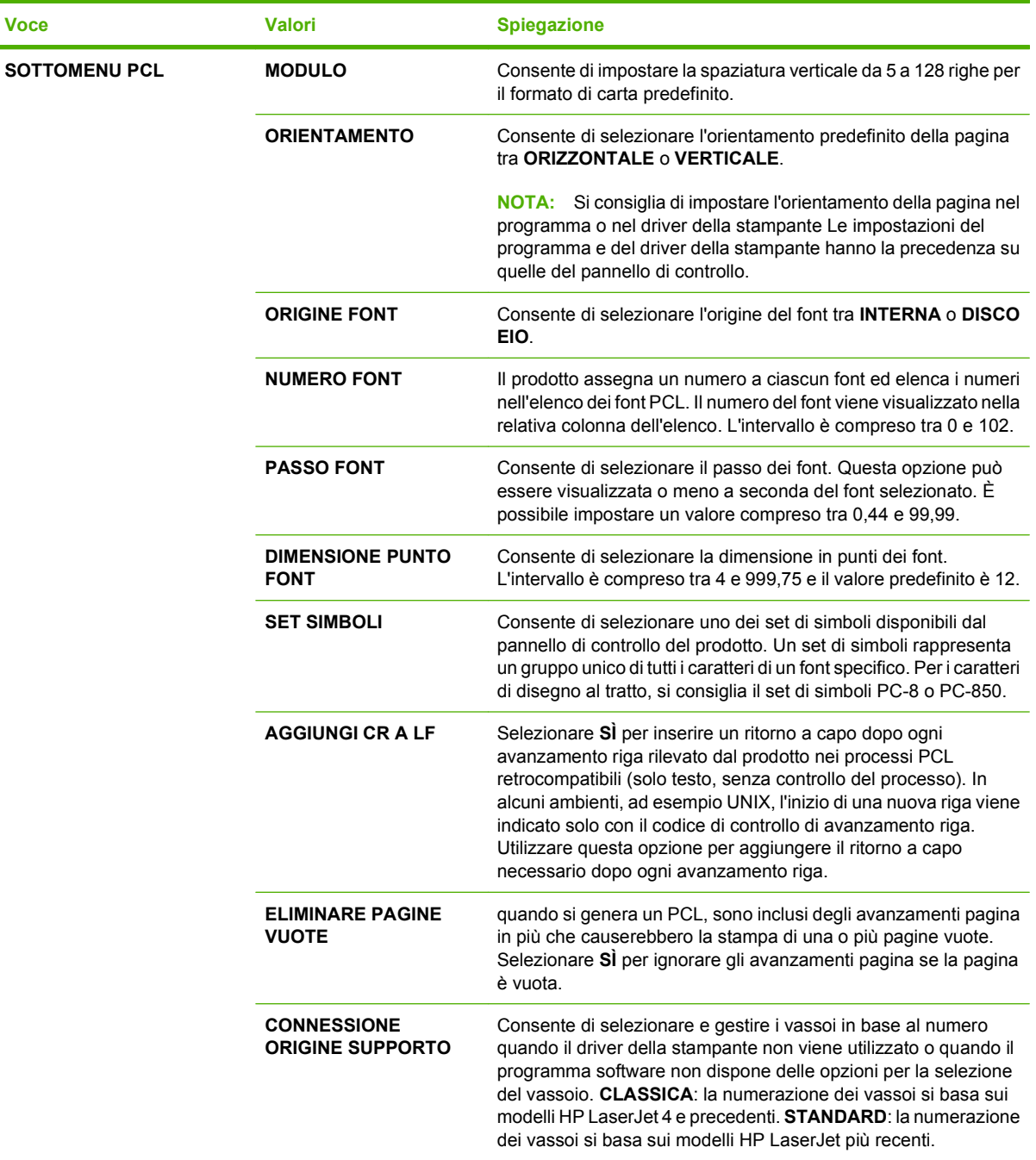

### **Sottomenu Qualità di stampa**

Alcune voci di questo menu sono disponibili nel programma o nel driver della stampante. Le impostazioni del programma e del driver della stampante hanno la precedenza su quelle del pannello di controllo. Si consiglia di modificare queste impostazioni nel driver della stampante, se possibile.

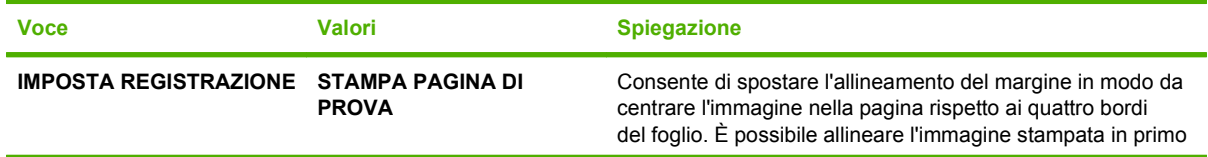

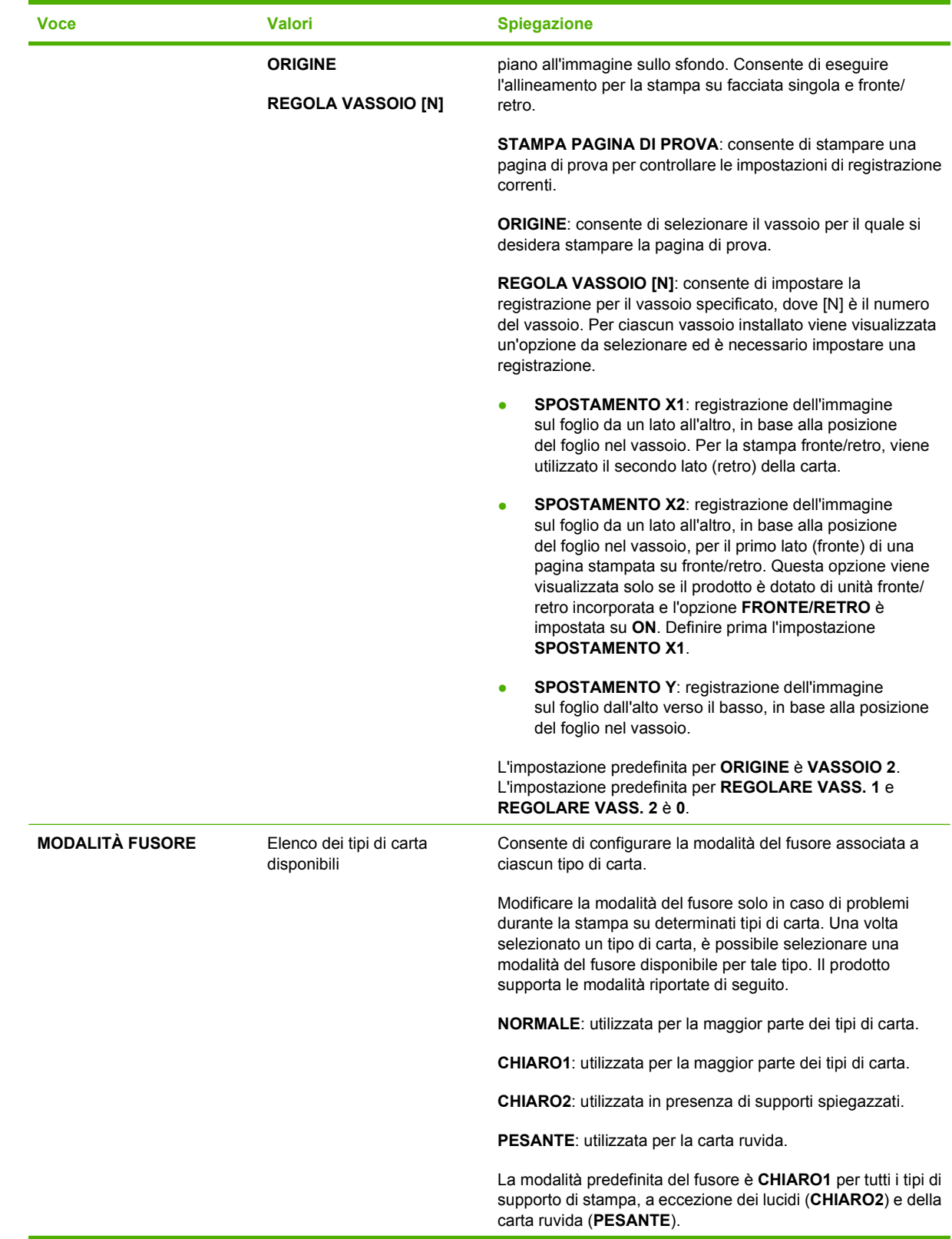

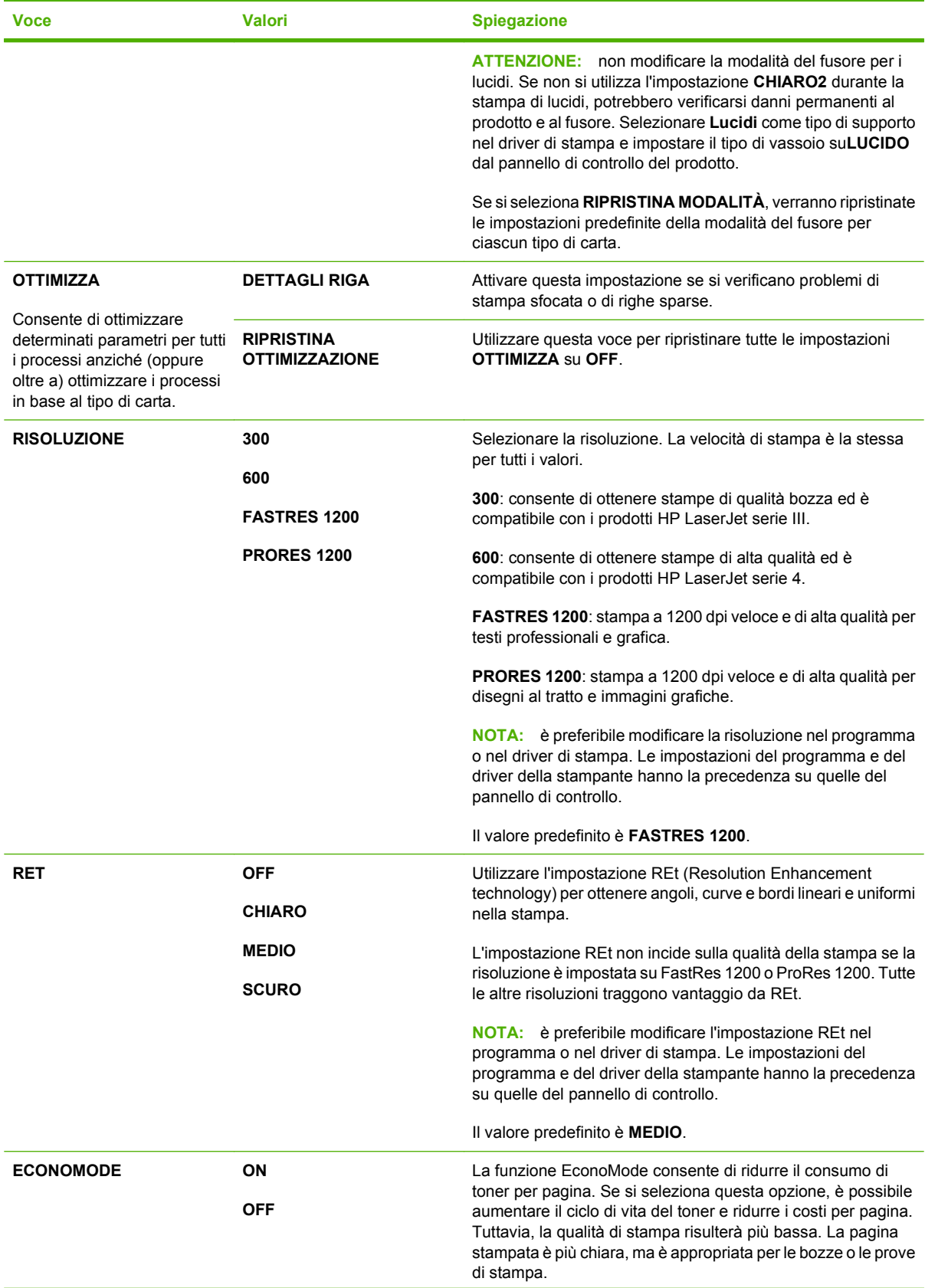

<span id="page-35-0"></span>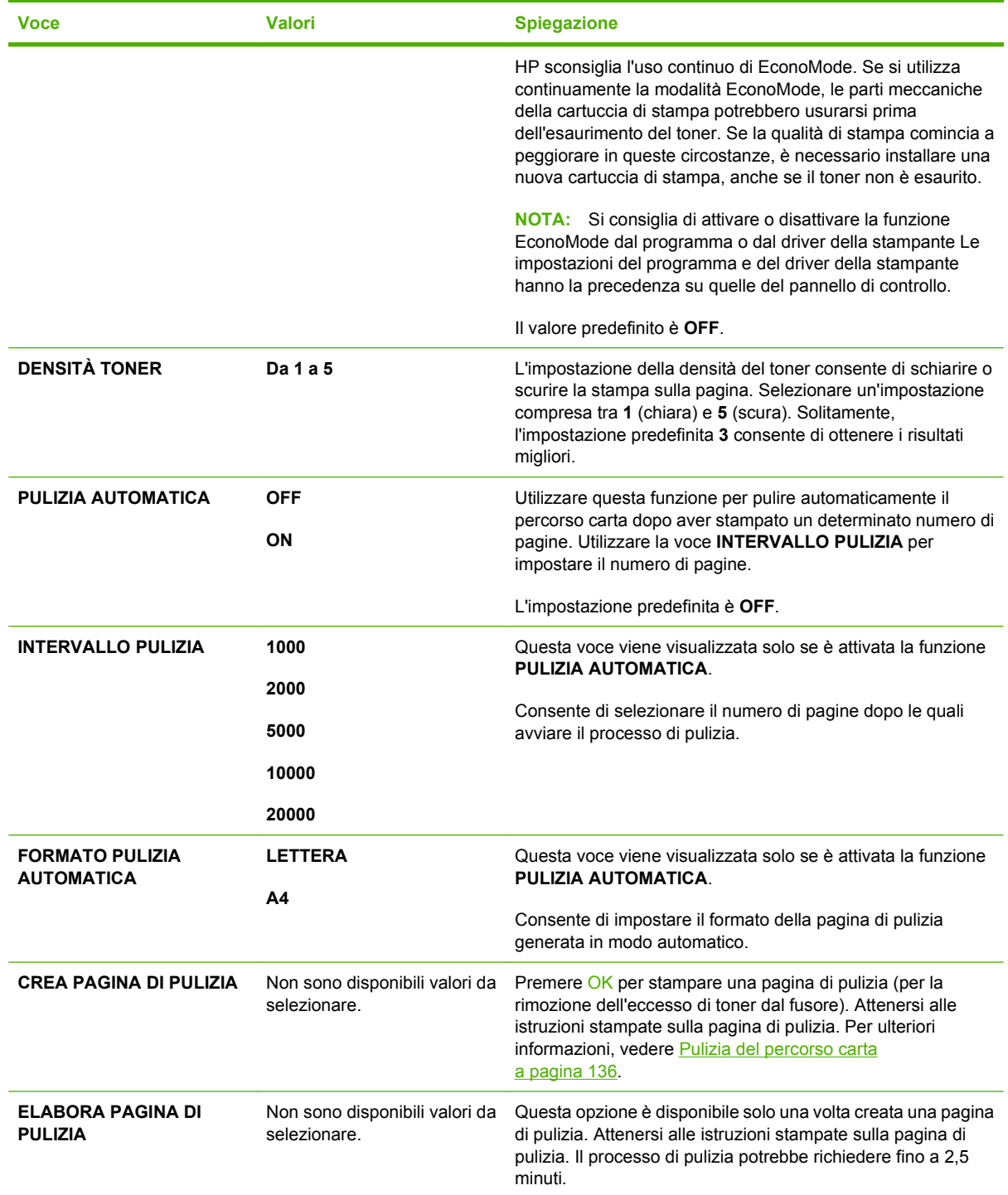

### **Sottomenu Configurazione del sistema**

Le voci di questo menu influiscono sul funzionamento del prodotto. Configurare il prodotto secondo le proprie esigenze di stampa.
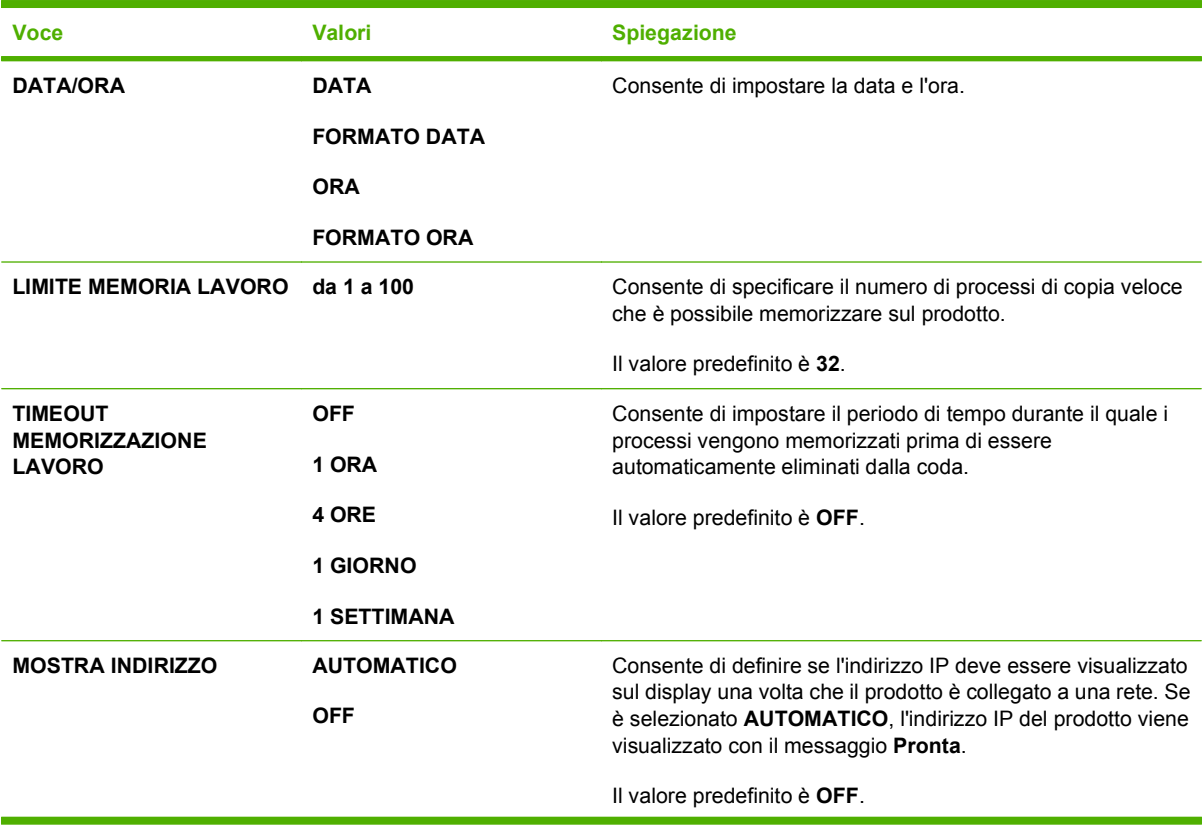

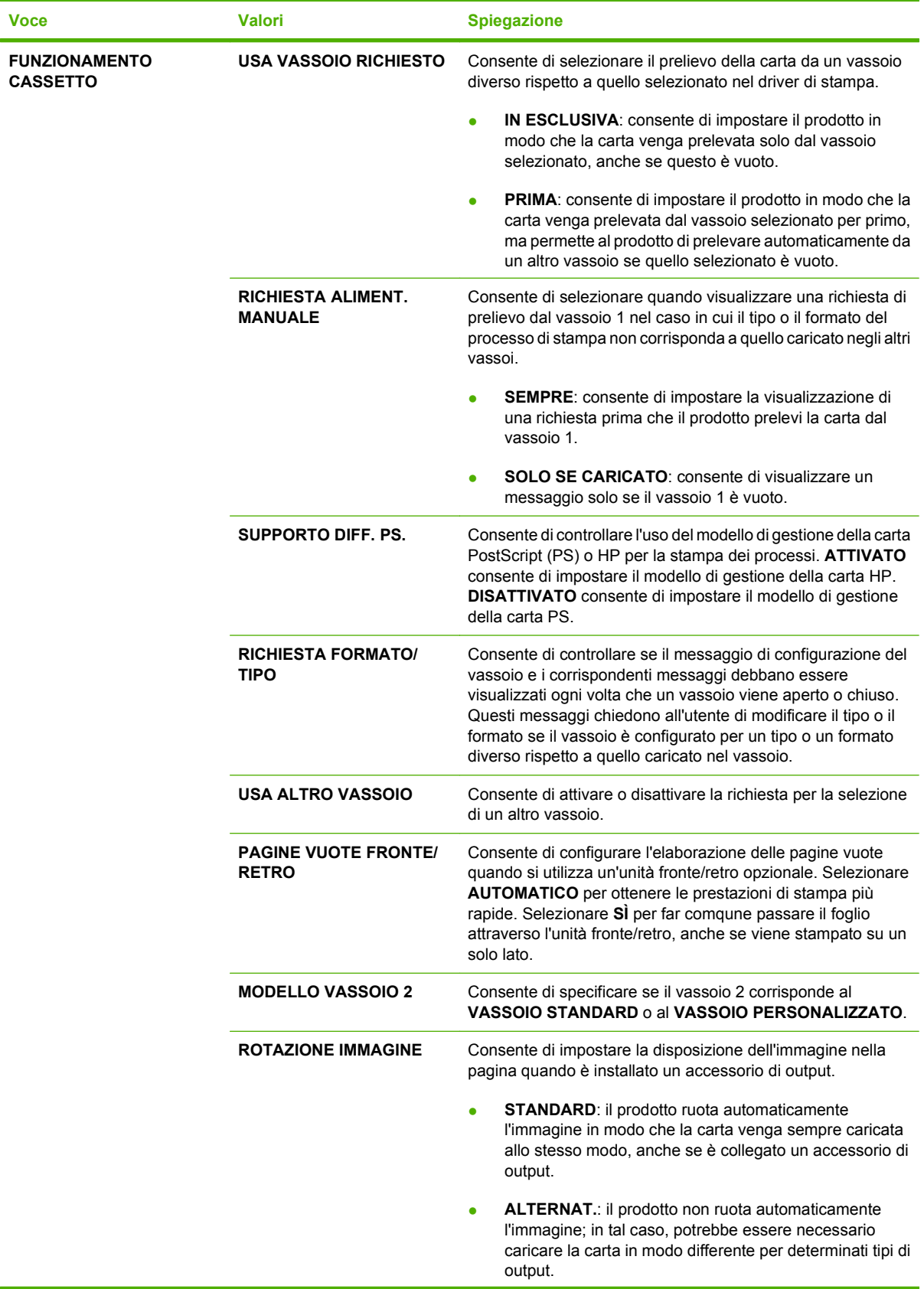

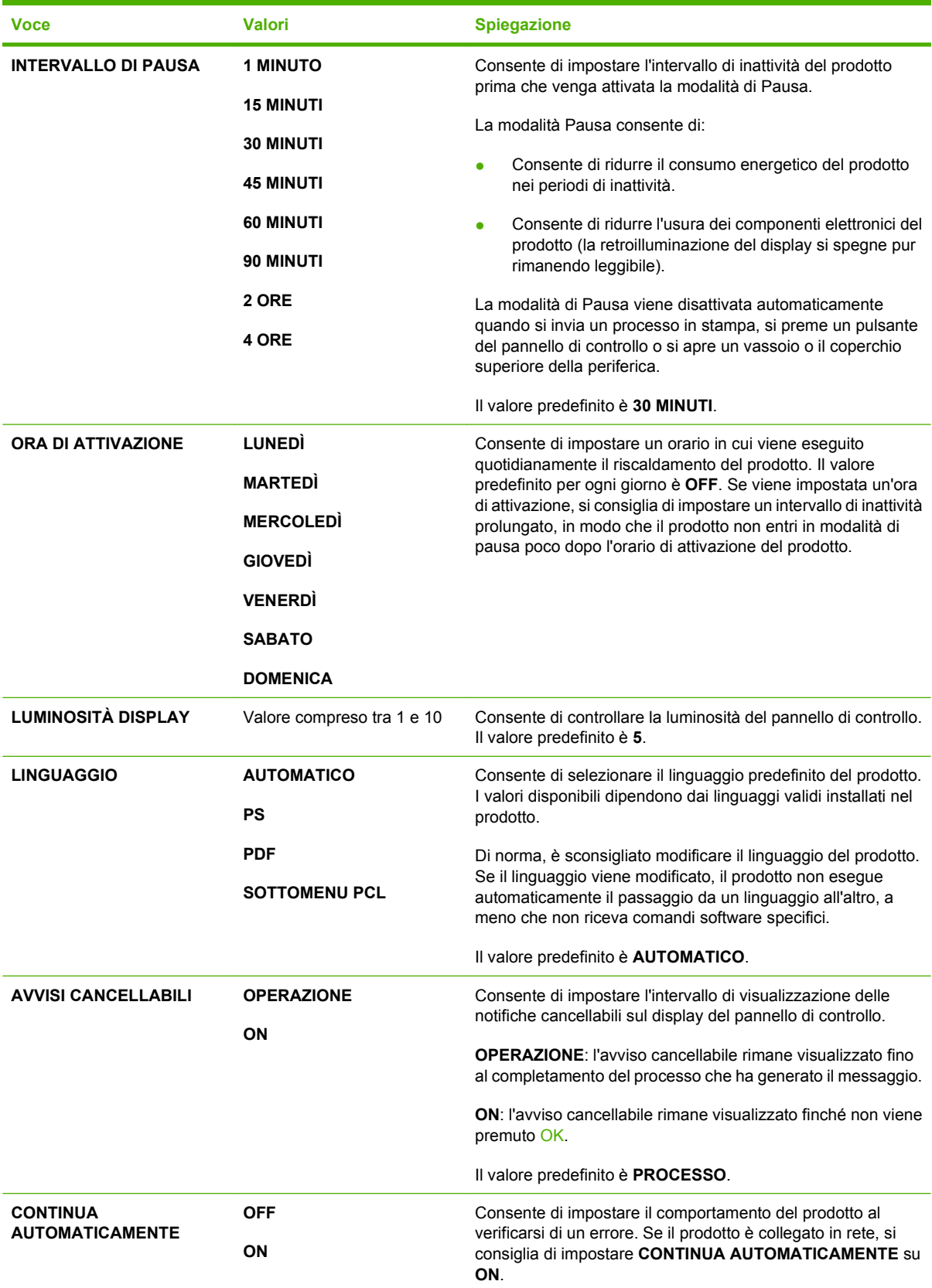

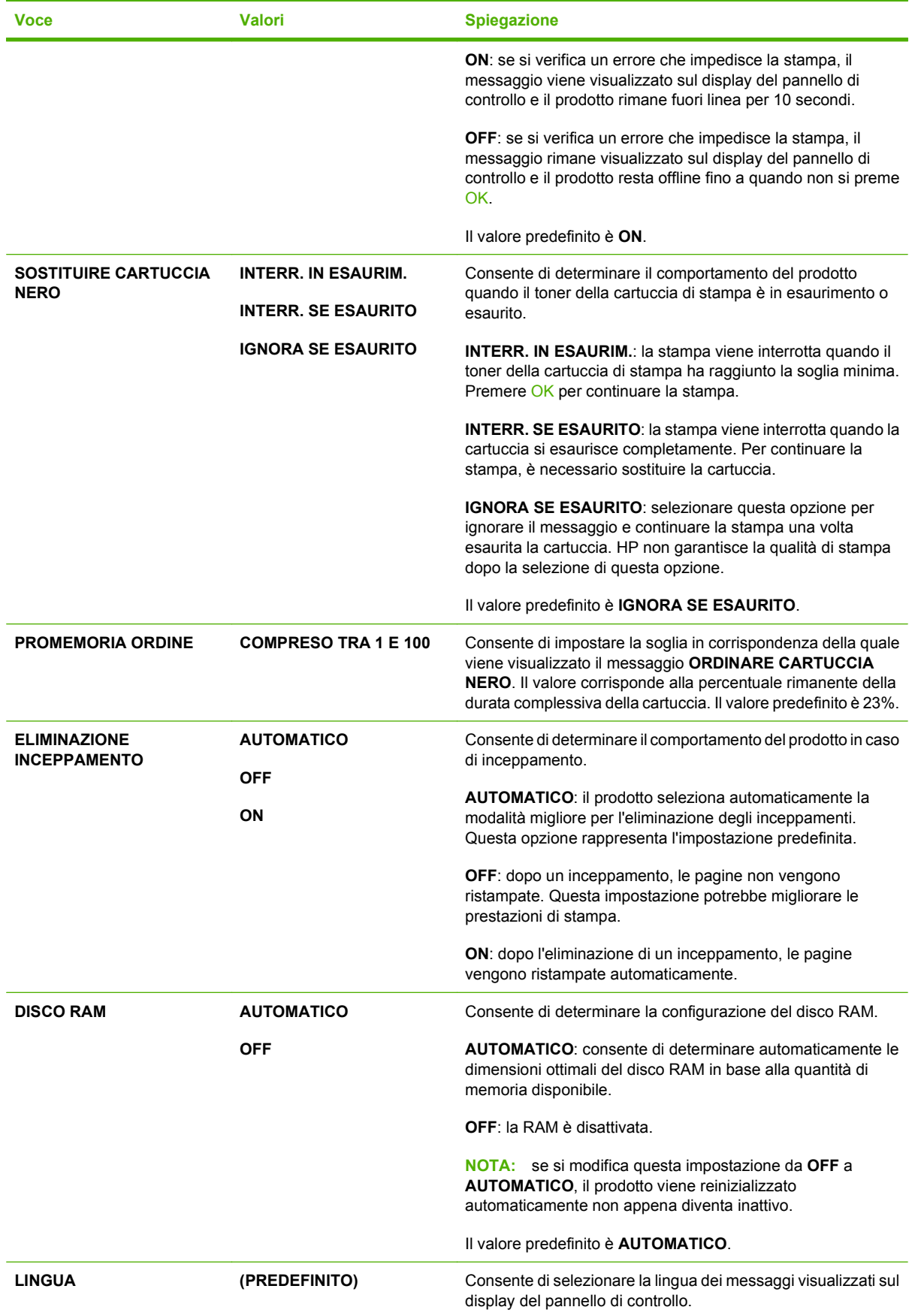

**Voce Valori Spiegazione**

**Diversi** Il valore predefinito varia a seconda del paese/regione di acquisto del prodotto.

## **Sottomenu raccoglitore cucitrice**

Questo menu viene visualizzato solo se è collegata una cucitrice/raccoglitore opzionale.

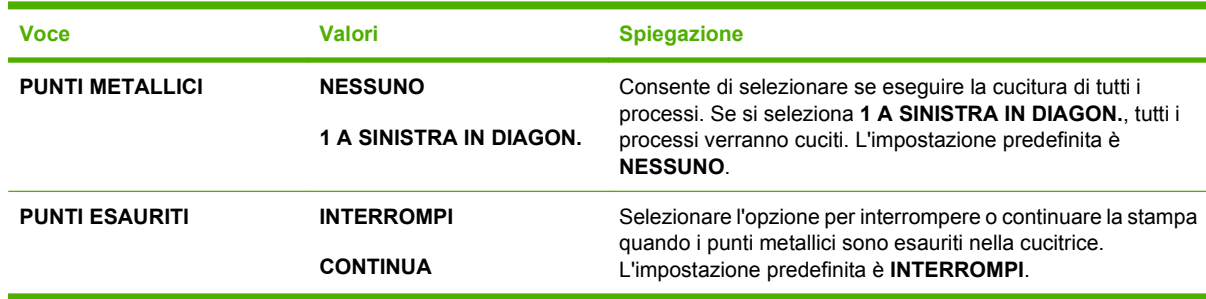

## **Sottomenu MBM-5 (Mailbox a più scomparti)**

Questo menu viene visualizzato solo se è collegata un mailbox a 5 scomparti.

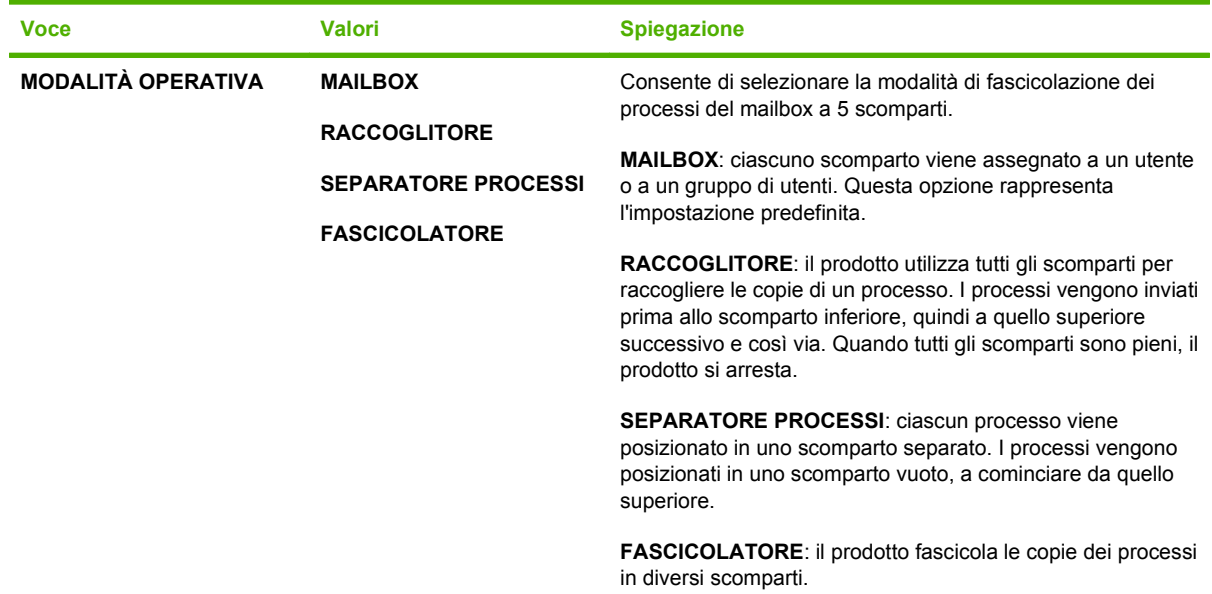

## **Sottomenu I/O**

Le opzioni del menu I/O influiscono sulla comunicazione tra il prodotto e il computer. Se il prodotto è dotato di un server di stampa HP Jetdirect, mediante questo sottomenu è possibile configurare i parametri di rete di base. Questi e altri parametri possono essere inoltre configurati tramite HP Web Jetadmin o il server Web incorporato.

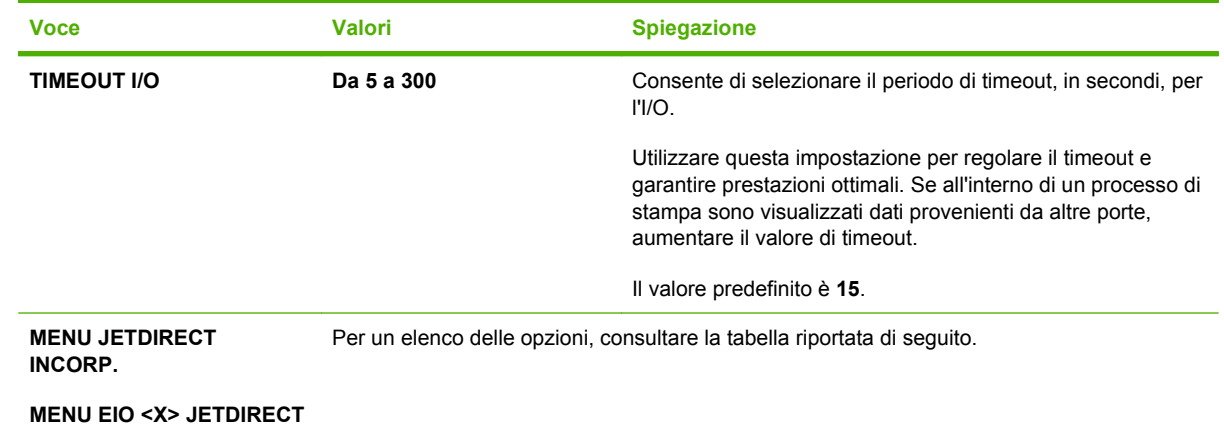

**NOTA:** nella tabella, le voci contrassegnate da un asterisco (\*) rappresentano le impostazioni predefinite.

#### **Tabella 2-1 Menu Jetdirect incorporato e EIO <X> Jetdirect**

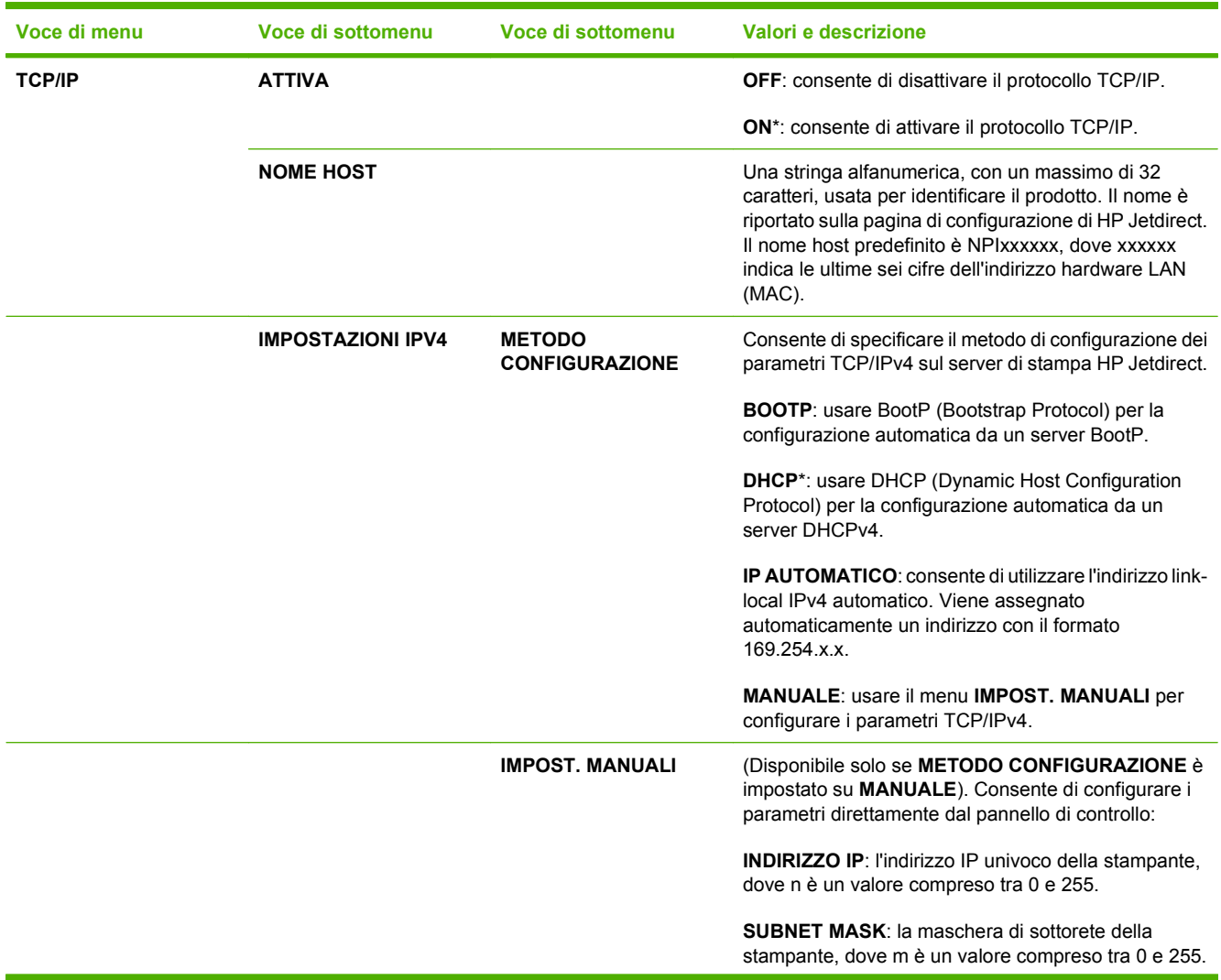

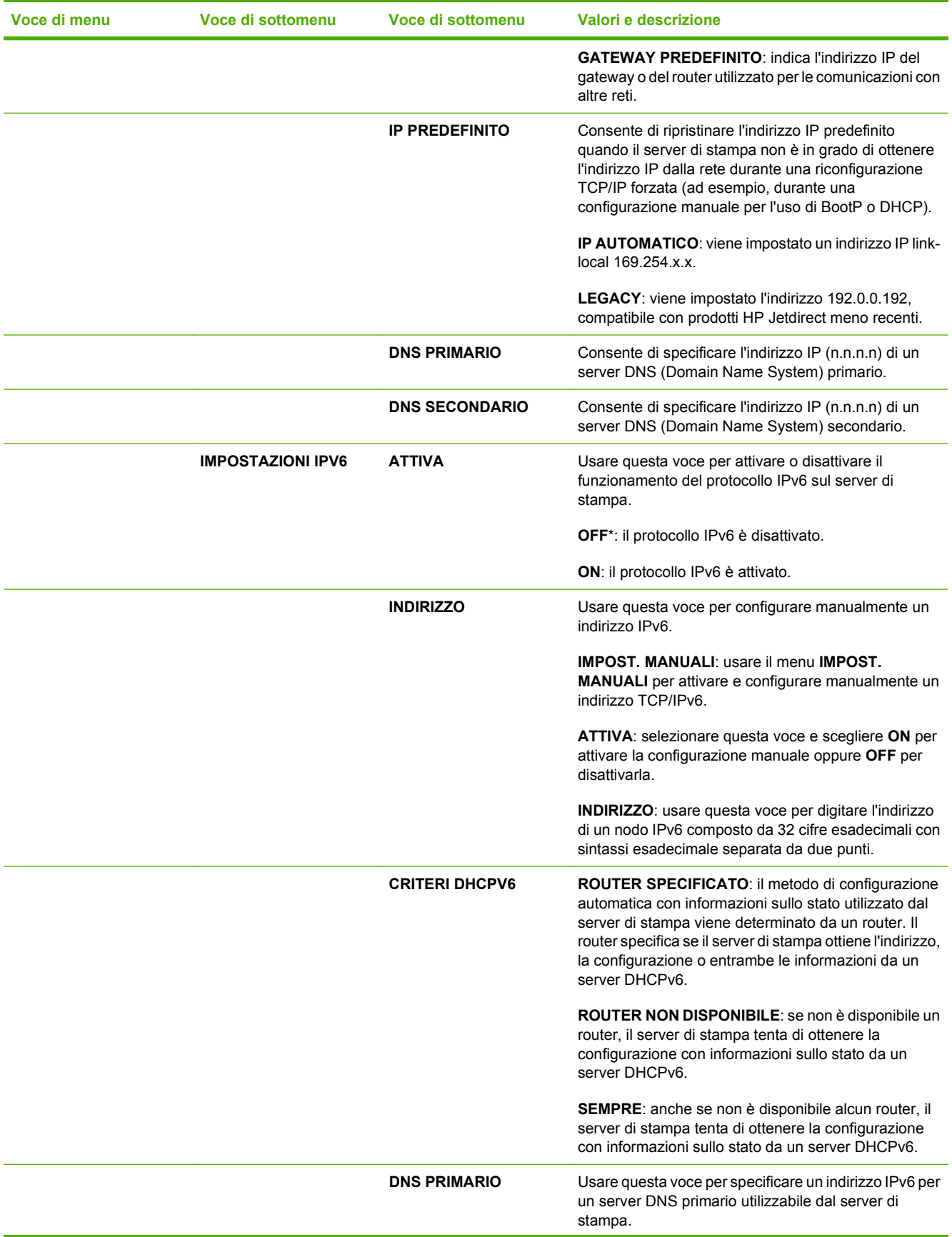

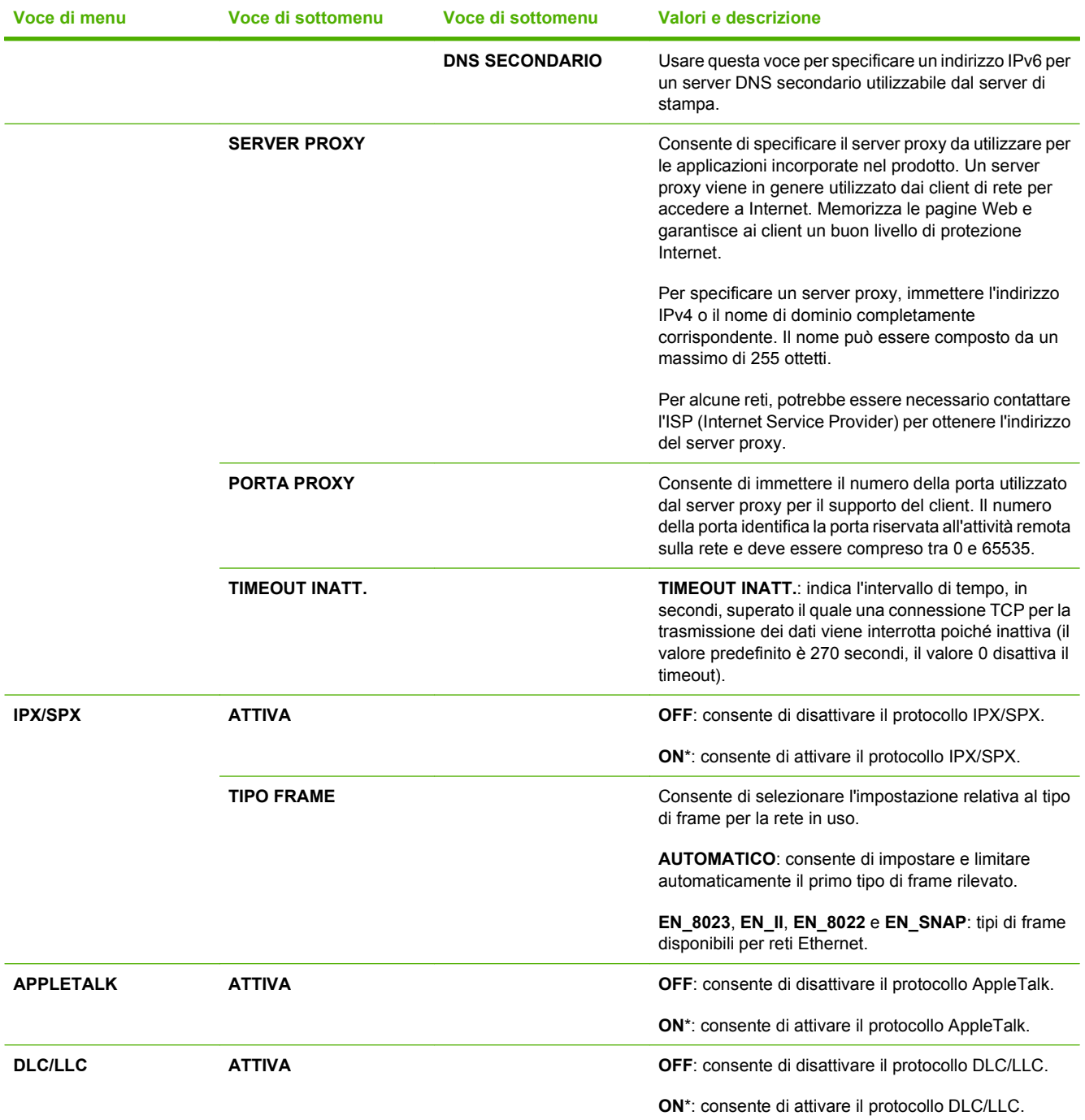

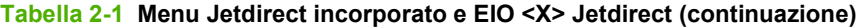

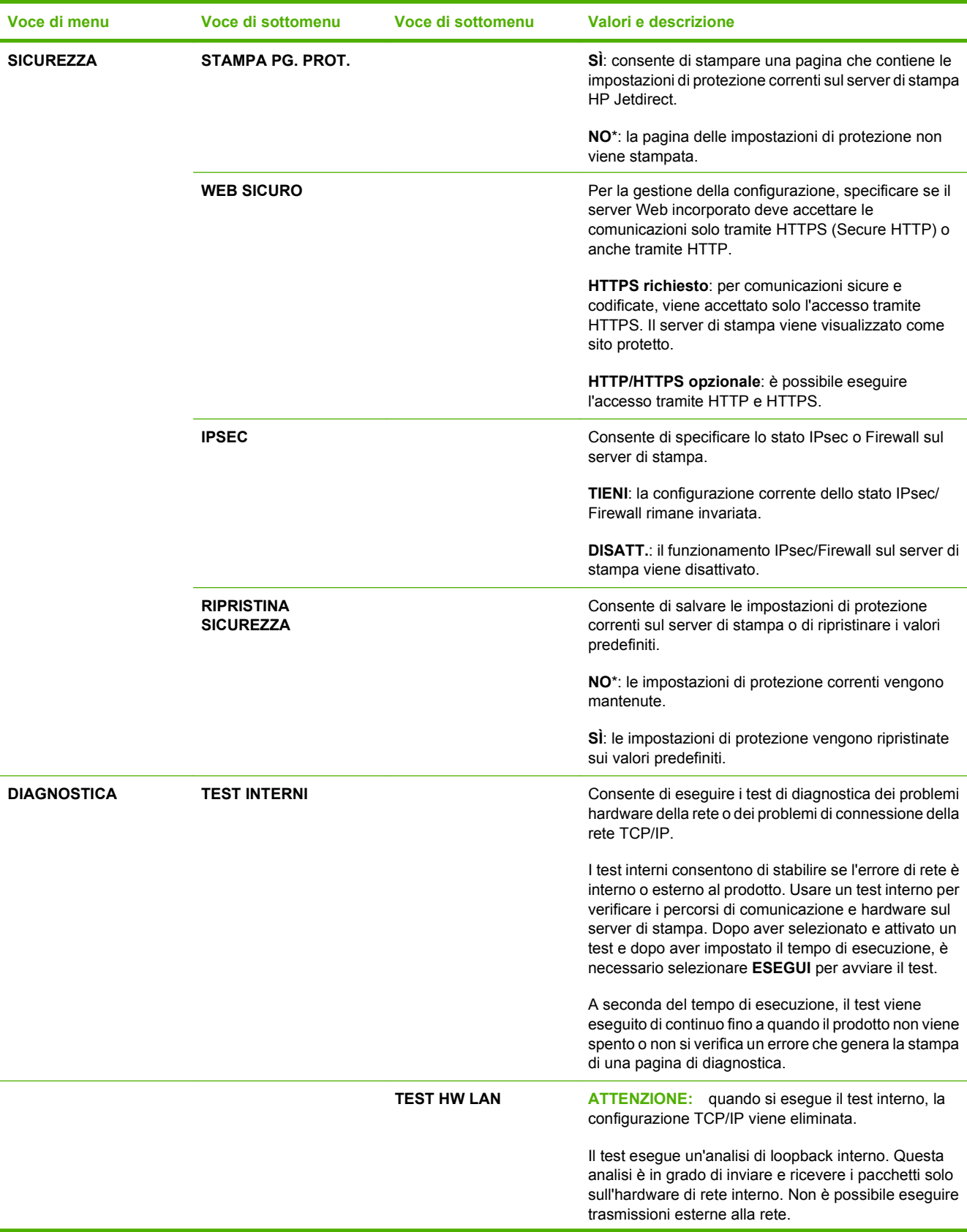

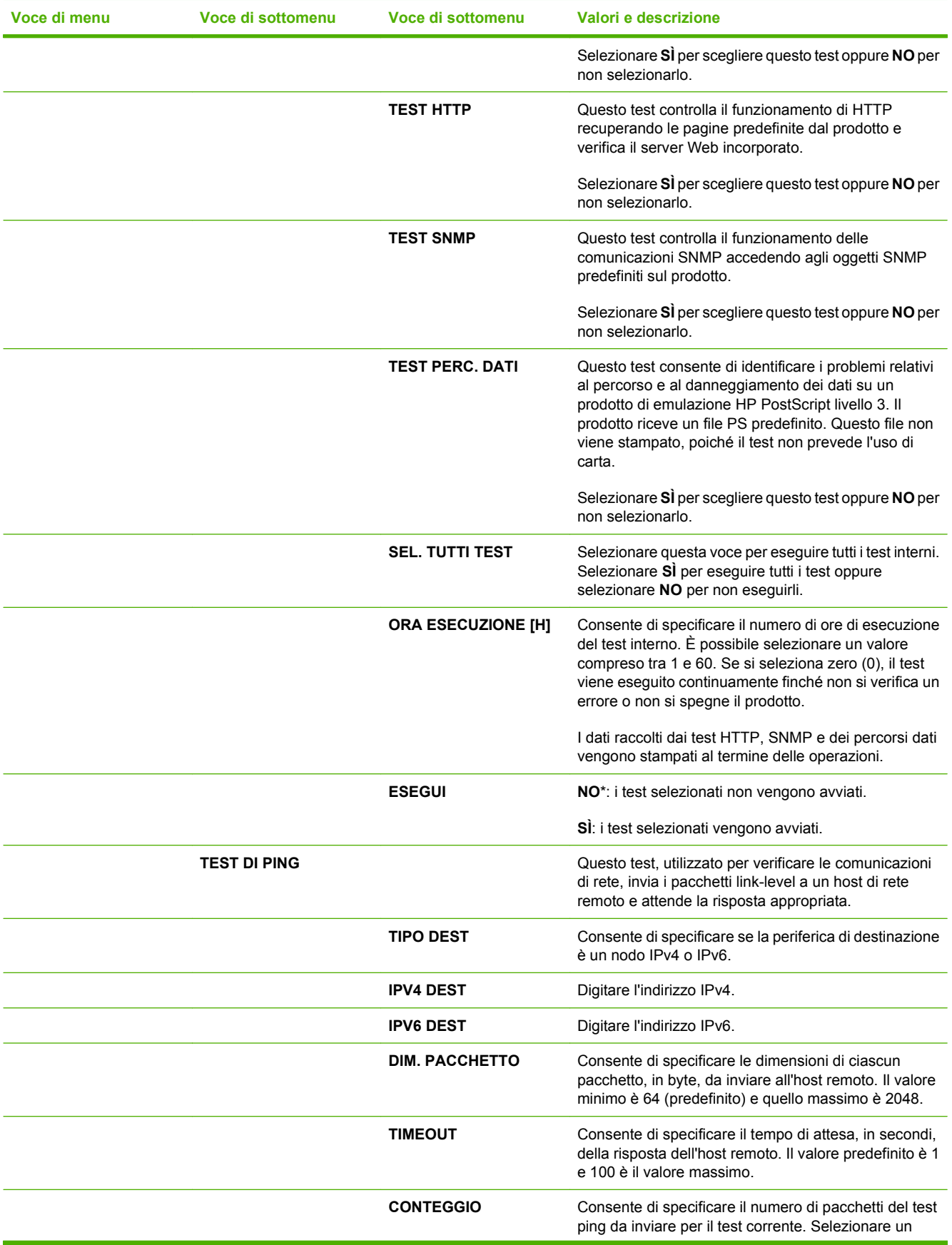

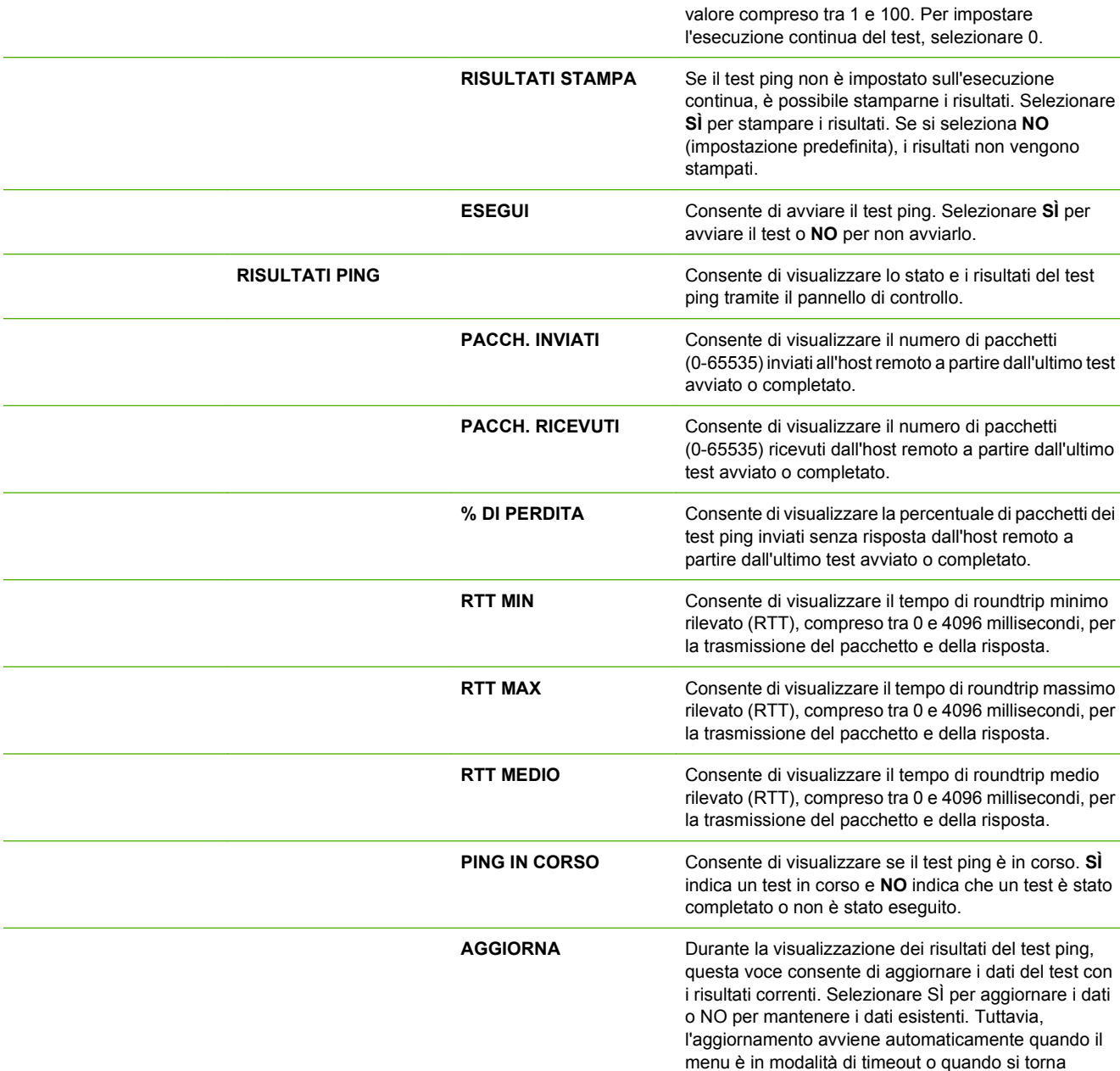

**Voce di menu Voce di sottomenu Voce di sottomenu Valori e descrizione**

**VELOCITÀ COLLEGAMENTO** manualmente al menu principale.

È necessario che la velocità di collegamento e la modalità di comunicazione del server di stampa corrispondano a quelle della rete. Le impostazioni disponibili dipendono dal prodotto e dal server di stampa installato. Selezionare una delle seguenti impostazioni di configurazione del collegamento. **ATTENZIONE:** se si modifica l'impostazione del collegamento, le comunicazioni di rete con il server di stampa e la periferica potrebbero essere interrotte. **AUTOMATICO**\*: il server di stampa utilizza la funzione

di negoziazione automatica per eseguire la configurazione con la velocità di collegamento

quando il

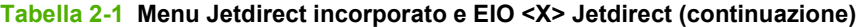

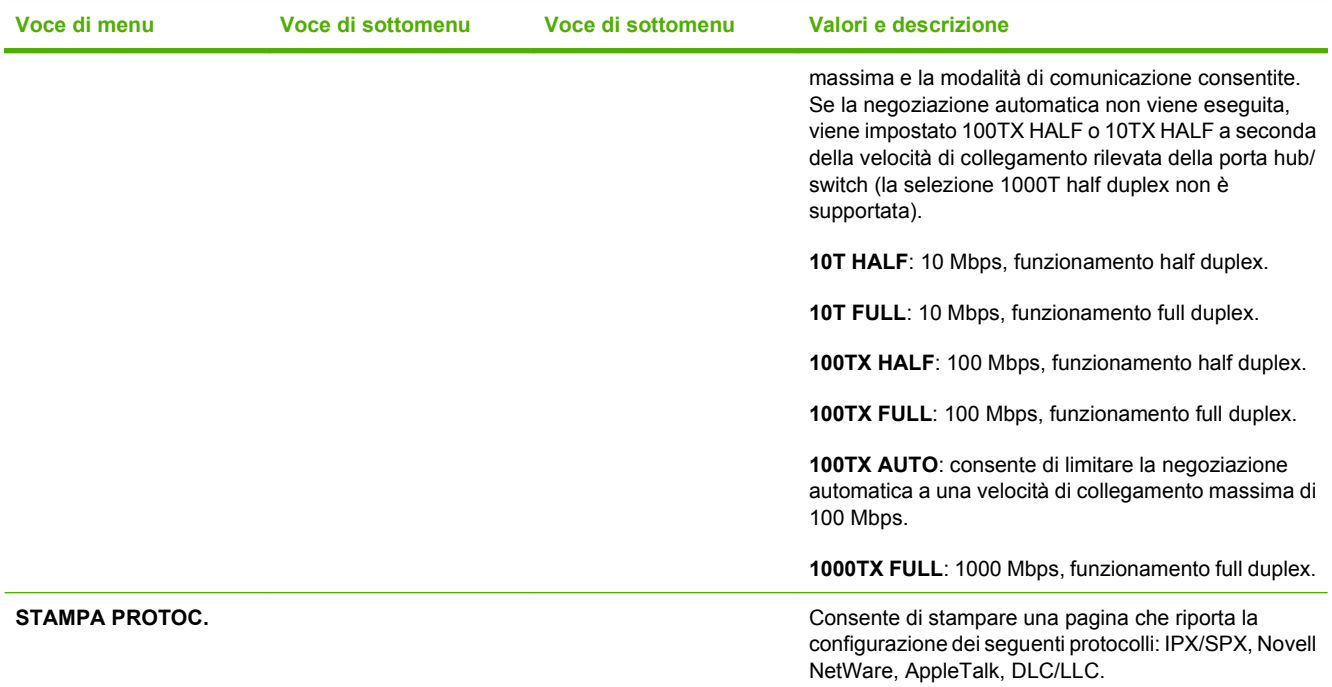

## **Sottomenu Ripristina**

Questo sottomenu consente di ripristinare le impostazioni predefinite e di modificare impostazioni come la modalità di Pausa.

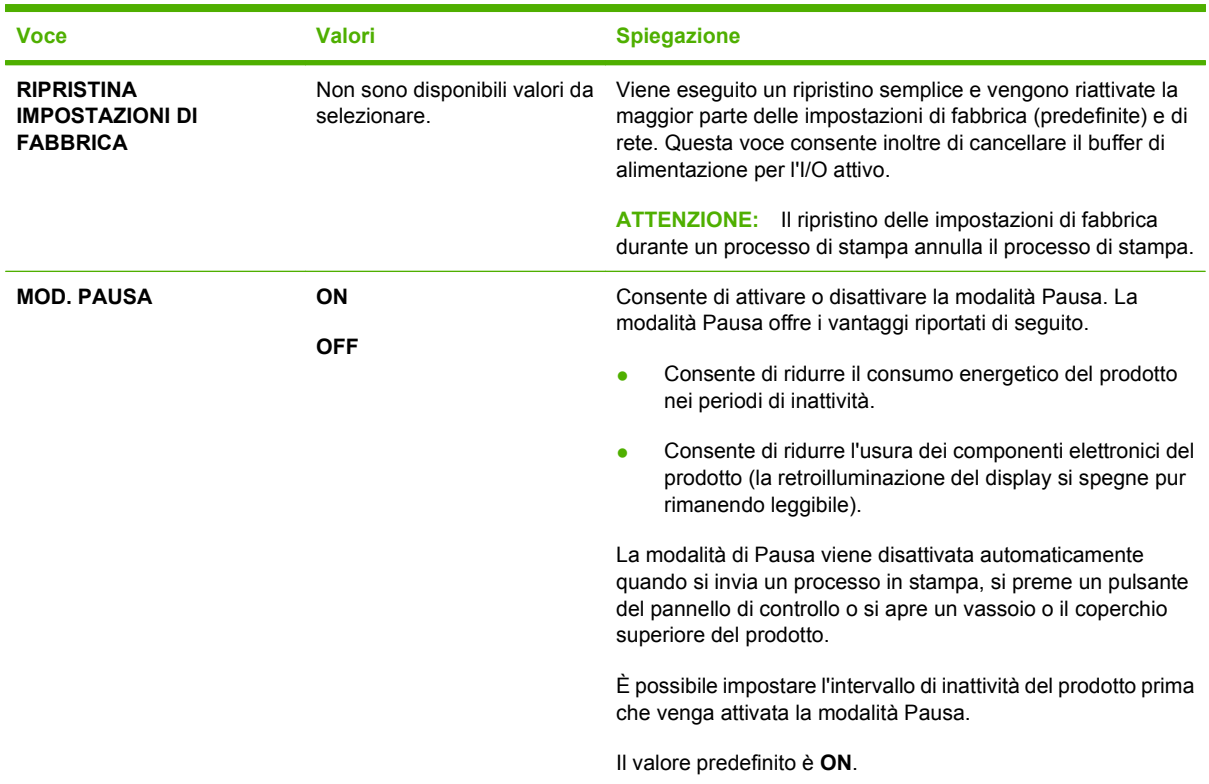

# **Menu Diagnostica**

Gli amministratori possono utilizzare questo sottomenu per isolare i componenti e per risolvere i problemi relativi a inceppamenti e qualità di stampa.

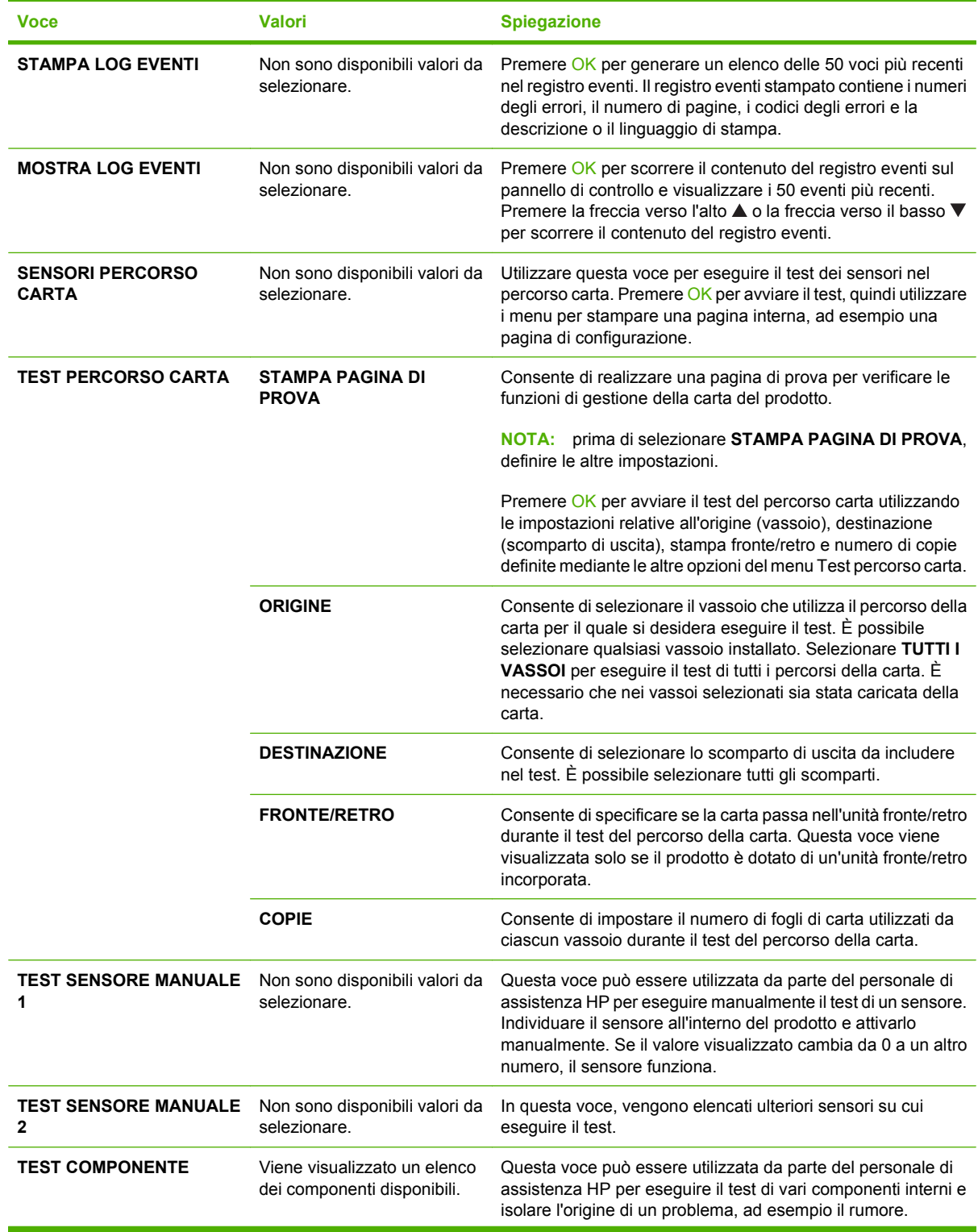

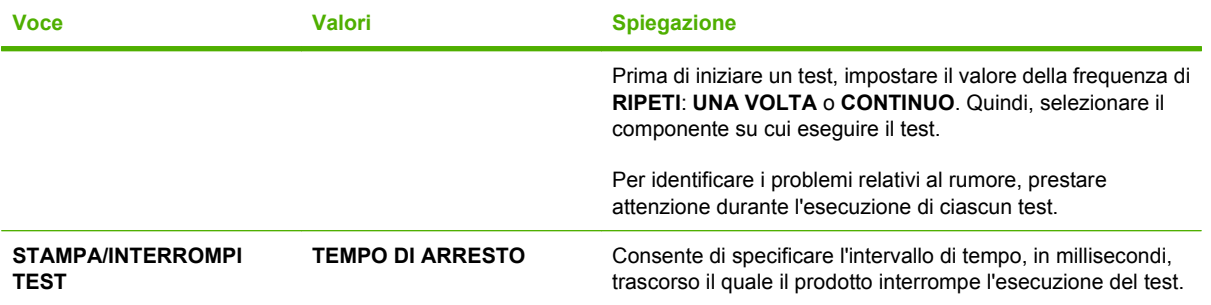

# **Menu Servizio**

Il menu **SERVIZIO** è bloccato. Per accedervi è necessario immettere un PIN. Questo menu è destinato al personale di assistenza autorizzato.

# **3 Software per Windows**

- [Sistemi operativi supportati per Windows](#page-53-0)
- [Driver della stampante supportati per Windows](#page-54-0)
- [Driver di stampa universale HP \(UPD\)](#page-55-0)
- [Selezionare il driver della stampante corretto per Windows](#page-56-0)
- [Priorità per le impostazioni di stampa](#page-57-0)
- [Modifica delle impostazioni del driver della stampante per Windows](#page-58-0)
- [Tipi di installazione del software per Windows](#page-59-0)
- [Rimozione del software per Windows](#page-60-0)
- [Utilità supportate per Windows](#page-61-0)
- **[Software per altri sistemi operativi](#page-63-0)**

## <span id="page-53-0"></span>**Sistemi operativi supportati per Windows**

Il prodotto supporta i seguenti sistemi operativi Windows:

- Windows  $XP(32 e 64 bit)$
- Windows Server 2003 (32 e 64 bit)
- Windows 2000
- Windows Vista (32 e 64 bit)

## <span id="page-54-0"></span>**Driver della stampante supportati per Windows**

- Driver di stampa universale HP PCL 5 (HP UPD PCL 5)
- HP PCL 6
- Driver di stampa universale di emulazione HP Postscript (HP UPD PS)

I driver della stampante includono una Guida in linea che contiene istruzioni relative alle più comuni operazioni di stampa e descrive i pulsanti, le caselle di controllo e gli elenchi a discesa contenuti nei driver stessi.

**NOTA:** per ulteriori informazioni sul driver UPD, vedere il sito Web [www.hp.com/go/upd](http://www.hp.com/go/upd).

# <span id="page-55-0"></span>**Driver di stampa universale HP (UPD)**

Il driver di stampa universale (UPD) HP per Windows consente di accedere virtualmente a qualsiasi prodotto HP LaserJet istantaneamente e ovunque, senza scaricare driver aggiuntivi. Il driver di stampa HP UPD è realizzato con tecnologie per driver di stampa accuratamente selezionate ed è testato per l'uso con molti programmi software. Si tratta di una soluzione funzionale e affidabile.

Il driver HP UPD consente di comunicare direttamente con ciascun prodotto HP, di ottenere informazioni sulla configurazione e di personalizzare l'interfaccia utente per visualizzare le funzioni specifiche di ciascun prodotto. Le funzioni specifiche disponibili per ciascun prodotto, ad esempio la stampa fronte/ retro e la cucitura, sono automaticamente attive e non è necessario abilitarle manualmente.

Per ulteriori informazioni, visitare il sito Web [www.hp.com/go/upd](http://www.hp.com/go/upd).

## **Modalità di installazione di UPD**

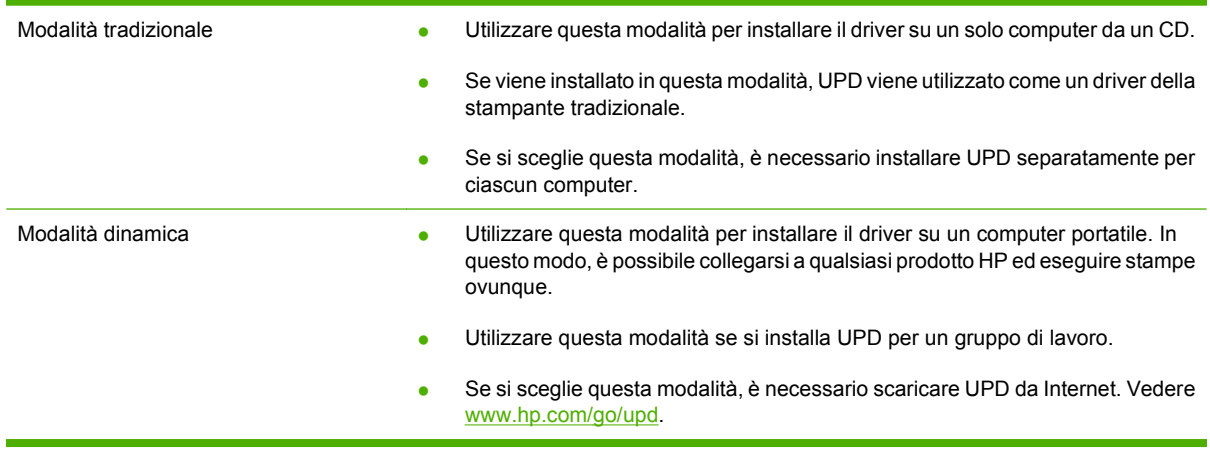

## <span id="page-56-0"></span>**Selezionare il driver della stampante corretto per Windows**

I driver della stampante consentono di accedere alle funzioni del prodotto e permettono al computer di comunicare con il prodotto (mediante un linguaggio di stampa). Consultare le note sull'installazione e i file Leggimi sul CD-ROM del prodotto per ulteriori informazioni su software e linguaggi.

#### **Descrizione del driver HP PCL 6**

- Consigliato per la stampa in tutti gli ambienti Windows
- La velocità e la qualità di stampa ottimali e il supporto delle funzioni del prodotto lo rendono adatto alla maggior parte degli utenti
- Sviluppato per l'allineamento all'interfaccia GDI (Graphic Device Interface) di Windows, al fine di ottenere la più alta velocità in ambienti Windows
- Potrebbe non essere completamente compatibile con i programmi software personalizzati e di terze parti basati su PCL 5

#### **Descrizione del driver HP UPD PS**

- Consigliato per la stampa con i programmi software Adobe® o altri programmi a elevato contenuto di grafica
- Supporta la stampa di emulazione postscript e i font postscript flash

### **Descrizione del driver HP UPD PCL 5**

- Consigliato per attività di stampa generiche in ambienti Windows
- Compatibile con le versioni PCL precedenti e con i prodotti HP LaserJet meno recenti
- Rappresenta la scelta migliore per stampare da programmi software di terze parti o personalizzati
- Rappresenta la scelta migliore per ambienti misti che richiedono PCL5 (UNIX, Linux, mainframe)
- Destinato agli ambienti Windows aziendali, poiché può essere utilizzato con più modelli di stampante
- Consigliato per la stampa con più modelli di stampante da computer portatili Windows

# <span id="page-57-0"></span>**Priorità per le impostazioni di stampa**

Alle modifiche apportate alle impostazioni vengono assegnate priorità in base alla posizione in cui vengono effettuate:

**NOTA:** A seconda del programma software in uso, è possibile che i nomi dei comandi e delle finestre di dialogo non corrispondano a quelli indicati in questa sezione.

- **Finestra di dialogo Imposta pagina**: fare clic su **Imposta pagina** o su un comando simile sul menu **File** del programma in uso per aprire questa finestra di dialogo. Le modifiche alle impostazioni di questa finestra hanno precedenza rispetto a quelle apportate altrove.
- **Finestra di dialogo Stampa**: fare clic su **Stampa**, **Imposta pagina** o su un comando simile sul menu **File** del programma in uso per aprire questa finestra di dialogo. Le modifiche alle impostazioni della finestra di dialogo **Stampa** hanno una priorità inferiore e *non* sovrascrivono le modifiche apportate nella finestra di dialogo **Imposta pagina**.
- **Finestra di dialogo Proprietà stampante (driver per stampante)**: fare clic su **Proprietà**, nella finestra di dialogo **Stampa**, per aprire il driver della stampante. Le modifiche apportate alle impostazioni nella finestra di dialogo **Proprietà stampante** non hanno alcuna precedenza sulle impostazioni disponibili negli altri strumenti del software di stampa.
- **Impostazioni predefinite del driver della stampante**: le impostazioni predefinite del driver della stampante vengono utilizzate per tutti i processi di stampa, *a meno che* non vengano modificate mediante le finestre di dialogo **Imposta pagina**, **Stampa** o **Proprietà stampante**.
- **Impostazioni del pannello di controllo della stampante**: le modifiche alle impostazioni effettuate dal pannello di controllo hanno una priorità inferiore rispetto a quelle apportate altrove.

## <span id="page-58-0"></span>**Modifica delle impostazioni del driver della stampante per Windows**

**Modifica delle impostazioni per tutti i processi di stampa valida fino alla chiusura del programma software successiva**

**Modifica delle impostazioni predefinite per tutti i processi di stampa**

**Modifica delle impostazioni di configurazione del prodotto**

- **1.** Fare clic su **Stampa** nel menu **File** del programma software.
- **2.** Selezionare il driver, quindi fare clic su **Proprietà** o **Preferenze**.

La procedura può variare; quella descritta è la procedura più comune. **1. Windows XP e Windows Server 2003 (se si utilizza la visualizzazione predefinita del menu Start)**: fare clic su **Start**, quindi su **Stampanti e fax**.

**-oppure-**

**Windows 2000, Windows XP e Windows Server 2003 (se si utilizza la visualizzazione classica del menu Start)**: fare clic su **Start**, su **Impostazioni**, quindi su **Stampanti**.

**-oppure-**

**Windows Vista**: fare clic su **Start**, su **Pannello di controllo**, quindi su **Stampante** nella categoria **Hardware e suoni**.

**2.** Fare clic con il pulsante destro del mouse sull'icona del driver, quindi selezionare **Preferenze di stampa**.

**1. Windows XP e Windows Server 2003 (se si utilizza la visualizzazione predefinita del menu Start)**: fare clic su **Start**, quindi su **Stampanti e fax**.

#### **-oppure-**

**Windows 2000, Windows XP e Windows Server 2003 (se si utilizza la visualizzazione classica del menu Start)**: fare clic su **Start**, su **Impostazioni**, quindi su **Stampanti**.

**-oppure-**

**Windows Vista**: fare clic su **Start**, su **Pannello di controllo**, quindi su **Stampante** nella categoria **Hardware e suoni**.

**2.** Fare clic con il pulsante destro del mouse sull'icona del driver, quindi selezionare **Proprietà**.

**3.** Fare clic sulla scheda **Impostazioni periferica**.

# <span id="page-59-0"></span>**Tipi di installazione del software per Windows**

È possibile scegliere tra i seguenti tipi di installazione del software:

- **Installazione di base (consigliata)**. Consente di installare solo i driver e il software necessari. Questo tipo di installazione è consigliato per le installazioni in rete.
- **Installazione completa**. Consente di installare i driver e il software completi, inclusi gli strumenti di visualizzazione dello stato e delle notifiche e la risoluzione dei problemi. Questo tipo di installazione è consigliato per le installazioni con collegamento diretto.
- **Installazione personalizzata**. Questa opzione consente di selezionare i driver da installare e di scegliere se installare i font interni. Questo tipo di installazione è consigliato per utenti avanzati e amministratori di sistema.

# <span id="page-60-0"></span>**Rimozione del software per Windows**

- **1.** Fare clic su **Start**, quindi su **Tutti i programmi**.
- **2.** Fare clic su **HP**, quindi sul nome del prodotto.
- **3.** Fare clic sull'opzione di disinstallazione del prodotto, quindi attenersi alle istruzioni sullo schermo per rimuovere il software.

# <span id="page-61-0"></span>**Utilità supportate per Windows**

## **HP Web Jetadmin**

HP Web Jetadmin è uno strumento basato su browser che consente di gestire le stampanti con collegamento HP Jetdirect all'interno della intranet. Questo strumento va installato solo sul computer dell'amministratore di rete.

Per scaricare la versione corrente di HP Web Jetadmin e per consultare l'elenco aggiornato dei sistemi host supportati, visitare il sito Web [www.hp.com/go/webjetadmin.](http://www.hp.com/go/webjetadmin)

Se questo strumento viene installato su un server host, i client Windows possono accedere a HP Web Jetadmin mediante un browser Web supportato (ad esempio Microsoft® Internet Explorer 4.x o Netscape Navigator 4.x o versioni successive) collegandosi all'host HP Web Jetadmin.

### **Server Web incorporato**

La periferica è dotata di un server Web incorporato che consente di accedere alle informazioni sulle attività della periferica e della rete. Queste informazioni vengono visualizzate in un browser Web, ad esempio Microsoft Internet Explorer, Netscape Navigator, Apple Safari o Firefox.

Il server Web incorporato si trova nella periferica e non viene installato su un server di rete.

Il server Web incorporato fornisce un'interfaccia alla periferica utilizzabile da chiunque disponga di un computer connesso in rete e di un browser Web standard. Non è richiesta l'installazione o la configurazione di alcun software speciale, tuttavia è necessario disporre di un browser Web supportato. Per accedere al server Web incorporato, digitare l'indirizzo IP della periferica nella riga dell'indirizzo del browser. Per determinare l'indirizzo IP, stampare una pagina di configurazione. Per ulteriori informazioni sulla stampa di una pagina di configurazione, vedere [Stampa delle pagine relative alle informazioni e](#page-119-0) [alle procedure a pagina 108](#page-119-0).

Per una spiegazione completa delle funzioni e delle capacità del server Web incorporato, vedere [Uso](#page-124-0) [del server Web incorporato a pagina 113.](#page-124-0)

### **HP Easy Printer Care**

Il software HP Easy Printer Care è un programma che consente di eseguire le operazioni indicate di seguito.

- Verifica dello stato del prodotto
- Verifica dello stato dei materiali di consumo e acquisto in linea degli stessi mediante HP SureSupply
- Impostazione di notifiche
- Visualizzazione dei rapporti di utilizzo del prodotto
- Visualizzazione della documentazione del prodotto
- Accesso agli strumenti di manutenzione e risoluzione dei problemi
- Controllo periodico del sistema di stampa mediante HP Proactive Support per la prevenzione di eventuali problemi. HP Proactive Support consente di aggiornare il software, il firmware e i driver della stampante HP.

È possibile visualizzare il software HP Easy Printer Care quando il prodotto è collegato direttamente al computer o quando è connesso in rete.

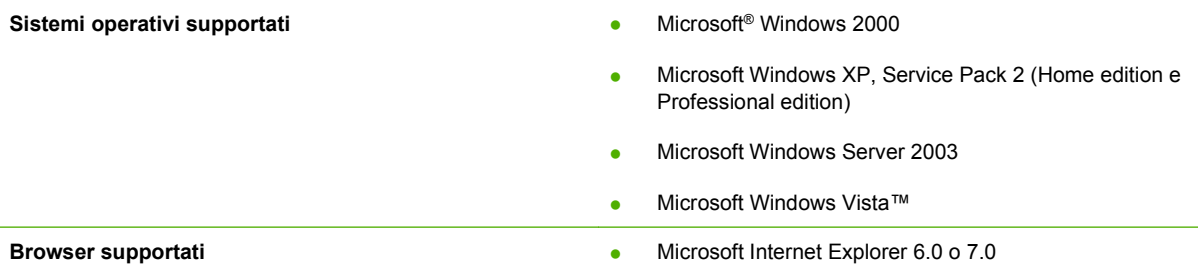

Per scaricare il software HP Easy Printer Care, visitare il sito Web [www.hp.com/go/easyprintercare.](http://www.hp.com/go/easyprintercare) Il sito Web contiene, inoltre, informazioni aggiornate sui browser supportati e un elenco di prodotti HP compatibili con il software HP Easy Printer Care.

Per ulteriori informazioni sul software HP Easy Printer Care, vedere [Apertura del software HP Easy](#page-121-0) [Printer Care a pagina 110.](#page-121-0)

# <span id="page-63-0"></span>**Software per altri sistemi operativi**

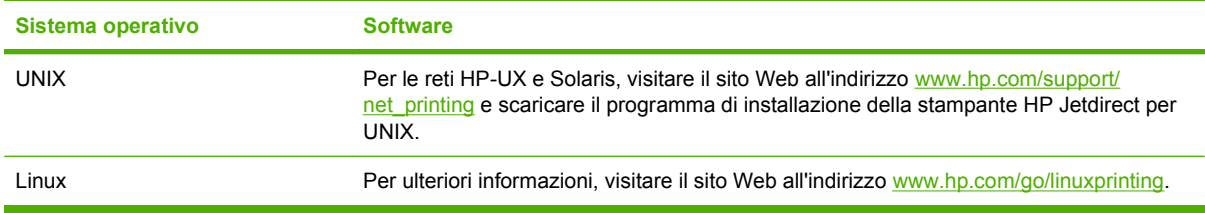

# **4 Uso del prodotto con Macintosh**

- [Software per Macintosh](#page-65-0)
- [Uso delle funzioni del driver della stampante per Macintosh](#page-69-0)

# <span id="page-65-0"></span>**Software per Macintosh**

## **Sistemi operativi supportati per Macintosh**

Il prodotto supporta i sistemi operativi Macintosh riportati di seguito.

- Mac OS X V10.2.8, V10.3, V10.4, V10.5 e versioni successive
- **EX NOTA:** sono inoltre supportati i computer con sistema operativo Mac OS X V10.4 o versioni successive con processore PPC e Intel Core.

## **Driver della stampante supportati per Macintosh**

Il programma di installazione HP installa i file PPD (PostScript® Printer Description) e PDE (Printer Dialog Extensions), nonché l'Utility stampante HP utilizzabile sui computer Macintosh.

I PPD, insieme ai driver di stampa Apple PostScript, consentono di accedere alle funzioni della periferica. Utilizzare il driver della stampante Apple PostScript fornito con il computer.

## **Rimozione del software dai sistemi operativi Macintosh**

Per rimuovere il software da un computer Macintosh, trascinare i file PPD nel cestino.

## **Priorità delle impostazioni di stampa per Macintosh**

Alle modifiche apportate alle impostazioni vengono assegnate priorità in base alla posizione in cui vengono effettuate:

- **The NOTA:** a seconda del programma software in uso, è possibile che i nomi dei comandi e delle finestre di dialogo non corrispondano a quelli indicati in questa sezione.
	- **Finestra di dialogo Impostazione pagina**: fare clic su **Impostazione pagina** o comandi simili nel menu **Archivio** del programma in uso per aprire questa finestra di dialogo. Le modifiche alle impostazioni in questa finestra hanno la precedenza su quelle apportate altrove.
	- **Finestra di dialogo Stampa**: fare clic su **Stampa**, **Imposta pagina** o su un comando simile sul menu **File** del programma in uso per aprire questa finestra di dialogo. Le modifiche alle impostazioni della finestra di dialogo **Stampa** hanno una priorità inferiore e *non* sovrascrivono le modifiche apportate nella finestra di dialogo **Imposta pagina**.
	- **Impostazioni predefinite del driver della stampante**: le impostazioni predefinite del driver della stampante vengono utilizzate per tutti i processi di stampa, *a meno che* non vengano modificate mediante le finestre di dialogo **Imposta pagina**, **Stampa** o **Proprietà stampante**.
	- **Impostazioni del pannello di controllo della stampante**: le modifiche alle impostazioni effettuate dal pannello di controllo hanno una priorità inferiore rispetto a quelle apportate altrove.

## **Modifica delle impostazioni del driver della stampante per Macintosh**

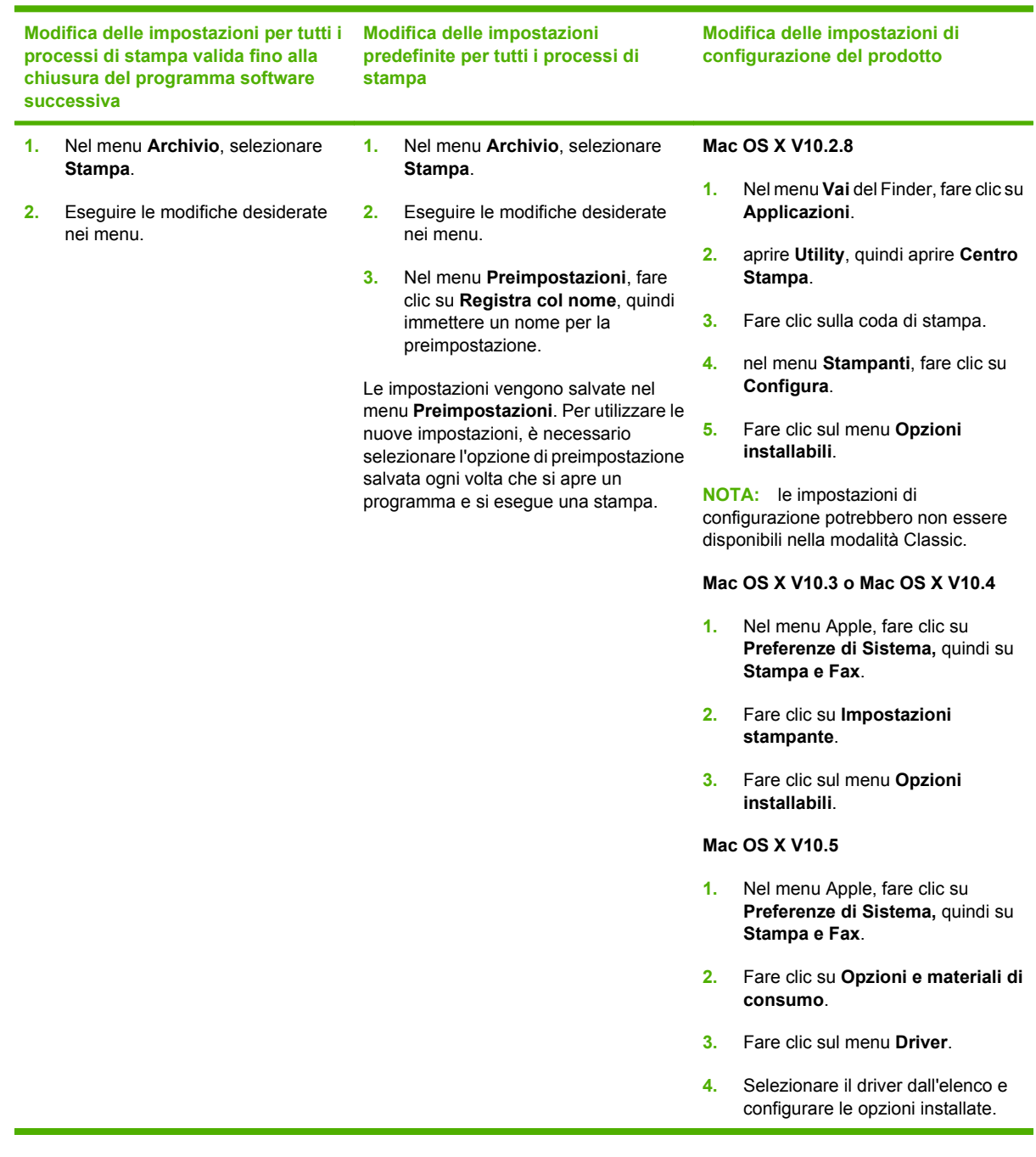

## **Software per computer Macintosh**

### **Utility stampante HP**

L'Utility stampante HP consente di impostare le funzioni del prodotto che non sono disponibili nel driver della stampante.

È possibile utilizzare l'Utility stampante HP se il prodotto è collegato tramite cavo USB (Universal Serial Bus) o se è connesso a una rete basata su TCP/IP.

#### **Apertura dell'Utility stampante HP**

#### **Apertura dell'Utility stampante HP in Mac OS X V10.2.8**

- **1.** Aprire il Finder e fare clic su **Applicazioni**.
- **2.** Fare clic su **Libreria**, quindi su **Stampanti**.
- **3.** Fare clic su **hp**, quindi su **Utility**.
- **4.** Fare doppio clic su **HP Printer Selector** per aprire la relativaapplicazione.
- **5.** Selezionare il prodotto che si desidera configurare, quindi fare clic su **Utility**.

#### **Apertura dell'Utility stampante HP in Mac OS X V10.3 e V10.4**

- **1.** Aprire il Finder, fare clic su **Applicazioni**, su **Utility**, quindi fare doppio clic su **Utility Configurazione stampante**.
- **2.** Selezionare il prodotto che si desidera configurare, quindi fare clic su **Utility**.

#### **Apertura dell'Utility stampante HP in Mac OS X V10.5**

▲ Dal menu **Stampante**, fare clic sull'**Utility stampante**.

#### **-oppure-**

Dallacoda di stampa, fare clic sull'icona dell'**Utility**.

#### **Funzioni di Utility stampante HP**

L'Utility stampante HP è composta di pagine che possono essere visualizzate facendo clic nell'elenco delle **impostazioni di configurazione**. La tabella che segue illustra le operazioni che è possibile eseguire utilizzando queste pagine.

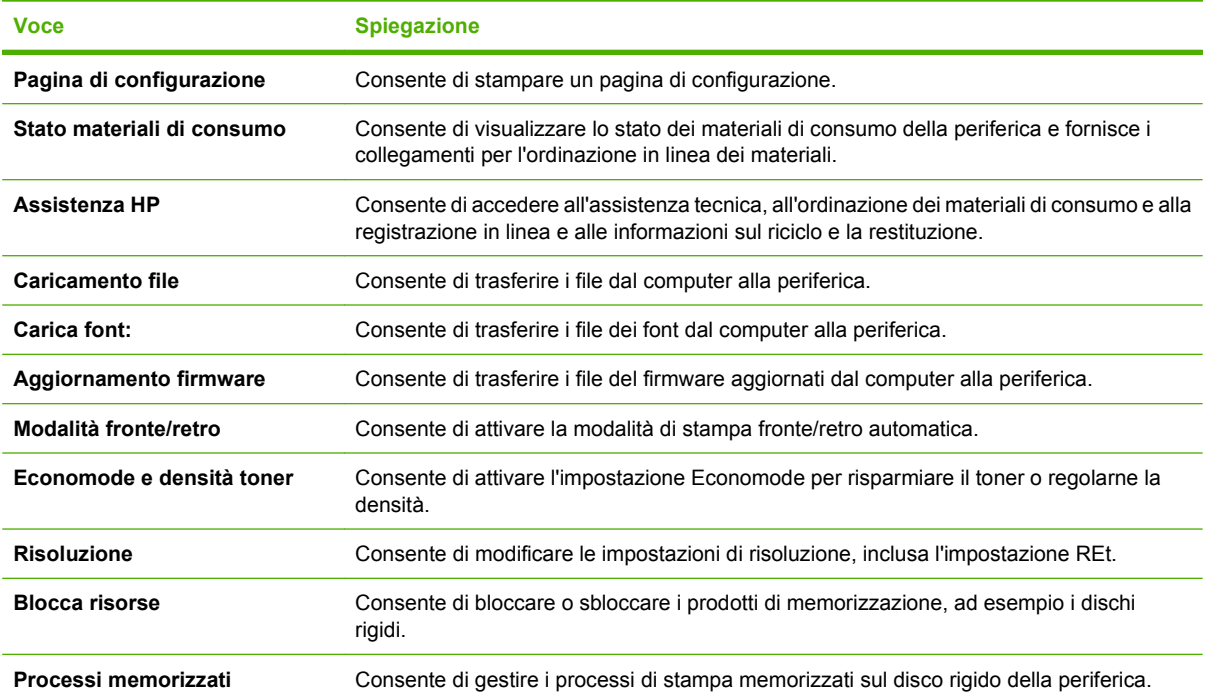

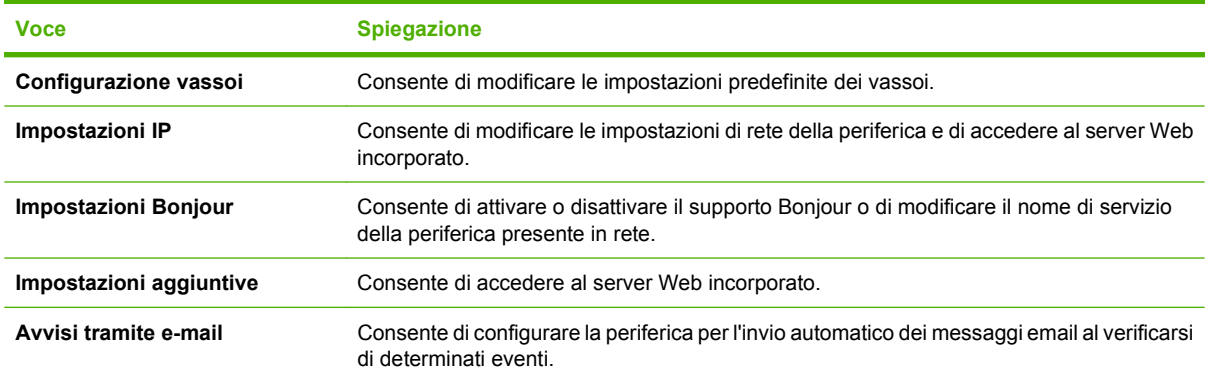

## **Utilità supportate per Macintosh**

### **Server Web incorporato**

La periferica è dotata di un server Web incorporato che consente di accedere alle informazioni sulle attività della periferica e della rete. Queste informazioni vengono visualizzate in un browser Web, ad esempio Microsoft Internet Explorer, Netscape Navigator, Apple Safari o Firefox.

Il server Web incorporato si trova nella periferica e non viene installato su un server di rete.

Il server Web incorporato fornisce un'interfaccia alla periferica utilizzabile da chiunque disponga di un computer connesso in rete e di un browser Web standard. Non è richiesta l'installazione o la configurazione di alcun software speciale, tuttavia è necessario disporre di un browser Web supportato. Per accedere al server Web incorporato, digitare l'indirizzo IP della periferica nella riga dell'indirizzo del browser. Per determinare l'indirizzo IP, stampare una pagina di configurazione. Per ulteriori informazioni sulla stampa di una pagina di configurazione, vedere [Stampa delle pagine relative alle informazioni e](#page-119-0) [alle procedure a pagina 108](#page-119-0).

Per una spiegazione completa delle funzioni e delle capacità del server Web incorporato, vedere [Uso](#page-124-0) [del server Web incorporato a pagina 113.](#page-124-0)

# <span id="page-69-0"></span>**Uso delle funzioni del driver della stampante per Macintosh**

### **Stampa**

### **Creazione e uso delle preimpostazioni di stampa in Macintosh**

Utilizzare le preimpostazioni di stampa per salvare le selezioni correnti del driver della stampante per uso futuro.

#### **Creazione di una preimpostazione di stampa**

- **1.** Fare clic su **Stampa** nel menu **File**.
- **2.** Selezionare il driver.
- **3.** Selezionare le impostazioni di stampa.
- **4.** Nella casella **Preimpostazioni**, fare clic su **Salva con nome...**, quindi digitare un nome per la preimpostazione.
- **5.** Fare clic su **OK**.

#### **Uso delle preimpostazioni di stampa**

- **1.** Fare clic su **Stampa** nel menu **File**.
- **2.** Selezionare il driver.
- **3.** Nella casella **Preimpostazioni**, selezionare la preimpostazione di stampa che si desidera utilizzare.
- **NOTA:** per utilizzare le impostazioni predefinite del driver della stampante, selezionare **Standard**.

#### **Ridimenisonamento dei documenti o stampa su un formato carta personalizzato**

È possibile ridimensiomare un documento per adattarlo a diversi formati carta.

- **1.** Fare clic su **Stampa** nel menu **File**.
- **2.** Aprire il menu **Gestione carta**.
- **3.** Nell'area **Formato carta di destinazione**, selezionare **Adatta al formato carta**, quindi scegliere il formato desiderato nell'elenco a discesa.
- **4.** Se si desidera utilizzare solo formati carta più piccoli del documento, selezionare **Solo riduzione**.

### **Stampa di una pagina di copertina**

È possibile stampare una copertina separata contenente un messaggio (ad esempio "Riservato") per i documenti.

- **1.** Fare clic su **Stampa** nel menu **File**.
- **2.** Selezionare il driver.
- **3.** Aprire il menu **Copertina**, quindi scegliere se stampare la copertina **Prima del documento** o **Dopo il documento**.
- **4.** Nel menu **Tipo copertina**, selezionare il messaggio che si desidera stampare sulla pagina di copertina.
	- **E NOTA:** per stampare una copertina vuota, selezionare Standard come Tipo copertina.

### **Uso delle filigrane**

Per filigrana si intende una dicitura, ad esempio "Riservato", stampata sullo sfondo delle pagine di un documento.

- **1.** Fare clic su **Stampa** nel menu **File**.
- **2.** Aprire il menu **Filigrane**.
- **3.** Accanto a **Modalità**, selezionare il tipo di filigrana che si desidera utilizzare. Selezionare **Filigrana** per stampare un messaggio semi trasparente. Selezionare **Overlay** per stampare un messaggio non trasparente.
- **4.** Accanto a **Pagine**, impostare la stampa della filigrana su tutte le pagine o solo sulla prima.
- **5.** Accanto a **Testo**, selezionare un messaggio standard oppure scegliere **Personalizzato** e digitare un nuovo messaggio nella casella.
- **6.** Selezionare le opzioni per le impostazioni rimanenti.

### **Stampa di più pagine su un foglio in Macintosh**

È possibile stampare più pagine su un unico foglio di carta. Questa funzione fornisce una soluzione conveniente per la stampa di bozze.

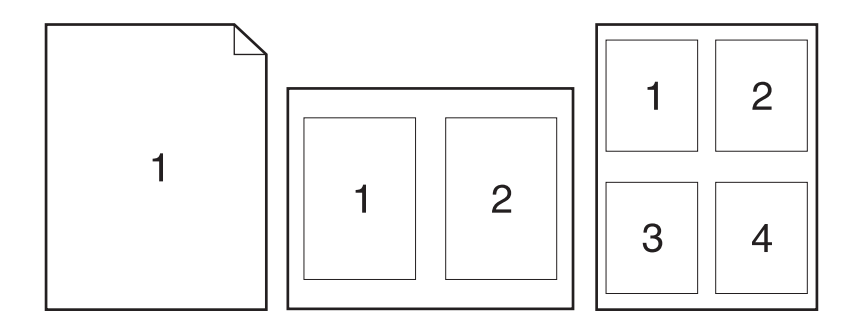

- **1.** Fare clic su **Stampa** nel menu **File**.
- **2.** Selezionare il driver.
- **3.** Aprire il menu **Formato**.
- **4.** Accanto a **Pagine per foglio**, selezionare il numero di pagine che si desidera stampare su ciascun foglio (1, 2, 4, 6, 9 o 16).
- **5.** Accanto a **Orientamento**, selezionare l'ordine e la disposizione delle pagine sul foglio.
- **6.** Accanto a **Bordi**, selezionare il tipo di bordo da stampare intorno a ciascuna pagina sul foglio.

### **Stampa su entrambi i lati del foglio (fronte/retro)**

#### **Uso della stampa fronte/retro automatica**

- **1.** Inserire una quantità di carta sufficiente per il processo di stampa in uno dei vassoi. Se si desidera caricare una carta speciale, ad esempio carta intestata, caricarla in uno dei seguenti modi:
	- Per il vassoio 1, caricare la carta intestata con il lato di stampa rivolto verso l'alto e alimentando per primo il margine superiore.
	- Per tutti gli altri vassoi, caricare la carta intestata con il lato di stampa rivolto verso il basso e il margine superiore verso la parte anteriore del vassoio.
- **2.** Fare clic su **Stampa** nel menu **File**.
- **3.** Aprire il menu **Formato**.
- **4.** Accanto a **Fronte/retro**, selezionare **Ruota sul lato lungo** o **Ruota sul lato corto**.
- **5.** Fare clic su **Stampa**.

#### **Stampa manuale su entrambi i lati**

- **1.** Inserire una quantità di carta sufficiente per il processo di stampa in uno dei vassoi. Se si desidera caricare una carta speciale, ad esempio carta intestata, caricarla in uno dei seguenti modi:
	- Per il vassoio 1, caricare la carta intestata con il lato di stampa rivolto verso l'alto e alimentando per primo il margine superiore.
	- Per tutti gli altri vassoi, caricare la carta intestata con il lato di stampa rivolto verso il basso e il margine superiore verso la parte anteriore del vassoio.
- **2.** Fare clic su **Stampa** nel menu **File**.
- **3.** Nel menu **Finitura**, selezionare **Stampa manualmente sul retro**.
- **4.** Fare clic su **Stampa**. Seguire le istruzioni nella finestra a comparsa visualizzata sullo schermo del computer prima di riposizionare la risma nel vassoio 2 per la stampa del secondo lato.
- **5.** Andare al prodotto e rimuovere eventuali le pagine vuote presenti nel vassoio 1.
- **6.** Inserire la risma stampata nel vassoio 1 con il lato di stampa rivolto verso l'alto e alimentando per primo il margine superiore. Il secondo lato *deve* essere stampato nel vassoio 1.
- **7.** Se richiesto, premere il pulsante appropriato del pannello di controllo per continuare.

### **Impostazione delle opzioni di graffettatura**

Se è installata una periferica di finitura dotata di cucitrice, è possibile eseguire la cucitura dei documenti.

- **1.** Fare clic su **Stampa** nel menu **File**.
- **2.** Aprire il menu **Finitura**.
- **3.** Selezionare l'opzione desiderata nell'elenco a discesa **Opzioni di graffettatura**.
#### **Memorizzazione dei processi**

È possibile memorizzare i processi sul prodotto per stamparli in un momento successivo, condividerli con altri utenti o impostarli come processi privati.

- **1.** Fare clic su **Stampa** nel menu **File**.
- **2.** Aprire il menu **Memorizzazione processo**.
- **3.** Nell'elenco a discesa **Memorizzazione processo:**, selezionare il tipo di processo memorizzato che si desidera creare.
- **4.** Per i processi di tipo **Processo memorizzato**, **Processo privato** e **Processo memorizzato privato** è necessario inserire un nome nella casella accanto a **Nome processo:**.

Selezionare l'opzione che si desidera utilizzare quando viene creato un processo il cui nome è uguale a quello di un altro processo.

- **Aggiungi (1-99) a nome processo** consente di aggiungere un numero univoco alla fine del nome del processo.
- **Sostituisci file esistente** consente di sovrascrivere il processo memorizzato esistente.
- **5.** Se al punto 3 è stato selezionato **Processo memorizzato** o **Processo privato**, digitare un numero di 4 cifre nella casella **PIN per la stampa (0000 - 9999)**. Per la stampa del processo, è necessario immettere il PIN sul prodotto.

#### **Uso del menu Servizi**

Se il prodotto è connesso a una rete, è possibile utilizzare il menu **Servizi** per informazioni sullo stato del prodotto e dei materiali di consumo.

- **1.** Fare clic su **Stampa** nel menu **File**.
- **2.** Aprire il menu **Servizi**.
- **3.** Per aprire il server Web incorporato ed eseguire un'attività di manutenzione, effettuare la procedura riportata di seguito.
	- **a.** Selezionare **Manutenzione della periferica**.
	- **b.** Selezionare l'attività nell'elenco a discesa.
	- **c.** Fare clic su **Avvia**.
- **4.** Per visitare dei siti Web di assistenza per la periferica in uso, effettuare la procedura riportata di seguito.
	- **a.** Selezionare **Servizi sul Web**.
	- **b.** Fare clic su **Servizi Internet**, quindi selezionare un'opzione nell'elenco a discesa.
	- **c.** Fare clic su **Vai**.

# **5 Connettività**

- [Configurazione USB](#page-75-0)
- [Configurazione di rete](#page-76-0)

# <span id="page-75-0"></span>**Configurazione USB**

La stampante supporta una porta Hi-Speed USB 2.0. La lunghezza del cavo USB può raggiungere un massimo di 5 metri (15 piedi).

# **Collegare il cavo USB**

Inserire un'estremità del cavo USB nella stampante e l'altra nel computer.

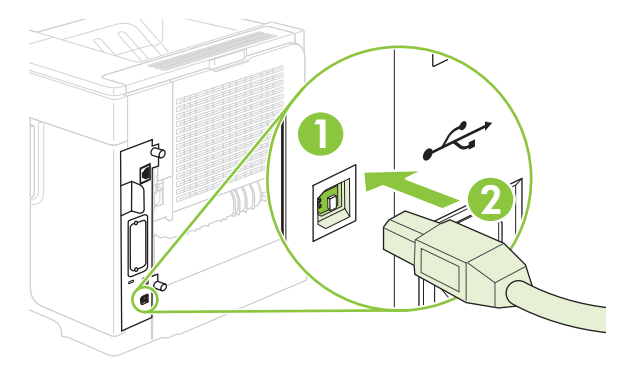

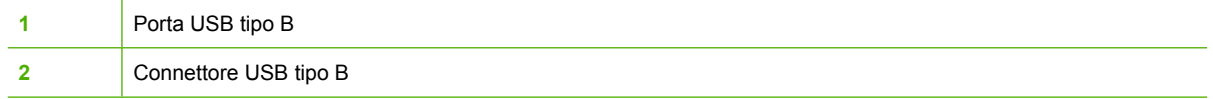

# <span id="page-76-0"></span>**Configurazione di rete**

Potrebbe essere necessario configurare alcuni parametri di rete sul prodotto. Questi parametri possono essere configurati mediante il pannello di controllo, il server Web incorporato o, per la maggior parte delle reti, il software HP Web Jetadmin.

Per un elenco completo delle reti supportate e per istruzioni sulla configurazione dei parametri di rete dal software, vedere la *Guida dell'amministratore HP Jetdirect Embedded Print Server*, fornita con i prodotti nei quali è installato un server di stampa incorporato HP Jetdirect.

### **Protocolli di rete supportati**

Il prodotto supporta il protocollo di rete TCP/IP, che rappresenta il protocollo più diffuso e accettato. Molti servizi di rete utilizzano questo protocollo. Nelle tabelle riportate di seguito vengono elencati i servizi e i protocolli di rete supportati.

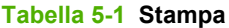

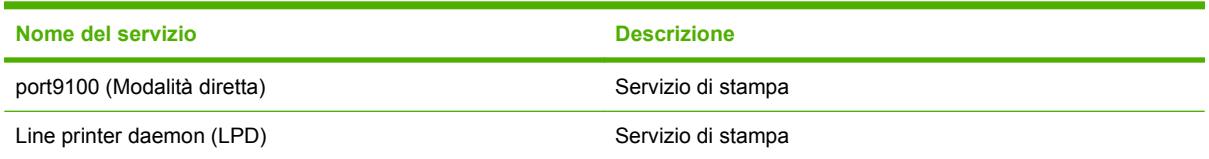

#### **Tabella 5-2 Rilevamento dei dispositivi di rete**

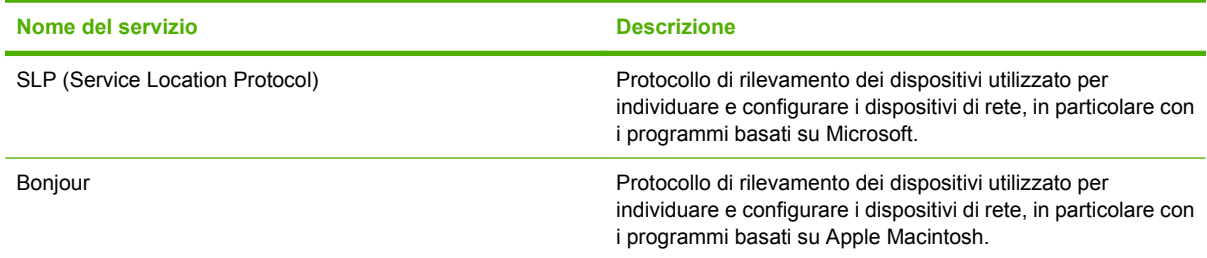

#### **Tabella 5-3 Messaggi e gestione**

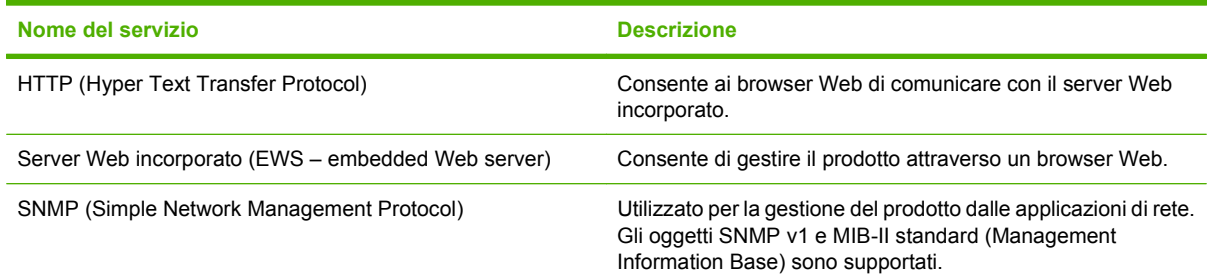

#### **Tabella 5-4 Assegnazione degli indirizzi IP**

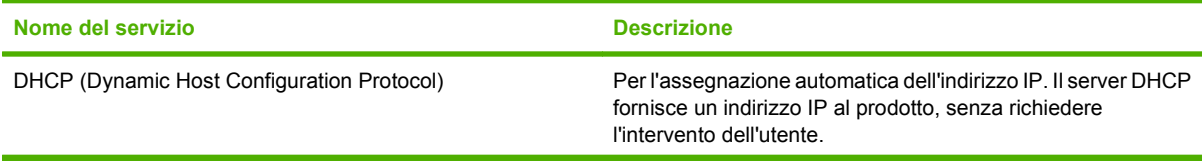

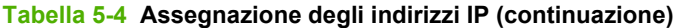

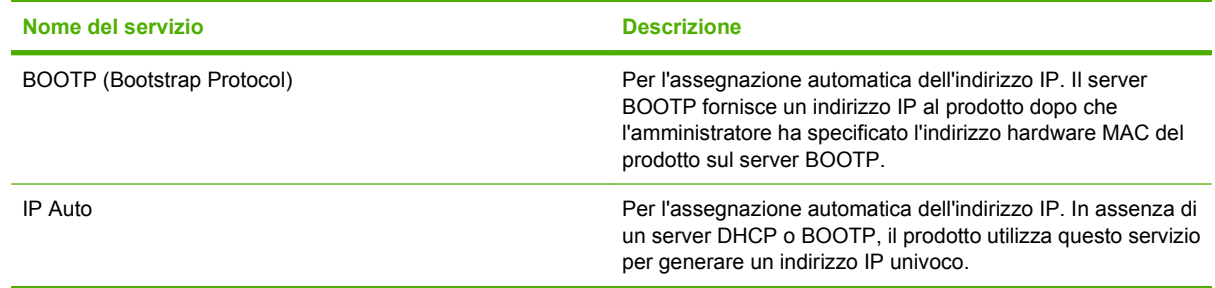

### **Configurazione del prodotto in rete**

#### **Visualizzazione o modifica delle impostazioni di rete**

È possibile utilizzare il server Web incorporato per visualizzare o modificare le impostazioni di configurazione IP.

- **1.** Stampare una pagina di configurazione. Nella pagina interna Jetdirect, individuare l'indirizzo IP.
	- Se si utilizza IPv4, l'indirizzo IP contiene solo cifre. Presenta il seguente formato:

xx.xx.xx.xx

● Se si utilizza IPv6, l'indirizzo IP è composto da una combinazione esadecimale di caratteri e cifre. Presenta il seguente formato:

xxxx::xxx:xxxx:xxxx:xxxx

- **2.** Digitare l'indirizzo IP nella riga dell'indirizzo del browser Web per aprire il server Web incorporato.
- **3.** Fare clic sulla scheda **Rete** per ottenere informazioni relative alla rete. È possibile modificare le impostazioni, se necessario.

#### **Impostazione o modifica della password di rete**

Utilizzare il server Web incorporato per impostare una password di rete o per modificarne una esistente.

- **1.** Aprire il server Web incorporato e fare clic sulla scheda **Impostazioni**.
- **2.** Nel pannello sinistro, fare clic su **Protezione**.
- **NOTA:** se è già stata impostata una password, viene richiesto di digitarla. Immettere la password, quindi fare clic su **Applica**.
- **3.** Nell'area **Password periferica**, digitare la nuova password nelle caselle **Nuova password** e **Verifica password**.
- **4.** Nella parte inferiore della finestra, fare clic su **Applica** per salvare la password.

#### **Configurazione manuale dei parametri TCP/IP di IPv4 dal pannello di controllo**

In alternativa al server Web incorporato, è possibile utilizzare i menu del pannello di controllo per impostare l'indirizzo IPv4, la maschera di sottorete e il gateway predefinito.

- **1.** Premere Menu <br>**三.**
- **2.** Premere la freccia verso il basso ▼ per evidenziare **CONFIGURA PERIFERICA**, quindi premere OK.
- **3.** Premere la freccia verso il basso▼ per evidenziare I/O, quindi premere OK.
- **4.** Premere la freccia verso il basso ▼ per evidenziare MENU JETDIRECT INCORP., quindi premere OK.
- **5.** Premere la freccia verso il basso ▼ per evidenziare **TCP/IP**, quindi premere OK.
- **6.** Premere la freccia verso il basso ▼ per evidenziare **IMPOSTAZIONI IPV4**, quindi premere OK.
- **7.** Premere la freccia verso il basso ▼ per evidenziare **IMPOST. MANUALI**, quindi premere OK.
- **8.** Premere la freccia verso il basso ▼ per evidenziare **INDIRIZZO IP**, quindi premere OK.

#### **-oppure-**

Premere la freccia verso il basso ▼ per evidenziare **SUBNET MASK**, quindi premere OK.

#### **-oppure-**

Premere la freccia verso il basso ▼ per evidenziare **GATEWAY PREDEFINITO**, quindi premere OK.

- **9.** Utilizzare il tastierino numerico o premere la freccia verso l'alto ▲ o verso il basso ▼ per aumentare o diminuire il numero relativo al primo byte dell'indirizzo IP, della maschera di sottorete e del gateway predefinito.
- **10.** Premere OK per passare al set di numeri successivo. Per tornare al set di numeri precedente, premere la freccia indietro  $\Rightarrow$ .
- **11.** Ripetere i punti 9 e 10 fino ad aver completato l'indirizzo IP, la maschera di sottorete e il gateway predefinito, quindi premere OK per salvare l'impostazione.
- **12.** Premere Menu **parafix** per tornare allo stato **Pronta**.

#### **Configurazione manuale dei parametri TCP/IP di IPv6 dal pannello di controllo**

In alternativa al server Web incorporato, è possibile utilizzare i menu del pannello di controllo per impostare un indirizzo IPv6.

- **1.** Premere Menu $\mathbf{F}$
- **2.** Premere la freccia verso il basso ▼ per evidenziare **CONFIGURA PERIFERICA**, quindi premere OK.
- **3.** Premere la freccia verso il basso▼ per evidenziare *I/O*, quindi premere OK.
- **4.** Premere la freccia verso il basso ▼ per evidenziare MENU JETDIRECT INCORP., quindi premere OK.
- **5.** Premere la freccia verso il basso ▼ per evidenziare **TCP/IP**, quindi premere OK.
- 6. Premere la freccia verso il basso ▼ per evidenziare **IMPOSTAZIONI IPV6**, quindi premere OK.
- **7.** Premere la freccia verso il basso ▼ per evidenziare **INDIRIZZO**, quindi premere OK.
- 8. Premere la freccia verso il basso ▼ per evidenziare **IMPOST. MANUALI**, quindi premere OK.
- **9.** Premere la freccia verso il basso ▼ per evidenziare **ATTIVA**, quindi premere OK.
- **10.** Premere la freccia verso il basso ▼ per evidenziare **INDIRIZZO**, quindi premere OK.
- 11. Utilizzare il tastierino numerico o premere la freccia verso l'alto ▲ o verso il basso v per immettere l'indirizzo. Premere OK.

**NOTA:** se si utilizzano i pulsanti freccia, è necessario premere OK dopo aver immesso ogni cifra.

**12.** Premere Menu per tornare allo stato **Pronta**.

#### **Disabilitazione dei protocolli di rete (opzionale)**

In base all'impostazione predefinita, tutti i protocolli di rete supportati sono attivati. La disattivazione dei protocolli inutilizzati offre i seguenti vantaggi:

- Consente di ridurre il traffico di rete generato dal prodotto
- Impedisce agli utenti non autorizzati di utilizzare il prodotto
- Consente di visualizzare solo le informazioni rilevanti nella pagina di configurazione
- Consente di visualizzare sul pannello di controllo del prodotto messaggi di errore e di avvertenza specifici per il protocollo

#### **Disattivazione di IPX/SPX, AppleTalk o DLC/LLC**

- **NOTA:** non disattivare IPX/SPX in sistemi basati su Windows che stampano attraverso IPX/SPX.
	- **1.** Premere Menu目.
	- **2.** Premere la freccia verso il basso ▼ per evidenziare **CONFIGURA PERIFERICA**, quindi premere OK.
	- **3.** Premere la freccia verso il basso ▼ per evidenziare **I/O**, quindi premere OK.
	- **4.** Premere la freccia verso il basso ▼ per evidenziare JETDIRECT INCORP., quindi premere OK.
	- **5.** Premere la freccia verso il basso ▼ per evidenziare **IPX/SPX**, quindi premere OK.

#### **-oppure-**

Premere la freccia verso il basso **V** per evidenziare **APPLETALK**, quindi premere OK.

#### **-oppure-**

Premere la freccia verso il basso ▼ per evidenziare **DLC/LLC**, quindi premere OK.

- **6.** Premere OK per selezionare **ATTIVA**.
- **7.** Premere la freccia verso il basso ▼ per evidenziare NO, quindi premere OK.
- **8.** Premere Menu **e** per tornare allo stato **Pronta**.

#### **Impostazioni velocità collegamento e duplex**

È necessario che la velocità di collegamento e la modalità di comunicazione del server di stampa corrispondano a quelle della rete. Nella maggior parte dei casi, il prodotto deve essere lasciato in modalità automatica. Le eventuali modifiche errate alle impostazioni relative alla velocità di collegamento e alla stampa fronte/retro possono impedire la comunicazione tra il prodotto e le altre periferiche di rete. Per apportare modifiche, utilizzare il pannello di controllo del prodotto.

- **E NOTA:** quando si modificano queste impostazioni, è necessario spegnere e riaccendere il prodotto. Le modifiche devono essere apportate solo quando la stampante è inattiva.
	- 1. Premere Menu
	- **2.** Premere la freccia verso il basso ▼ per evidenziare **CONFIGURA PERIFERICA**, quindi premere OK.
	- **3.** Premere la freccia verso il basso ▼ per evidenziare **I/O**, quindi premere OK.
	- **4.** Premere la freccia verso il basso ▼ per evidenziare JETDIRECT INCORP., quindi premere OK.
	- **5.** Premere la freccia verso il basso ▼ per evidenziare **VELOCITÀ COLLEG.**, quindi premere OK.
	- 6. Premere la freccia verso il basso ▼ per evidenziare una delle opzioni riportate di seguito.

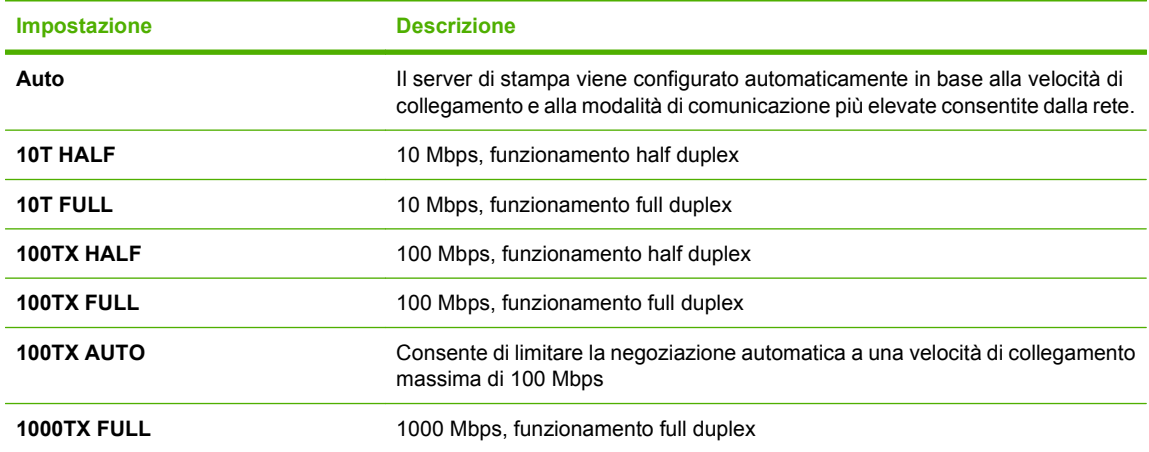

**7.** Premere OK. Il prodotto si spegne e si accende.

# **6 Carta e supporti di stampa**

- [Come utilizzare la carta e i supporti di stampa](#page-83-0)
- [Formati compatibili della carta e dei supporti di stampa](#page-84-0)
- [Formati carta personalizzati](#page-86-0)
- [Tipi di carta e di supporti di stampa consentiti](#page-87-0)
- [Capacità degli scomparti e dei vassoi](#page-89-0)
- [Indicazioni relative alla carta o ai supporti di stampa speciali](#page-90-0)
- **•** [Caricamento dei vassoi](#page-91-0)
- **•** [Configurazione dei vassoi](#page-98-0)
- [Uso delle opzioni di output della carta](#page-101-0)

# <span id="page-83-0"></span>**Come utilizzare la carta e i supporti di stampa**

Questo prodotto supporta una varietà di carta e altri supporti di stampa in conformità con le indicazioni di questo manuale. Se si utilizzano supporti che non corrispondono a questi criteri, possono insorgere problemi di:

- Qualità di stampa scadente
- **Maggior numero di inceppamenti**
- Usura prematura della stampante e necessità di riparazioni

Per ottenere i risultati migliori, utilizzare solo carta e supporti di stampa prodotti da HP progettati per l'uso con stampanti laser o multiuso. Non utilizzare carta o supporti di stampa creati per l'uso con stampanti a getto d'inchiostro. Hewlett-Packard Company sconsiglia l'utilizzo di supporti di altre marche in quanto non può esercitare alcun controllo sulla qualità dei prodotti non HP.

È possibile che alcuni supporti, pure corrispondenti a tutti i criteri esposti in questa guida, non producano risultati soddisfacenti. Ciò potrebbe derivare da un trattamento improprio della carta, da livelli di umidità e temperatura non accettabili o da altre variabili che Hewlett-Packard non può controllare.

**ATTENZIONE:** L'uso di un tipo di supporto non conforme alle indicazioni della Hewlett-Packard può danneggiare la stampante e richiederne la riparazione. In questo caso, la riparazione non è coperta dalla garanzia o dal contratto di assistenza Hewlett-Packard.

# <span id="page-84-0"></span>**Formati compatibili della carta e dei supporti di stampa**

Questo prodotto si adatta a diversi formati di carta e supporti.

**NOTA:** per ottenere risultati ottimali, selezionare il formato e il tipo di carta corretti nel driver della stampante.

#### **Tabella 6-1 Formati compatibili della carta e dei supporti di stampa**

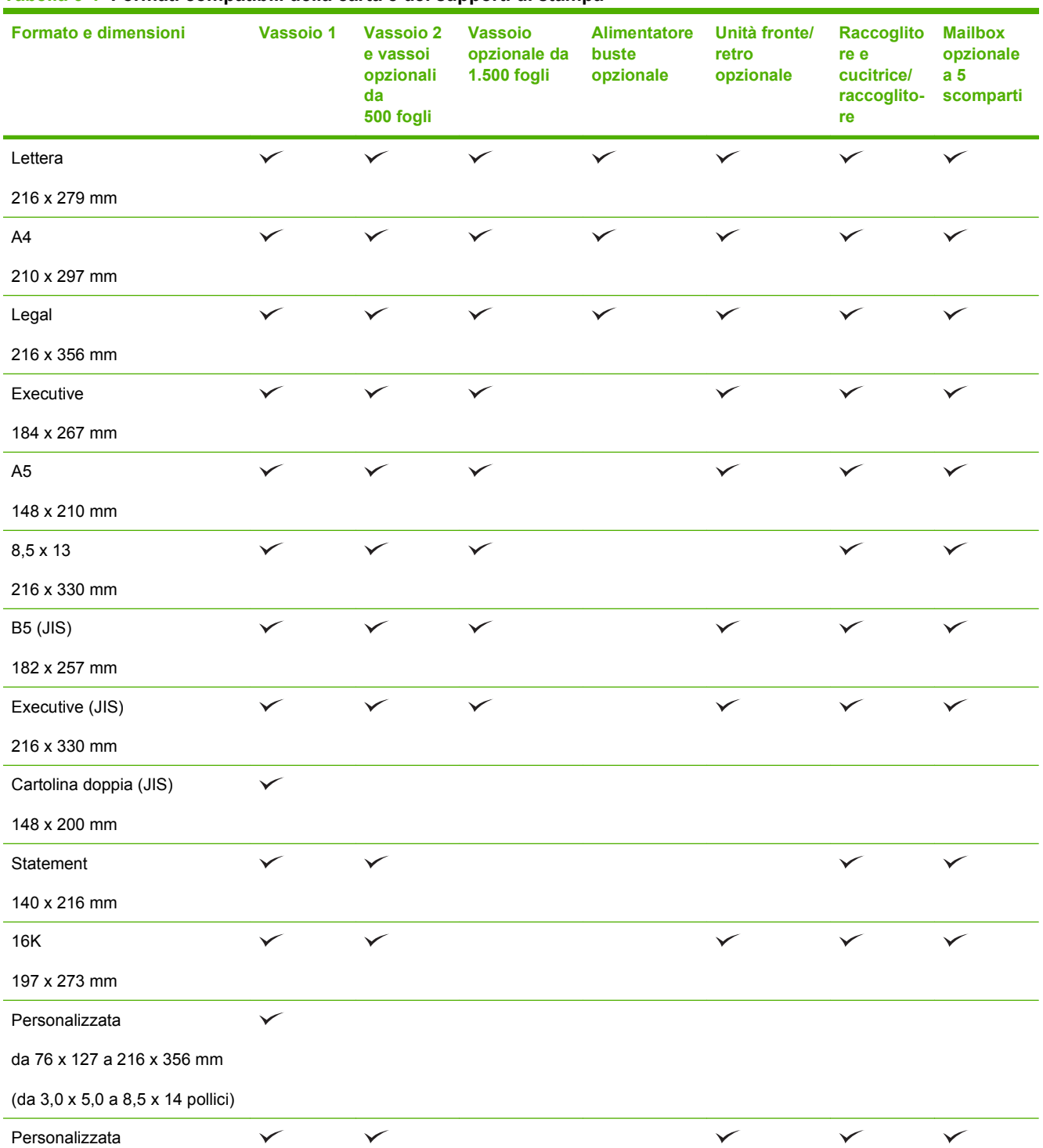

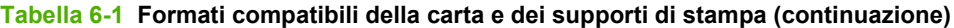

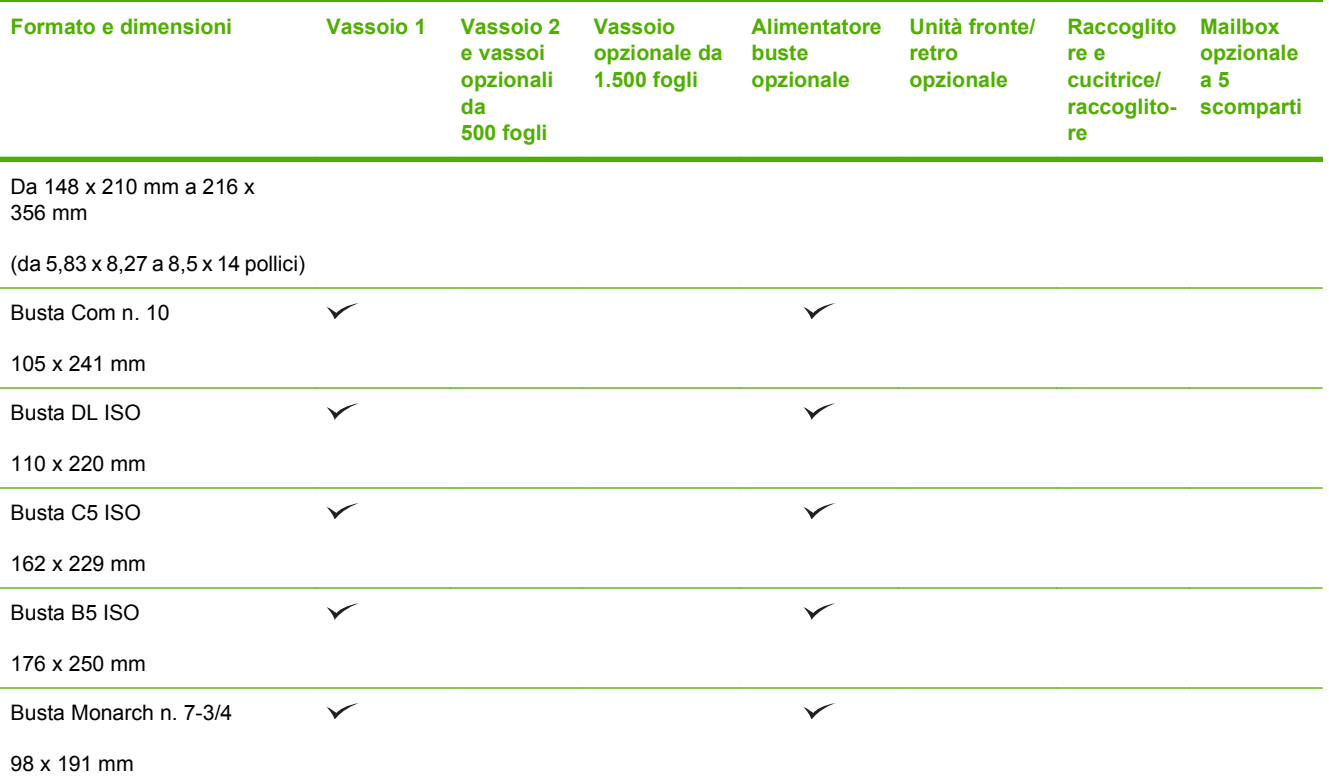

<sup>1</sup> Non è possibile eseguire la cucitura dei formati personalizzati, ma è possibile eseguire la fascicolazione negli scomparti di uscita.

# <span id="page-86-0"></span>**Formati carta personalizzati**

Questo prodotto supporta una varietà di formati carta personalizzati. I formati personalizzati supportati sono presenti all'interno delle indicazioni di formato minimo - e massimo - della carta per questo prodotto, tuttavia non sono elencati nella tabella dei formati carta supportati. Durante l'utilizzo di un formato personalizzato supportato, specificare il formato all'interno del driver di stampa, e caricare la carta nel vassoio che supporta i formati personalizzati.

# <span id="page-87-0"></span>**Tipi di carta e di supporti di stampa consentiti**

Per un elenco completo della carta specifica HP supportata dal prodotto, andare a [www.hp.com/support/](http://www.hp.com/support/hpljp4010series) [hpljp4010series](http://www.hp.com/support/hpljp4010series) o [www.hp.com/support/hpljp4510series](http://www.hp.com/support/hpljp4510series).

### **Tipi di carta supportati per le opzioni di alimentazione**

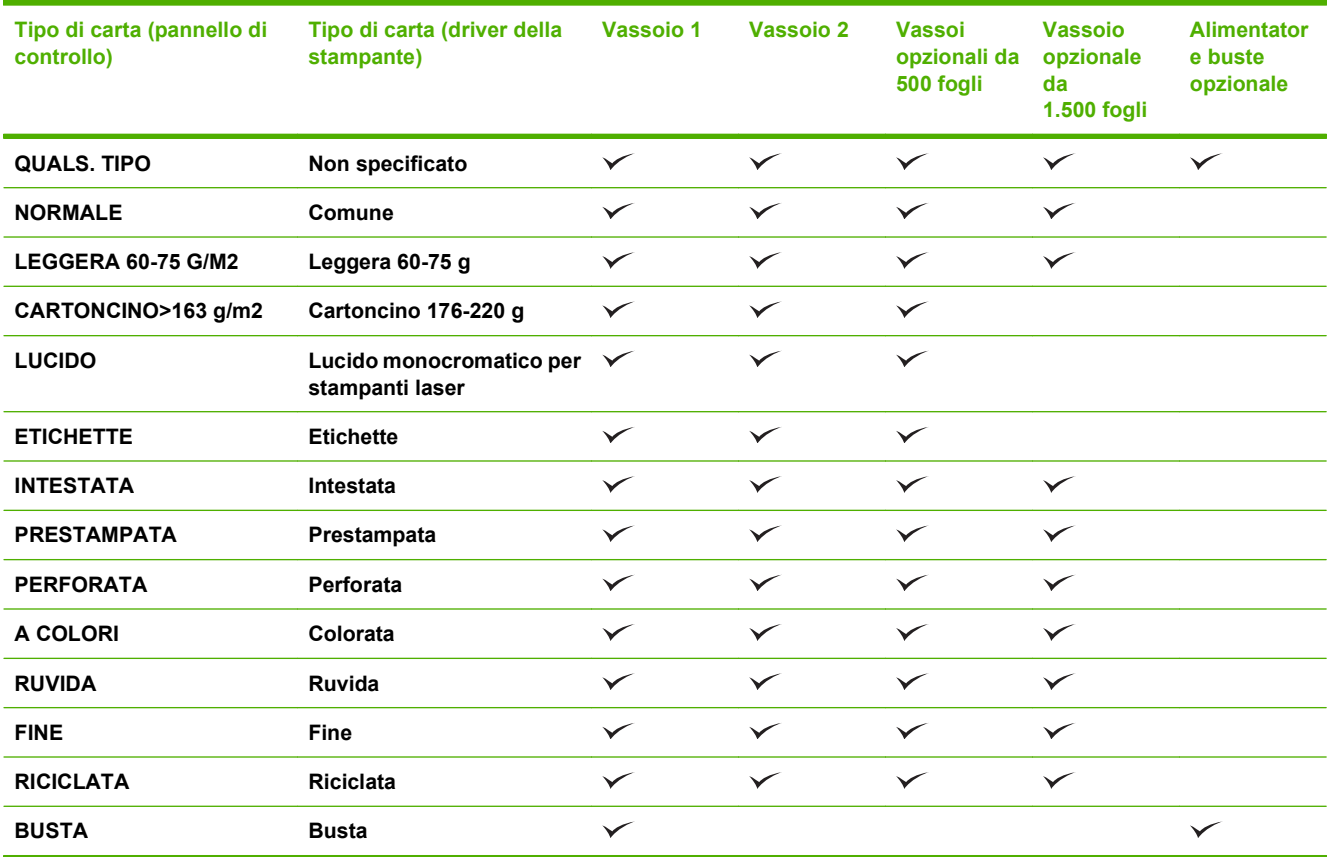

# **Tipi di carta supportati per le opzioni di output**

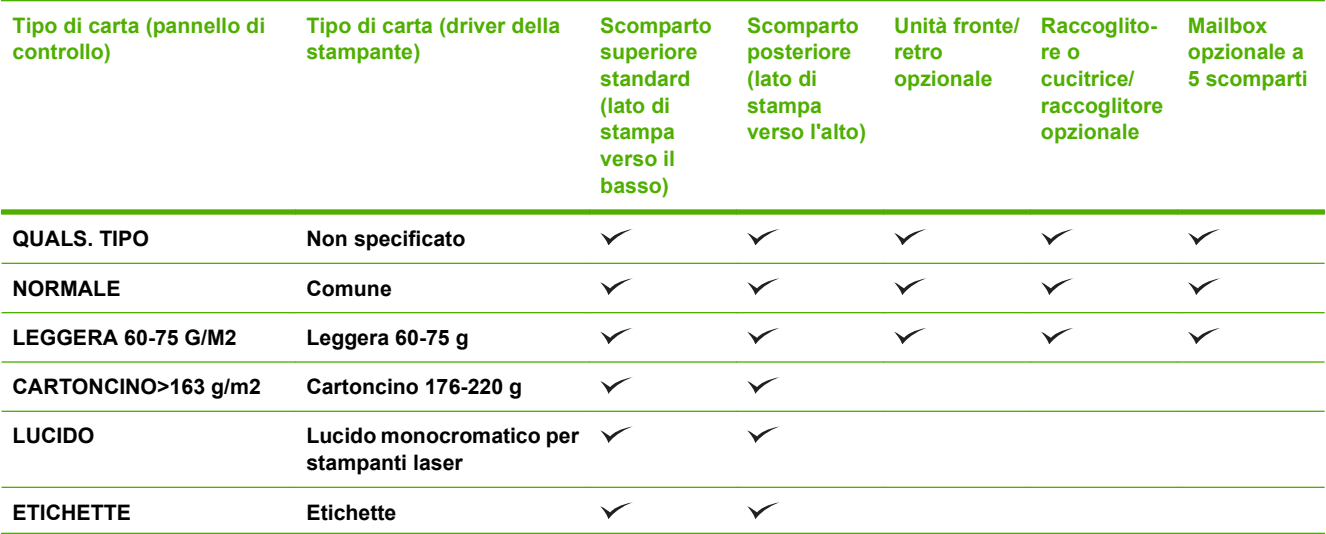

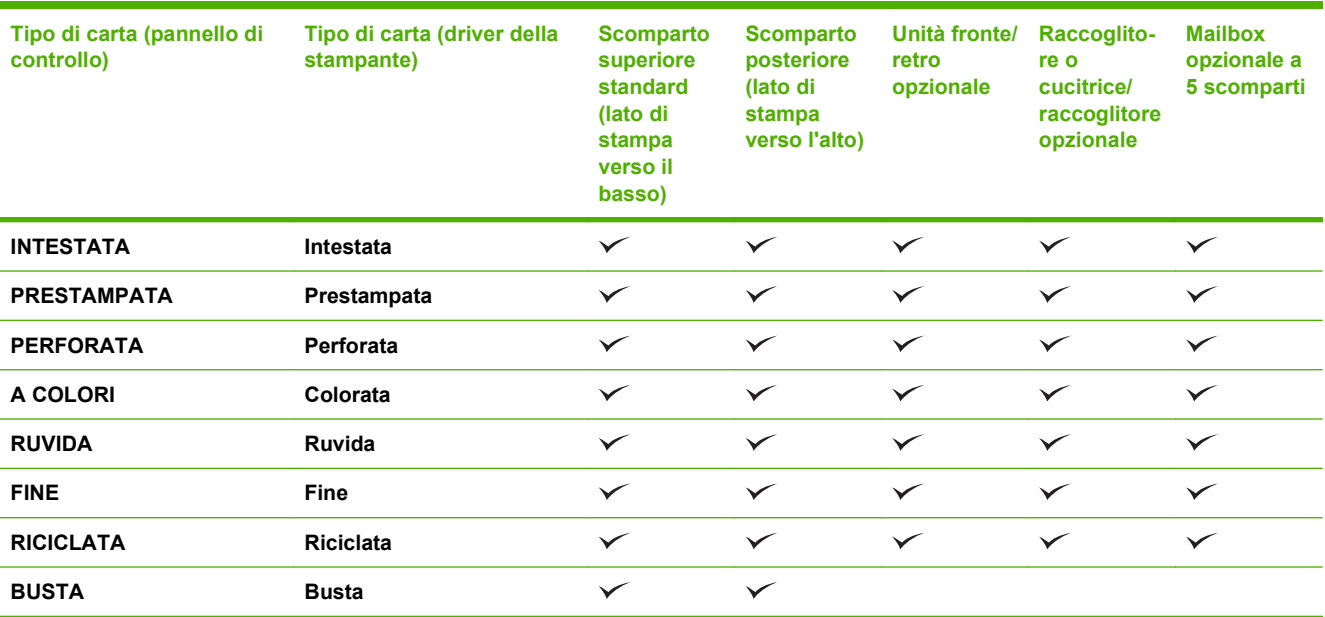

<span id="page-89-0"></span>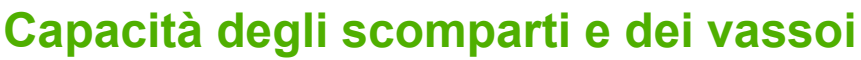

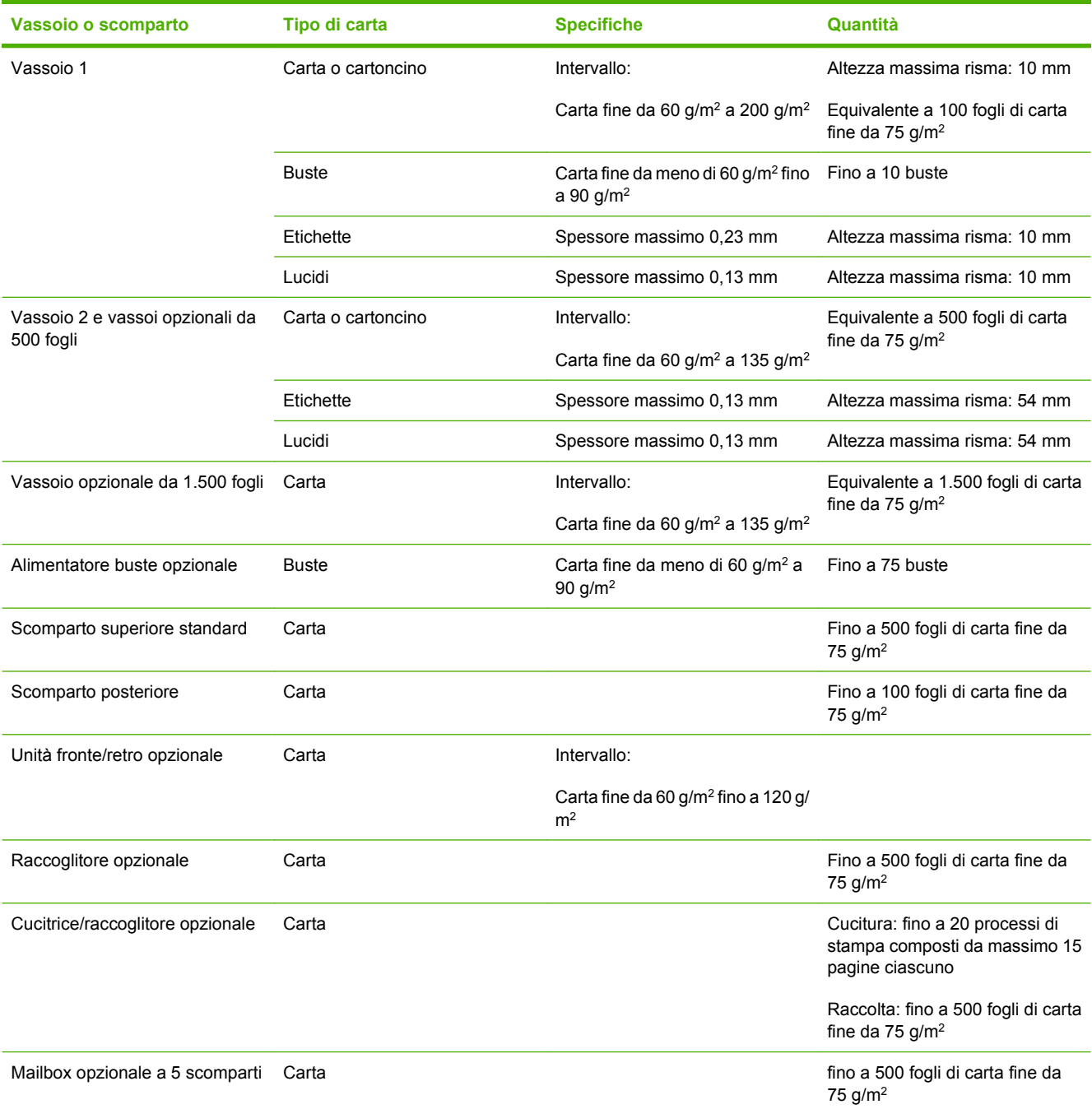

# <span id="page-90-0"></span>**Indicazioni relative alla carta o ai supporti di stampa speciali**

Questo prodotto supporta la stampa su supporti speciali. Utilizzare le seguenti indicazioni per ottenere risultati. Durante l'utilizzo di carta o di altri supporti di stampa speciali, assicurarsi di impostare sul driver di stampa il tipo e il formato corretto in modo da ottenere risultati di stampa ottimali.

**ATTENZIONE:** le stampanti HP LaserJet utilizzano fusori per regolare lo scorrimento delle particelle di toner sulla carta, garantendo punti estremamente precisi. La carta per stampanti laser HP è progettata per resistere alle alte temperature. L'utilizzo di carta per stampanti a getto di inchiostro non specificamente progettate per questa tecnologia potrebbe danneggiare la stampante.

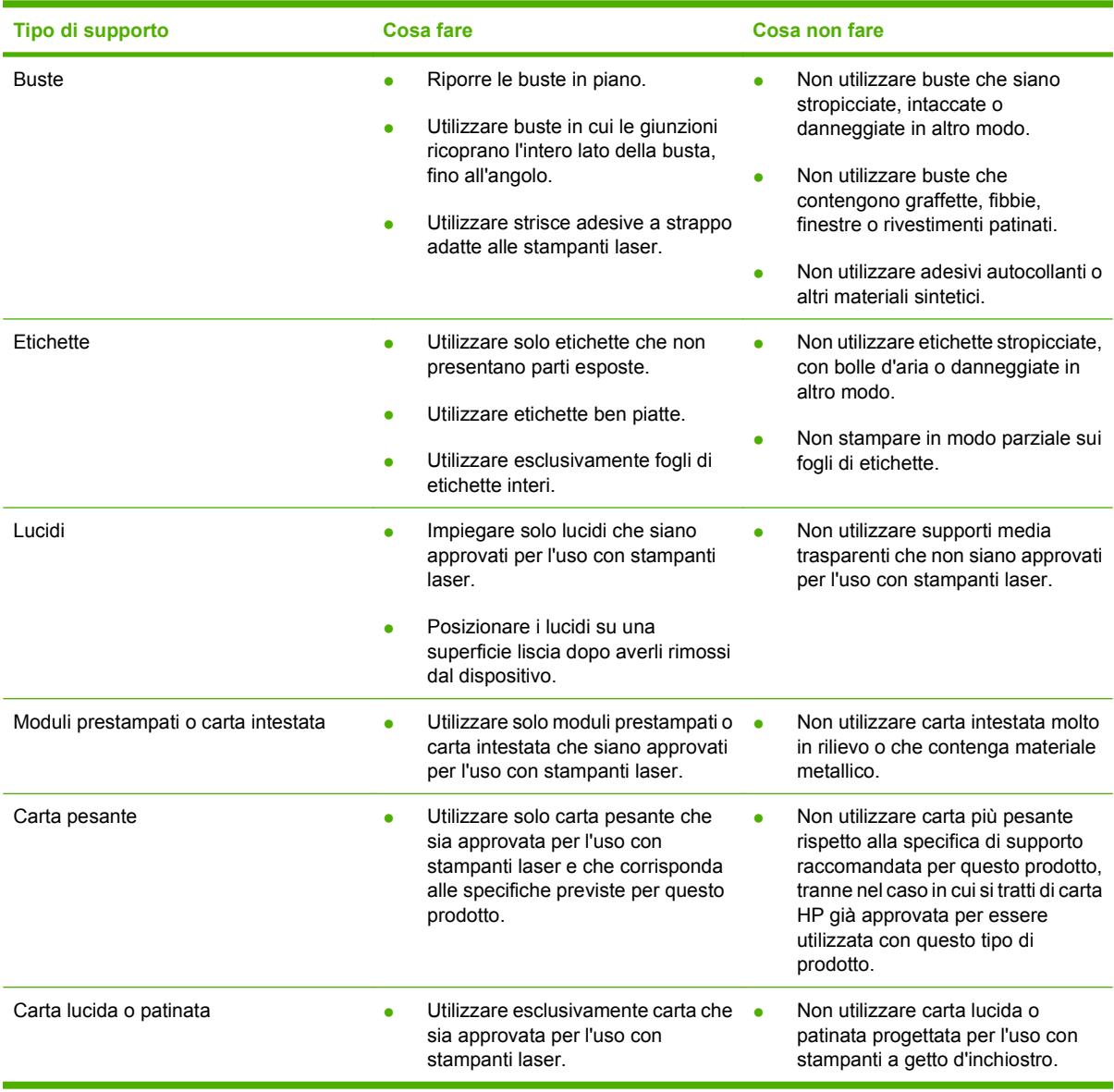

# <span id="page-91-0"></span>**Caricamento dei vassoi**

# **Orientamento della carta per il caricamento dei vassoi**

#### **Caricamento di carta intestata, prestampata o perforata**

Se è installata un'unità fronte/retro o una cucitrice/raccoglitore, sul prodotto viene modificata la disposizione delle immagini per ciascuna pagina. Se viene utilizzata della carta che richiede un orientamento specifico, caricarla attenendosi alle informazioni nella tabella riportata di seguito.

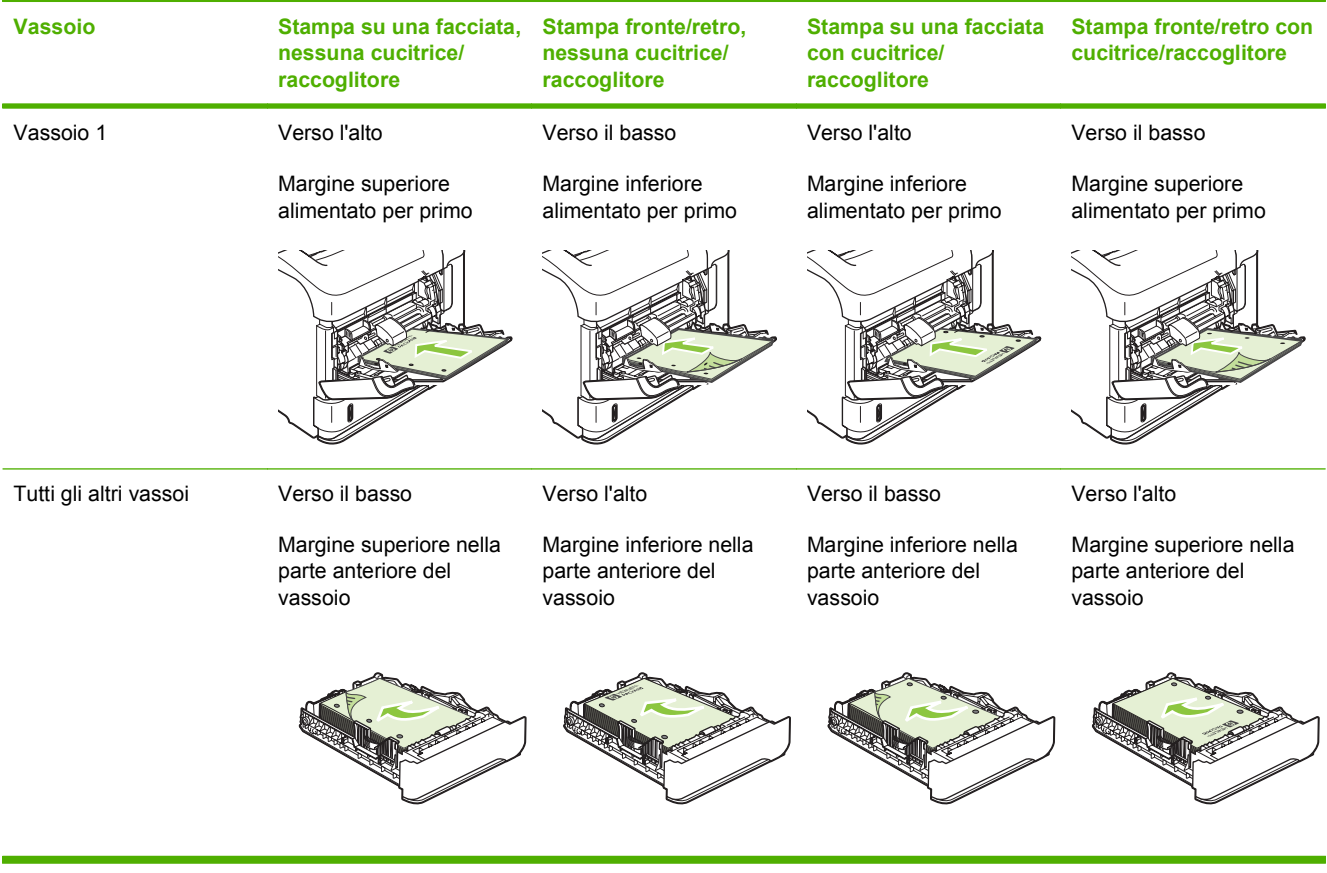

#### **Caricamento delle buste**

Caricare le buste nel vassoio 1 o nell'alimentatore buste opzionale con il lato anteriore della busta rivolto verso l'alto e il lato per l'affrancatura rivolto verso il prodotto.

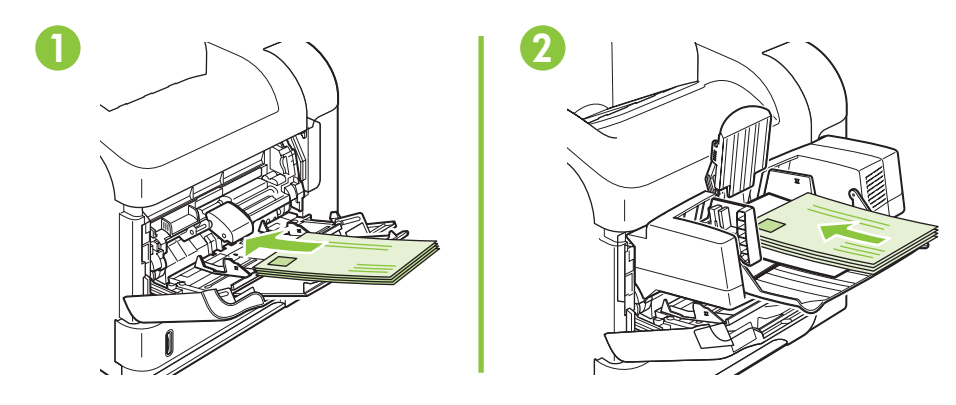

# **Caricamento del vassoio 1**

- **NOTA:** la stampa potrebbe essere eseguita a una velocità inferiore quando si utilizza il vassoio 1.
- **ATTENZIONE:** per evitare inceppamenti, non caricare i vassoi quando è in corso la stampa. Non separare i fogli per evitare problemi di alimentazione.
	- **1.** Aprire il vassoio 1.

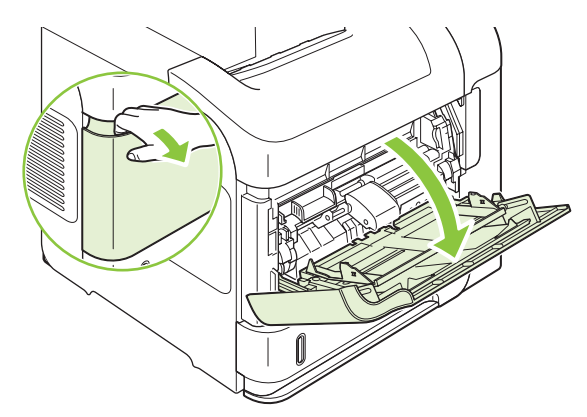

**2.** Estrarre l'estensione del vassoio.

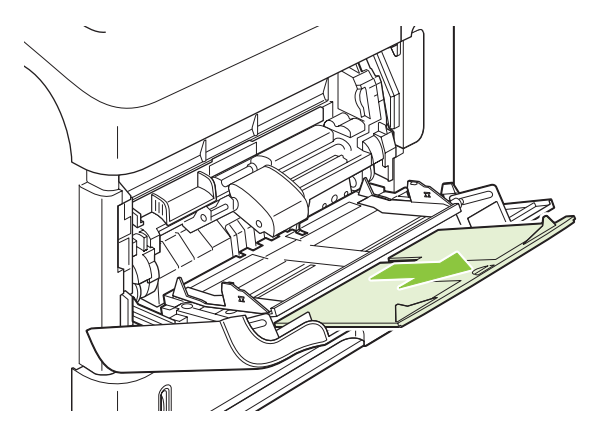

- **3.** Caricare la carta nel vassoio. Assicurarsi di inserire la carta sotto le linguette e di non superare gli indicatori di altezza massima.
- **NOTA:** per informazioni sul caricamento della carta che richiede un orientamento specifico, vedere [Orientamento della carta per il caricamento dei vassoi a pagina 80.](#page-91-0)

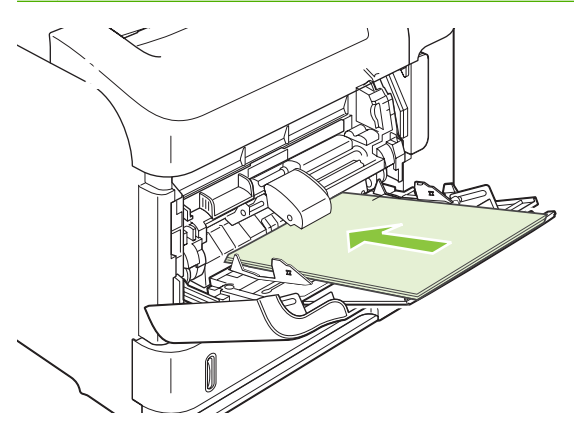

**4.** Regolare le guide laterali in modo che si trovino a contatto con la risma di carta senza piegare i fogli.

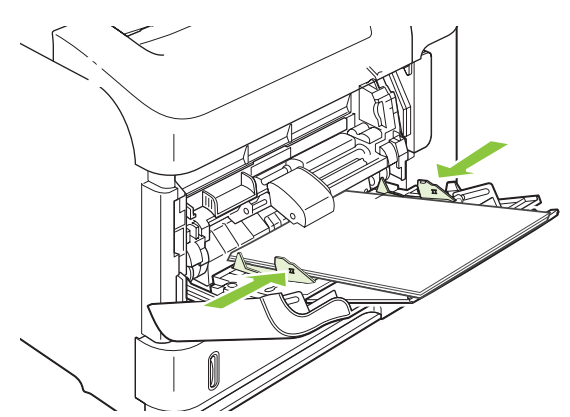

# **Caricamento del vassoio 2 o di un vassoio opzionale da 500 fogli**

**ATTENZIONE:** per evitare inceppamenti, non caricare i vassoi quando è in corso la stampa.

**ATTENZIONE:** non separare i fogli per evitare problemi di alimentazione.

**1.** Estrarre il vassoio e sollevarlo leggermente per rimuoverlo dal prodotto.

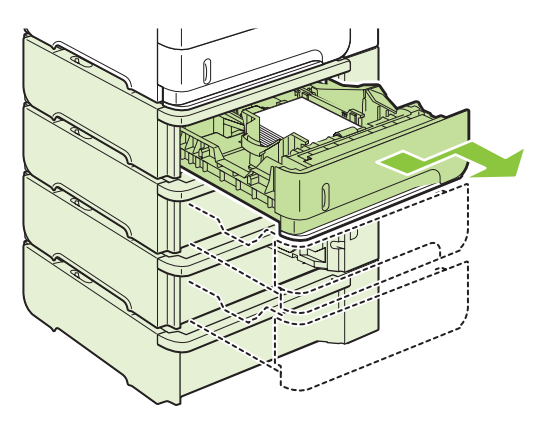

**2.** Premere la leva di rilascio posizionata sulla guida sinistra e far scorrere le guide laterali fino al formato corretto della carta.

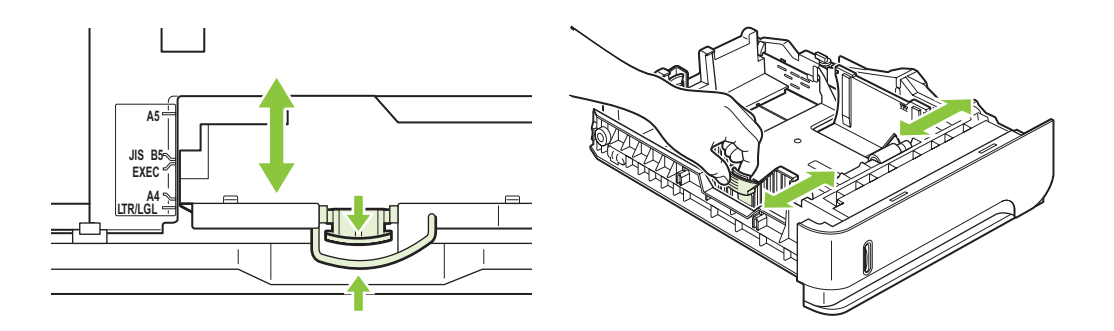

**3.** Premere la leva di rilascio posizionata sulla guida posteriore e farla scorrere fino al formato corretto della carta.

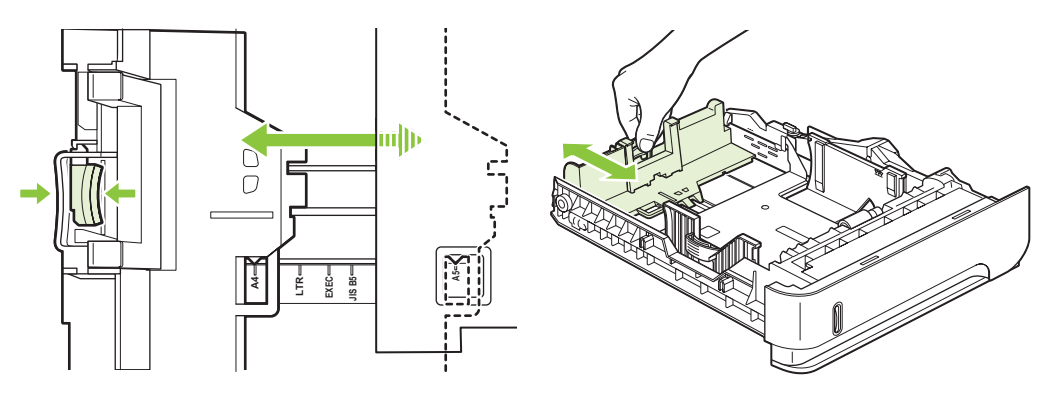

- **4.** Caricare la carta nel vassoio. Accertarsi che la risma sia piatta in corrispondenza di tutti e quattro gli angoli e che la parte superiore della risma non superi gli indicatori di altezza massima.
- **NOTA:** per informazioni sul caricamento della carta che richiede un orientamento specifico, vedere [Orientamento della carta per il caricamento dei vassoi a pagina 80.](#page-91-0)

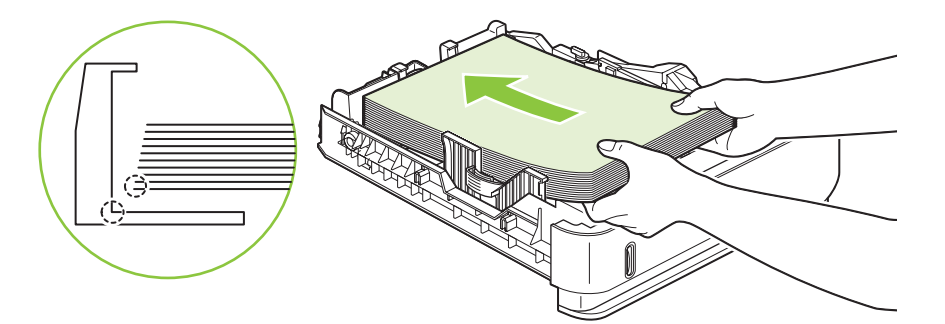

**5.** Reinserire completamente il vassoio nel prodotto.

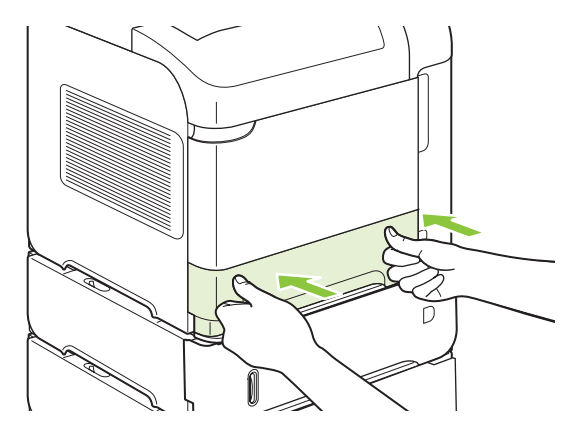

# **Caricamento dei vassoi opzionali da 1.500 fogli**

Il vassoio opzionale da 1.500 fogli può essere regolato per i formati Lettera, A4 e Legale. Se le guide del vassoio sono regolate correttamente, il prodotto rileva automaticamente il formato corretto.

**ATTENZIONE:** per evitare inceppamenti, non caricare i vassoi quando è in corso la stampa.

**ATTENZIONE:** non separare i fogli per evitare problemi di alimentazione.

**1.** Premere il pulsante di rilascio e aprire lo sportello del vassoio da 1.500 fogli.

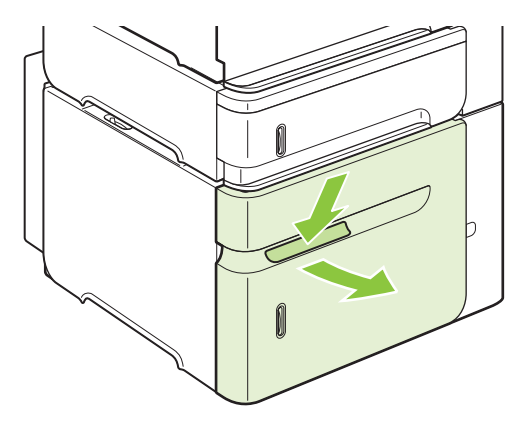

**2.** Rimuovere la carta eventualmente presente nel vassoio. Se nel vassoio è presente della carta, non è possibile regolare le guide.

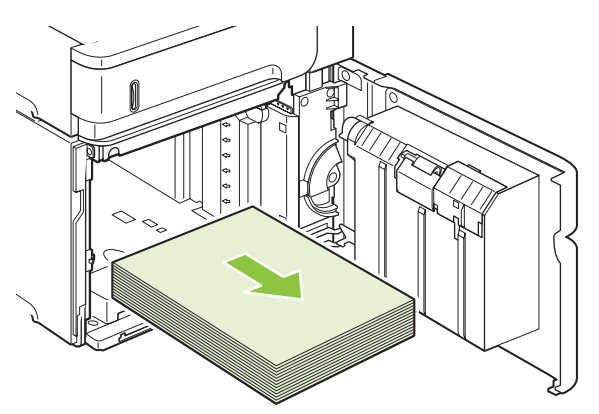

**3.** Premere sulle guide nella parte anteriore del vassoio e farle scorrere in base al formato corretto della carta.

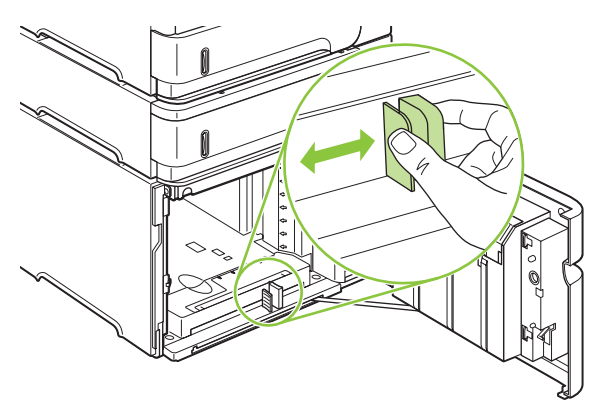

- **4.** Caricare la carta nel vassoio. Caricare risme intere senza suddividerle in sezioni più piccole.
- **NOTA:** per informazioni sul caricamento della carta che richiede un orientamento specifico, vedere [Orientamento della carta per il caricamento dei vassoi a pagina 80.](#page-91-0)

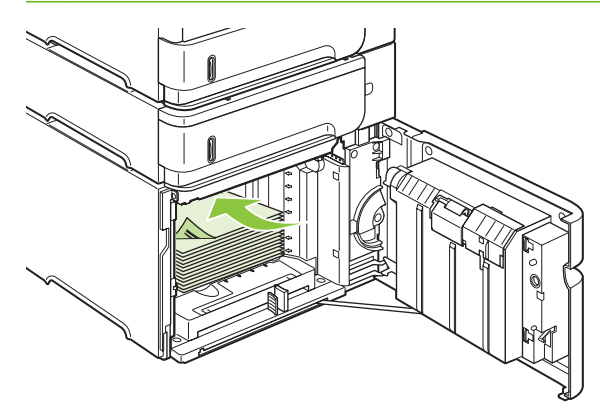

**5.** Assicurarsi che l'altezza della risma non superi gli indicatori di altezza massima sulle guide e che il bordo anteriore della risma sia allineato alle frecce.

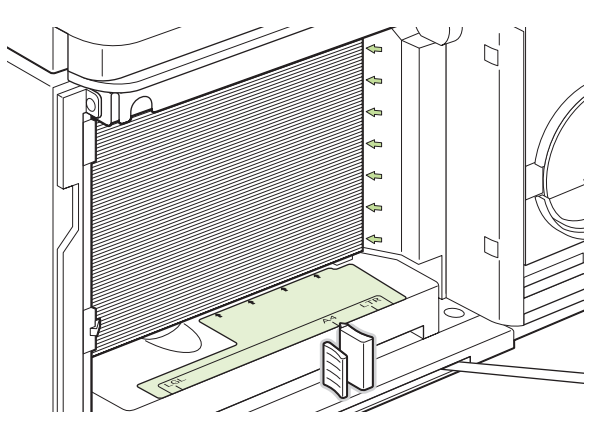

**6.** Chiudere lo sportello sul vassoio.

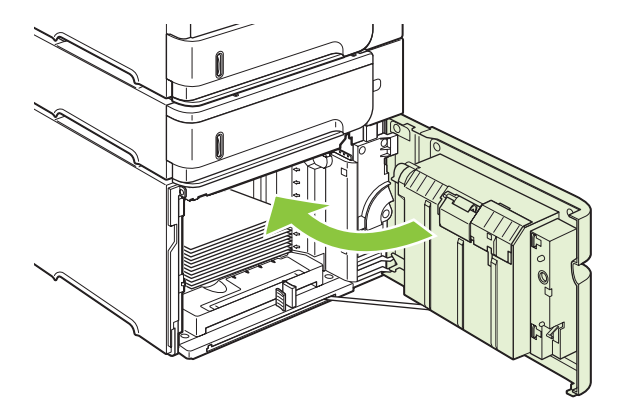

# <span id="page-98-0"></span>**Configurazione dei vassoi**

Sul prodotto viene visualizzata automaticamente una richiesta di configurazione del tipo e del formato del vassoio nelle situazioni riportate di seguito.

- Quando la carta viene caricata nel vassoio
- Quando si specifica un determinato tipo di carta o vassoio per un processo di stampa mediante il driver della stampante o un programma software e il vassoio non è configurato per le impostazioni del processo di stampa
- **E NOTA:** la richiesta non viene visualizzata se si stampa dal vassoio 1 e per quest'ultimo sono configurate le opzioni **QUALSIASI FORMATO** e **QUALSIASI TIPO**.

**NOTA:** nei modelli meno recenti dei prodotti HP LaserJet, il vassoio 1 poteva essere impostato secondo le modalità **Primo** o **Vassoio**. Su questo prodotto, l'impostazione del vassoio 1 su **QUALSIASI FORMATO** corrisponde alla modalità **Primo**, mentre qualsiasi altra opzionecorrisponde alla modalità **Cassetto**.

### **Configurazione di un vassoio durante il caricamento della carta**

- **1.** Caricare la carta nel vassoio. Se si utilizza un vassoio diverso dal vassoio 1, chiuderlo.
- **2.** Viene visualizzato il messaggio di configurazione del vassoio.
- **3.** Premere OK per accettare il formato rilevato.

#### **-oppure-**

Premere la freccia indietro  $\Rightarrow$  per scegliere una diversa configurazione, quindi proseguire al punto successivo.

- **4.** Per modificare la configurazione del vassoio, premere la freccia verso il basso ▼ per evidenziare il formato corretto, quindi premere OK.
- **B NOTA:** il prodotto rileva automaticamente la maggior parte dei formati della carta in vassoi diversi dal vassoio 1.
- **5.** Premere la freccia verso il basso ▼ per evidenziare il tipo corretto, quindi premere OK.

### **Configurazione di un vassoio in base alle impostazioni del processo di stampa**

- **1.** Nel programma software specificare il vassoio di alimentazione, il formato e il tipo di carta.
- **2.** Inviare il processo di stampa al prodotto.

Se è necessario configurare il vassoio, viene visualizzata una richiesta sul display del pannello di controllo.

**3.** Se il formato visualizzato non è corretto, premere il pulsante indietro  $\Rightarrow$ . Premere la freccia verso il basso per evidenziare il formato corretto, oppure evidenziare **PERSONALIZZATA**.

Per specificare un formato personalizzato, premere la freccia verso il basso  $\blacktriangledown$  per evidenziare l'unità di misura corretta, quindi impostare le dimensioni X e Y utilizzando il tastierino numerico oppure premendo la freccia verso l'alto  $\triangle$  o verso il basso  $\nabla$ .

**4.** Se il tipo di carta visualizzato non è corretto, premere la freccia indietro  $\Rightarrow$ , quindi la freccia verso il basso  $\blacktriangledown$  per evidenziare il tipo di carta.

### **Configurazione di un vassoio mediante il menu Gestione carta**

È possibile configurare il tipo e il formato dei vassoi senza che venga visualizzata una richiesta sul prodotto.

- **1.** Premere Menu
- **2.** Premere la freccia verso il basso ▼ per evidenziare GESTIONE CARTA, quindi premere OK.
- **3.** Premere la freccia verso il basso ▼ per evidenziare l'impostazione del tipo o del formato per il vassoio desiderato, quindi premere OK.
- **4.** Premere la freccia verso il basso ▼ per evidenziare il tipo o il formato. Per specificare un formato personalizzato, premere la freccia verso il basso per evidenziare l'unità di misura corretta, quindi impostare le dimensioni X e Y utilizzando il tastierino numerico oppure premendo la freccia verso l'alto  $\blacktriangle$  o verso il basso  $\nabla$ .
- **5.** Premere OK per salvare le impostazioni.
- **6.** Premere Menu

### **Selezione della carta in base all'origine, al tipo o al formato**

Nel sistema operativo Microsoft Windows sono disponibili tre impostazioni che influiscono sul modo in cui la carta viene caricata dal driver della stampante quando viene inviato un processo di stampa. Le impostazioni relative all'*origine*, al *tipo* e al *formato* vengono visualizzate nelle finestre di dialogo **Imposta pagina**, **Stampa** o **Proprietà stampante** nella maggior parte dei programmi software. Se tali impostazioni non vengono modificate, il prodotto seleziona automaticamente un vassoio in base alle impostazioni predefinite.

#### **Sorgente**

Per stampare in base all'*origine*, selezionare un vassoio specifico da cui prelevare la carta. Se si seleziona un vassoio configurato per un tipo o un formato che non corrisponde a quello del processo di stampa in corso, il prodotto richiede di caricare il vassoio con il tipo o il formato di carta appropriato per il processo. Al termine del caricamento del vassoio, il prodotto inizia a stampare.

#### **Tipo e formato**

La stampa in base al *tipo* o al *formato* indica che si desidera che il prodotto carichi la carta dal vassoio contenente il tipo e il formato corretti. La selezione della carta in base al tipo anziché all'origine consente di escludere alcuni vassoi e di impediree che vengano utilizzati inavvertitamente supporti speciali. Ad esempio, se un vassoio è configurato per la carta intestata e si seleziona la carta comune, il prodotto non preleva dal vassoio contenente la carta intestata ma da un vassoio contenente carta comune, configurato per questo tipo di carta dal pannello di controllo del prodotto.

La selezione della carta per tipo e formato comporta una qualità di stampa notevolmente migliore per la maggior parte dei tipi di carta. L'uso di un'impostazione non corretta implica una riduzione della qualità di stampa. Utilizzare le funzioni di stampa in base al tipo quando si stampa su supporti speciali, ad esempio etichette o lucidi. Per le buste, se possibile, è preferibile eseguire la stampa in base al formato.

- Per stampare in base al tipo o al formato, selezionare Tipo o Formato nella finestra di dialogo **Imposta pagina**, **Stampa** o **Proprietà stampante**, a seconda del programma software in uso.
- Se si esegue spesso la stampa su un determinato tipo o formato di carta, configurare un vassoio per tale tipo o formato. Quindi, quando si seleziona tale tipo o formato per un processo di stampa, il prodotto carica automaticamente la carta dal vassoio configurato per il tipo o il formato.

# <span id="page-101-0"></span>**Uso delle opzioni di output della carta**

Il prodotto dispone di quattro aree di uscita: scomparto di uscita superiore (standard), scomparto di uscita posteriore, raccoglitore o cucitrice/raccoglitore opzionale e mailbox opzionale a 5 scomparti.

### **Stampa con lo scomparto di uscita superiore (standard)**

Nello scomparto di uscita superiore la carta viene raccolta rivolta verso il basso, nell'ordine corretto. Questo scomparto va utilizzato per la maggior parte dei processi di stampa, compresi i lucidi. Per utilizzare lo scomparto di uscita superiore, assicurarsi che quello posteriore sia chiuso. Per evitare inceppamenti della carta, non aprire o chiudere lo scomparto di uscita posteriore durante un'operazione di stampa.

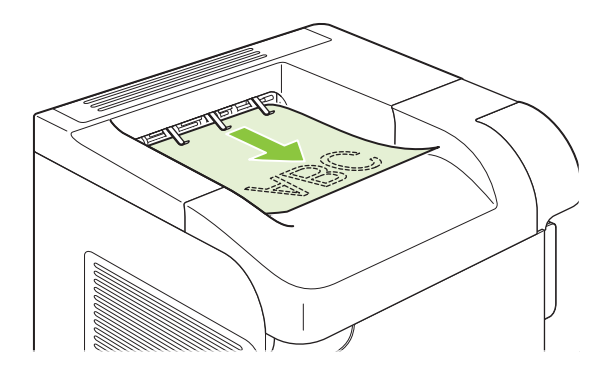

### **Stampa con lo scomparto di uscita posteriore**

Se lo scomparto di uscita posteriore è aperto, il prodotto lo utilizza automaticamente. La carta viene depositata con il lato di stampa rivolto verso l'alto, con l'ultima pagina in cima (ordine inverso).

Quando si stampa dal vassoio 1 utilizzando lo scomparto di uscita posteriore viene utilizzato il percorso di stampa più diretto. Aprendo lo scomparto di uscita posteriore è possibile migliorare le prestazioni di stampa dei seguenti elementi:

- **Buste**
- Etichette
- Carta di formato ridotto e personalizzato
- **Cartoline**
- Carta più pesante di 120 g/m<sup>2</sup> (32 lb)

Per aprire lo scomparto di uscita posteriore, prendere la maniglia nella parte superiore. Tirare lo scomparto verso il basso ed estrarre l'estensione.

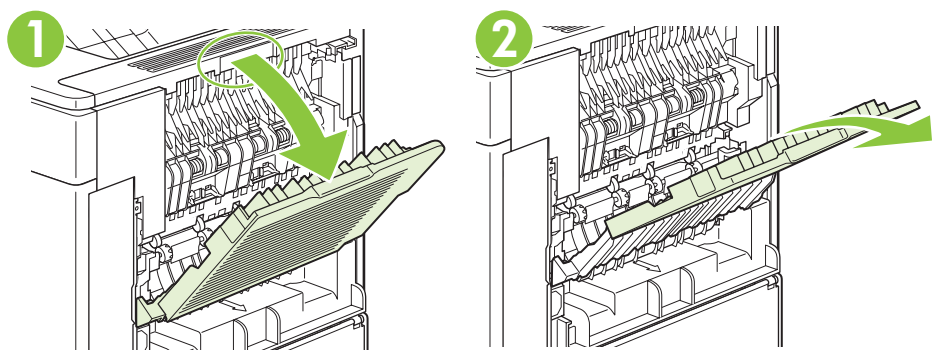

Aprendo lo scomparto di uscita posteriore si disattivano l'unità fronte/retro (se installata) e lo scomparto di uscita superiore. Per evitare inceppamenti della carta, non aprire o chiudere lo scomparto di uscita posteriore durante un'operazione di stampa.

# **Stampa con il raccoglitore o la cucitrice/raccoglitore opzionale**

Il raccoglitore o la cucitrice/raccoglitore opzionale può contenere fino a 500 fogli di carta (20 lb). Il raccoglitore accetta formati carta standard e personalizzati. La cucitrice/raccoglitore consente di caricare formati carta standard e personalizzati, ma è possibile eseguire la cucitura solo per i formati Lettera, Legale e A4. Non provare a utilizzare altri tipi di supporti di stampa, come etichette o buste.

Se è installata una cucitrice/raccoglitore, il prodotto ruota automaticamente le immagini stampate di 180° su tutti i formati carta, indipendentemente dalla cucitura del processo. I tipi di carta che devono essere stampati nell'orientamento corretto, come la carta intestata o perforata, devono essere caricati in un'altra direzione. Vedere [Orientamento della carta per il caricamento dei vassoi a pagina 80](#page-91-0).

Per eseguire la stampa con l'unità cucitrice/raccoglitore opzionale, selezionare l'opzione nel programma, nel driver della stampante o sul pannello di controllo della stampante.

Prima di utilizzare il raccoglitore o l'unità cucitrice/raccoglitore opzionale, accertarsi che le impostazioni del driver della stampante ne prevedano il riconoscimento. Questa impostazione va definita soltanto una volta. Per informazioni, consultare la Guida in linea del driver della stampante.

Per ulteriori informazioni sulla cucitura, vedere [Cucitura dei documenti a pagina 96](#page-107-0).

### **Stampa con il mailbox a 5 scomparti**

Il mailbox opzionale a 5 scomparti fornisce cinque scomparti di uscita configurati dal pannello di controllo per fascicolare i processi di stampa in modi diversi.

- **1.** Premere Menu
- **2.** Premere la freccia verso il basso ▼ per evidenziare **CONFIGURA PERIFERICA**, quindi premere OK.
- **3.** Premere la freccia verso il basso ▼ per evidenziare **CONFIGURAZIONE MBM-5**, quindi premere OK.
- **4.** Premere OK per selezionare la **MODALITÀ OPERATIVA**.
- 5. Premere la freccia verso il basso ▼ per evidenziare la modalità di fascicolazione desiderata per il mailbox a 5 scomparti:

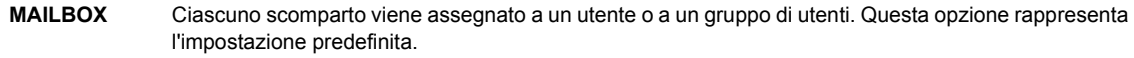

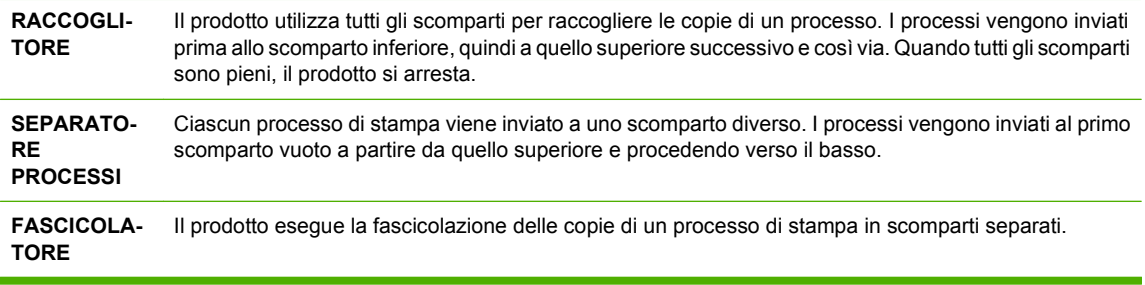

**6.** Premere OK per selezionare l'opzione.

# **7 Utilizzo delle funzioni del prodotto**

- [Impostazioni di risparmio energetico](#page-105-0)
- **•** [Cucitura dei documenti](#page-107-0)
- [Uso delle funzioni di memorizzazione dei processi](#page-108-0)

# <span id="page-105-0"></span>**Impostazioni di risparmio energetico**

# **EconoMode**

Questo prodotto dispone di un'opzione EconoMode per la stampa dei documenti in modalità bozza. EconoMode consente di utilizzare meno toner e di ridurre il costo per pagina, ma comporta una qualità di stampa inferiore.

HP sconsiglia l'uso continuo di EconoMode. Se si utilizza continuamente la modalità EconoMode, le parti meccaniche della cartuccia di stampa potrebbero usurarsi prima dell'esaurimento del toner. Se la qualità di stampa comincia a peggiorare in queste circostanze, è necessario installare una nuova cartuccia di stampa, anche se il toner non è esaurito.

Per attivare o disattivare la funzione EconoMode, attenersi a una delle procedure riportate di seguito.

- Sul pannello di controllo del prodotto, selezionare il menu **CONFIGURA PERIFERICA**, quindi il sottomenu **QUALITÀ DI STAMPA**. Per impostazione predefinita, EconoMode è disattivato.
- Nel server Web incorporato, aprire la scheda **Impostazioni** e selezionare l'opzione **Configura periferica**, quindi scorrere fino al sottomenu **Qualità di stampa**.
- Nell'Utility stampante HP di Macintosh, fare clic su **Impostazioni di configurazione**, quindi su **Economode e Densità toner**.
- Nel driver della stampante PCL di Windows, aprire la scheda **Carta/qualità** e selezionare l'opzione **EconoMode**.

### **Intervallo di pausa**

La modalità di pausa è regolabile e consente di ridurre il consumo di elettricità nei periodi di inattività del prodotto. È possibile impostare un tempo di attesa prima che venga attivata la modalità Pausa in base a diverse impostazioni.

**E NOTA:** quando il prodotto è in modalità Pausa, l'illuminazione del display viene ridotta. Tuttavia, tale modalità non influisce sul tempo di riscaldamento del prodotto.

#### **Impostazione dell'intervallo di pausa**

- **1.** Premere Menu  $\equiv$ .
- **2.** Premere la freccia verso il basso ▼ per evidenziare **CONFIGURA PERIFERICA**, quindi premere OK.
- **3.** Premere la freccia verso il basso ▼ per evidenziare **IMPOSTAZIONE SISTEMA**, quindi premere OK.
- **4.** Premere la freccia verso il basso ▼ per evidenziare **INTERVALLO DI PAUSA**, quindi premere OK.
- 5. Utilizzare il tastierino numerico oppure premere la freccia verso l'alto ▲ o verso il basso ▼ per selezionare l'intervallo appropriato, quindi premere OK.
- **6.** Premere Menu **e**.

#### **Attivazione o disattivazione della modalità Pausa**

- **1.** Premere Menu  $\equiv$ .
- **2.** Premere la freccia verso il basso ▼ per evidenziare **CONFIGURA PERIFERICA**, quindi premere OK.
- **3.** Premere la freccia verso il basso ▼ per evidenziare **RIPRISTINA**, quindi premere OK.
- **4.** Premere la freccia verso il basso ▼ per evidenziare **MOD. PAUSA**, quindi premere OK.
- **5.** Premere la freccia verso l'alto ▲ o verso il basso ▼ per selezionare ON o OFF, quindi premere OK.
- **6.** Premere Menu

### **Ora di attivazione**

La funzione relativa all'orario di attivazione consente di attivare il prodotto a una determinata ora nei giorni selezionati, per eliminare l'attesa nei momenti di riscaldamento e calibrazione. È necessario attivare la modalità **MOD. PAUSA** per poter impostare l'ora di attivazione.

#### **Impostazione dell'ora di attivazione**

- **1.** Premere Menu  $\equiv$
- **2.** Premere la freccia verso il basso ▼ per evidenziare **CONFIGURA PERIFERICA**, quindi premere OK.
- **3.** Premere la freccia verso il basso ▼ per evidenziare **IMPOSTAZIONE SISTEMA**, quindi premere OK.
- **4.** Premere la freccia verso il basso ▼ per evidenziare **ORA DI ATTIVAZIONE**, quindi premere OK.
- **5.** Premere la freccia verso l'alto ▲ o verso il basso ▼ per selezionare il giorno della settimana, quindi premere OK.
- 6. Premere la freccia verso il basso ▼ per selezionare **PERSONALIZZATA**, quindi premere OK.
- **7.** Utilizzare il tastierino numerico oppure premere la freccia verso l'alto  $\triangle$  o verso il basso  $\nabla$  per selezionare l'ora, quindi premere OK.
- 8. Utilizzare il tastierino numerico oppure premere la freccia verso l'alto ▲ o verso il basso ▼ per selezionare i minuti, quindi premere OK.
- **9.** Premere la freccia verso l'alto ▲ o verso il basso ▼ per selezionare **AM** o **PM**, quindi premere OK.
- **10.** Premere OK per selezionare **APPLICA A TUTTI I GIORNI**.
- **11.** Premere la freccia verso l'alto ▲ o verso il basso ▼ per selezionare **Sì** o **NO**, quindi premere OK.
- **12.** Se si seleziona NO, premere la freccia verso l'alto ▲ o verso il basso ▼ per impostare la funzione **ORA DI ATTIVAZIONE** per gli altri giorni della settimana, quindi premere OK per accettare ciascuna selezione.
- **13.** Premere Menu

# <span id="page-107-0"></span>**Cucitura dei documenti**

Se non è possibile selezionare la cucitrice nel programma o nel driver della stampante, selezionarla dal pannello di controllo del prodotto.

Potrebbe essere necessario configurare il driver della stampante affinché riconosca l'unità cucitrice/ raccoglitore opzionale. Questa impostazione va definita soltanto una volta. Per informazioni, consultare la Guida in linea del driver della stampante.

#### **Selezione della cucitrice nel software (Windows)**

- **1.** Nel menu **File**, fare clic su **Stampa** e quindi su **Proprietà**.
- **2.** Nella scheda **Output** fare clic sulla casella di riepilogo a discesa in **Punti metallici** e selezionare **Un punto angolare**.

#### **Selezione della cucitrice nel software (Macintosh)**

- **1.** Nel menu **Archivio**, fare clic su **Stampa**, quindi scegliere **Finitura** dalle opzioni di stampa selezionabili.
- **2.** Nella finestra di dialogo **Destinazione di uscita**, selezionare l'opzione **Cucitrice**.
- **3.** Nella finestra di dialogo **Cucitrice**, selezionare lo stile della cucitrice.

#### **Selezione della cucitrice dal pannello di controllo**

- 1. Premere Menu
- **2.** Premere la freccia verso il basso ▼ per evidenziare **CONFIGURA PERIFERICA**, quindi premere OK.
- **3.** Premere la freccia verso il basso ▼ per evidenziare **CUCITRICE/RACCOGL.**, quindi premere OK.
- **4.** Premere la freccia verso il basso ▼ per evidenziare **PUNTI METALLICI**, quindi premere OK.
- **5.** Premere la freccia verso il basso▼ per evidenziare **1 A SINISTRA IN DIAGON.**, quindi premere OK.
- **E NOTA:** se si seleziona la cucitrice dal pannello di controllo del prodotto, l'impostazione predefinita viene modificata in **PUNTI METALLICI**. In tal caso, è possibile che la cucitura venga applicata su tutti i processi di stampa. Tuttavia, le impostazioni del driver della stampante hanno la priorità rispetto a quelle modificate dal pannello di controllo.
# <span id="page-108-0"></span>**Uso delle funzioni di memorizzazione dei processi**

Sono disponibili le seguenti funzioni di memorizzazione dei processi per i processi di stampa:

- **Prova e trattieni i processi**: questa funzione consente di stampare e revisionare la copia di un processo in modo rapido e immediato per stamparne in seguito ulteriori copie.
- **Processi personali**: quando si invia un processo privato al prodotto, è possibile stampare solo dopo aver specificato un codice PIN (Personal Identification Number) sul pannello di controllo.
- **Processi di copia veloce**: è possibile stampare il numero di copie desiderato e memorizzare una copia del processo sul disco rigido del prodotto. La memorizzazione dei processi consente di stampare copie aggiuntive in un secondo momento.
- **Processi memorizzati**: è possibile memorizzare i processi, ad esempio moduli per il personale, fogli presenze o registri, nel prodotto per poterli poi stampare in qualsiasi momento. I processi memorizzati possono essere protetti con un PIN.
- **ATTENZIONE:** se si spegne il prodotto, tutti i processi di copia veloce, Prova e trattieni e personali vengono eliminati.

#### **Creazione di un processo memorizzato**

È possibile creare processi memorizzati mediante il driver della stampante.

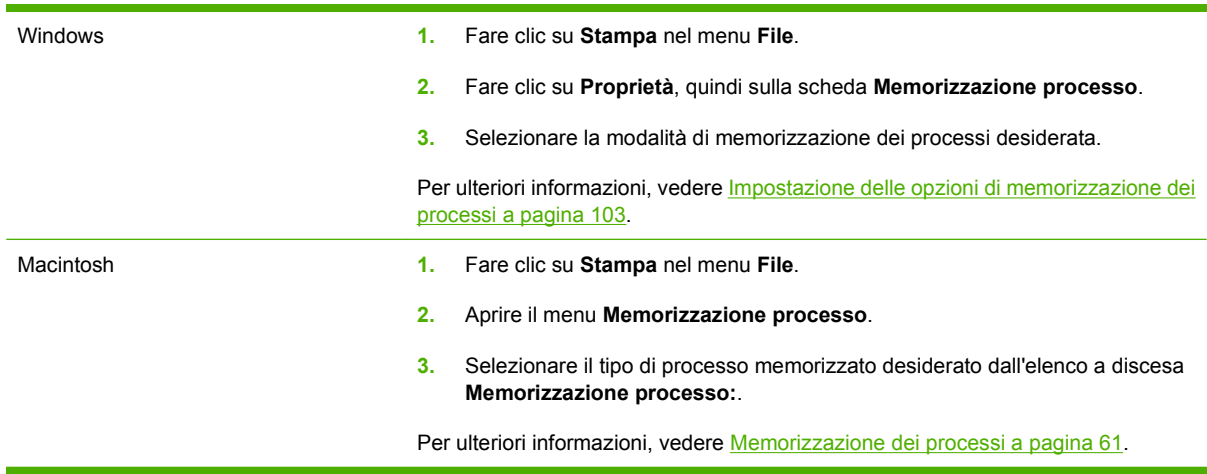

**NOTA:** per memorizzare un processo in modo definitivo ed evitare che venga eliminato per creare spazio in memoria, selezionare l'opzione **Processo memorizzato** dal driver.

#### **Stampa di un processo memorizzato**

- **NOTA:** è possibile premere il pulsante cartella  $\overline{\omega}$  per andare direttamente al menu **RECUPERA PROCESSO**, quindi attenersi alla procedura descritta al punto 3.
	- **1.** Premere Menu 目.
	- **2.** Premere la freccia verso il basso ▼ per evidenziare **RECUPERA PROCESSO**, quindi premere OK.
	- **3.** Premere la freccia verso il basso ▼ per evidenziare il nome utente, quindi premere OK.

**4.** Premere la freccia verso il basso ▼ per evidenziare il nome processo, quindi premere OK.

Viene evidenziato **STAMPA**.

- **5.** Premere OK per selezionare **STAMPA**.
- **6.** Se viene richiesto un PIN, utilizzare il tastierino numerico oppure premere la freccia verso l'alto  $\triangle$  o verso il basso  $\nabla$  per immetterlo, quindi premere OK.
- **E** NOTA: se si utilizza la freccia verso l'alto ▲ o verso il basso ▼ per immettere il PIN, premere OK dopo ogni cifra.
- 7. Utilizzare il tastierino numerico o premere la freccia verso l'alto ▲ o verso il basso ▼ per selezionare il numero di copie.
- **8.** Premere OK per stampare il processo.

#### **Eliminazione di un processo memorizzato**

Quando viene inviato un processo memorizzato, il prodotto sovrascrive qualsiasi processo precedente il cui un nome utente e nome processo siano uguali. Se non è memorizzato alcun processo con un nome utente e processo uguali e sul prodotto è necessario liberare dello spazio aggiuntivo, alcuni processi dello stesso tipo potrebbero venire eliminati, a partire da quello meno recente. È possibile modificare il numero dei processi memorizzabili dal menu **RECUPERA PROCESSO** sul pannello di controllo del prodotto.

È possibile eliminare un processo mediante il pannello di controllo, il server Web incorporato o HP Web Jetadmin. Per eliminare un processo mediante il pannello di controllo, attenersi alla procedura riportata di seguito.

- **NOTA:** è possibile premere il pulsante cartella  $\leq$  per andare direttamente al menu **RECUPERA PROCESSO**, quindi attenersi alla procedura descritta al punto 3.
	- **1.** Premere Menu
	- **2.** Premere la freccia verso il basso ▼ per evidenziare **RECUPERA PROCESSO**, quindi premere OK.
	- **3.** Premere la freccia verso il basso ▼ per evidenziare il nome utente, quindi premere OK.
	- **4.** Premere la freccia verso il basso ▼ per evidenziare il nome processo, quindi premere OK.
	- **5.** Premere la freccia verso il basso ▼ per evidenziare **ELIMINA**, quindi premere OK.
	- **6.** Se viene richiesto un PIN, utilizzare il tastierino numerico oppure premere la freccia verso l'alto  $\triangle$  o verso il basso  $\nabla$  per immetterlo, quindi premere OK.
	- $\mathbb{R}^n$  **NOTA:** se si utilizza la freccia verso l'alto ▲ o verso il basso  $\blacktriangledown$  per immettere il PIN, premere OK dopo ogni cifra.
	- **7.** Premere OK per confermare che si desidera eliminare il processo.

# **8 Operazioni di stampa**

- [Annullamento di un processo di stampa](#page-111-0)
- [Uso delle funzioni del driver della stampante di Windows](#page-112-0)

# <span id="page-111-0"></span>**Annullamento di un processo di stampa**

È possibile interrompere una richiesta di stampa utilizzando il pannello di controllo o il programma. Per istruzioni sull'interruzione di una richiesta di stampa da un computer in rete, vedere la Guida in linea del software di rete.

**NOTA:** Dopo l'annullamento di un processo di stampa, l'interruzione effettiva della stampa potrebbe richiedere qualche minuto.

### **Interruzione del processo di stampa dal pannello di controllo**

**A** Premere il pulsante Interrompi  $\otimes$  sul pannello di controllo.

#### **Interruzione del processo di stampa dal programma software**

Quando viene inviato un processo di stampa, sullo schermo viene visualizzata brevemente una finestra di dialogo che consente di annullare la stampa.

Se il software ha inviato numerose richieste al prodotto, è possibile che i processi siano in attesa in una coda di stampa, ad esempio Print Manager di Windows. Per istruzioni specifiche sull'annullamento di una richiesta di stampa dal computer, vedere la documentazione software.

Se il processo di stampa è in attesa in una coda o in uno spooler di stampa, è possibile eliminarlo attenendosi alle istruzioni riportate di seguito.

**1. Windows XP e Windows Server 2003 (se si utilizza la visualizzazione predefinita del menu Start):** fare clic su **Start**, **Impostazioni** quindi su **Stampanti e fax**.

**-oppure-**

**Windows 2000, Windows XP e Windows Server 2003 (se si utilizza la visualizzazione classica del menu Start):** fare clic su **Start**, scegliere **Impostazioni** quindi **Stampanti**.

**-oppure-**

**Windows Vista:** fare clic su **Start**, scegliere **Pannello di controllo**, quindi fare clic su **Stampante** nella categoria **Hardware e suoni**.

- **2.** Nell'elenco delle stampanti, fare doppio clic sul nome del prodotto per aprire la coda o lo spooler di stampa.
- **3.** Selezionare il processo di stampa da annullare, quindi premere Elimina.

# <span id="page-112-0"></span>**Uso delle funzioni del driver della stampante di Windows**

**NOTA:** le informazioni riportate di seguito si riferiscono al driver della stampante HP PCL 6.

### **Apertura del driver della stampante**

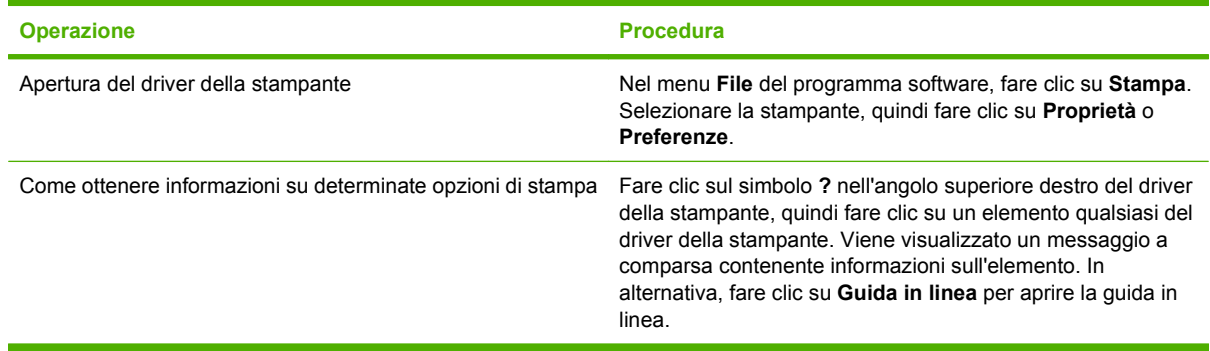

### **Uso dei collegamenti di stampa**

Per eseguire le attività riportate di seguito, aprire il driver della stampante e fare clic sulla scheda **Collegamenti per la stampa**.

**NOTA:** nei driver della stampante HP meno recenti, questa funzione era denominata **Impostazioni rapide**.

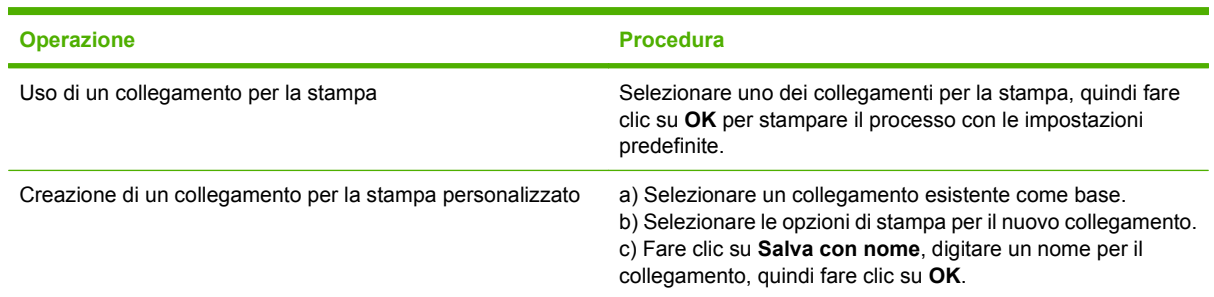

#### **Impostazione delle opzioni relative alla carta e alla qualità**

Per eseguire le attività riportate di seguito, aprire il driver della stampante e fare clic sulla scheda **Carta/ qualità**.

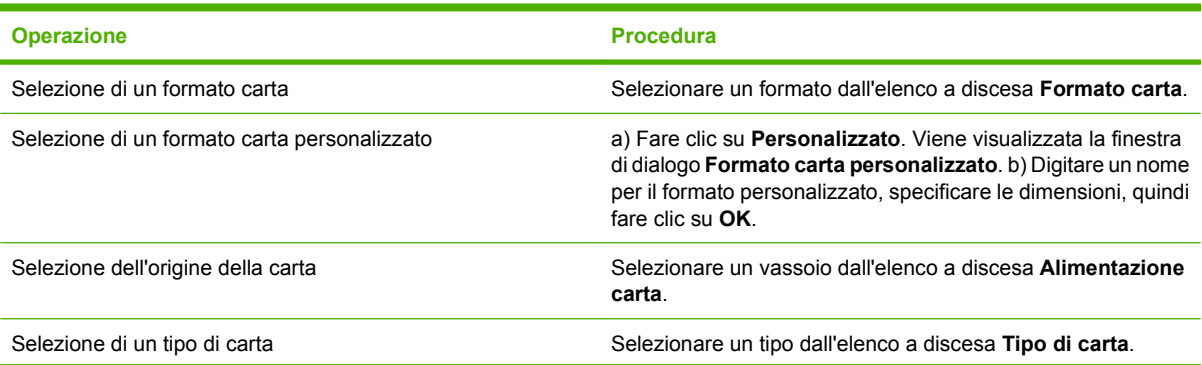

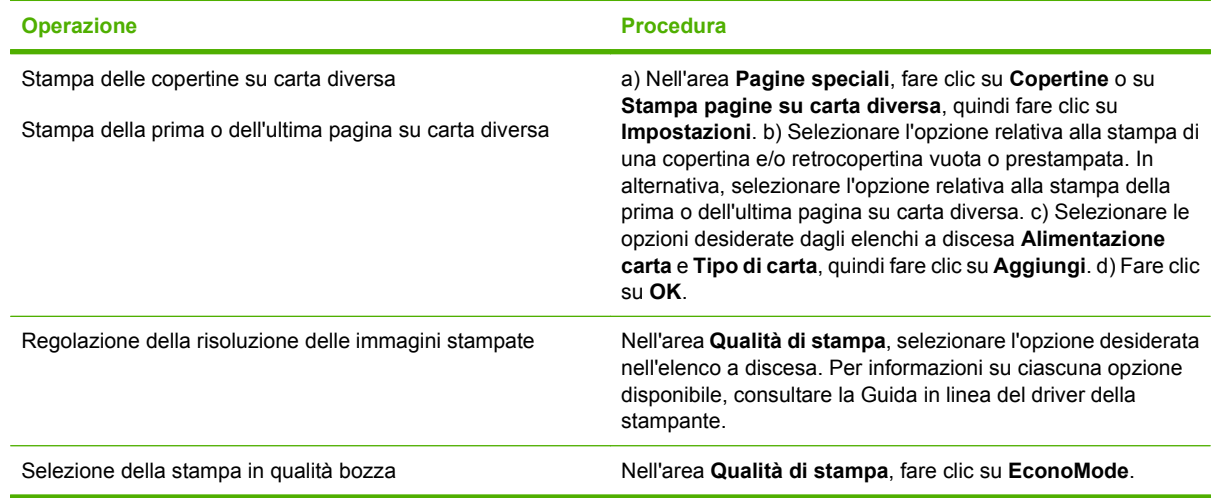

# **Impostazione degli effetti del documento**

Per eseguire le attività riportate di seguito, aprire il driver della stampante e fare clic sulla scheda **Effetti**.

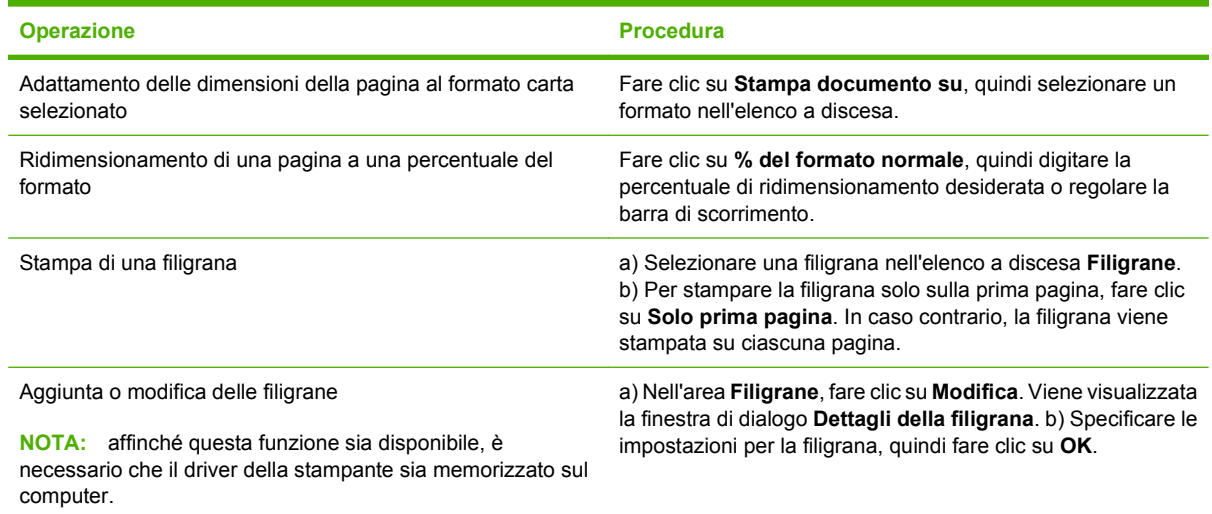

# **Impostazione delle opzioni di finitura del documento**

Per eseguire le attività riportate di seguito, aprire il driver della stampante e fare clic sulla scheda **Finitura**.

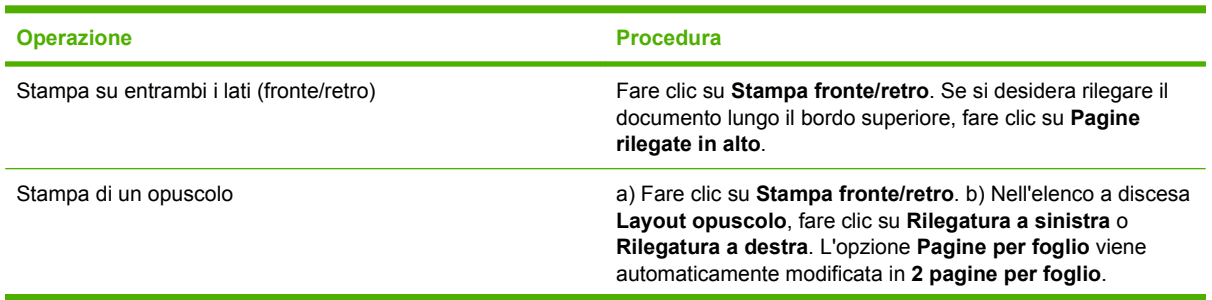

<span id="page-114-0"></span>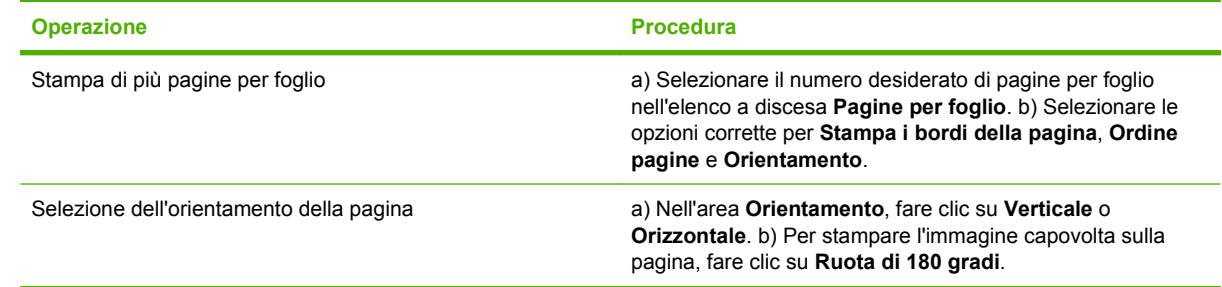

### **Impostazione delle opzioni di output del prodotto**

Per eseguire le attività riportate di seguito, aprire il driver della stampante e fare clic sulla scheda **Output**.

**E** NOTA: le opzioni disponibili sulla scheda variano a seconda della periferica di finitura utilizzata.

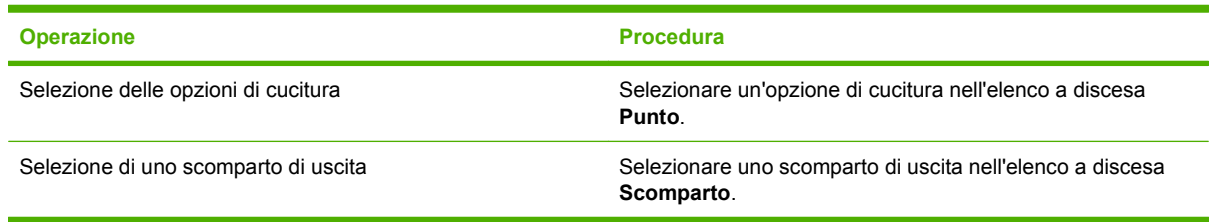

### **Impostazione delle opzioni di memorizzazione dei processi**

Per eseguire le attività riportate di seguito, aprire il driver della stampante e fare clic sulla scheda **Memorizzazione processo**.

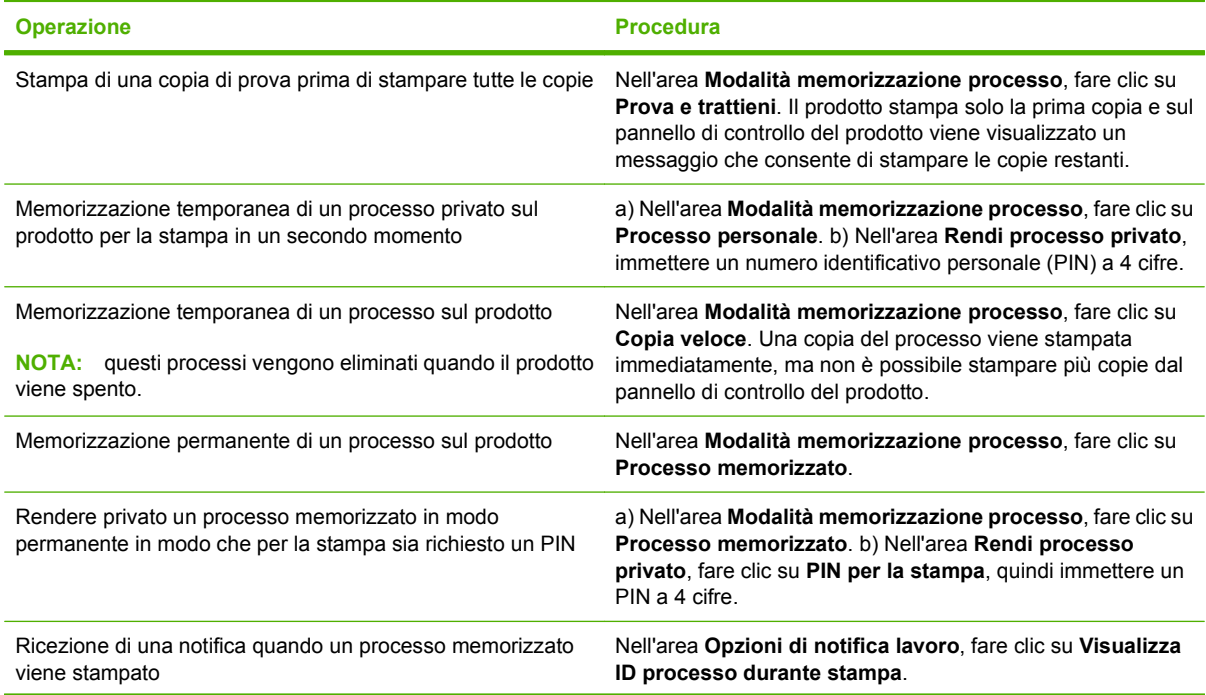

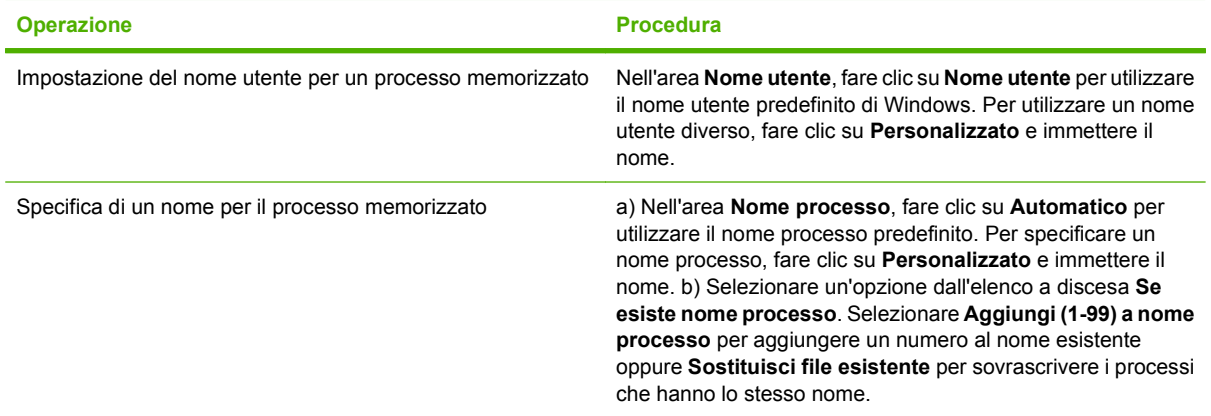

# **Informazioni sull'assistenza e sullo stato del prodotto**

Per eseguire le attività riportate di seguito, aprire il driver della stampante e fare clic sulla scheda **Servizi**.

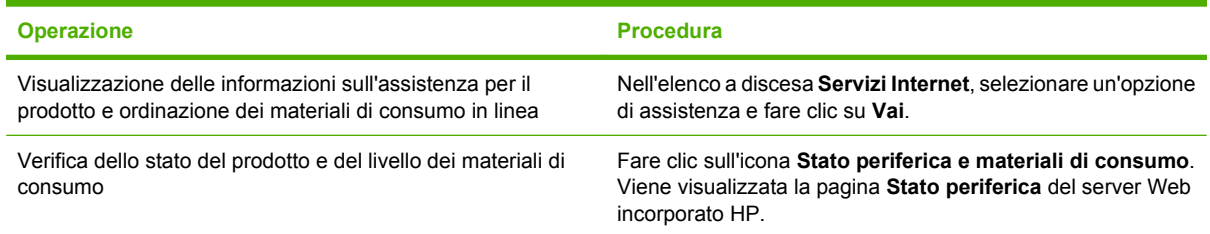

# **Impostazione delle opzioni di stampa avanzate**

Per eseguire le attività riportate di seguito, aprire il driver della stampante e fare clic sulla scheda **Avanzate**.

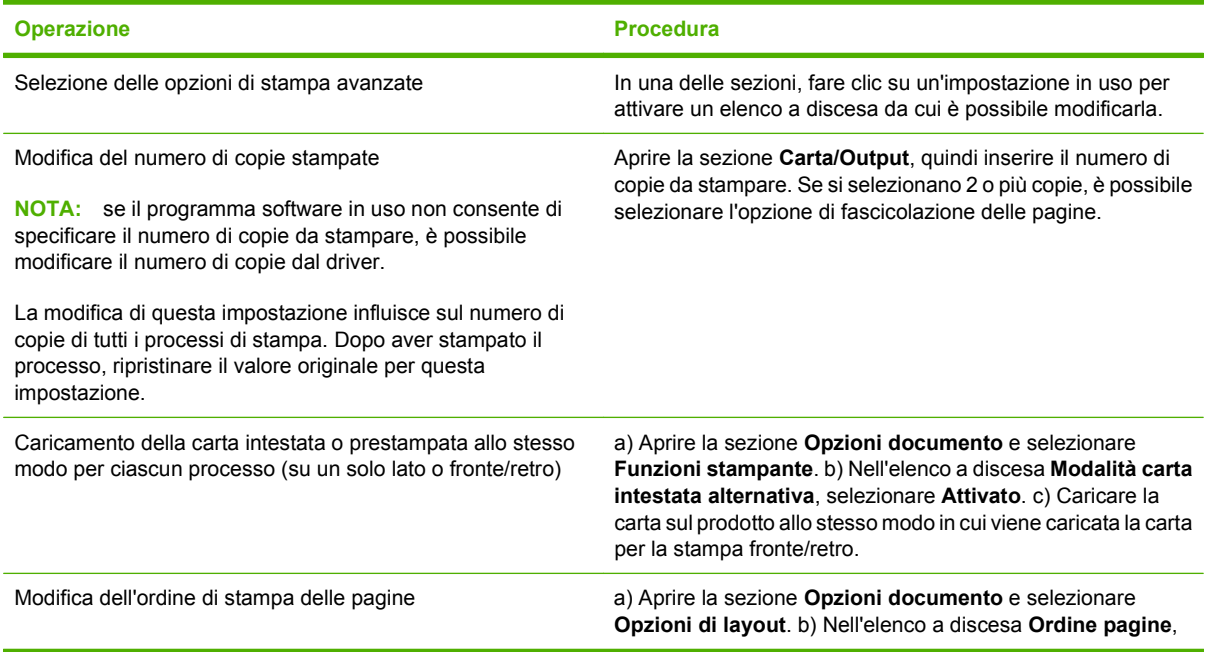

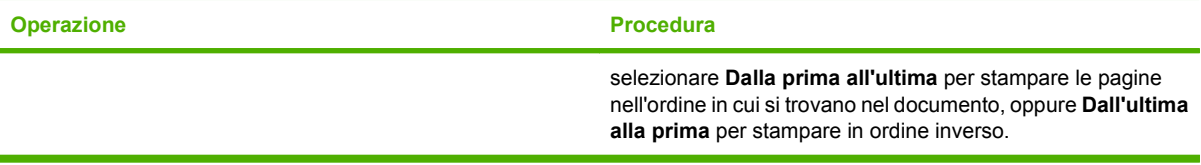

# **9 Gestione e manutenzione del prodotto**

- [Stampa delle pagine relative alle informazioni e alle procedure](#page-119-0)
- [Uso del software HP Easy Printer Care](#page-121-0)
- [Uso del server Web incorporato](#page-124-0)
- [Uso del software HP Web Jetadmin](#page-127-0)
- [Uso delle funzioni di protezione](#page-128-0)
- [Gestione dei materiali di consumo](#page-130-0)
- [Sostituzione dei materiali di consumo e dei componenti](#page-131-0)
- [Installazione della memoria, delle periferiche USB interne e delle schede del server di stampa](#page-136-0) [esterno](#page-136-0)
- [Pulizia del prodotto](#page-147-0)
- [Aggiornamento del firmware](#page-148-0)

# <span id="page-119-0"></span>**Stampa delle pagine relative alle informazioni e alle procedure**

Dal pannello di controllo del prodotto è possibile stampare alcune pagine contenenti dettagli relativi al prodotto e alla configurazione corrente. È inoltre possibile stampare diverse pagine contenenti le procedure più comuni relative all'uso del prodotto.

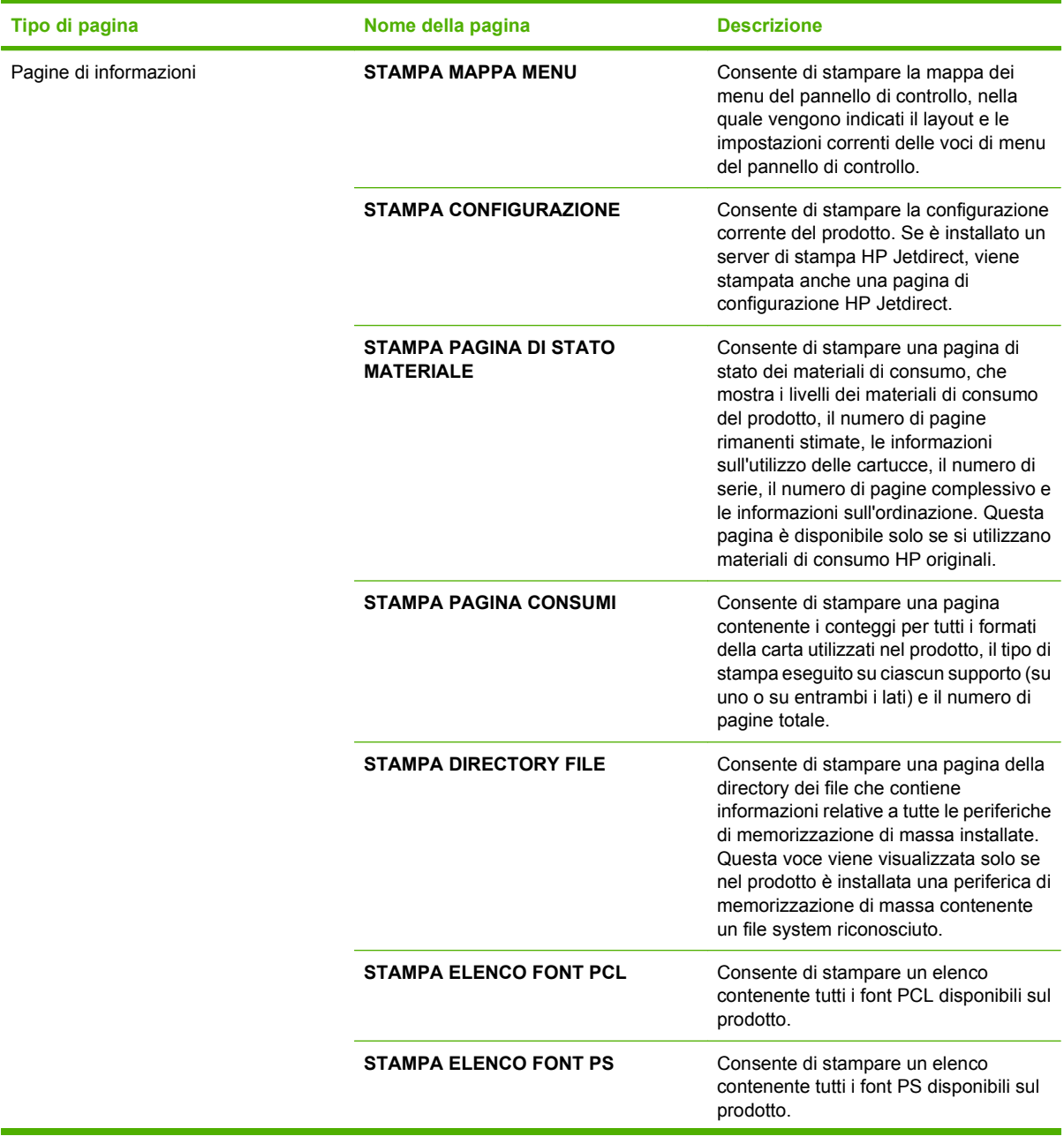

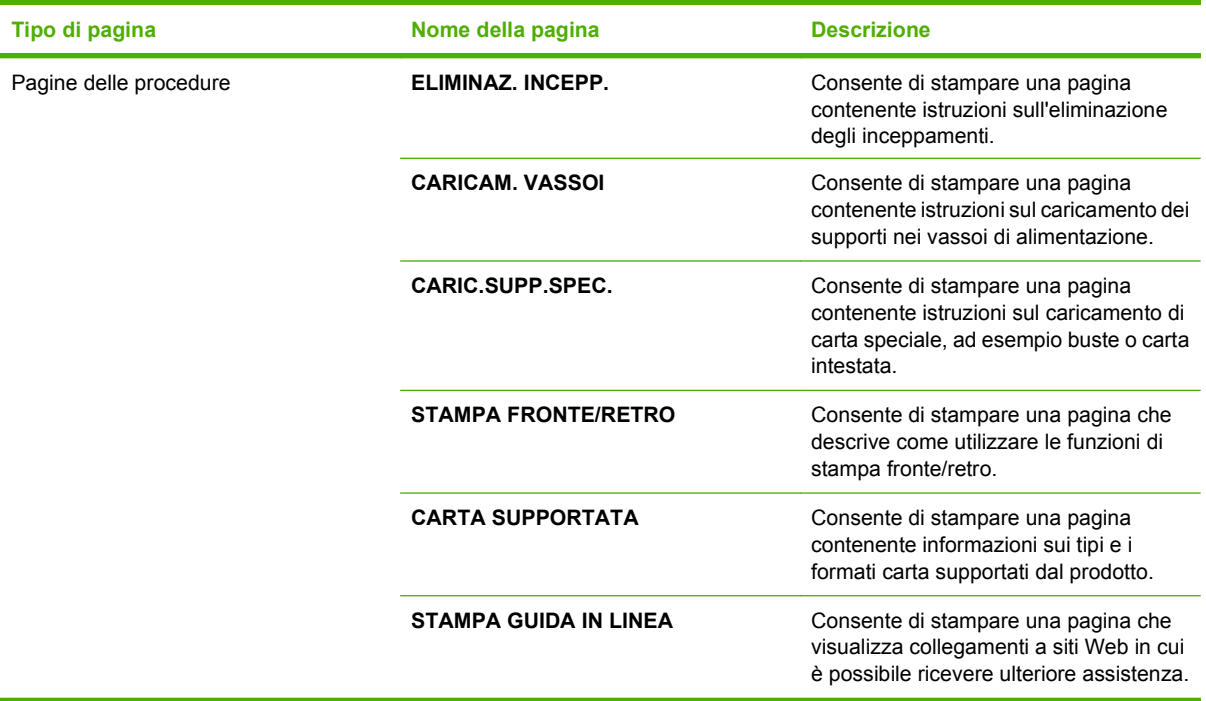

Stampa delle pagine di informazioni

- **1.** Premere Menu■.
- **2.** Premere la freccia verso il basso ▼ per evidenziare **INFORMAZIONI**, quindi premere OK.
- **3.** Premere la freccia verso il basso ▼ per evidenziare la pagina richiesta, quindi premere OK per stampare.

Stampa delle pagine di procedure

- 1. Premere Menu■.
- **2.** Verificare che sia evidenziato **PROCEDURE**, quindi premere OK.
- **3.** Premere la freccia verso il basso ▼ per evidenziare la pagina richiesta, quindi premere OK per stampare.

# <span id="page-121-0"></span>**Uso del software HP Easy Printer Care**

# **Apertura del software HP Easy Printer Care**

Aprire il software HP Easy Printer Care mediante una delle procedure riportate di seguito.

- Nel menu **Start**, selezionare **Programmi**, **Hewlett-Packard**, **HP Easy Printer Care**, quindi fare clic su **Avvia HP Easy Printer Care**.
- Sulla barra delle applicazioni di Windows (nell'angolo in basso a destra del desktop), fare doppio clic sull'icona del HP Easy Printer Care.
- Fare doppio clic sull'icona del desktop.

## **Sezioni del software HP Easy Printer Care**

Il software HP Easy Printer Care fornisce informazioni sui prodotti HP collegati alla rete e su quelli collegati direttamente al computer. Alcune voci nella tabella riportata di seguito potrebbero non essere disponibili per tutti i prodotti.

Il pulsante della guida (**?**) nell'angolo superiore destro di ciascuna pagina fornisce informazioni dettagliate sulle opzioni contenute nella pagina.

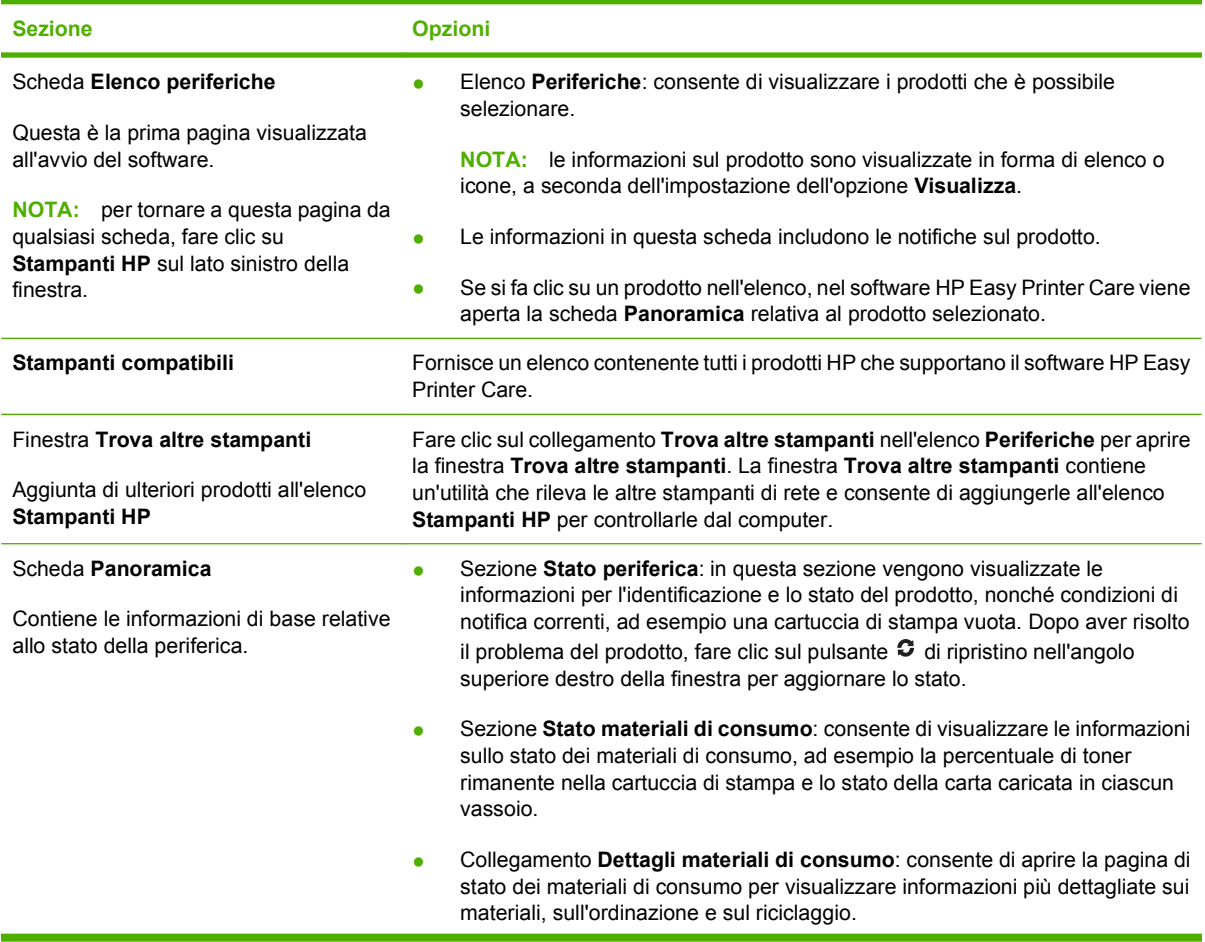

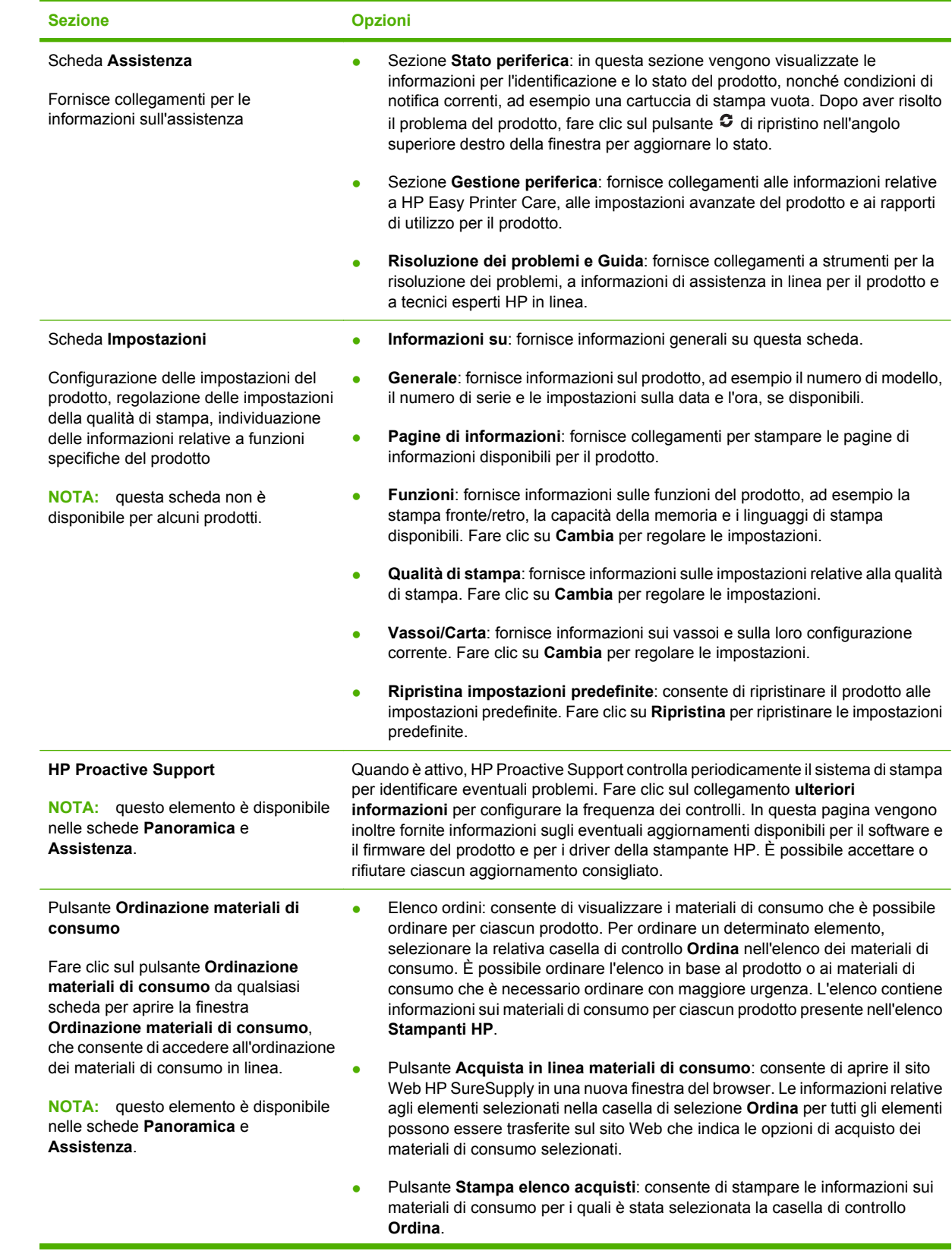

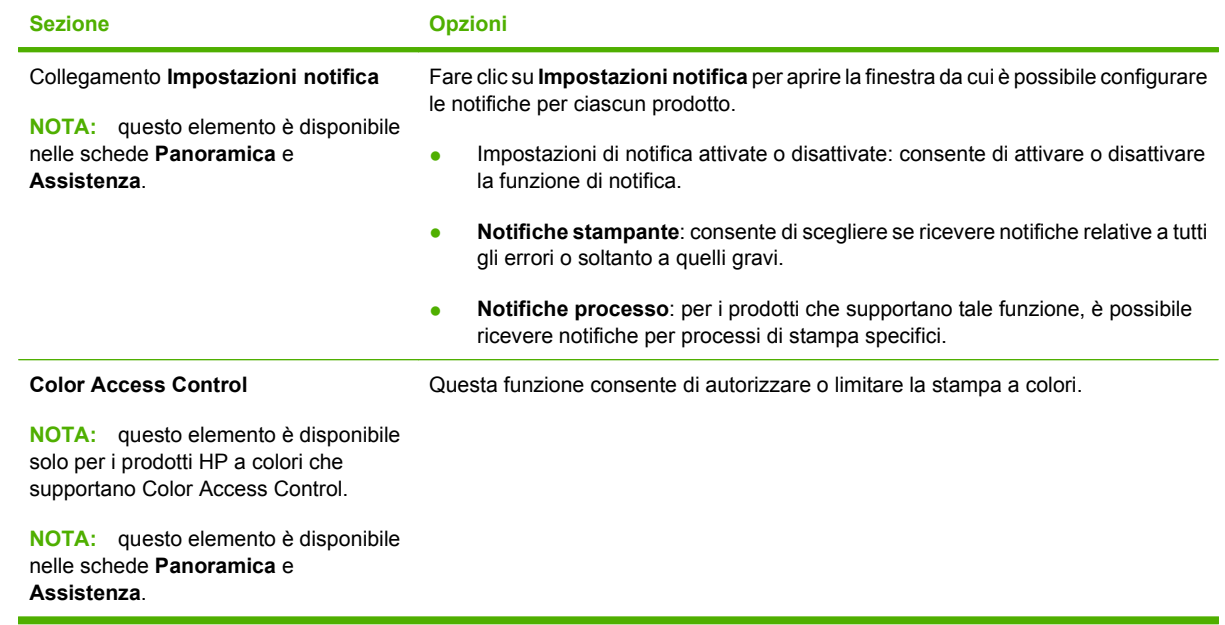

# <span id="page-124-0"></span>**Uso del server Web incorporato**

Il server Web incorporato consente di visualizzare lo stato del prodotto e della rete e di gestire le funzioni di stampa dal computer piuttosto che dal pannello di controllo della stampante. Di seguito sono riportati alcuni esempi delle operazioni possibili con il server Web incorporato.

**NOTA:** quando il prodotto è collegato direttamente a un computer, utilizzare il software HP Easy Printer Care per visualizzare lo stato del prodotto.

- Visualizzare le informazioni sullo stato del pannello di controllo del prodotto
- Determinare la durata residua di tutti i materiali di consumo e ordinare i nuovi materiali di consumo
- Visualizzare e modificare le configurazioni dei vassoi
- Visualizzare e modificare la configurazione dei menu del pannello di controllo del prodotto
- Visualizzare e stampare le pagine interne
- Ricevere notifiche relative agli eventi del prodotto e dei materiali di consumo
- Visualizzare e modificare la configurazione di rete
- Visualizzare informazioni specifiche sull'assistenza relative allo stato corrente del prodotto

Per utilizzare il server Web incorporato, è necessario disporre di Microsoft Internet Explorer 5.01 o successivo, oppure Netscape 6.2 o successivo per Windows, Mac OS o Linux (solo Netscape). Per HP-UX 10 e HP-UX 11 è richiesto Netscape Navigator 4.7. Il server Web incorporato funziona quando il prodotto è collegato a una rete basata su IP. Il server Web incorporato non supporta le connessioni basate su IPX. Non è necessario disporre di un accesso Internet per aprire e utilizzare il server Web incorporato.

Quando il prodotto è collegato in rete, il server Web incorporato è disponibile automaticamente.

#### **Apertura del server Web incorporato mediante la connessione di rete**

- In un browser Web supportato sul computer, digitare l'indirizzo IP del prodotto o il nome host nel campo dell'indirizzo/URL. Per individuare l'indirizzo IP o il nome host, stampare una pagina di configurazione. Vedere [Stampa delle pagine relative alle informazioni e alle procedure](#page-119-0) [a pagina 108.](#page-119-0)
- **NOTA:** Una volta aperto l'URL, è possibile impostare un segnalibro per un accesso veloce.

# **Sezioni del server Web incorporato**

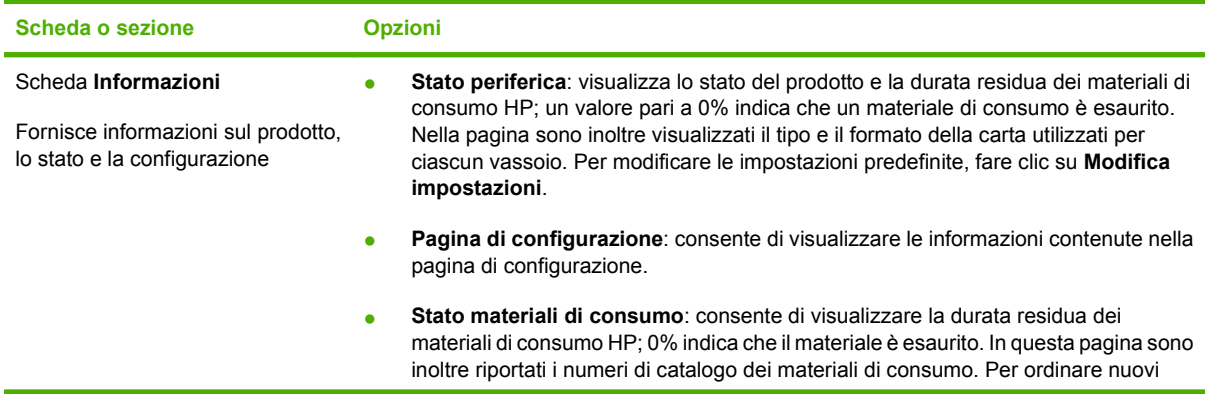

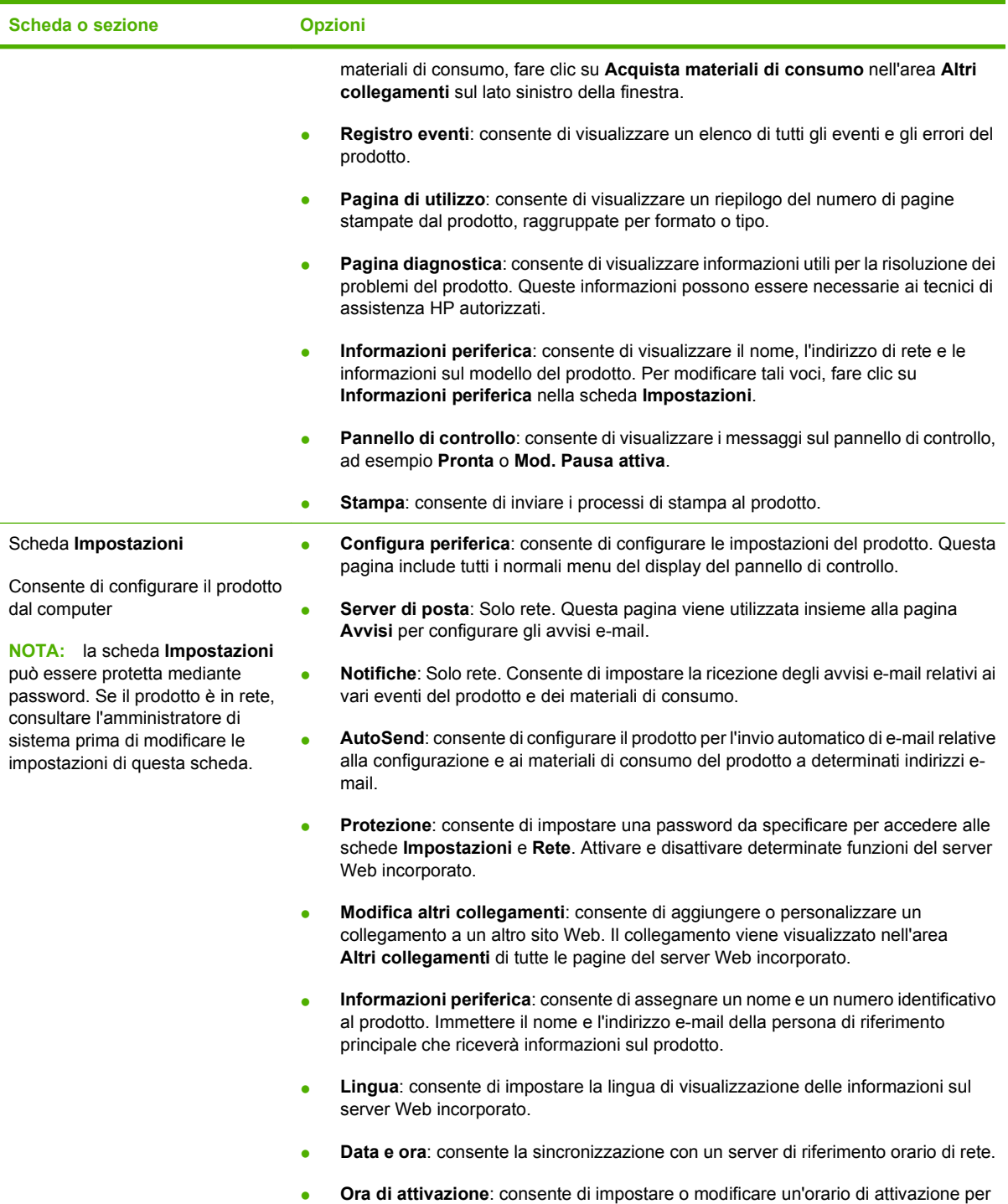

il prodotto.

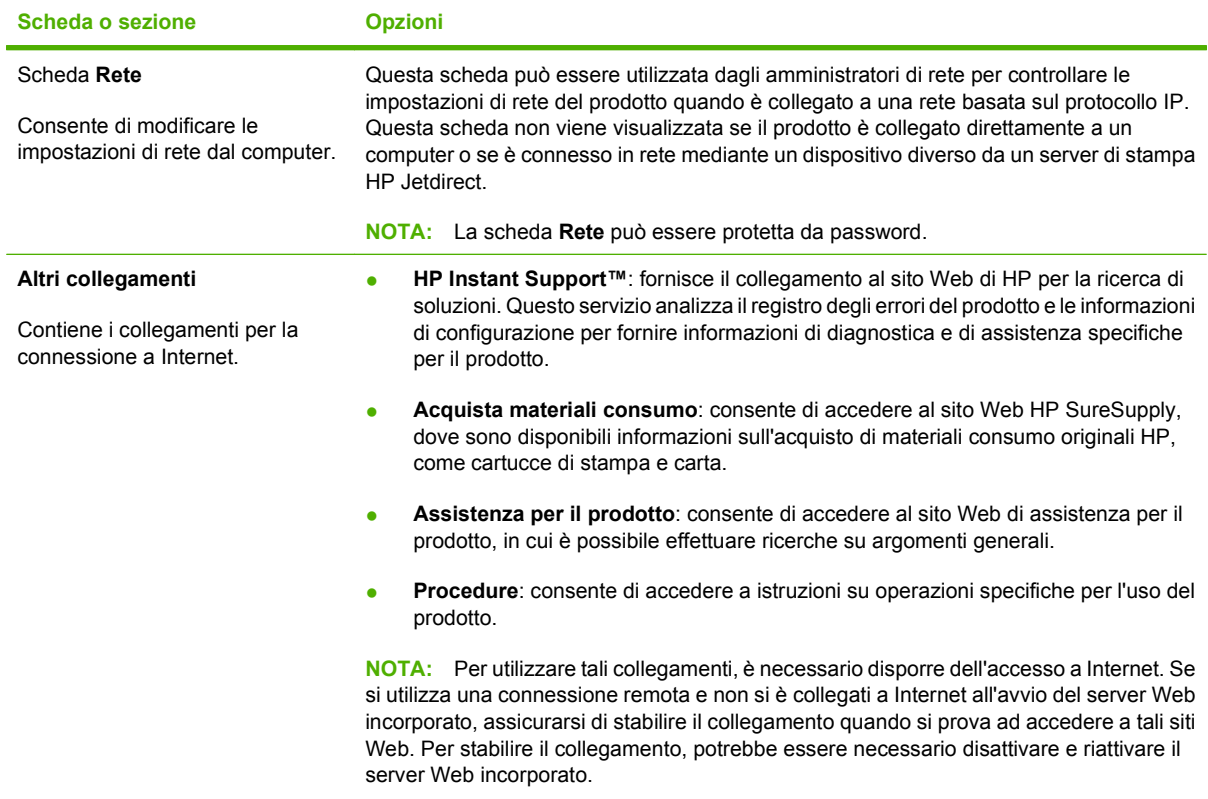

# <span id="page-127-0"></span>**Uso del software HP Web Jetadmin**

HP Web Jetadmin è una soluzione software basata sul Web per l'installazione remota, il controllo e la risoluzione dei problemi delle periferiche collegate in rete. La gestione è proattiva, poiché fornisce agli amministratori di rete la capacità di risolvere problemi prima che questi incidano sugli utenti. È possibile scaricare gratuitamente questo software di gestione avanzato dal sito Web [www.hp.com/go/](http://www.hp.com/go/webjetadmin) [webjetadmin](http://www.hp.com/go/webjetadmin).

È possibile installare i plug-in della periferica in HP Web Jetadmin per il supporto di funzioni specifiche del prodotto. Il software HP Web Jetadmin può notificare automaticamente la disponibilità di nuovi plugin. Nella pagina **Aggiornamento prodotto**, seguire le istruzioni per connettersi automaticamente al sito Web HP e installare i plug-in più recenti della periferica per il prodotto.

**E** NOTA: i browser devono essere compatibili con Java™. L'accesso con computer Apple non è supportato.

# <span id="page-128-0"></span>**Uso delle funzioni di protezione**

Il prodotto supporta standard di protezione e protocolli consigliati che consentono di garantirne l'assoluta sicurezza d'uso, nonché di assicurare la protezione delle informazioni importanti trasmesse in rete e di semplificare il monitoraggio e la manutenzione del prodotto.

Per informazioni dettagliate sulle soluzioni di stampa e imaging protette offerte da HP, è possibile visitare il sito Web [www.hp.com/go/secureprinting,](http://www.hp.com/go/secureprinting) in cui sono riportati collegamenti a documenti specifici e pagine di Domande frequenti (FAQ) relative alle funzioni di protezione.

#### **Protezione IP**

Protezione IP (IPsec) è un insieme di protocolli che controllano il traffico di rete basato su IP in entrata e in uscita dal prodotto. IPsec fornisce autenticazione host-to-host, integrità dei dati e crittografia (cifratura) delle comunicazioni di rete.

Per i prodotti connessi in rete e dotati di un server di stampa HP Jetdirect, è possibile configurare la protezione IPsec tramite la scheda **Rete** nel server Web incorporato.

#### **Protezione del server Web incorporato**

È possibile configurare il server Web incorporato in modo che sia necessario immettere una password per accedere alle schede **Impostazioni** e **Rete**.

- **1.** Aprire il server Web incorporato immettendo l'indirizzo IP del prodotto nella riga dell'indirizzo del browser Web.
- **2.** Selezionare la scheda **Impostazioni**, quindi **Protezione** dal menu visualizzato sul lato sinistro dello schermo.
- **3.** Nell'area **Password periferica**, digitare la nuova password nelle caselle **Nuova password** e **Verifica password**. Se è stata impostata una password in precedenza, digitare tale password nella casella **Vecchia password**.
- **4.** Fare clic su **Applica**.

#### **Protezione dei processi memorizzati**

È possibile proteggere i processi memorizzati nel prodotto assegnandogli un PIN. Per stampare un processo protetto, è necessario immettere un PIN sul pannello di controllo del prodotto.

Per ulteriori informazioni, vedere [Uso delle funzioni di memorizzazione dei processi a pagina 97.](#page-108-0)

### **Blocco dei menu del pannello di controllo**

Tramite il server Web incorporato è possibile bloccare diversi menu del pannello di controllo.

- **1.** Aprire il server Web incorporato immettendo l'indirizzo IP del prodotto nella riga dell'indirizzo del browser Web.
- **2.** Fare clic su **Impostazioni**, quindi su **Protezione**.
- **3.** Fare clic su **Configura impostazioni di protezione**.
- **4.** Nell'area **Blocco dell'accesso al pannello di controllo**, selezionare il livello di protezione desiderato.

| Livello di protezione | <b>Menu bloccati</b>                                                                     |
|-----------------------|------------------------------------------------------------------------------------------|
| <b>Minimo</b>         | Per accedere al menu RECUPERA PROCESSO è necessario immettere<br>$\bullet$<br>un PIN.    |
|                       | Il menu CONFIGURA PERIFERICA, sottomenu IMPOSTAZIONE<br>$\bullet$<br>SISTEMA è bloccato. |
|                       | Il menu CONFIGURA PERIFERICA, sottomenu I/O è bloccato.<br>٠                             |
|                       | Il menu CONFIGURA PERIFERICA, sottomenu RIPRISTINA è bloccato.<br>$\bullet$              |
| Moderato              | Per accedere al menu RECUPERA PROCESSO è necessario immettere<br>$\bullet$<br>un PIN.    |
|                       | Il menu CONFIGURA PERIFERICA è bloccato (tutti i sottomenu).                             |
|                       | Il menu <b>DIAGNOSTICA</b> è bloccato.                                                   |
| Intermedio            | Per accedere al menu RECUPERA PROCESSO è necessario immettere<br>$\bullet$<br>un PIN.    |
|                       | Il menu GESTIONE CARTA è bloccato.<br>$\bullet$                                          |
|                       | Il menu CONFIGURA PERIFERICA è bloccato (tutti i sottomenu).<br>$\bullet$                |
|                       | Il menu <b>DIAGNOSTICA</b> è bloccato.<br>$\bullet$                                      |
| <b>Massimo</b>        | Per accedere al menu RECUPERA PROCESSO è necessario immettere<br>un PIN.                 |
|                       | Il menu <b>INFORMAZIONI</b> è bloccato.                                                  |
|                       | Il menu GESTIONE CARTA è bloccato.<br>$\bullet$                                          |
|                       | Il menu CONFIGURA PERIFERICA è bloccato (tutti i sottomenu).                             |
|                       | Il menu <b>DIAGNOSTICA</b> è bloccato.                                                   |

**5.** Fare clic su **Applica**.

# **Blocco del coperchio del formatter**

Il coperchio del formatter, sul retro del prodotto, dispone di un alloggiamento che può essere utilizzato per collegare un cavo di sicurezza. Il blocco del coperchio del formatter impedisce di rimuovere le periferiche USB interne e le memorie DIMM dal formatter.

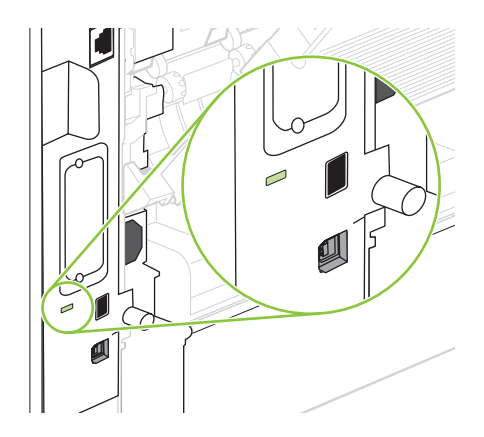

# <span id="page-130-0"></span>**Gestione dei materiali di consumo**

Utilizzare, conservare e controllare in modo adeguato le cartucce di stampa può migliorare la qualità di stampa.

#### **Conservazione della cartuccia di stampa**

Rimuovere la cartuccia di stampa dalla confezione solo al momento dell'installazione.

**ATTENZIONE:** Per evitare di danneggiare la cartuccia di stampa, non esporla alla luce per più di qualche minuto.

#### **Politica HP per le cartucce di stampa non HP**

Hewlett-Packard Company sconsiglia l'utilizzo di cartucce di stampa nuove o rigenerate non HP.

**E NOTA:** Eventuali danni provocati da cartucce di stampa non HP non sono coperti dalla garanzia e dai contratti di assistenza HP.

Per installare una nuova cartuccia di stampa HP, vedere [Sostituzione della cartuccia di stampa](#page-131-0) [a pagina 120.](#page-131-0) Per riciclare le cartucce usate, seguire le istruzioni fornite con la nuova cartuccia.

## **Servizio telefonico e sito Web HP per la denuncia di frodi**

Se viene visualizzato un messaggio sul pannello di controllo indicante che la cartuccia di stampa con marchio HP installata non è originale, contattare il servizio HP per la denuncia di frodi (1-877-219-3183, numero verde nell'America del Nord) o visitare il sito Web [www.hp.com/go/anticounterfeit,](http://www.hp.com/go/anticounterfeit) che consentirà di determinare se la cartuccia è originale e di individuare la soluzione adeguata per risolvere il problema.

È possibile che la cartuccia di stampa utilizzata non sia HP originale nei seguenti casi:

- Si verifica un elevato numero di problemi collegati alla cartuccia di stampa.
- Se l'aspetto della cartuccia di stampa è anomalo, ad esempio manca la linguetta estraibile arancione o la confezione è diversa da quelle utilizzate da HP.

#### **Durata dei materiali di consumo**

Per informazioni sulla resa specifica di ciascun prodotto, consultare il sito Web [www.hp.com/go/](http://www.hp.com/go/learnaboutsupplies) [learnaboutsupplies.](http://www.hp.com/go/learnaboutsupplies)

Per ordinare i materiali di consumo, vedere [Materiali di consumo e accessori a pagina 201](#page-212-0).

# <span id="page-131-0"></span>**Sostituzione dei materiali di consumo e dei componenti**

# **Suggerimenti per la sostituzione dei materiali di consumo**

Quando viene impostato il prodotto, attenersi alle indicazioni riportate di seguito.

- Per la rimozione dei materiali di consumo, è necessario mantenere uno spazio sufficiente sopra il prodotto e sul lato anteriore.
- Il prodotto dovrebbe essere posizionato su una superficie piana e stabile.
- **E** NOTA: Hewlett-Packard consiglia di utilizzare materiali di consumo HP per questo prodotto. L'uso di materiali di consumo non HP può provocare problemi per i quali è necessario rivolgersi all'assistenza e che non sono coperti dalla garanzia né dai contratti di assistenza HP.

## **Sostituzione della cartuccia di stampa**

Quando la durata di una cartuccia di stampa è quasi giunta al termine, sul pannello di controllo viene visualizzato un messaggio nel quale si consiglia di ordinare una cartuccia sostitutiva. È possibile continuare a stampare con la cartuccia di stampa corrente finché sul pannello di controllo non viene visualizzato un messaggio che indica la necessità di sostituire la cartuccia.

Continuare a stampare con la cartuccia attualmente installata fino a quando la ridistribuzione del toner fornisce una qualità di stampa soddisfacente. Per ridistribuire il toner, rimuovere la cartuccia di toner dalla stampante e agitarla delicatamente avanti e indietro nel suo asse orizzontale. Per una rappresentazione grafica, vedere le istruzioni di sostituzione cartuccia. Reinserire la cartuccia di toner nella stampante e chiudere il coperchio.

**1.** Aprire il coperchio superiore.

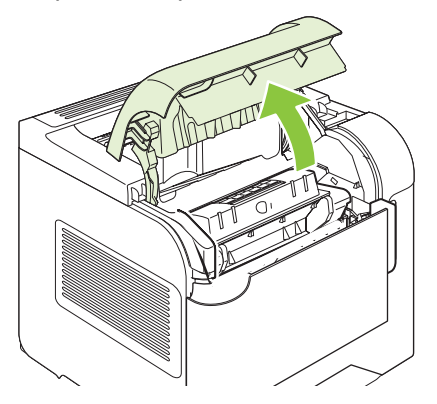

**2.** Rimuovere la cartuccia di stampa esaurita dal prodotto.

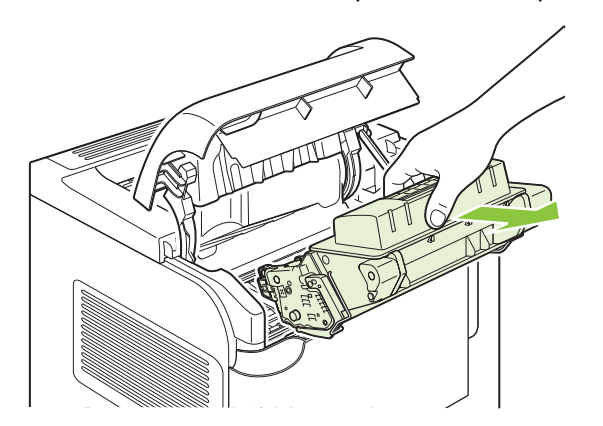

**3.** Estrarre la nuova cartuccia di stampa dalla confezione. Inserire la cartuccia di stampa usata nella confezione per il riciclaggio.

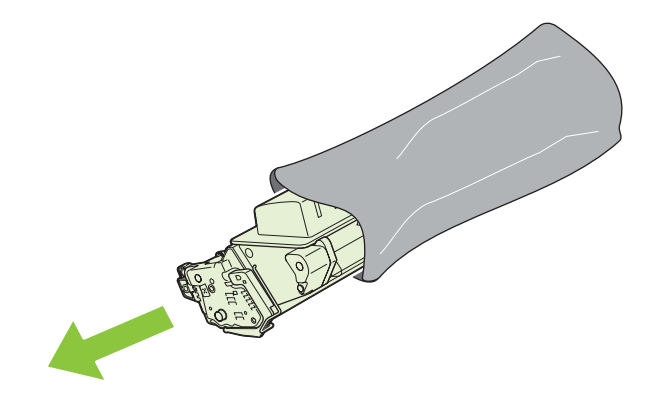

- **4.** Afferrare la cartuccia di stampa dalle estremità e distribuire il toner agitandola lentamente.
	- **ATTENZIONE:** Non toccare l'otturatore o la superficie del rullo.

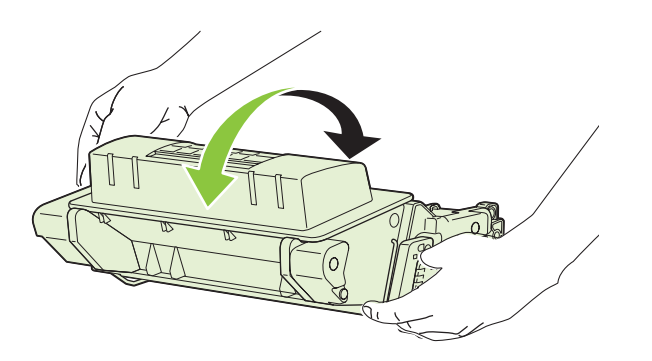

**5.** Rimuovere il fermo e il nastro da trasporto dalla nuova cartuccia di stampa. Per lo smaltimento del nastro e del fermo, attenersi alle normative locali.

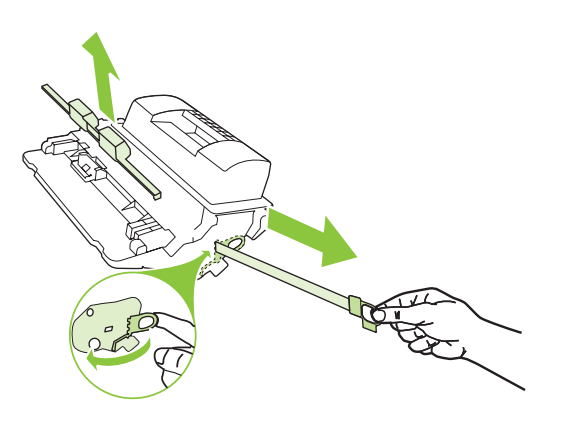

**6.** Allineare la cartuccia di stampa ai binari all'interno del prodotto e inserirla fino a posizionarla correttamente, quindi chiudere il coperchio superiore.

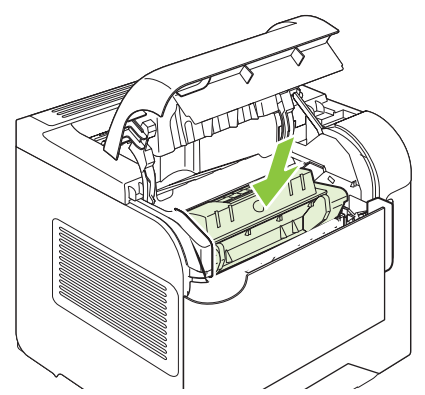

Dopo qualche secondo, sul pannello di controllo viene visualizzato il messaggio **Pronta**.

- **7.** L'installazione è stata completata. Inserire la cartuccia di stampa usata nella scatola dalla quale è stata tolta la nuova cartuccia. Vedere le istruzioni su come riciclare le cartucce riportate sulla Guida fornita con il prodotto.
- **8.** Se si utilizza una cartuccia di stampa non HP, vedere il pannello di controllo del prodotto per ulteriori istruzioni.

Per ulteriore assistenza, visitare il sito Web [www.hp.com/](http://www.hp.com/support/hpljp4510series)support/hplip4010series o www.hp.com/ [support/hpljp4510series](http://www.hp.com/support/hpljp4510series).

#### **Caricamento dei punti**

I punti metallici devono essere caricati quando sul pannello del prodotto viene visualizzato il messaggio indicante che sono esauriti. Se i punti metallici sono esauriti, i processi continuano a essere stampati nella cucitrice/raccoglitore, ma non vengono cuciti.

**1.** Sul lato destro della cucitrice/raccoglitore, ruotare l'unità della cucitrice verso la parte anteriore del prodotto finché non scatta in posizione di apertura. Afferrare la maniglia blu della cartuccia di punti metallici ed estrarre la cartuccia dalla cucitrice.

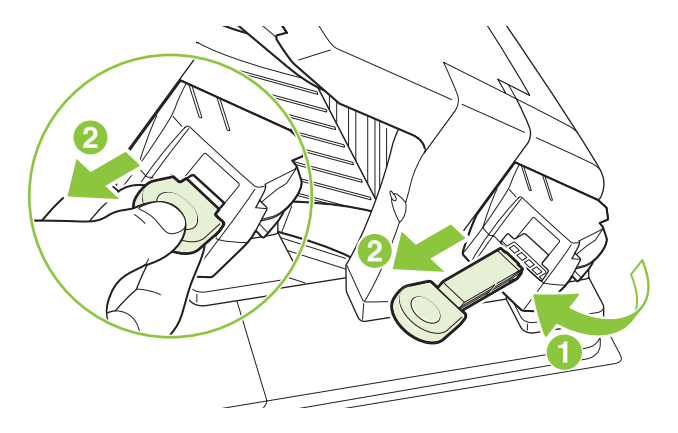

**2.** Inserire la nuova cartuccia di punti nella cucitrice e ruotarla verso il retro del prodotto finche non scatta in posizione di blocco.

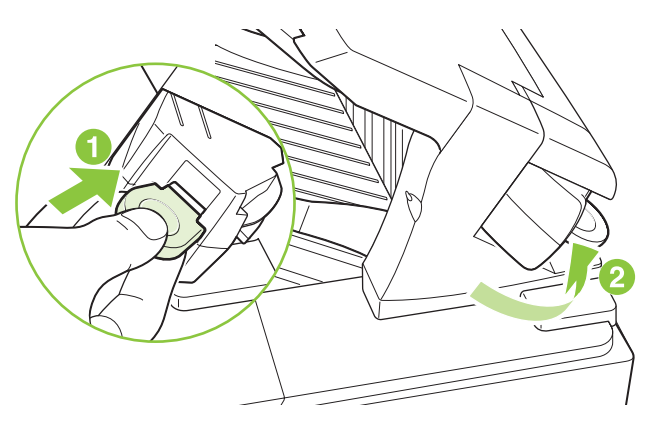

#### **Esecuzione della manutenzione preventiva**

Per garantire un funzionamento ottimale del prodotto, è necessario sostituire determinati componenti quando sul pannello di controllo viene visualizzato il messaggio **MANUTENZIONE STAMPANTE**.

Il messaggio di manutenzione viene visualizzato dopo la stampa di 225.000 pagine. Il messaggio può essere temporaneamente soppresso per circa 10.000 pagine utilizzando l'opzione **CANCELLA MSG MANUTENZIONE** del sottomenu Reimposta. Per verificare il numero di pagine stampate dall'installazione dei nuovi componenti del kit di manutenzione, stampare una pagina di configurazione o una pagina di stato dei materiali di consumo.

Per ordinare il kit di manutenzione, vedere [Materiali di consumo e accessori a pagina 201.](#page-212-0) Il kit include i seguenti elementi:

- **Fusore**
- Rullo di trasferimento
- Leva di plastica per la rimozione del vecchio rullo di trasferimento
- Guanti di protezione per la gestione del nuovo rullo di trasferimento
- Rullo del vassoio 1
- Otto rulli di alimentazione per gli altri vassoi
- Istruzioni sull'installazione

**EX NOTA:** il kit di manutenzione è un materiale di consumo non coperto dalla garanzia originale del prodotto o dalla maggior parte delle garanzie estese. L'installazione del kit di manutenzione è di responsabilità del cliente.

Una volta installato il kit di manutenzione, reimpostare il contatore del kit.

#### **Reimpostazione del contatore del kit di manutenzione**

- **1.** Spegnere e riaccendere il prodotto.
- **2.** Quando sul pannello di controllo viene visualizzato **XXX MB**, tenere premuto il pulsante OK fino a quando non si accendono e rimangono fisse le tre luci del pannello di controllo. Questa operazione può richiedere 10 secondi al massimo.
- **3.** Rilasciare il pulsante OK e premere la freccia verso l'alto ▲ per passare a NUOVO KIT **MANUTENZIONE**.
- **4.** Premere OK per ripristinare il contatore del kit di manutenzione.

**NOTA:** Eseguire questa procedura soltanto dopo avere installato un kit di manutenzione. Non utilizzarla per sopprimere temporaneamente il messaggio **ESEGUIRE LA MANUTENZIONE DELLA STAMPANTE**.

# <span id="page-136-0"></span>**Installazione della memoria, delle periferiche USB interne e delle schede del server di stampa esterno**

### **Panoramica**

Il formatter è dotato dei seguenti alloggiamenti e porte per l'espansione delle funzionalità del prodotto:

- Un alloggiamento DIMM (Dual inline memory module) per l'aggiunta di memoria sul prodotto
- Due porte USB interne per l'aggiunta di font, linguaggi e altre soluzioni di terze parti
- Un alloggiamento I/O esterno (EIO) per l'aggiunta di un server di stampa o di un disco rigido esterno oppure di una porta parallela

Se nel prodotto è già installato un server di stampa HP Jetdirect incorporato, è possibile aggiungere una periferica di rete ulteriore nell'alloggiamento EIO.

Per informazioni specifiche sui componenti disponibili e sulla loro ordinazione, vedere [Materiali di](#page-212-0) [consumo e accessori a pagina 201.](#page-212-0)

Per determinare la quantità di memoria installata nel prodotto o individuare i componenti installati nelle porte USB o nell'alloggiamento EIO, stampare una pagina di configurazione.

#### **Installazione della memoria**

Se si stampano spesso immagini complesse o documenti PostScript (PS) o se si utilizzano molti font scaricati, si consiglia di aggiungere altra memoria al prodotto. Una maggiore quantità di memoria fornisce più flessibilità nel supporto delle funzioni di memorizzazione dei processi, come la copia veloce.

Questo prodotto supporta la stampa di file PDF quando sono installati 128 MB di memoria. Tuttavia, per ottenere prestazioni ottimali, espandere la memoria fino ad almeno 192 MB.

**F** NOTA: i moduli SIMM (Single inline memory modules) utilizzati nei prodotti HP LaserJet meno recenti non sono compatibili con questo prodotto.

#### **Installazione di memoria sul prodotto**

Questo prodotto è dotato di un alloggiamento DIMM.

**ATTENZIONE:** l'elettricità statica può danneggiare le DIMM. durante la gestione dei moduli DIMM, indossare un polsino antistatico o toccare di frequente la confezione antistatica dei DIMM prima di toccare le parti in metallo del prodotto.

Se non è già stato fatto, prima di aggiungere ulteriore memoria al prodotto, stampare una pagina di configurazione per determinare la quantità di memoria installata. Vedere [Stampa delle pagine relative](#page-119-0) [alle informazioni e alle procedure a pagina 108](#page-119-0).

**1.** Dopo aver stampato la pagina di configurazione, spegnere il prodotto e scollegare il cavo di alimentazione.

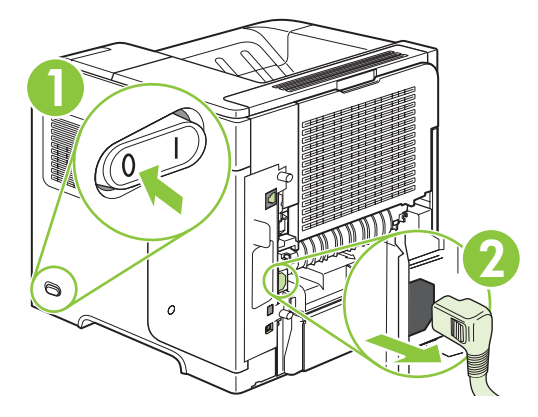

**2.** Scollegare tutti i cavi di interfaccia.

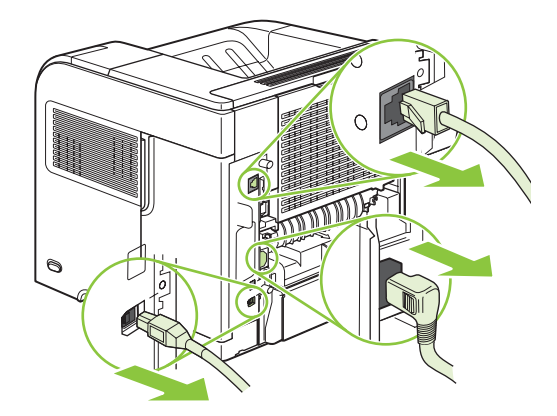

**3.** Rimuovere il pannello laterale destro, facendolo scorrere completamente verso il retro del prodotto.

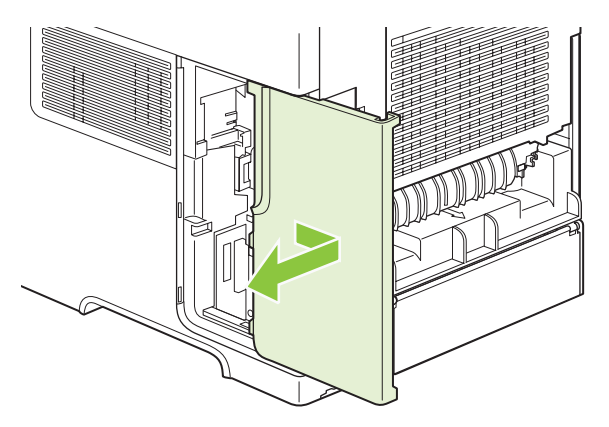

**4.** Aprire lo sportello di accesso tirando la linguetta metallica.

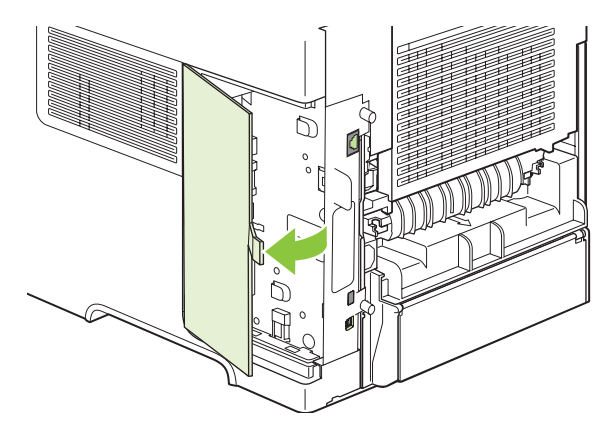

**5.** Rimuovere il modulo DIMM dalla confezione antistatica.

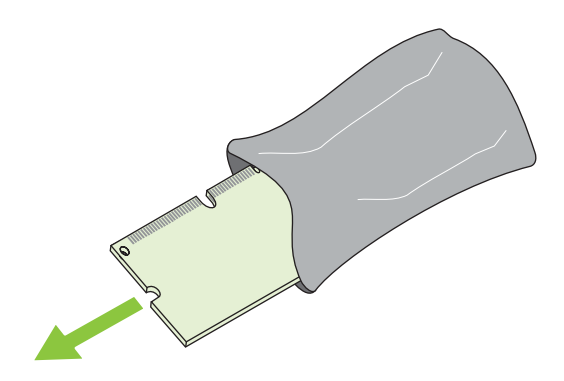

- **ATTENZIONE:** Per ridurre la possibilità di eventuali danni causati dall'elettricità statica, si consiglia di indossare sempre un polsino per la scarica elettrostatica o di toccare la superficie del pacchetto antistatico prima di utilizzare i DIMM.
- **6.** Tenere il modulo DIMM per i bordi e allineare le tacche del DIMM all'alloggiamento appropriato. Verificare che i fermi sui due lati dell'alloggiamento DIMM siano aperti.

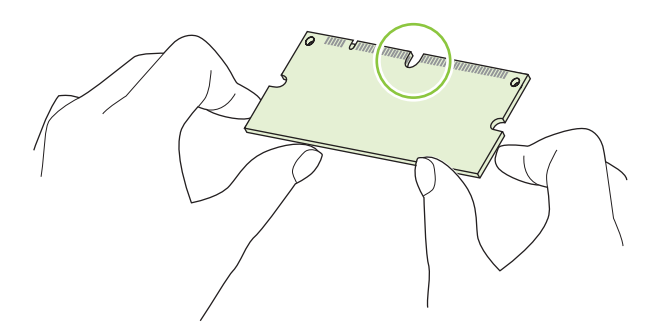

**7.** Inserire il modulo DIMM nell'alloggiamento premendo con decisione. Controllare che i fermi sui due lati dell'alloggiamento DIMM scattino in posizione.

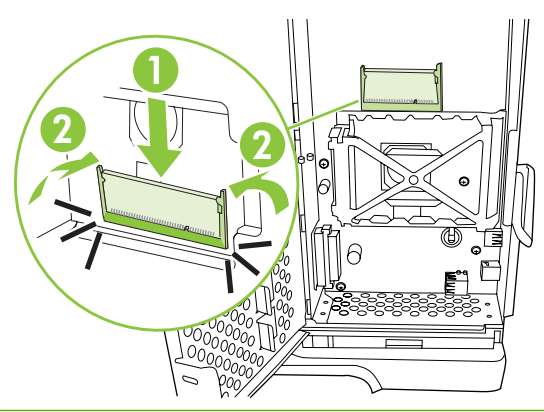

**NOTA:** Per rimuovere il modulo DIMM, rilasciare innanzitutto i fermi.

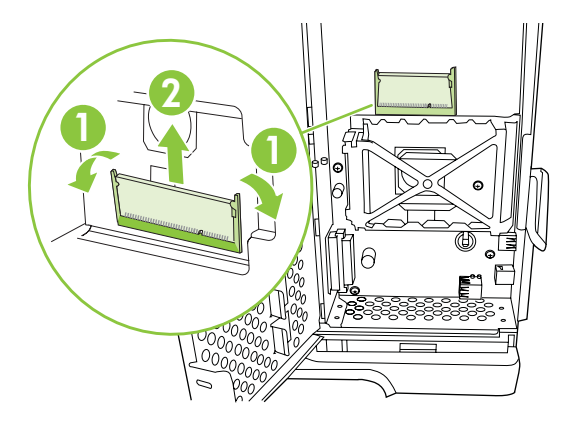

**8.** Chiudere lo sportello di accesso premendo finché non scatta in posizione.

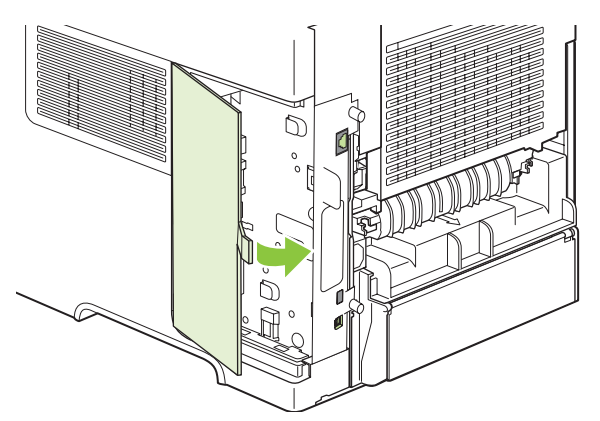

**9.** Reinstallare il pannello destro. Allineare le linguette sul pannello con gli alloggiamenti nel prodotto e far scorrere il pannello verso la parte anteriore del prodotto, finché non scatta in posizione.

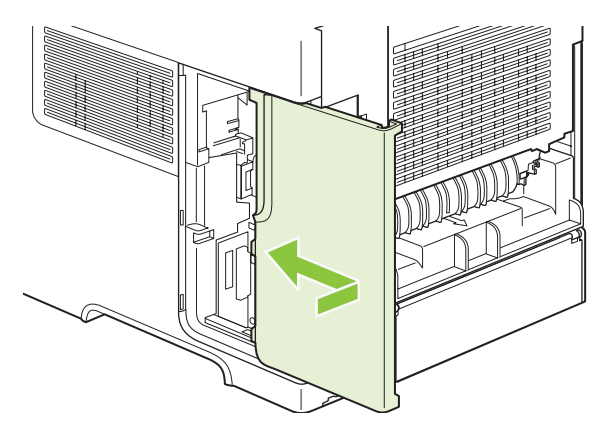

**10.** Ricollegare i cavi di interfaccia e il cavo di alimentazione.

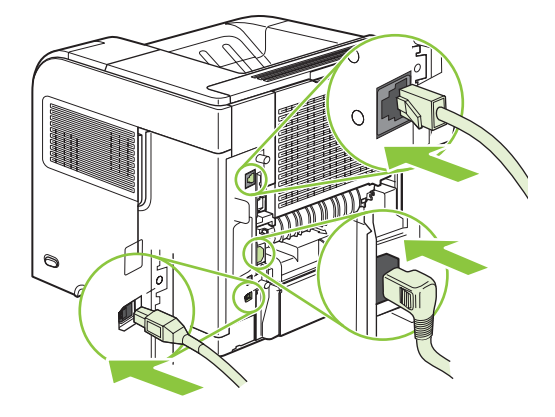

**11.** Accendere il prodotto.

### **Controllo dell'installazione del modulo DIMM**

Dopo aver installato il modulo DIMM, accertarsi che l'operazione sia stata eseguita correttamente.

- **1.** Accendere il prodotto. Assicurarsi che al termine della sequenza di avvio la spia Pronta sia accesa. Un messaggio di errore può indicare che un DIMM non è stato installato correttamente. Vedere [Interpretazione dei messaggi del pannello di controllo a pagina 147.](#page-158-0)
- **2.** Stampare una pagina di configurazione (vedere [Stampa delle pagine relative alle informazioni e](#page-119-0) [alle procedure a pagina 108\)](#page-119-0).
- **3.** Sulla pagina di configurazione, controllare la sezione relativa alla memoria e confrontarla con la stessa pagina stampata prima dell'installazione della memoria aggiuntiva. Se la quantità di memoria non è aumentata, è possibile che il modulo DIMM non sia stato installato correttamente o che sia difettoso. Ripetere la procedura di installazione. Se necessario, installare un altro modulo DIMM.
- **EX NOTA:** se sul prodotto è stato installato un nuovo linguaggio (linguaggio di stampa), fare riferimento alla sezione "Linguaggi e opzioni installati", sulla pagina di configurazione. Il nuovo linguaggio installato dovrebbe essere elencato in questa sezione.

# **Salvataggio delle risorse (permanenti)**

Le utilità o i processi scaricati nel prodotto possono includere delle risorse (ad esempio, font, macro o modelli). Le risorse che sono contrassegnate internamente come permanenti rimangono nella memoria del prodotto finché questo non viene spento.

Se si desidera utilizzare l'opzione PDL (Page Description Language, linguaggio di descrizione della pagina), attenersi alle indicazioni riportate di seguito. Per i dettagli tecnici, consultare un riferimento PDL appropriato per il linguaggio PCL o PS.

- Contrassegnare le risorse come permanenti solo se è assolutamente necessario conservarle in memoria finché il prodotto è acceso.
- Inviare risorse permanenti al prodotto solo all'inizio di un processo di stampa e non durante la stampa.
- **E NOTA:** l'uso eccessivo delle risorse permanenti o il loro download durante la stampa può causare una riduzione nelle prestazioni del prodotto oppure influire sulla stampa di pagine complesse.

### **Abilitazione della memoria per Windows**

**1. Windows XP e Windows Server 2003 (se si utilizza la visualizzazione predefinita del menu Start)**: fare clic su **Start**, su **Impostazioni**, quindi su **Stampanti e fax**.

**-oppure-**

**Windows 2000, Windows XP e Windows Server 2003 (se si utilizza la visualizzazione classica del menu Start)**: fare clic su **Start**, su **Impostazioni**, quindi su **Stampanti**.

**-oppure-**

**Windows Vista**: fare clic su **Start**, su **Pannello di controllo**, quindi su **Stampante** nella categoria **Hardware e suoni**.

- **2.** Fare clic con il pulsante destro del mouse sull'icona del driver, quindi selezionare **Proprietà**.
- **3.** Fare clic sulla scheda **Impostazioni periferica**.
- **4.** Espandere l'area **Opzioni installabili**.
- **5.** Accanto a **Memoria della stampante**, specificare la quantità di memoria totale installata.
- **6.** Fare clic su **OK**.

# **Installazione delle periferiche USB interne**

Il prodotto è dotato di due porte USB interne.

**1.** Spegnere la stampante e scollegare il cavo di alimentazione.

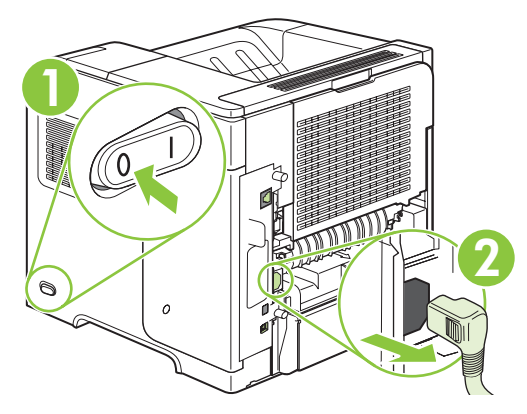

**2.** Scollegare tutti i cavi di interfaccia.

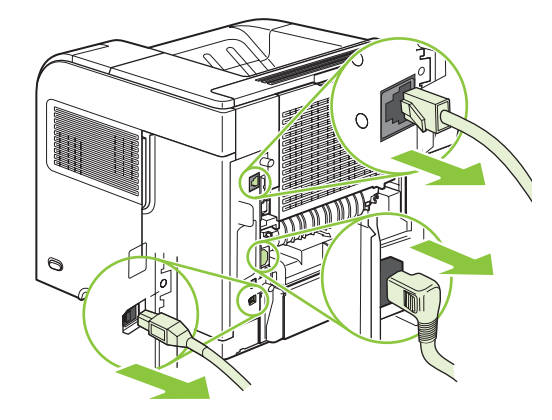

**3.** Rimuovere il pannello laterale destro, facendolo scorrere completamente verso il retro del prodotto.

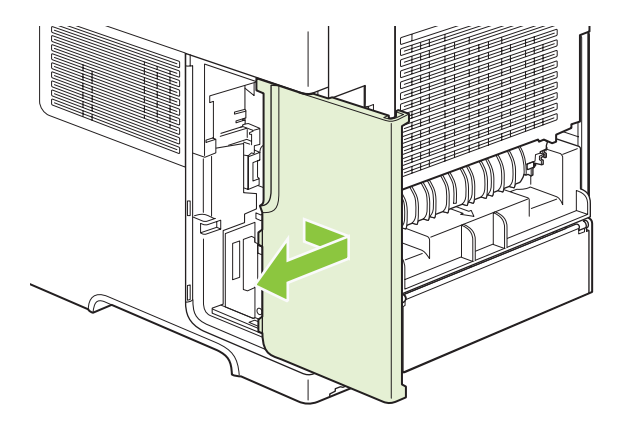

**4.** Aprire lo sportello di accesso tirando la linguetta metallica.

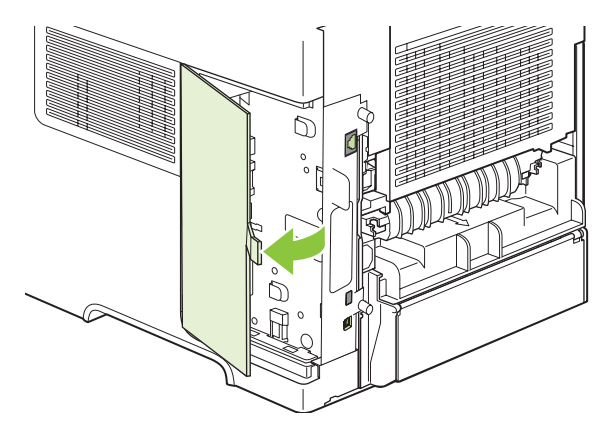

**5.** Individuare le porte USB nella parte inferiore della scheda del formatter. Inserire la periferica USB in una delle porte.

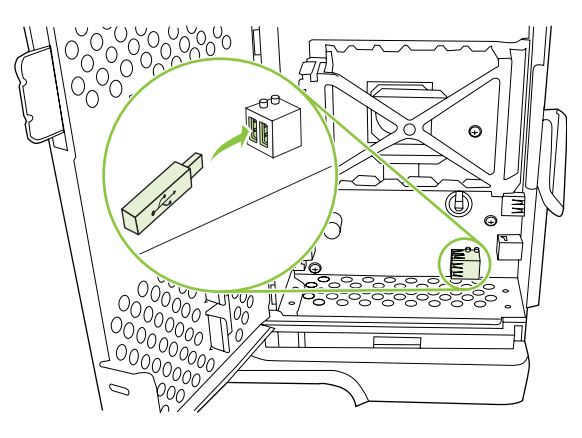

**6.** Chiudere lo sportello di accesso premendo finché non scatta in posizione.

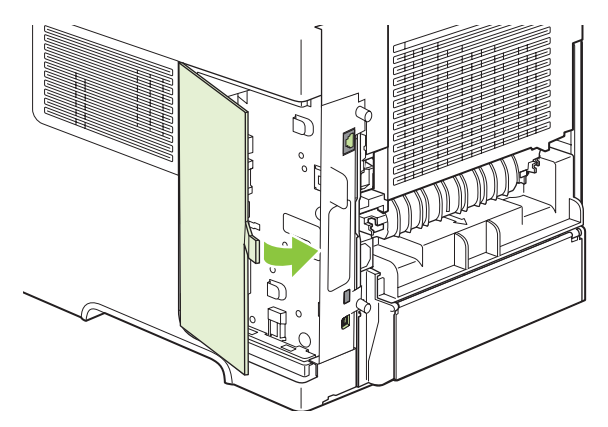
**7.** Reinstallare il pannello destro. Allineare le linguette sul pannello con gli alloggiamenti nel prodotto e far scorrere il pannello verso la parte anteriore del prodotto, finché non scatta in posizione.

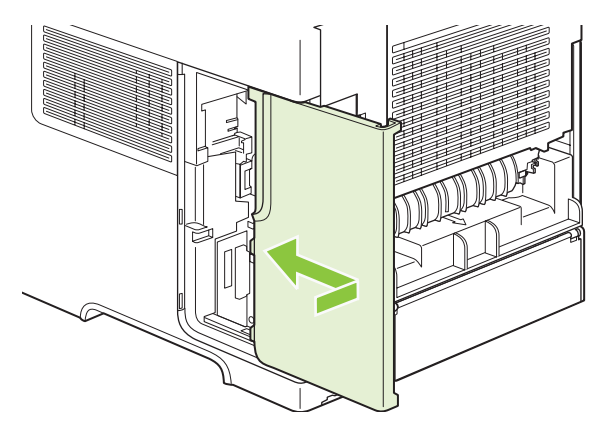

**8.** Ricollegare i cavi di interfaccia e il cavo di alimentazione.

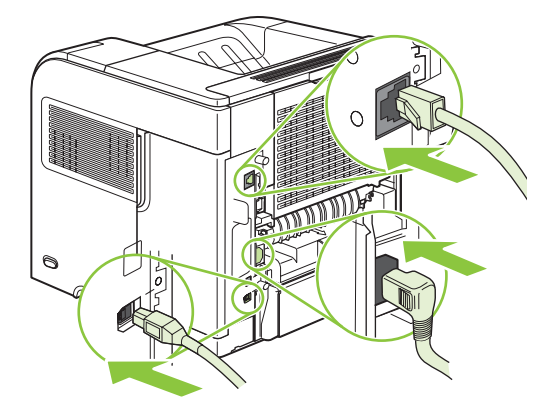

**9.** Accendere il prodotto.

# **Installazione delle schede del server di stampa HP Jetdirect**

Seguire le procedure riportate di seguito per installare o rimuovere una scheda EIO.

# **Installazione di una scheda del server di stampa HP Jetdirect**

**1.** Spegnere il prodotto.

**2.** Rimuovere le due viti e la piastra di copertura dall'alloggiamento EIO situato sul retro del prodotto.

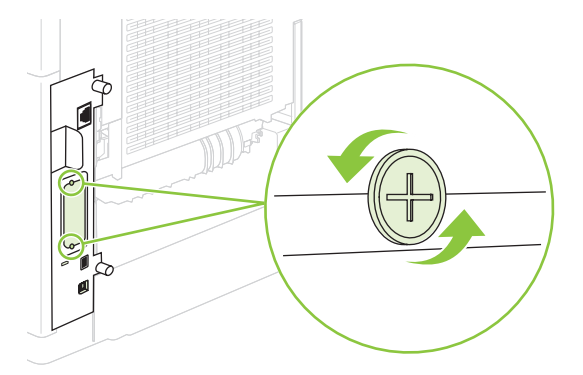

- **NOTA:** Non gettare le viti e la piastra di copertura. Conservarle per l'uso futuro qualora si decida di rimuovere la scheda EIO.
- **3.** Installare la scheda EIO nell'alloggiamento e fissare le viti.

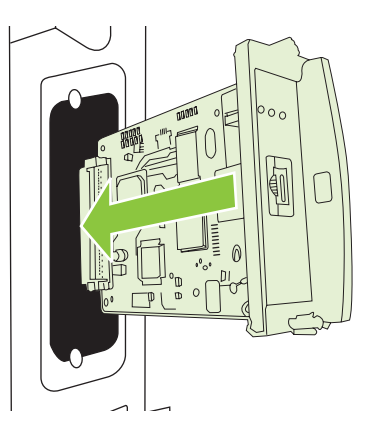

**4.** Collegare il cavo di rete alla scheda EIO.

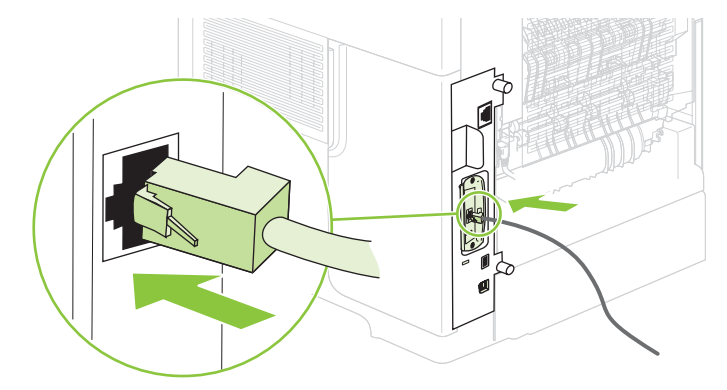

- **5.** Accendere il prodotto e stampare una pagina di configurazione per verificare se la nuova periferica EIO viene riconosciuta. Vedere [Stampa delle pagine relative alle informazioni e alle procedure](#page-119-0) [a pagina 108.](#page-119-0)
- **NOTA:** Quando si stampa una pagina di configurazione, viene stampata anche una pagina di configurazione HP Jetdirect contenente informazioni sulla configurazione e sullo stato della rete.

### **Rimozione di una scheda del server di stampa HP Jetdirect**

- **1.** Spegnere il prodotto.
- **2.** Scollegare il cavo di rete dalla scheda EIO.
- **3.** Allentare le due viti dalla scheda EIO, quindi estrarre la scheda dall'alloggiamento.
- **4.** Posizionare la piastra di copertura dall'alloggiamento EIO sul retro del prodotto. Inserire e serrare le due viti.
- **5.** Accendere il prodotto.

# **Pulizia del prodotto**

Durante la stampa, è possibile che residui di carta, toner e particelle di polvere si accumulino all'interno del prodotto. Tali accumuli possono causare, con il tempo, problemi di qualità di stampa, quali macchie o sbavature di toner (vedere [Risoluzione dei problemi relativi alla qualità di stampa a pagina 186\)](#page-197-0).

# **Pulizia esterna**

Utilizzare un panno morbido, umido e privo di lanugine per rimuovere polvere e macchie sulla parte esterna della periferica.

# **Pulizia del percorso carta**

- 1. Premere Menu
- **2.** Premere la freccia verso il basso ▼ per evidenziare **CONFIGURA PERIFERICA**, quindi premere OK.
- **3.** Premere la freccia verso il basso ▼ per evidenziare QUALITÀ DI STAMPA, quindi premere OK.

**NOTA:** se il prodotto è dotato di un'unità fronte/retro automatica, andare al punto 7.

- **4.** Premere la freccia verso il basso ▼ per evidenziare **CREA PAGINA DI PULIZIA**, quindi premere OK.
- **5.** Rimuovere tutta la carta dal vassoio 1.
- **6.** Rimuovere la pagina di pulizia dallo scomparto di uscita e caricarla con il lato di stampa rivolto verso il basso nel vassoio 1.
- **NOTA:** Se non sono stati ancora attivati i menu, passare a **QUALITÀ DI STAMPA** sequendo le istruzioni indicate in precedenza.
- **7.** Sul pannello di controllo del prodotto, premere la freccia verso il basso  $\blacktriangledown$  per evidenziare **ELABORA PAGINA DI PULIZIA**, quindi premere OK.

# <span id="page-148-0"></span>**Aggiornamento del firmware**

Il prodotto dispone della funzione di aggiornamento remoto del firmware (RFU). Le informazioni contenute in questa sezione consentono di aggiornare il firmware del prodotto.

# **Determinazione della versione corrente del firmware**

- **1.** Premere Menu $\equiv$ .
- **2.** Premere la freccia verso il basso ▼ per evidenziare **INFORMAZIONI**, quindi premere OK.
- **3.** Premere la freccia verso il basso ▼ per evidenziare **STAMPA CONFIGURAZIONE**, quindi premere OK per stampare.

Il codice data del firmware è specificato nella sezione **Informazioni periferica** della pagina di configurazione. Il codice data del firmware ha il seguente formato: AAAAMMGG XX.XXX.X. La prima stringa di numeri rappresenta la data, dove AAAA indica l'anno, MM il mese e GG il giorno. Ad esempio, un codice data che inizia con 20061125 rappresenta il 25 novembre 2006.

# **Scaricamento del nuovo firmware dal sito Web HP**

Per gli aggiornamenti più recenti del firmware, visitare il sito Web [www.hp.com/go/](http://www.hp.com/go/ljp4010series_software) [ljp4010series\\_software](http://www.hp.com/go/ljp4010series_software) o [www.hp.com/go/ljp4510series\\_software.](http://www.hp.com/go/ljp4510series_software) In questa pagina sono fornite istruzioni per scaricare la nuova versione del firmware.

# **Trasferimento del nuovo firmware sul prodotto**

**E NOTA:** il prodotto può ricevere i file di aggiornamento .RFU quando si trova in stato Pronta.

Il tempo necessario per l'aggiornamento dipende dalla velocità di trasferimento I/O e dal tempo richiesto per la reinizializzazione del prodotto. Il tempo richiesto per il trasferimento I/O dipende da vari fattori, fra cui la velocità del computer host che sta inviando l'aggiornamento. Se il processo di aggiornamento remoto del firmware viene interrotto prima che il firmware sia stato scaricato completamente (sul display del pannello di controllo è visualizzato **Ricezione aggiornamento**), è necessario inviare nuovamente il firmware. Se si verifica un'interruzione di alimentazione durante l'aggiornamento dei moduli DIMM flash (sul display del pannello di controllo è visualizzato il messaggio **Esecuzione aggiornamento**), l'aggiornamento viene interrotto e sul display del pannello di controllo viene visualizzato il messaggio **Invia nuovamente aggiornamento** (solo in lingua inglese). In questo caso, è necessario inviare l'aggiornamento tramite la porta parallela. Prima che venga elaborato l'aggiornamento, infine, i processi che precedono l'aggiornamento remoto del firmware nella coda devono essere stati completati.

### **Uso di FTP per caricare il firmware tramite browser**

- **NOTA:** L'aggiornamento del firmware comporta la modifica della memoria NVRAM. È possibile che vengano ripristinate le impostazioni predefinite di alcune opzioni. Pertanto, se si desiderano valori diversi da quelli predefiniti, sarà necessario modificare nuovamente tali impostazioni.
	- **1.** Verificare che il browser Internet in uso sia configurato per la visualizzazione delle cartelle dai siti FTP. Queste istruzioni sono relative a Internet Explorer di Microsoft.
		- **a.** Aprire il browser e fare clic su **Strumenti**, quindi su **Opzioni Internet**.
		- **b.** Fare clic sulla scheda **Avanzate**.
- **c.** Selezionare la finestra di dialogo **Attiva la visualizzazione cartella per i siti FTP**.
- **d.** Fare clic su **OK**.
- **2.** Stampare una pagina di configurazione e prendere nota dell'indirizzo TCP/IP visualizzato nella pagina EIO Jetdirect.
- **3.** Aprire una finestra browser.
- **4.** Nella riga di indirizzo del browser, digitare ftp://<INDIRIZZO>, dove <INDIRIZZO> è l'indirizzo del prodotto. Ad esempio, se l'indirizzo TCP/IP è 192.168.0.90, digitare  $ftp://192.168.0.90.$
- **5.** Individuare il file .RFU scaricato per il prodotto.
- **6.** Trascinare il file .RFU sull'icona **PORTA1** nella finestra del browser.
- **EX NOTA:** il prodotto si spegne e si riaccende automaticamente per attivare l'aggiornamento. Al completamento del processo di aggiornamento, sul pannello di controllo del prodotto viene visualizzato il messaggio **Pronta**.

### **Uso di FTP per aggiornare il firmware con una connessione di rete**

- **NOTA:** L'aggiornamento del firmware comporta la modifica della memoria NVRAM. È possibile che vengano ripristinate le impostazioni predefinite di alcune opzioni. Pertanto, se si desiderano valori diversi da quelli predefiniti, sarà necessario modificare nuovamente tali impostazioni.
	- **1.** Prendere nota dell'indirizzo IP sulla pagina HP Jetdirect. La pagina HP Jetdirect è la seconda pagina stampata quando si seleziona la stampa della pagina di configurazione.
	- **E** NOTA: prima di aggiornare il firmware, assicurarsi che il prodotto non sia in modalità Pausa. Assicurarsi inoltre di avere cancellato eventuali messaggi di errore dal display del pannello di controllo.
	- **2.** Sul computer, aprire il prompt dei comandi MS-DOS.
	- **3.** Tipo: ftp INDIRIZZO TCP/IP>. Ad esempio, se l'indirizzo TCP/IP è 192.168.0.90, digitare ftp 192.168.0.90.
	- **4.** Accedere alla cartella in cui è memorizzato il file del firmware.
	- **5.** Premere Invio sulla tastiera.
	- **6.** Quando viene richiesto il nome utente, premere Invio.
	- **7.** Quando viene richiesta la password, premere Invio.
	- **8.** Digitare bin al prompt dei comandi.
	- **9.** Premere Invio. Nella finestra dei comandi verrà visualizzato il messaggio **200 Types set to I, Using binary mode to transfer files**.
	- **10.** Digitare put seguito dal nome del file. Ad esempio, se il nome del file è LJP4015.RFU, digitare put LJP4015.RFU.
	- **11.** Il processo di download ha inizio e il firmware del prodotto viene aggiornato. Questa operazione richiede circa cinque minuti. Attendere che il processo sia completato prima di utilizzare nuovamente il prodotto o il computer.
- **NOTA:** al termine dell'elaborazione dell'aggiornamento, il prodotto si spegne e si riaccende automaticamente.
- **12.** Al prompt dei comandi, digitare: bye per uscire dal comando ftp.
- **13.** Al prompt dei comandi, digitare: exit per tornare all'interfaccia Windows.

#### **Uso di HP Web Jetadmin per l'aggiornamento del firmware**

Per questa procedura è necessario installare sul computer HP Web Jetadmin 7.0 o versioni successive. Per aggiornare un singolo prodotto tramite HP Web Jetadmin dopo aver scaricato il file .RFU dal sito Web HP, attenersi alla seguente procedura.

- **1.** Avviare HP Web Jetadmin.
- **2.** Aprire la cartella **Device Management** (Gestione periferica) nell'elenco a discesa del riquadro **Navigation** (Navigazione). Spostarsi sulla cartella **Device Lists** (Elenchi periferiche).
- **3.** Espandere la cartella **Elenchi periferiche** e selezionare **Tutte le periferiche**. Individuare il prodotto nell'elenco e fare clic per selezionarlo.

Se è necessario aggiornare il firmware di più prodotti, selezionare tutti i prodotti contemporaneamente tenendo premuto il tasto Ctrl e facendo clic sul nome di ciascun prodotto.

- **4.** Individuare la casella di riepilogo di **Device Tools** (Strumenti periferica) nell'angolo in alto a destra della finestra. Selezionare **Update Printer Firmware** (Aggiorna firmware stampante) dall'elenco visualizzato.
- **5.** Se il nome del file .RFU non è incluso nella casella **All Available Images** (Tutte le immagini disponibili), fare clic su **Browse** (Sfoglia) nella finestra di dialogo **Upload New Firmware Image** (Carica immagine nuovo firmware) e spostarsi sul file .RFU scaricato dal Web all'inizio della procedura. Se il file è incluso nell'elenco, selezionarlo.
- **6.** Fare clic su **Upload** (Carica) per spostare il file .RFU dal disco rigido al server HP Web Jetadmin. Al termine di questa operazione, la finestra del browser viene aggiornata.
- **7.** Selezionare il file .RFU dal menu a discesa **Printer Firmware Update** (Aggiornamento firmware stampante).
- **8.** Fare clic su **Aggiorna firmware ora**. HP Web Jetadmin invia il file RFU selezionato al prodotto. Sul pannello di controllo vengono visualizzati alcuni messaggi che indicano l'avanzamento dell'aggiornamento. Al termine del processo di aggiornamento, sul pannello di controllo viene visualizzato il messaggio **Pronta**.

### **Uso dei comandi di Windows per l'aggiornamento del firmware**

Per aggiornare il firmware utilizzando una connessione di rete, attenersi alla seguente procedura.

- **1.** Fare clic su **Start**, su **Esegui**, quindi digitare cmd per aprire la finestra di comando.
- **2.** Digitare: copy /B NOMEFILE> \\NOMECOMPUTER>\NOMECONDIVISIONE>, dove <NOMEFILE> è il nome del file .RFU (incluso il percorso), <NOMECOMPUTER> è il nome del computer da cui è condiviso il prodotto e <NOMECONDIVISIONE> è il nome della condivisione del prodotto. Ad esempio: C:\>copy /b C:\LJP4015.RFU \\SERVER\COMPUTER.
- **NOTA:** se nel nome del file o nel percorso è presente uno spazio, racchiudere il nome del file o il percorso tra virgolette. Ad esempio, digitare:  $C:\rangle > \text{copy } /b$  "C: $\setminus$ DOCUMENTI \LJP4015.RFU" \\SERVER\COMPUTER.
- **3.** Premere Invio sulla tastiera. Sul pannello di controllo viene visualizzato un messaggio che indica l'avanzamento dell'aggiornamento del firmware. Al termine dell'aggiornamento, sul pannello di controllo viene visualizzato il messaggio **Pronta**. Sullo schermo del computer viene visualizzato il messaggio indicante che è stato **copiato un file**.

# **Aggiornamento del firmware HP Jetdirect**

Il firmware dell'interfaccia di rete HP Jetdirect del prodotto può essere aggiornato separatamente da quello del prodotto. Per questa procedura è necessario installare sul computer HP Web Jetadmin 7.0 o versioni successive. Per aggiornare il firmware di HP Jetdirect tramite HP Web Jetadmin, attenersi alla procedura riportata di seguito.

- **1.** Aprire il programma HP Web Jetadmin.
- **2.** Aprire la cartella **Device Management** (Gestione periferica) nell'elenco a discesa del riquadro **Navigation** (Navigazione). Spostarsi sulla cartella **Device Lists** (Elenchi periferiche).
- **3.** Selezionare il prodotto che si desidera aggiornare.
- **4.** Nell'elenco a discesa **Device Tools** (Strumenti periferica), selezionare **Jetdirect Firmware Update** (Aggiornamento firmware Jetdirect).
- **5.** In **Jetdirect firmware version** (Versione firmware Jetdirect) sono riportati il numero di modello e la versione corrente del firmware di HP Jetdirect. Prendere nota di tali informazioni.
- **6.** Visitare il sito Web all'indirizzo [http://www.hp.com/go/wja\\_firmware](http://www.hp.com/go/wja_firmware).
- **7.** Scorrere l'elenco dei numeri di modello di HP Jetdirect e individuare quello annotato.
- **8.** Controllare la versione corrente del firmware e verificare che corrisponda a quella annotata. In caso affermativo, fare clic con il pulsante destro del mouse sul collegamento del firmware e attenersi alle istruzioni fornite nella pagina Web per scaricare il nuovo file del firmware. Salvare il file nella cartella <unità>:\PROGRAMMI\HP WEB JETADMIN\DOC\PLUGINS\HPWJA\FIRMWARE \JETDIRECT del computer su cui viene eseguito il software HP Web Jetadmin.
- **9.** In HP Web Jetadmin, tornare all'elenco principale del prodotto e selezionare di nuovo il digital sender.
- **10.** Nell'elenco a discesa **Device Tools** (Strumenti periferica), selezionare nuovamente **Jetdirect Firmware Update** (Aggiornamento firmware Jetdirect).
- **11.** Nella pagina del firmware di HP Jetdirect la nuova versione del firmware è inclusa in **Jetdirect Firmware Available on HP Web Jetadmin** (Firmware Jetdirect disponibile su HP Web Jetadmin).

Fare clic sul pulsante **Update Firmware Now** (Aggiorna firmware) per aggiornare il firmware Jetdirect.

# **10 Risoluzione dei problemi**

- **[Risoluzione dei problemi generali](#page-155-0)**
- [Ripristino delle impostazioni di fabbrica](#page-157-0)
- [Interpretazione dei messaggi del pannello di controllo](#page-158-0)
- [Inceppamenti](#page-176-0)
- [Risoluzione dei problemi relativi alla qualità di stampa](#page-197-0)
- [Risoluzione dei problemi relativi alle prestazioni](#page-203-0)
- [Risoluzione dei problemi di connettività](#page-204-0)
- [Risoluzione dei problemi comuni di Windows](#page-206-0)
- [Risoluzione dei problemi comuni di Macintosh](#page-207-0)
- [Risoluzione dei problemi di Linux](#page-210-0)

# <span id="page-155-0"></span>**Risoluzione dei problemi generali**

Se il prodotto non risponde correttamente, attenersi alle procedure riportate nel seguente elenco di controllo, nell'ordine in cui sono riportate. Se il prodotto non supera un controllo, attenersi ai suggerimenti corrispondenti. Se il problema viene risolto, si può evitare di effettuare le operazioni rimanenti nell'elenco di controllo.

# **Elenco di controllo per la risoluzione dei problemi**

- **1.** Verificare che la spia Pronta del prodotto sia accesa. Se le spie sono tutte spente, effettuare le seguenti operazioni:
	- **a.** Controllare le connessioni del cavo di alimentazione.
	- **b.** Controllare che l'interruttore di alimentazione sia acceso.
	- **c.** Verificare che la tensione sia corretta per la configurazione dell'alimentazione del prodotto (per i requisiti relativi al voltaggio, vedere l'etichetta sul retro del prodotto). Se si utilizza una presa multipla il cui voltaggio non è conforme alle caratteristiche specificate, collegare il prodotto direttamente alla presa a muro. Se è già collegato a una presa a muro, provare a utilizzare una presa diversa.
	- **d.** Se il problema persiste, contattare il Centro assistenza clienti HP.
- **2.** Controllare i cavi.
	- **a.** Controllare che il cavo del prodotto sia collegato al computer o alla porta di rete. Verificare che il cavo non sia allentato.
	- **b.** Se possibile, provare con un altro cavo per assicurarsi che quello utilizzato non sia difettoso.
	- **c.** Controllare la connessione di rete. Vedere [Risoluzione dei problemi di rete a pagina 193.](#page-204-0)
- **3.** Controllare se sul pannello di controllo viene visualizzato un messaggio. Se non viene visualizzato alcun messaggio di errore, vedere [Interpretazione dei messaggi del pannello di controllo](#page-158-0) [a pagina 147.](#page-158-0)
- **4.** Verificare che la carta utilizzata sia conforme alle specifiche.
- **5.** Stampare una pagina di configurazione. Vedere [Stampa delle pagine relative alle informazioni e](#page-119-0) [alle procedure a pagina 108.](#page-119-0) Se il prodotto è collegato alla rete, viene stampata anche una pagina di HP Jetdirect.
	- **a.** Se le pagine non vengono stampate, verificare che la carta sia presente in almeno uno dei vassoi.
	- **b.** Se la pagina si inceppa nel prodotto, vedere [Eliminazione degli inceppamenti a pagina 167](#page-178-0).
- **6.** Se la pagina di configurazione viene stampata, controllare quanto indicato di seguito.
	- **a.** Se la pagina non viene stampata correttamente, il problema riguarda l'hardware del prodotto. Rivolgersi all'assistenza clienti HP.
	- **b.** Se la pagina viene stampata correttamente, l'hardware del prodotto funziona correttamente. Il problema è nel computer utilizzato, nel driver della stampante o nel programma.
- **7.** Selezionare una delle seguenti opzioni:

**Windows**: fare clic su **Start**, selezionare **Impostazioni**, quindi fare clic su **Stampanti** o su **Stampanti e fax**. Fare doppio clic sul nome del prodotto.

#### **-oppure-**

**Mac OS X**: selezionare **Centro Stampa** o **Utility di configurazione stampante** e fare doppio clic sulla riga relativa al prodotto.

- **8.** Verificare di aver installato il driver della stampante relativo al prodotto in uso. Accertarsi che il programma in uso sia il driver della stampante corretto relativo a questo prodotto.
- **9.** Stampare un documento breve con un programma diverso, che non ha presentato problemi in precedenza. Se la stampa viene eseguita correttamente, il problema è costituito dal programma utilizzato. Se il problema persiste e il documento non viene stampato, attenersi alla seguente procedura:
	- **a.** Provare a stampare da un altro computer su cui è installato il software del prodotto.
	- **b.** Se il prodotto è collegato in rete, inserire il cavo USB direttamente nel computer. Reindirizzare il prodotto alla porta corretta oppure reinstallare il software, selezionando il nuovo tipo di connessione utilizzato.

# **Fattori che influiscono sulle prestazioni del prodotto**

Molti fattori possono influire sui tempi di stampa, ad esempio:

- Velocità massima del prodotto, misurata in pagine al minuto (ppm)
- Uso di carta speciale (ad esempio lucidi, carta pesante e carta in formato personalizzato)
- Tempo di elaborazione e di download del prodotto
- Complessità e dimensioni delle immagini
- Velocità del computer utilizzato
- Collegamento USB
- **•** Configurazione I/O della stampante
- Quantità di memoria installata sul prodotto
- Sistema operativo di rete e relativa configurazione (se applicabile)

**EX NOTA:** benché una memoria aggiuntiva sia in grado di migliorare la gestione delle immagini complesse e di ridurre il tempo necessario per il download, essa non infuisce sulla velocità massima del prodotto (ppm).

# <span id="page-157-0"></span>**Ripristino delle impostazioni di fabbrica**

Il menu **RIPRISTINA** consente di ripristinare le impostazioni di fabbrica.

- **1.** Premere Menu■.
- **2.** Premere la freccia verso il basso ▼ per evidenziare **CONFIGURA PERIFERICA**, quindi premere OK.
- **3.** Premere la freccia verso il basso ▼ per evidenziare **RIPRISTINA**, quindi premere OK.
- **4.** Premere la freccia verso il basso ▼ per evidenziare RIPRISTINA IMPOSTAZIONI DI FABBRICA, quindi premere OK per ripristinare le impostazioni originali di fabbrica.

# <span id="page-158-0"></span>**Interpretazione dei messaggi del pannello di controllo**

# **Tipi di messaggi del pannello di controllo**

Lo stato del prodotto o i relativi problemi vengono indicati da quattro tipi di messaggi del pannello di controllo.

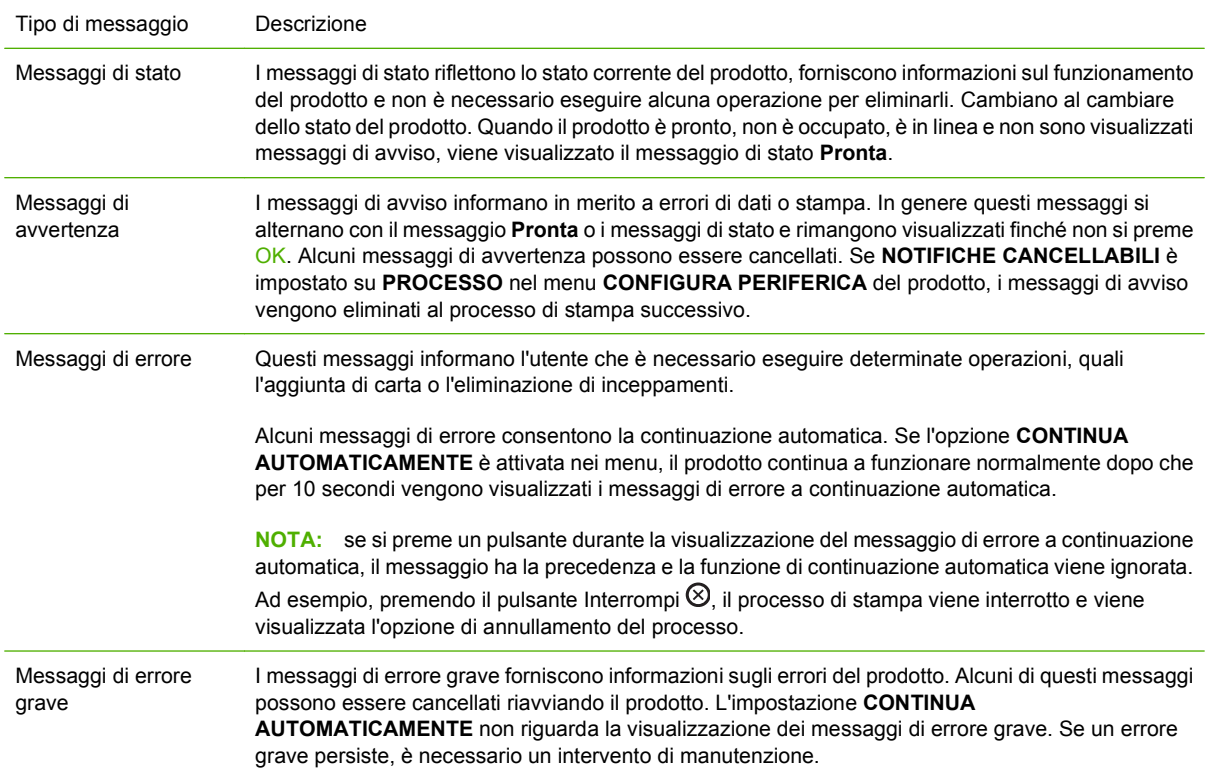

# **Messaggi del pannello di controllo**

#### **Tabella 10-1 Messaggi del pannello di controllo**

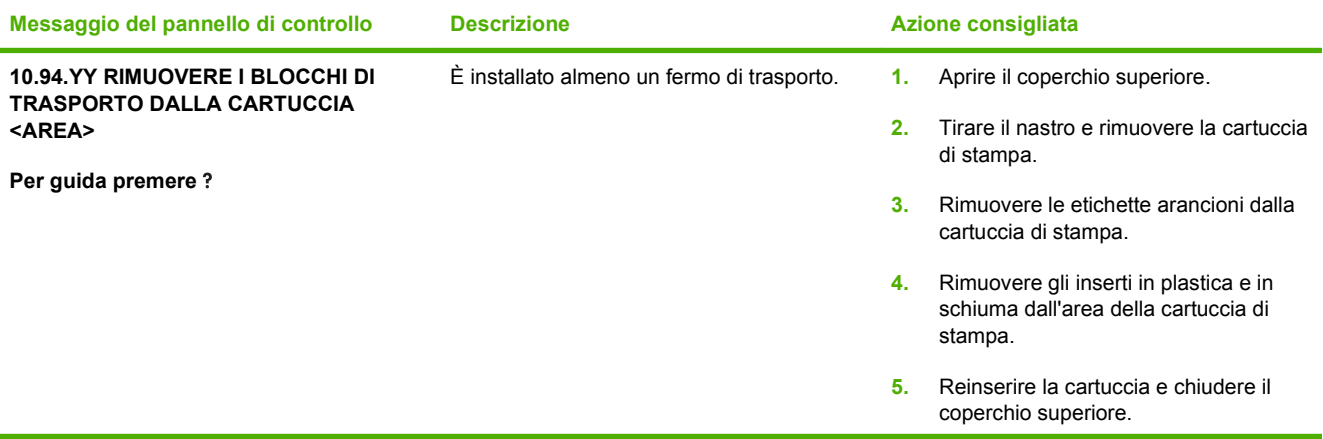

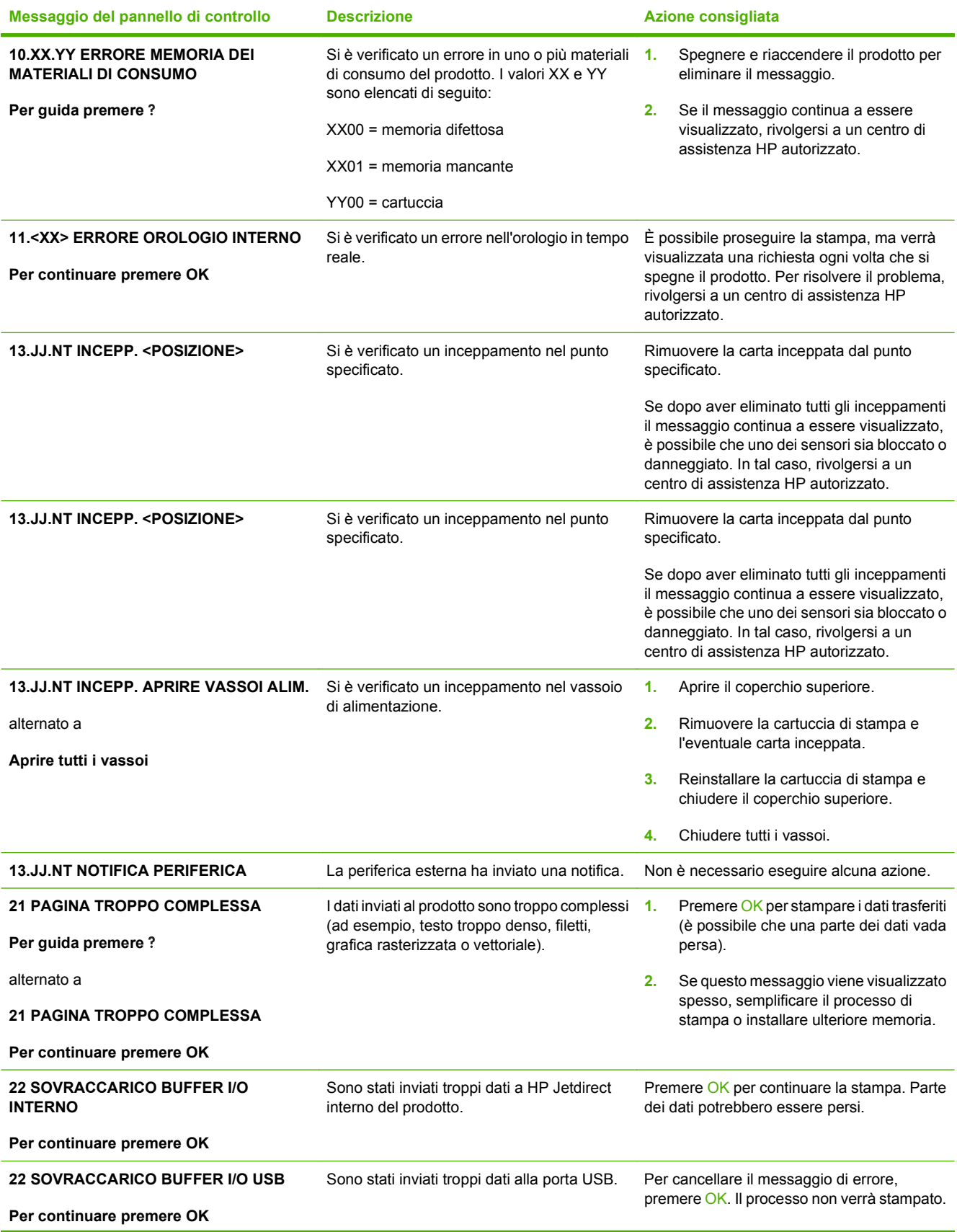

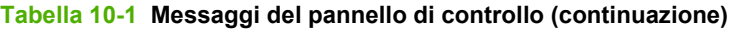

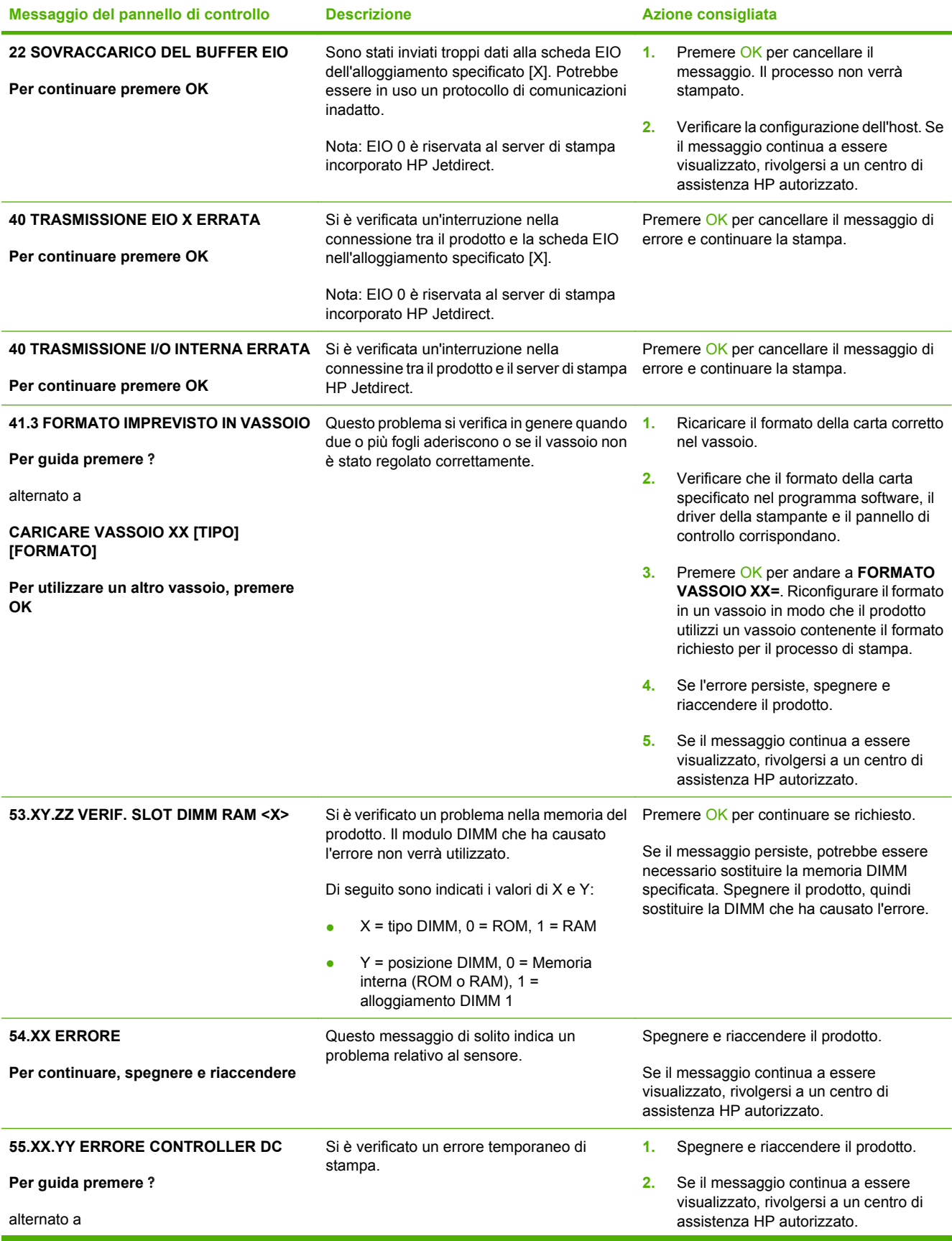

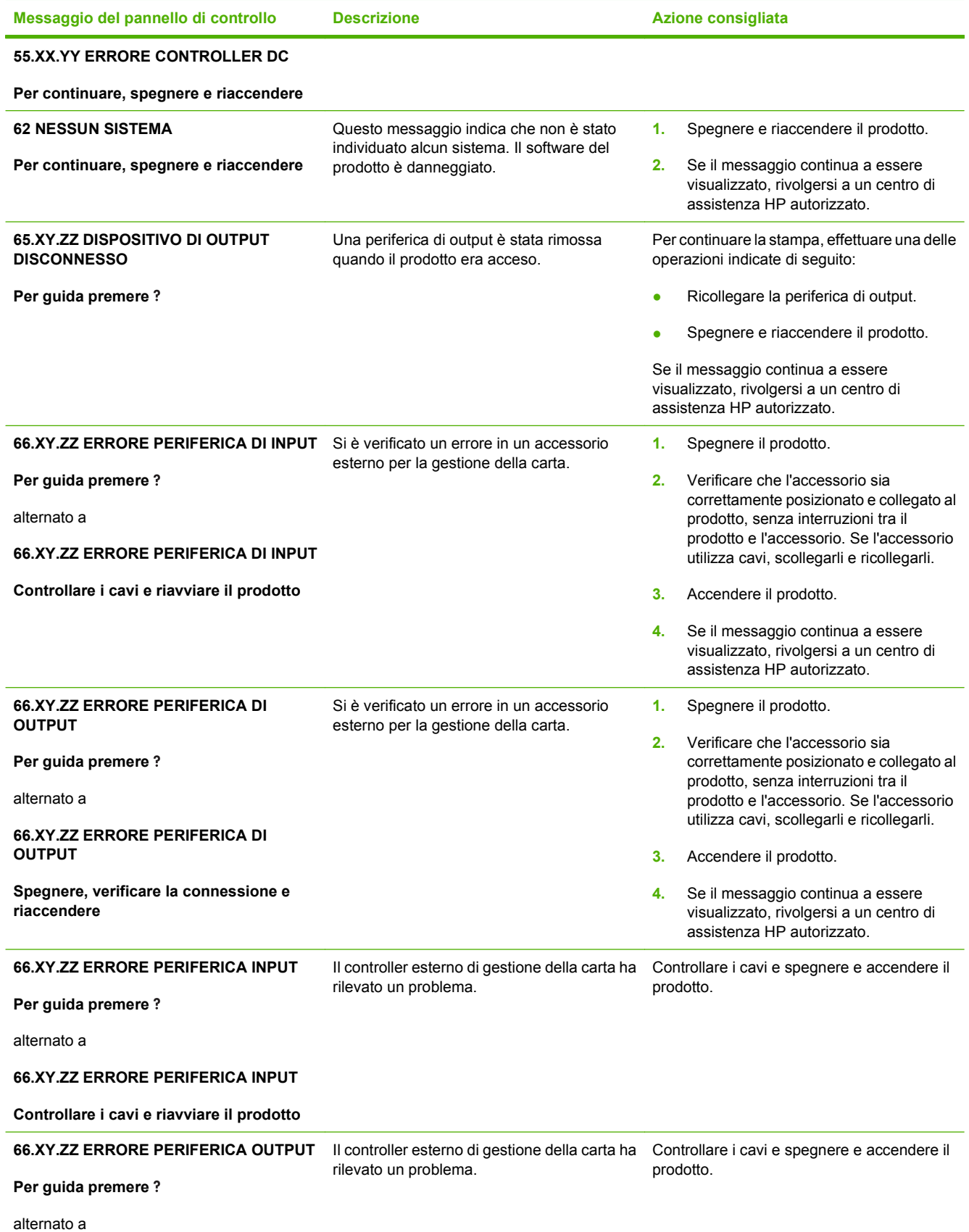

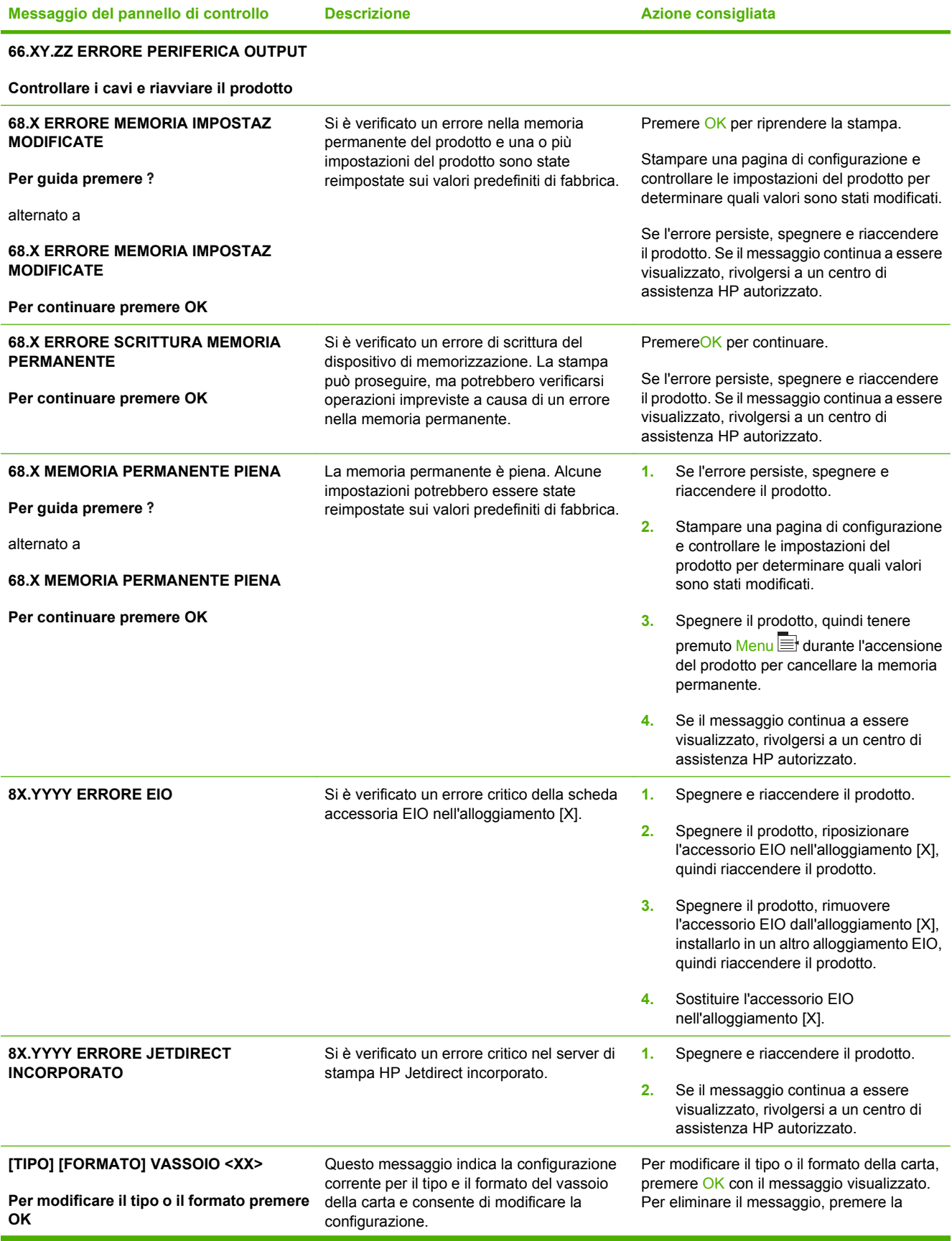

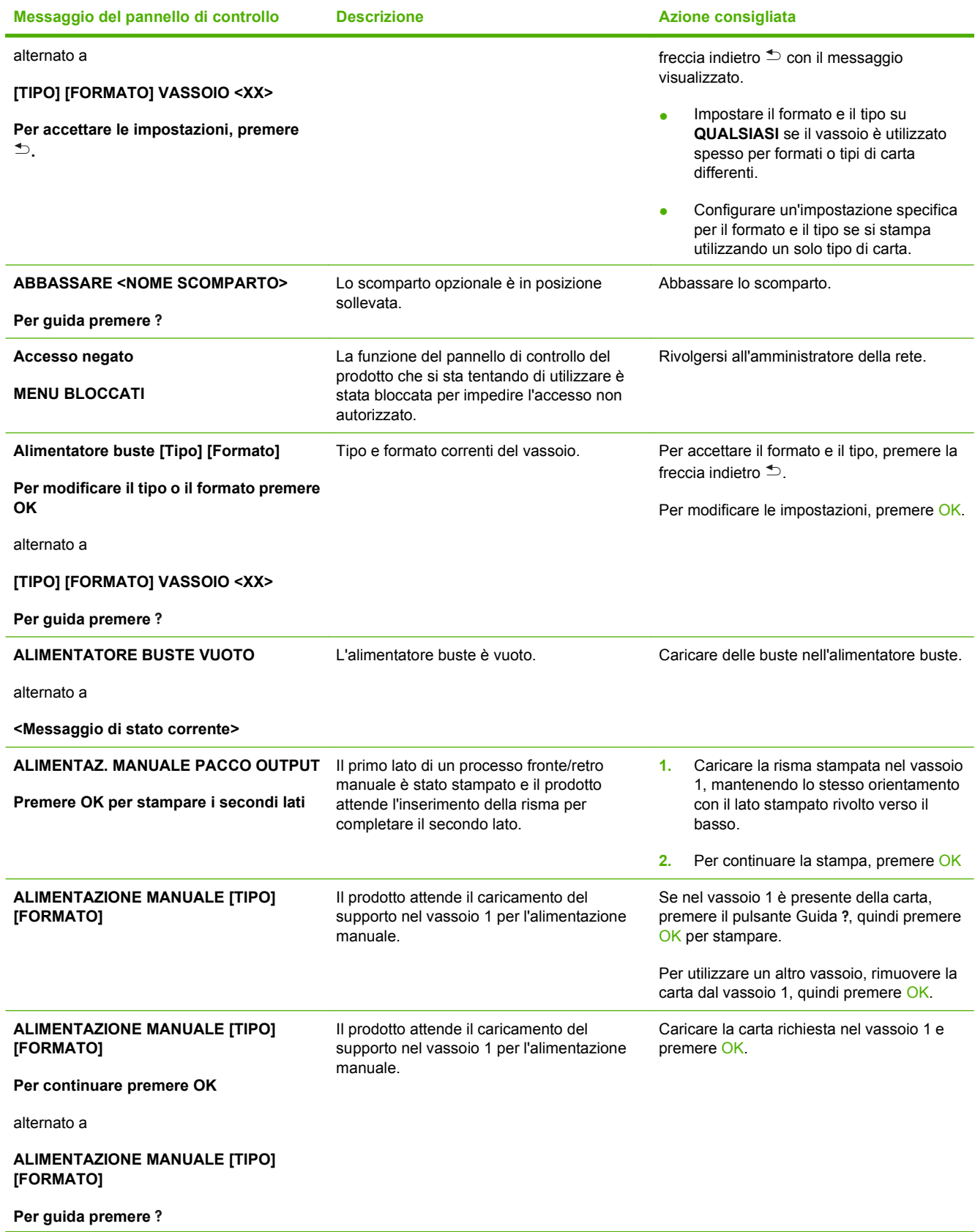

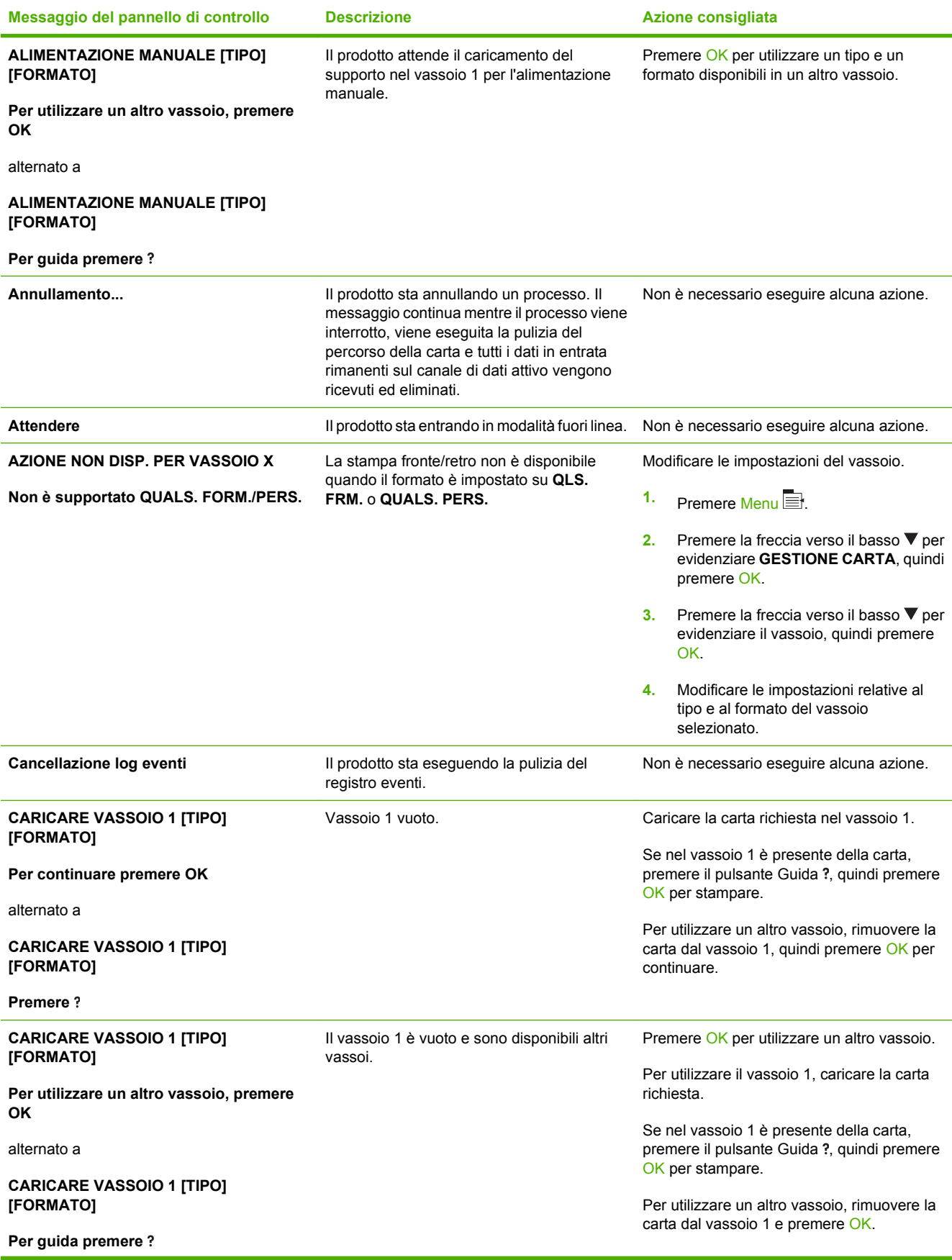

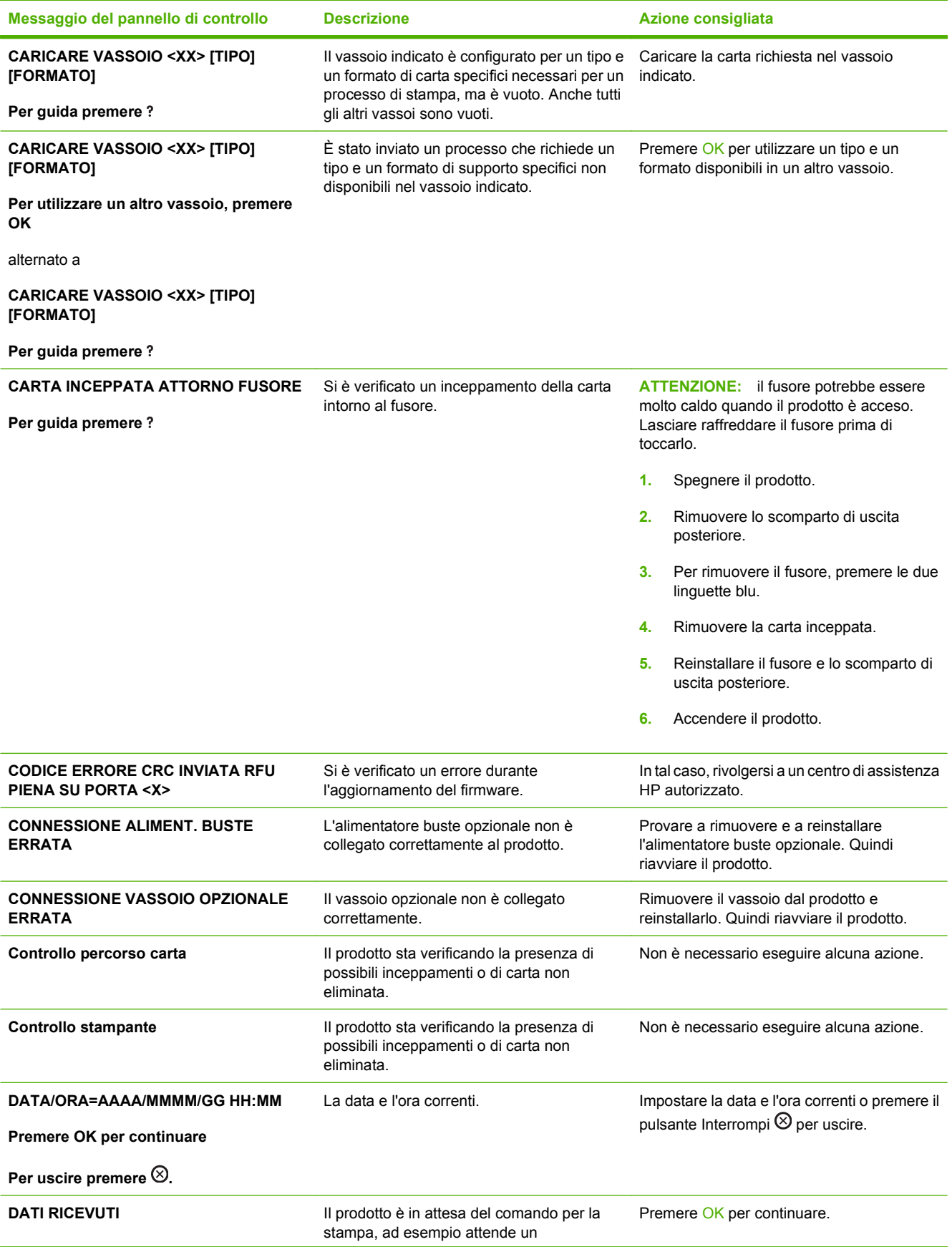

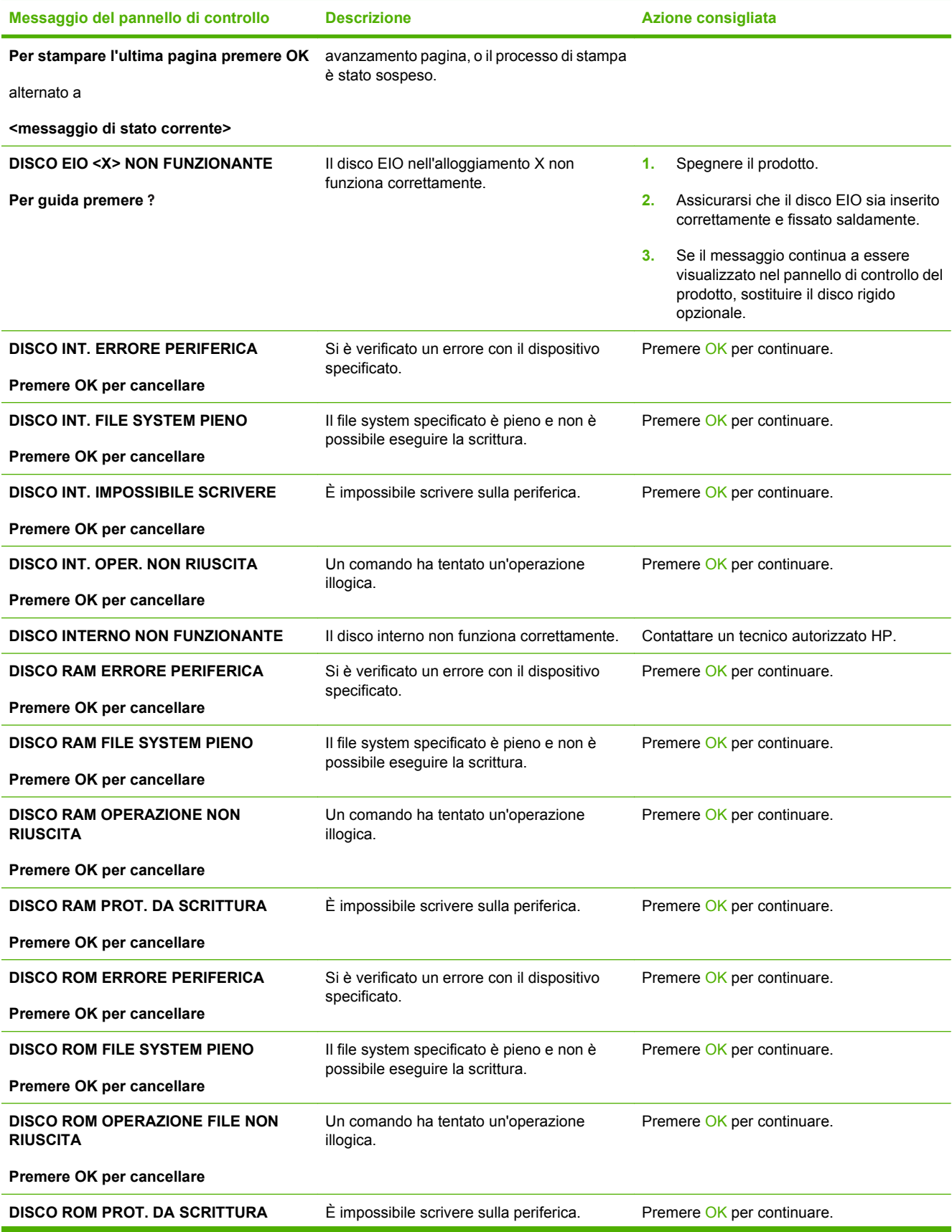

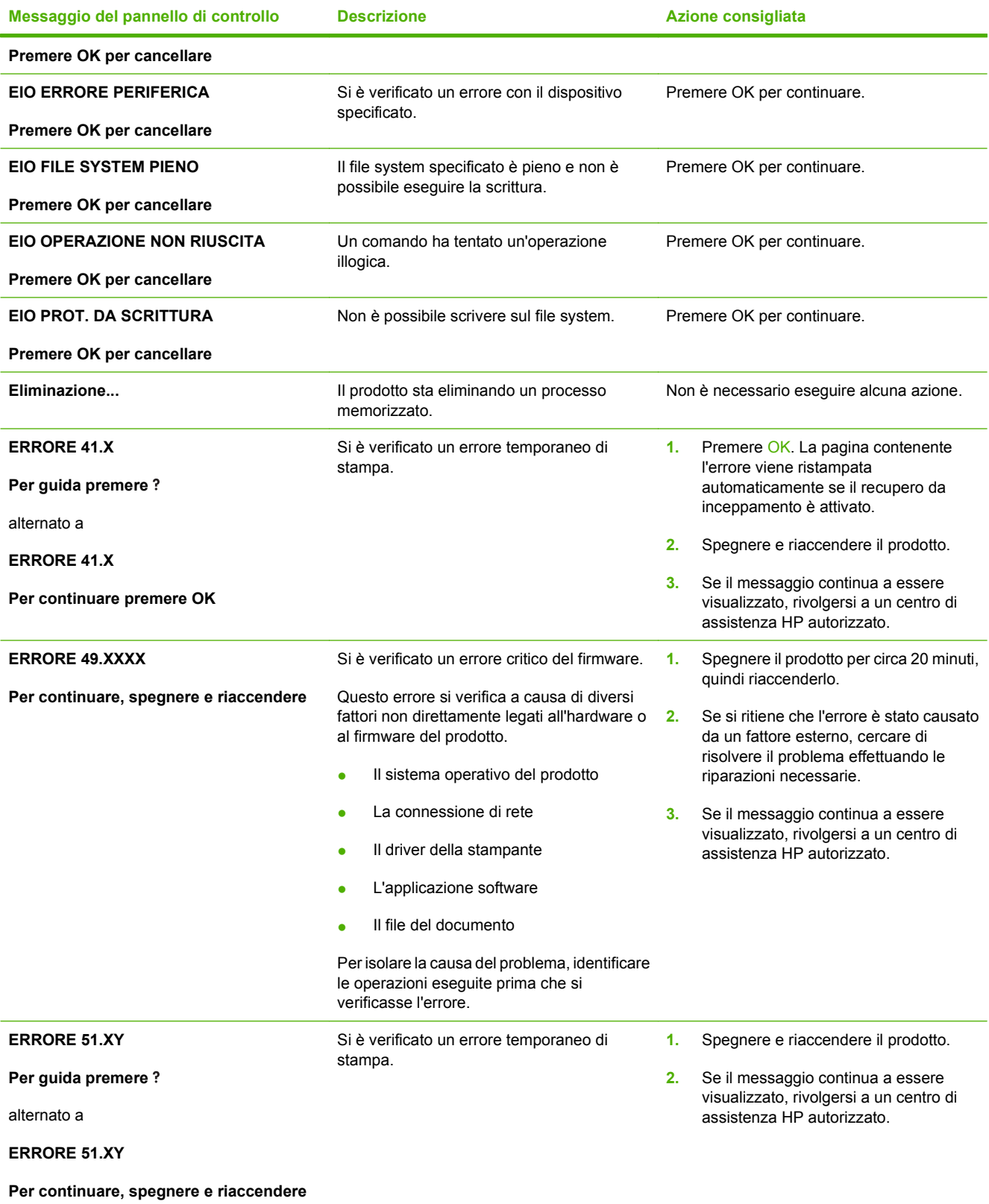

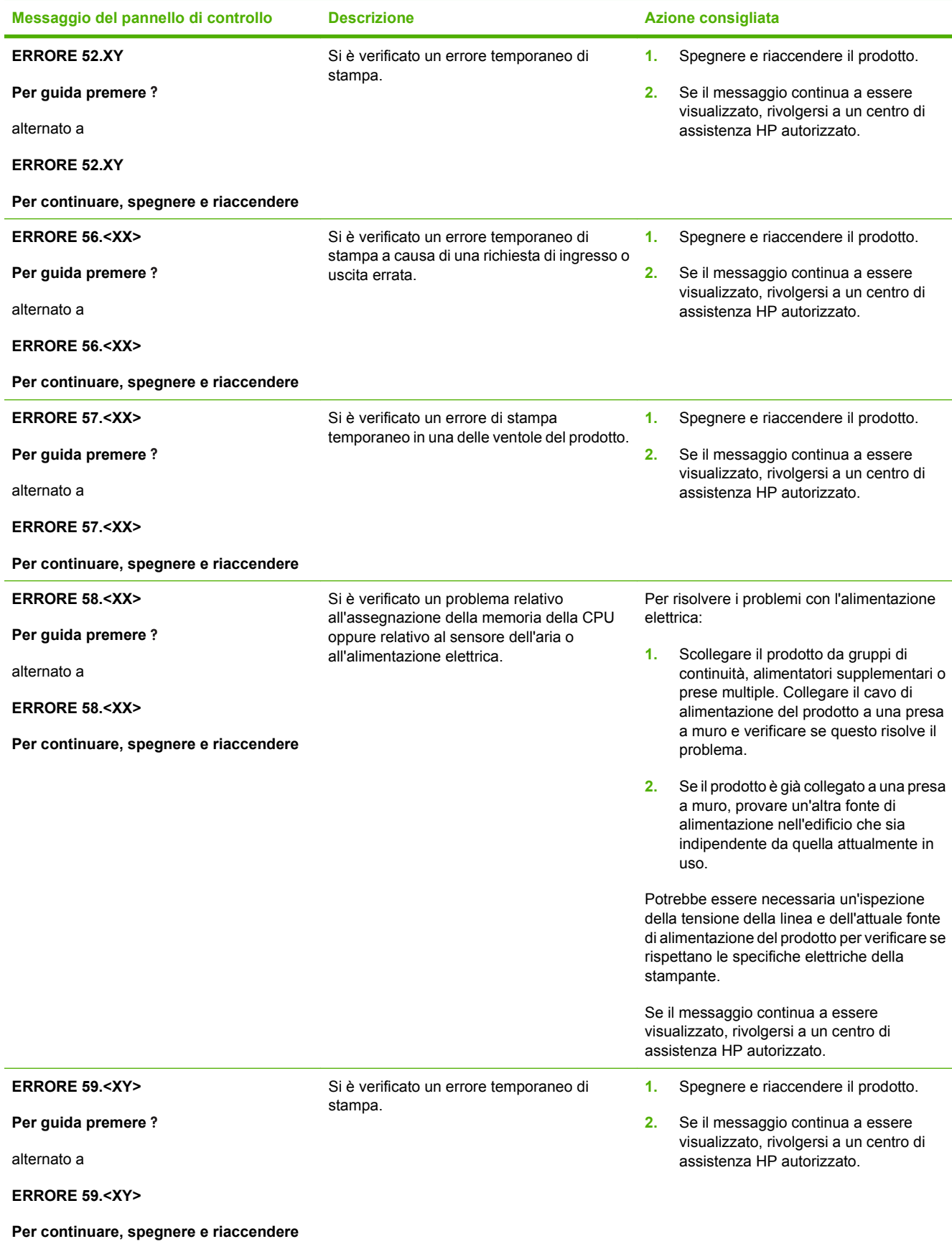

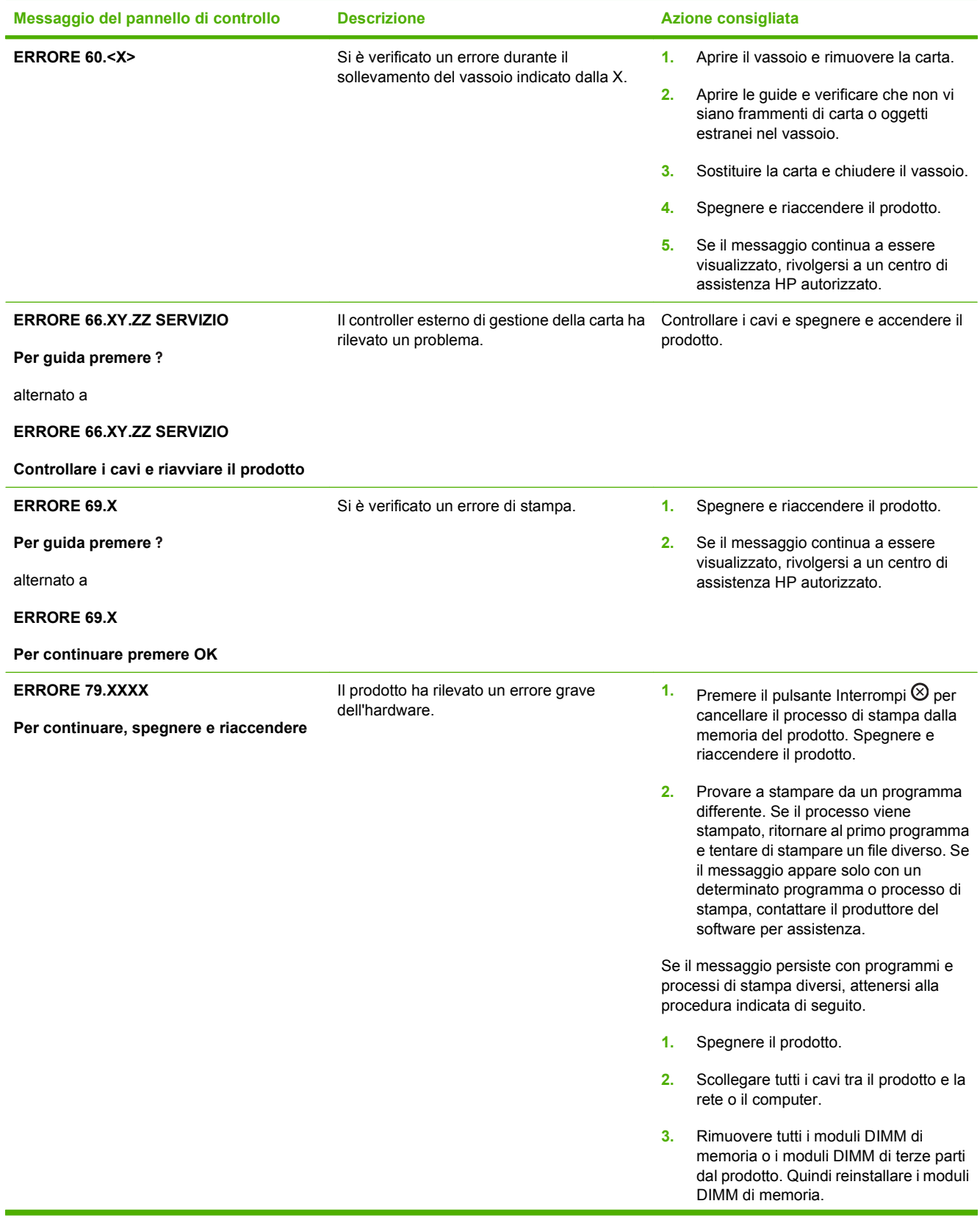

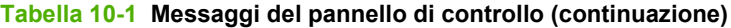

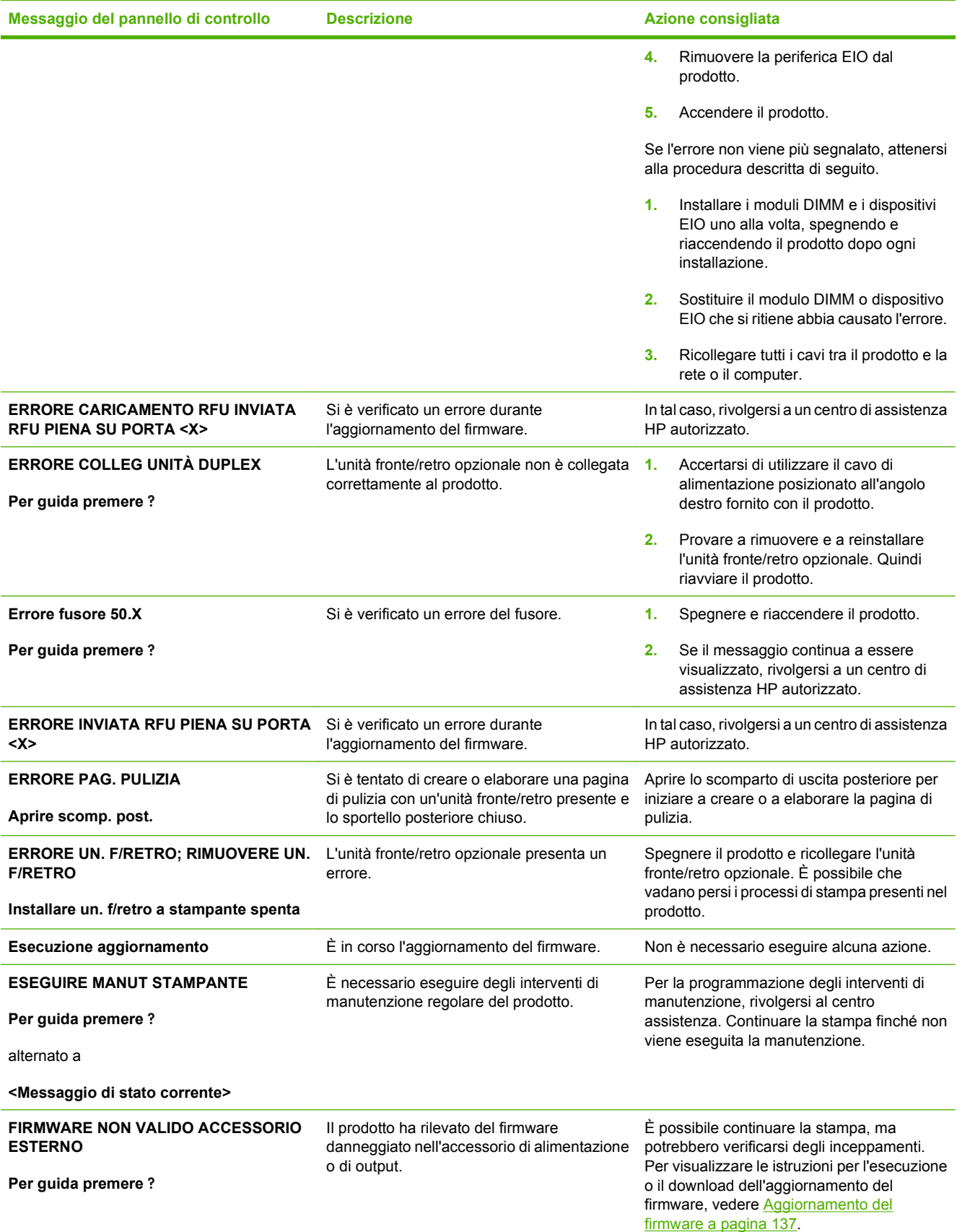

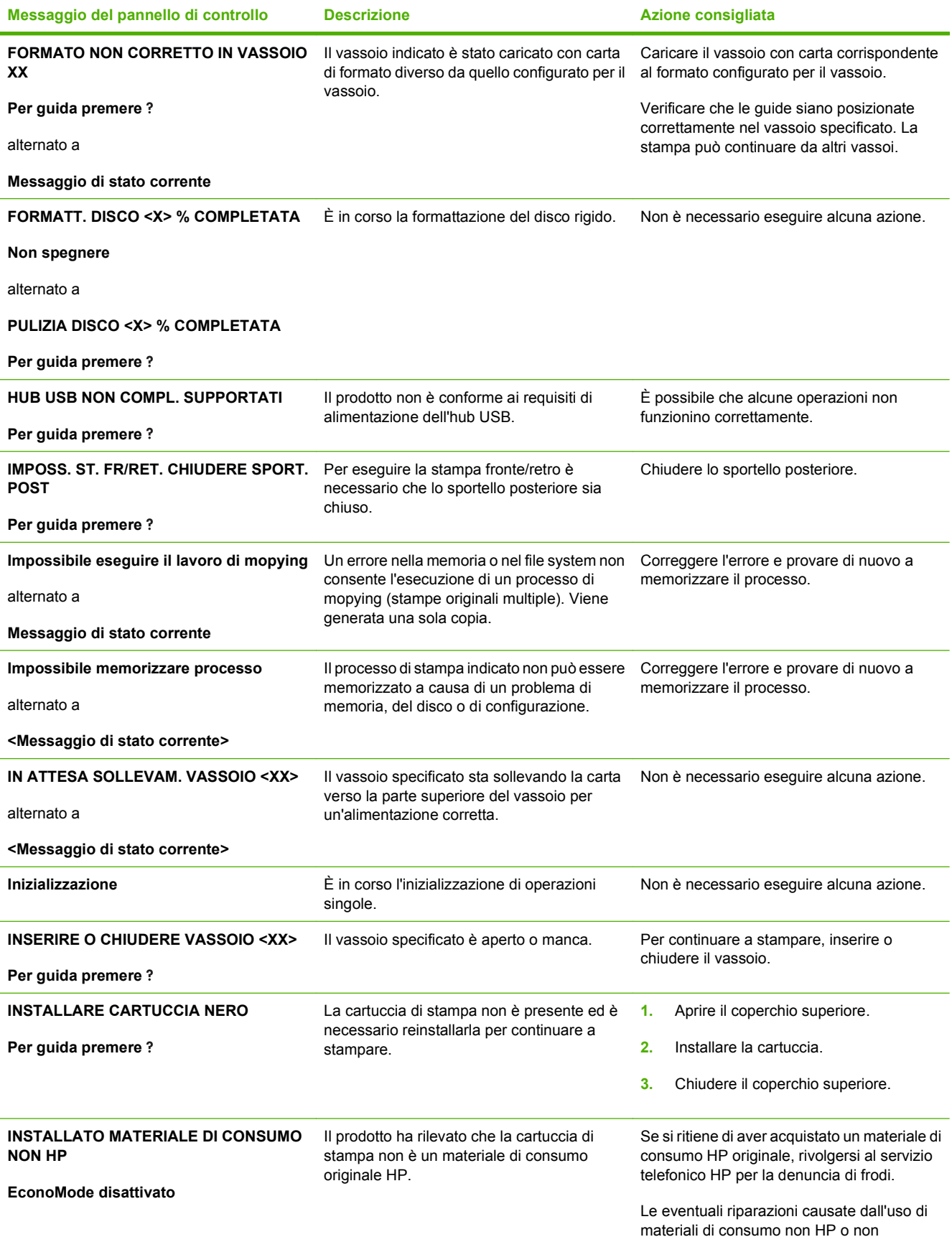

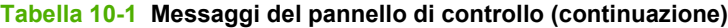

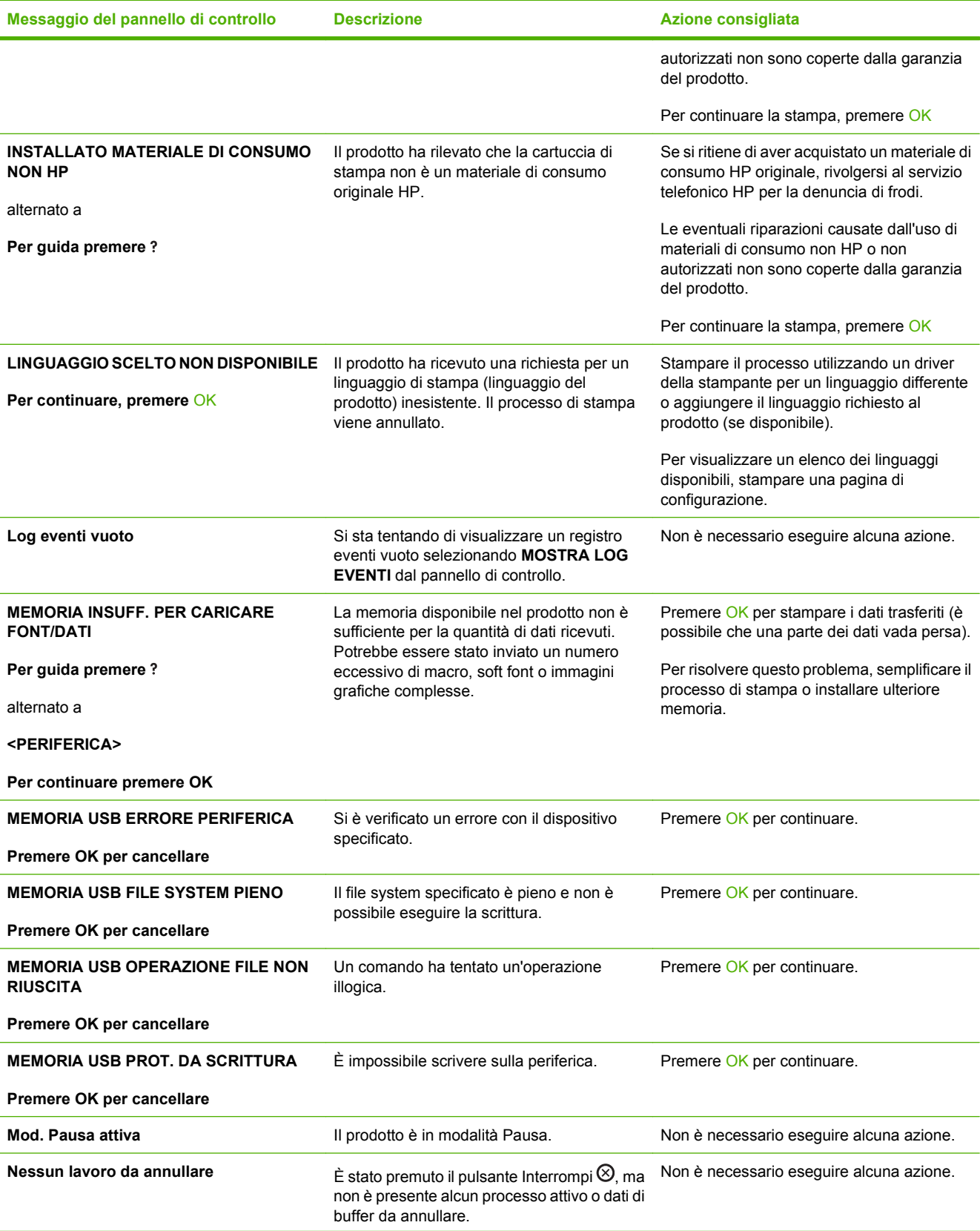

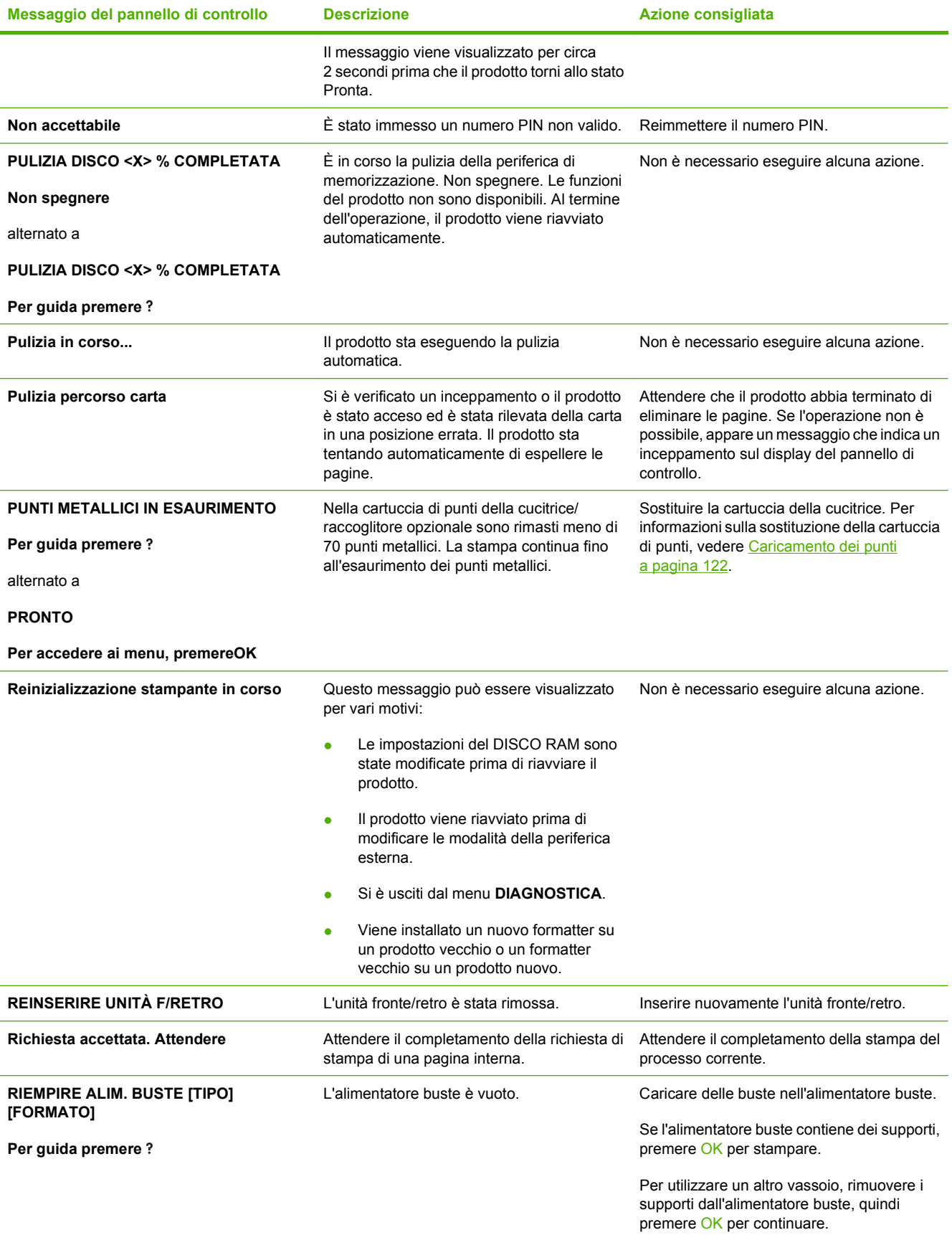

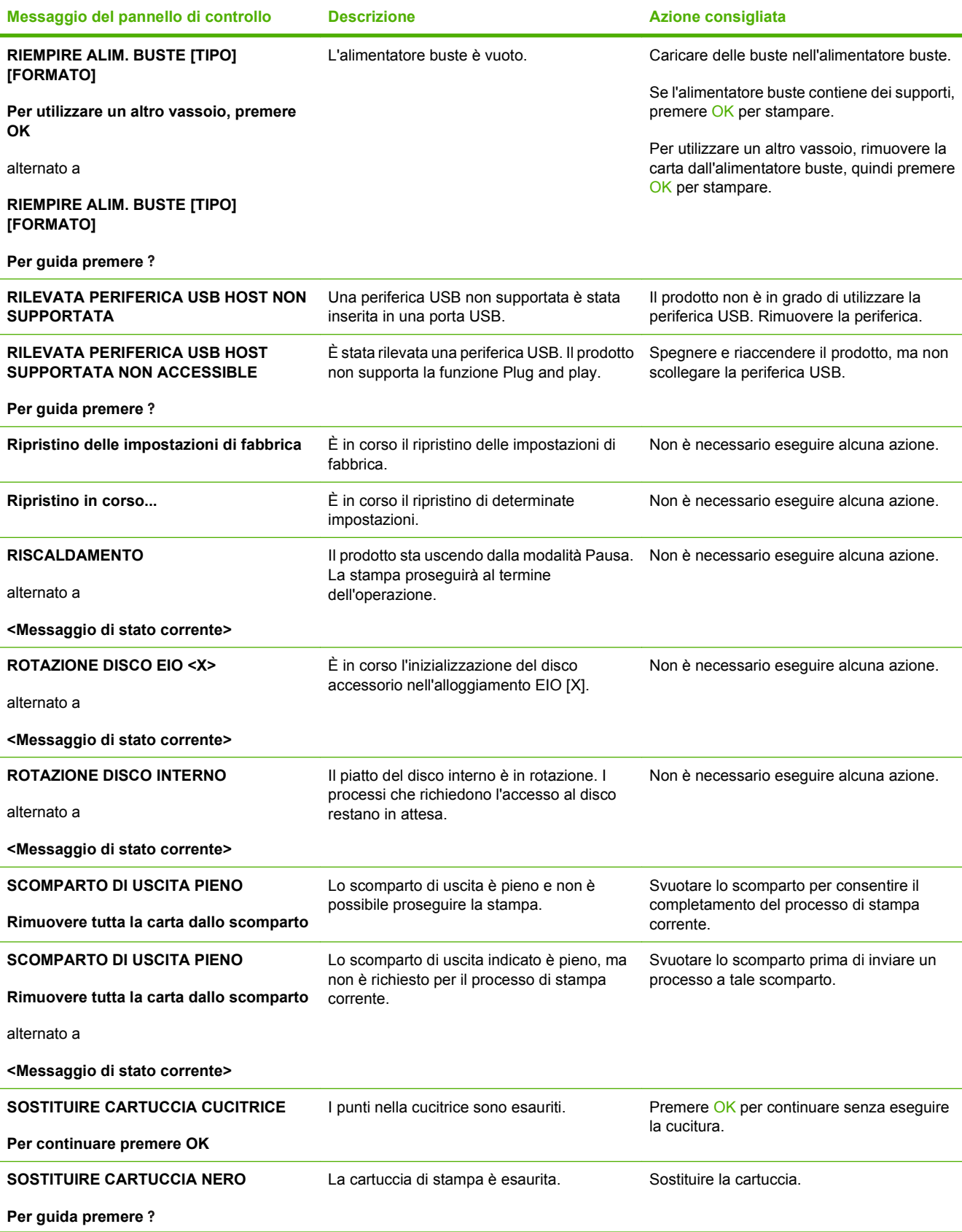

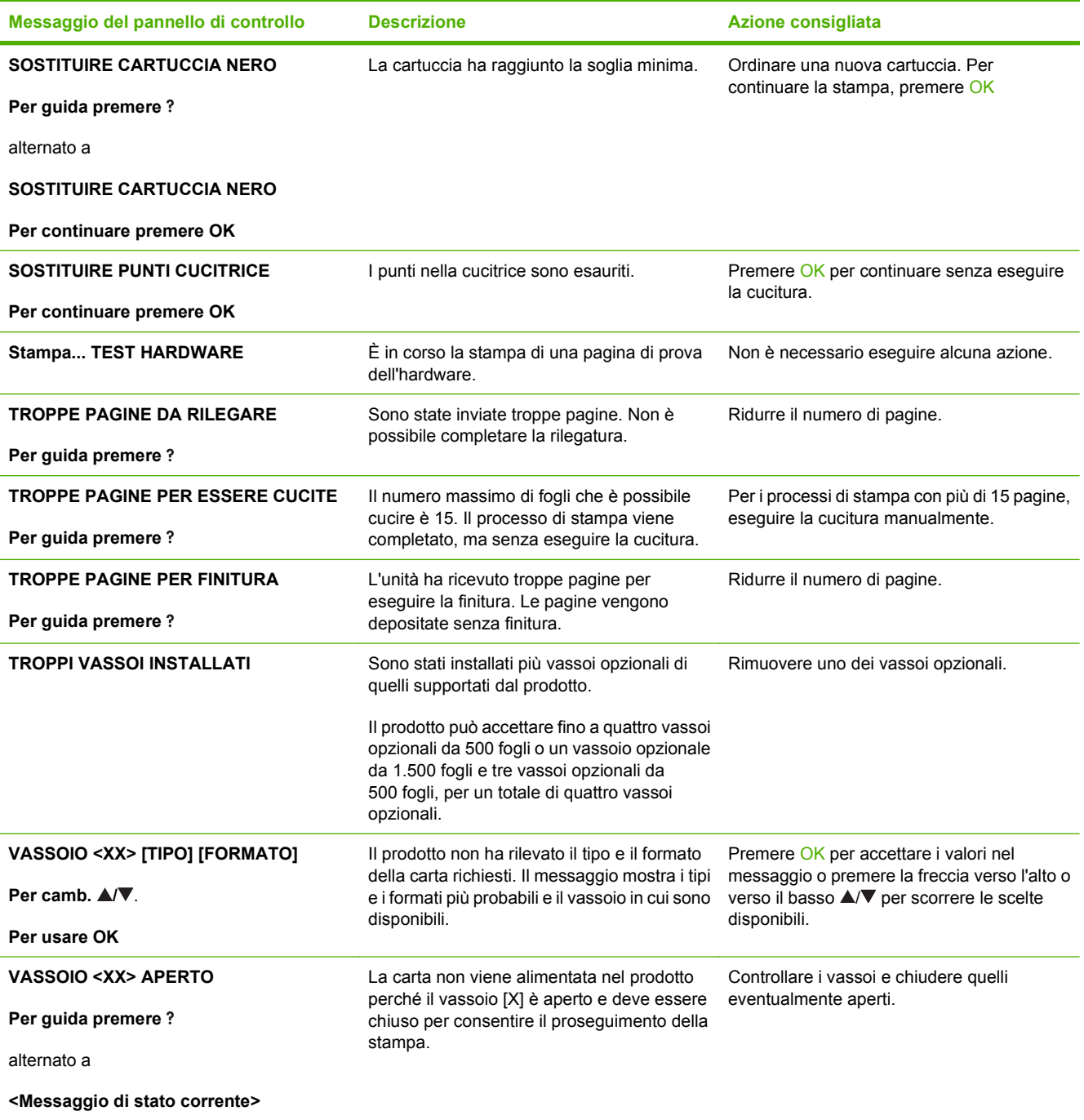

# <span id="page-176-0"></span>**Inceppamenti**

# **Cause comuni degli inceppamenti**

Una delle cause più frequenti degli inceppamenti è l'uso di carta non conforme alle specifiche HP. Per le specifiche complete relative alla carta da utilizzare con i prodotti HP LaserJet, consultare la guida *HP LaserJet Printer Family Print Media Guide* (Guida ai supporti di stampa delle stampanti HP LaserJet), disponibile sul sito Web: [www.hp.com/support/ljpaperguide.](http://www.hp.com/support/ljpaperguide)

#### **Il prodotto è inceppato[.1](#page-177-0)**

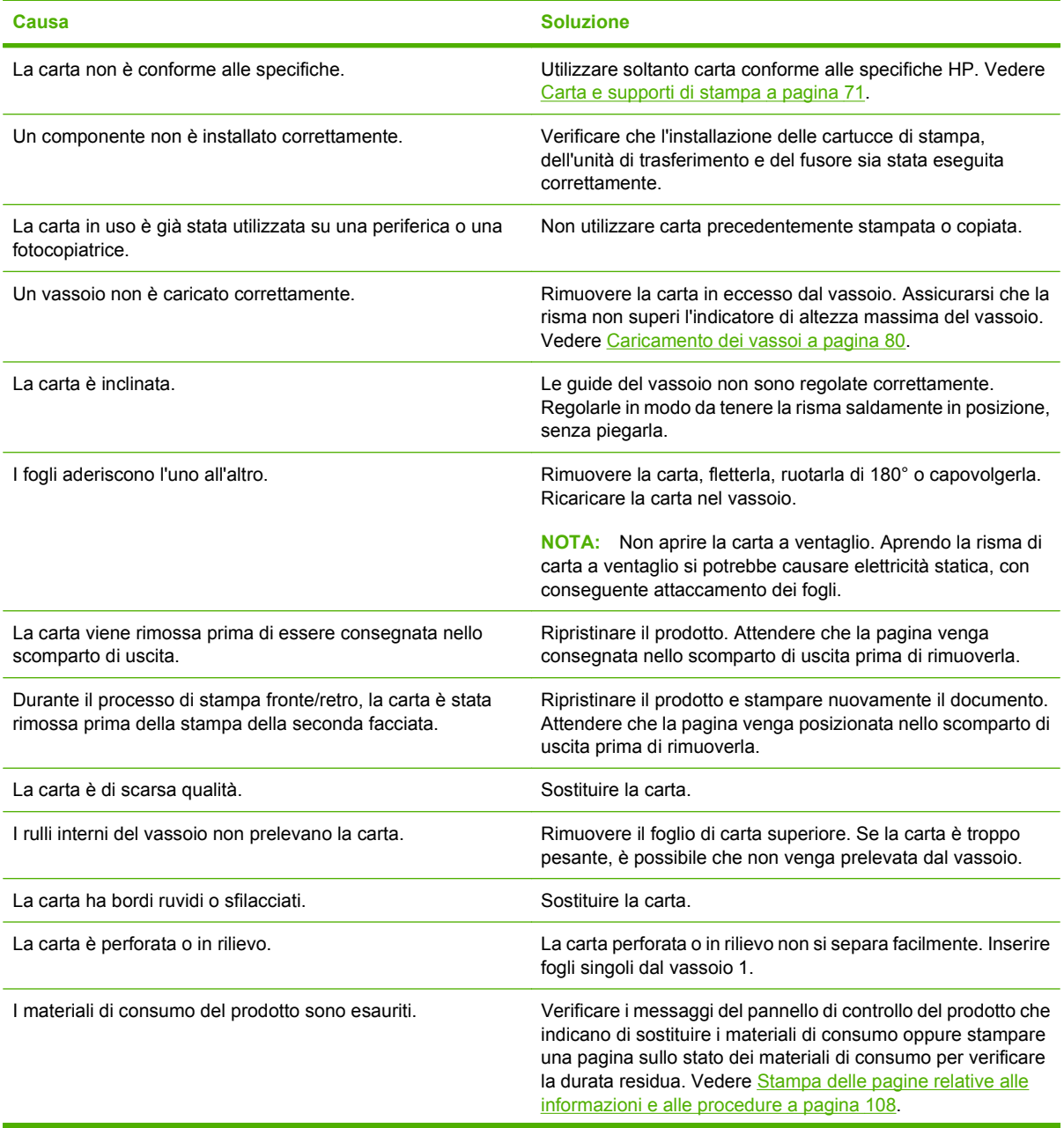

<span id="page-177-0"></span>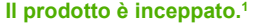

autorizzato.

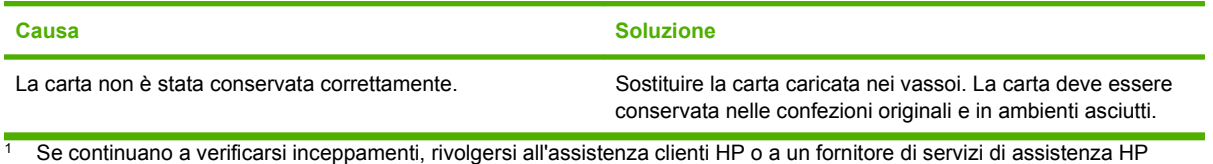

# **Individuazione del punto di inceppamento**

Se sul display del pannello di controllo viene visualizzato un messaggio di inceppamento, individuare la carta o gli altri supporti inceppati in corrispondenza dei punti indicati di seguito. Quindi, seguire la procedura per l'eliminazione dell'inceppamento. Potrebbe essere necessario controllare anche punti diversi da quelli indicati nel messaggio di inceppamento. Se il punto dell'inceppamento non è chiaro, controllare dapprima l'area del coperchio superiore al di sotto della cartuccia di stampa.

Durante l'eliminazione degli inceppamenti, fare molta attenzione a non strappare la carta inceppata. Se un frammento di carta rimane nel prodotto, potrebbero verificarsi altri inceppamenti.

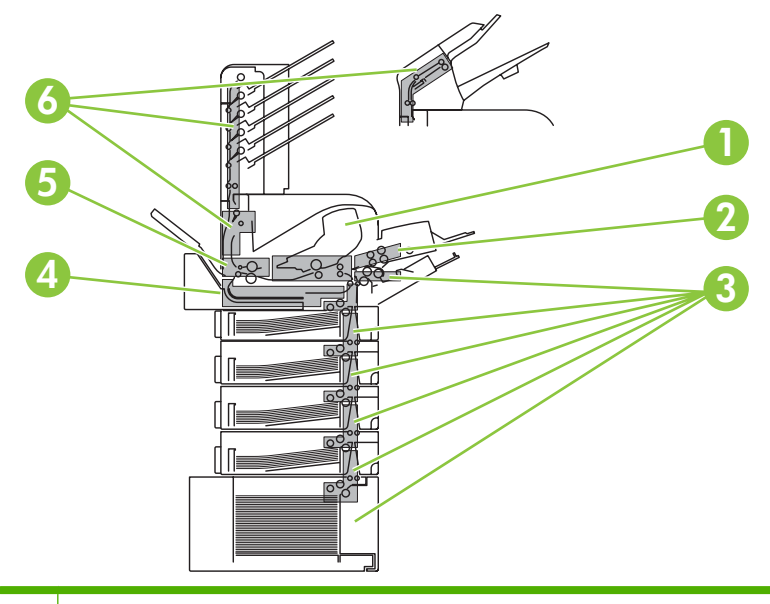

- 1 Aree del coperchio superiore e della cartuccia di stampa
- 2 Alimentatore buste opzionale
- 3 Aree dei vassoi (vassoio 1, vassoio 2 e vassoi opzionali)
- 4 Unità fronte/retro opzionale
- 5 Area del fusore
- 6 Aree di uscita (scomparto superiore; scomparto posteriore; raccoglitore opzionale, cucitrice/raccoglitore o mailbox a 5 scomparti)

**E** NOTA: dopo un inceppamento, nel prodotto potrebbero rimanere dei residui di toner che potrebbero causare problemi temporanei di qualità di stampa. Questi problemi dovrebbero sparire dopo la stampa di alcune pagine.

# <span id="page-178-0"></span>**Eliminazione degli inceppamenti**

### **Eliminazione degli inceppamenti dall'area del coperchio superiore e della cartuccia di stampa**

**1.** Aprire il coperchio superiore e rimuovere la cartuccia di stampa.

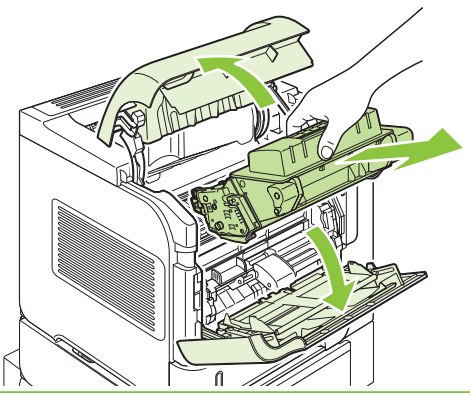

- **ATTENZIONE:** per evitare di danneggiare la cartuccia di stampa, non esporla alla luce per più di qualche minuto. Coprire la cartuccia di stampa con un foglio di carta quando non è inserita nel prodotto.
- **2.** Servendosi della maniglia verde, sollevare la piastra di accesso alla carta. Estrarre lentamente la carta inceppata dal prodotto facendo attenzione a non strapparla. Se la carta risulta difficile da rimuovere, provare a estrarla dall'area del vassoio. Vedere [Eliminazione degli inceppamenti dai](#page-181-0) [vassoi a pagina 170.](#page-181-0)

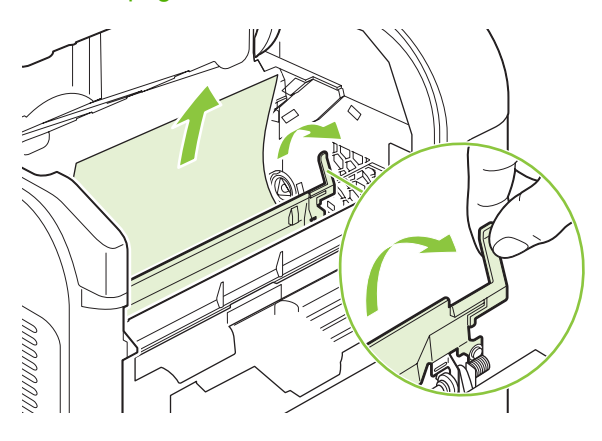

**3.** Aprire il vassoio 1 e rimuovere il coperchio dell'accessorio buste per eliminare gli eventuali altri inceppamenti.

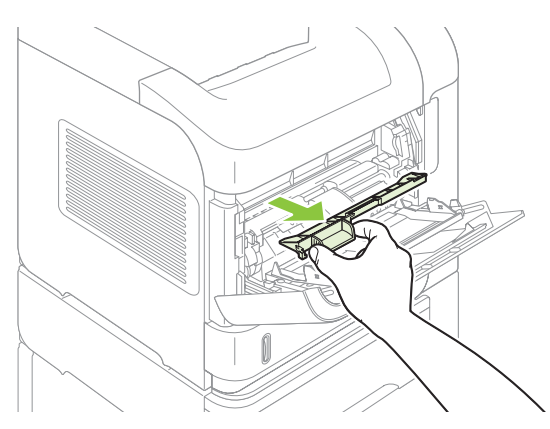

**4.** Ruotare la guida della carta per cercare ed eliminare altri inceppamenti.

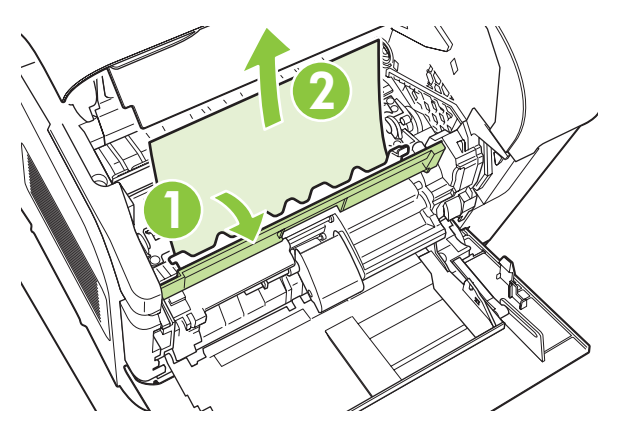

**5.** Reinstallare il coperchio dell'accessorio buste e chiudere il vassoio 1.

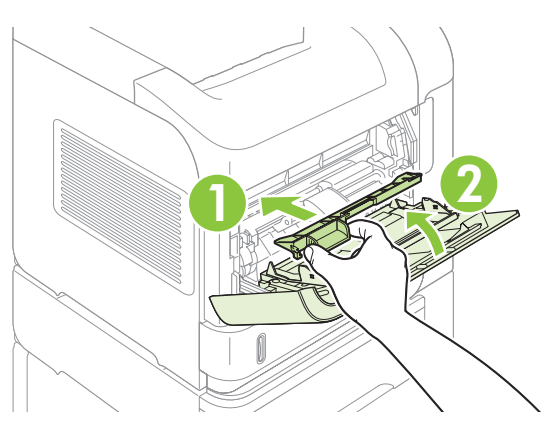
<span id="page-180-0"></span>**6.** Reinstallare la cartuccia di stampa e chiudere il coperchio superiore.

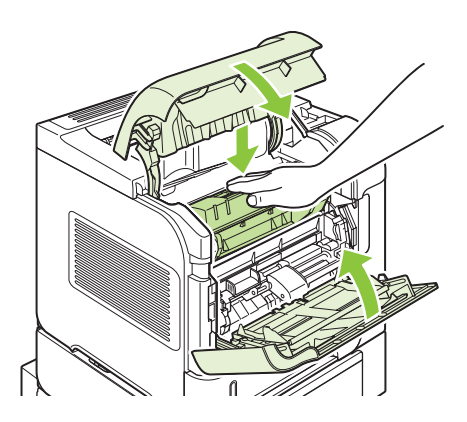

**7.** Se il messaggio di inceppamento persiste, nel prodotto è ancora presente della carta inceppata. Controllare altri possibili punti di inceppamento. Vedere [Individuazione del punto di inceppamento](#page-177-0) [a pagina 166.](#page-177-0)

### **Eliminazione degli inceppamenti nell'alimentatore buste opzionale**

Questa procedura si riferisce soltanto agli inceppamenti che si verificano quando si utilizza un alimentatore buste opzionale.

**1.** Rimuovere tutte le buste caricate nell'alimentatore buste opzionale. Abbassare il premibuste e sollevare l'estensione del vassoio nella posizione di chiusura.

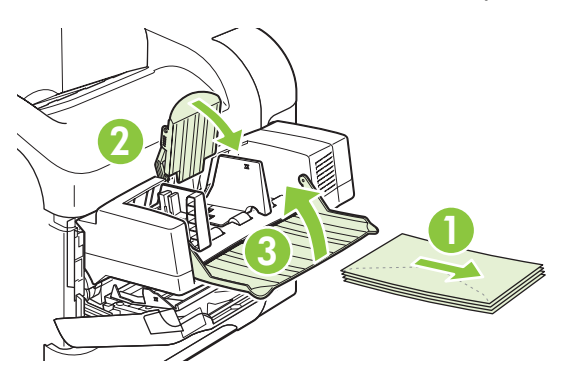

**2.** Afferrare entrambi i lati dell'alimentatore buste opzionale ed estrarlo con cautela dal prodotto.

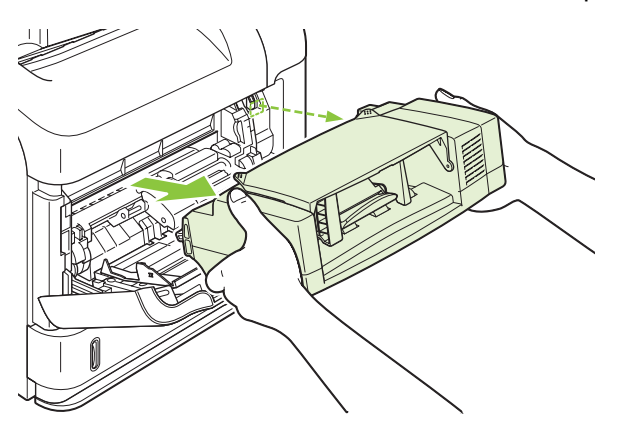

**3.** Estrarre lentamente le eventuali buste inceppate dall'alimentatore buste opzionale e dal prodotto.

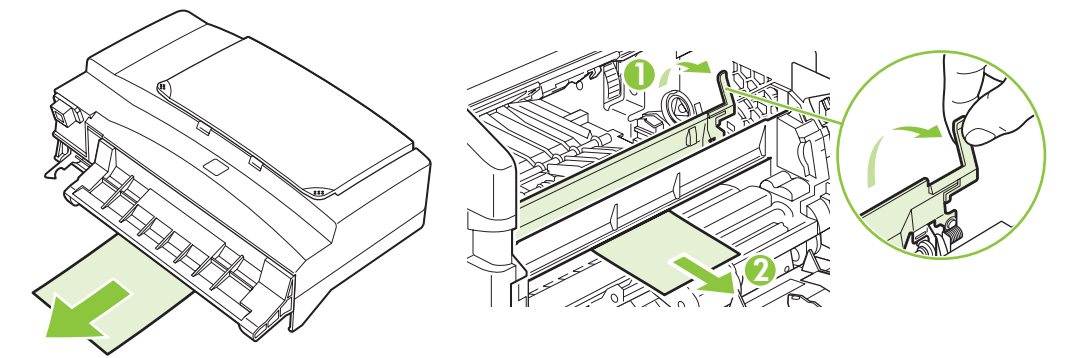

**4.** Reinstallare l'alimentatore buste.

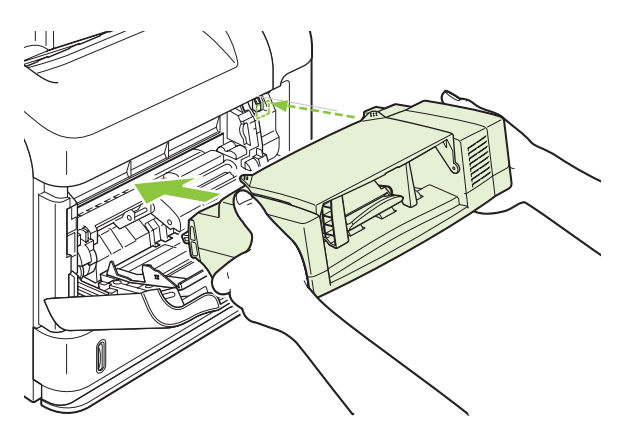

- **5.** Premere OK per eliminare il messaggio di inceppamento.
- **6.** Se il messaggio di inceppamento persiste, nel prodotto è ancora presente una busta inceppata. Controllare altri possibili punti di inceppamento. Vedere [Individuazione del punto di inceppamento](#page-177-0) [a pagina 166.](#page-177-0)
- **7.** Reinserire le buste, accertandosi che quelle inferiori siano leggermente più avanzate di quelle superiori.

#### **Eliminazione degli inceppamenti dai vassoi**

Queste procedure consentono di eliminare gli inceppamenti della carta dai vassoi. Vedere anche [Eliminazione degli inceppamenti nell'alimentatore buste opzionale a pagina 169.](#page-180-0)

#### **Eliminazione degli inceppamenti dal vassoio 1**

Estrarre attentamente la carta o gli altri supporti di stampa inceppati dal prodotto. Se la carta è già stata introdotta in parte nel prodotto, seguire le procedure descritte in [Eliminazione degli inceppamenti](#page-178-0) [dall'area del coperchio superiore e della cartuccia di stampa a pagina 167.](#page-178-0)

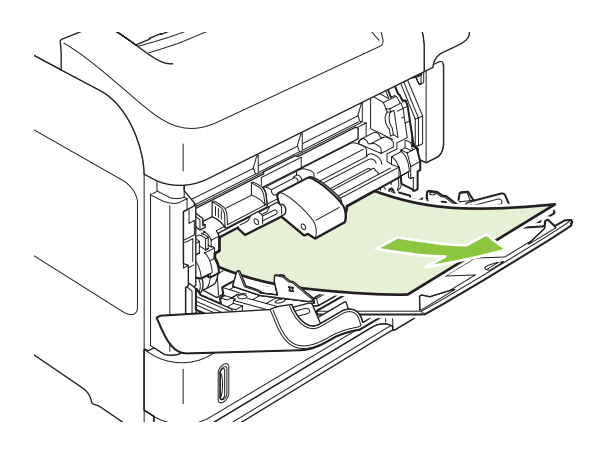

#### **Eliminazione degli inceppamenti dal vassoio 2 o dal vassoio opzionale da 500 fogli**

- **1.** Far scorrere il vassoio estraendolo dal prodotto, sollevarlo leggermente e rimuovere l'eventuale carta danneggiata.
- **2.** Se il bordo della carta inceppata è visibile nell'area di alimentazione, tirare lentamente la carta verso il basso per estrarla dal prodotto (non cercare di estrarla tirando verso l'esterno in orizzontale, poiché potrebbe strapparsi). Se la carta non è visibile, controllare il vassoio successivo o l'area del coperchio superiore. Vedere [Eliminazione degli inceppamenti dall'area del coperchio superiore e](#page-178-0) [della cartuccia di stampa a pagina 167.](#page-178-0)

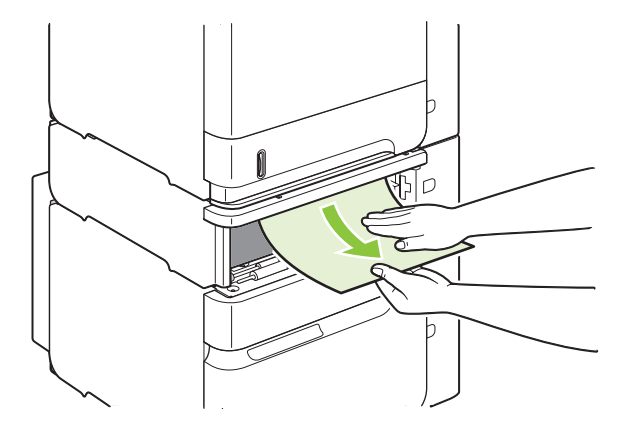

**3.** Assicurarsi che la carta sia piatta nel vassoio in corrispondenza dei quattro angoli e sotto gli indicatori di altezza massima.

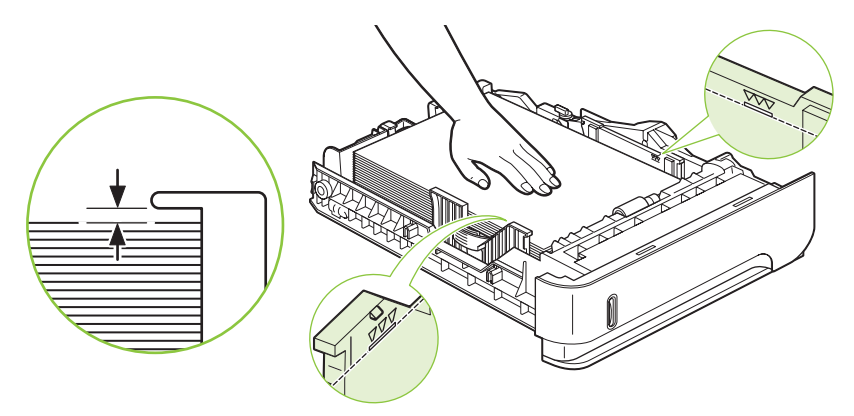

**4.** Inserire il vassoio nel prodotto.

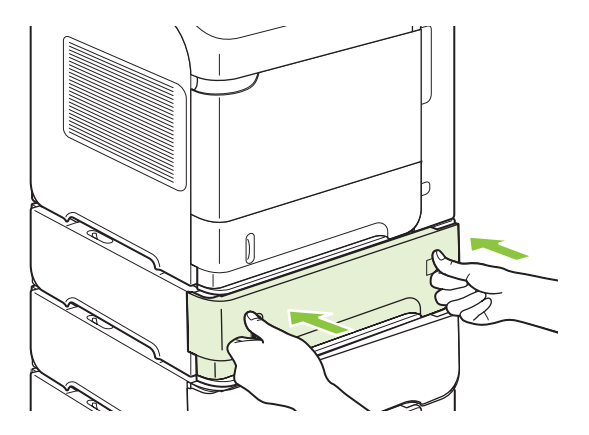

- **5.** Premere OK per eliminare il messaggio di inceppamento.
- **6.** Se il messaggio di inceppamento persiste, nel prodotto è ancora presente un foglio inceppato. Controllare altri possibili punti di inceppamento. Vedere [Individuazione del punto di inceppamento](#page-177-0) [a pagina 166.](#page-177-0)

#### **Eliminazione degli inceppamenti dal vassoio opzionale da 1.500 fogli**

**1.** Aprire lo sportello anteriore del vassoio.

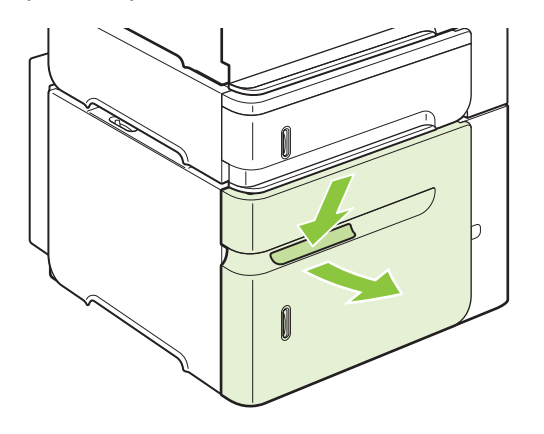

**2.** Se il bordo della carta inceppata è visibile nell'area di alimentazione, tirare lentamente la carta verso il basso per estrarla dal prodotto (non cercare di estrarla tirando verso l'esterno in orizzontale, poiché potrebbe strapparsi). Se la carta non è visibile, controllare l'area del coperchio superiore. Vedere [Eliminazione degli inceppamenti dall'area del coperchio superiore e della cartuccia di](#page-178-0) [stampa a pagina 167](#page-178-0).

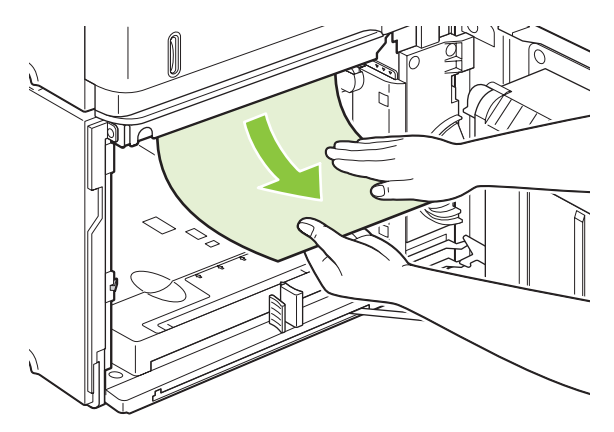

**3.** Assicurarsi che la carta non superi gli indicatori di capienza sulle guide e che il bordo anteriore del pacco sia allineato alle frecce.

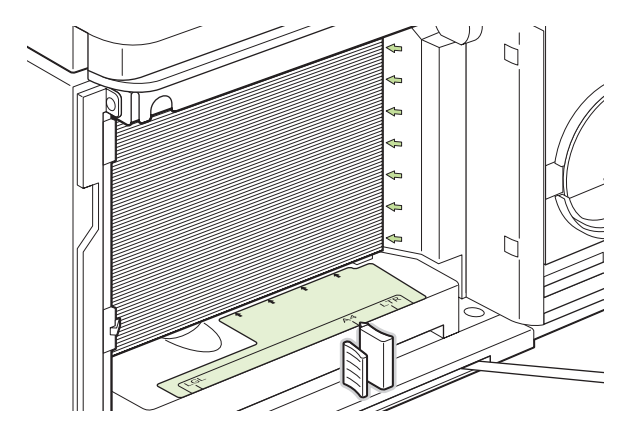

**4.** Chiudere lo sportello anteriore del vassoio.

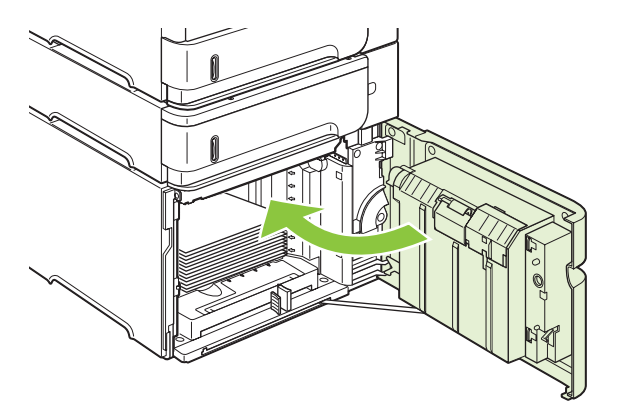

- **5.** Premere OK per eliminare il messaggio di inceppamento.
- **6.** Se il messaggio di inceppamento persiste, nel prodotto è ancora presente un foglio inceppato. Controllare altri possibili punti di inceppamento. Vedere [Individuazione del punto di inceppamento](#page-177-0) [a pagina 166.](#page-177-0)

## **Eliminazione degli inceppamenti dall'unità fronte/retro opzionale**

**1.** Sollevare l'unità fronte/retro opzionale ed estrarla per consentirne la rimozione.

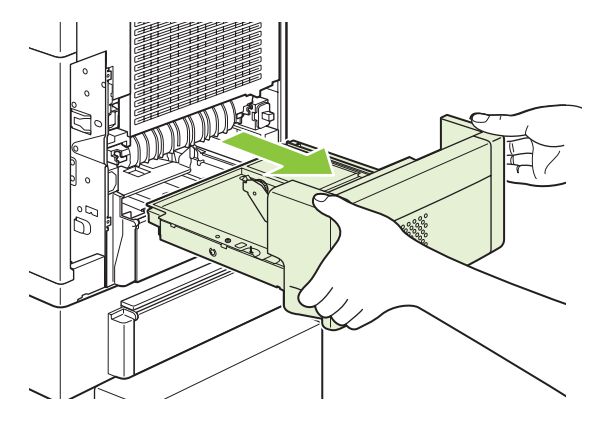

**2.** Rimuovere la carta nel vassoio 2 (potrebbe essere necessario operare all'interno del prodotto).

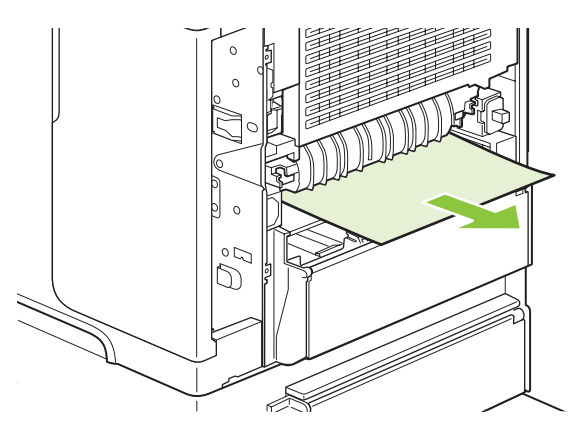

**3.** Estrarre lentamente la carta dall'unità fronte/retro opzionale.

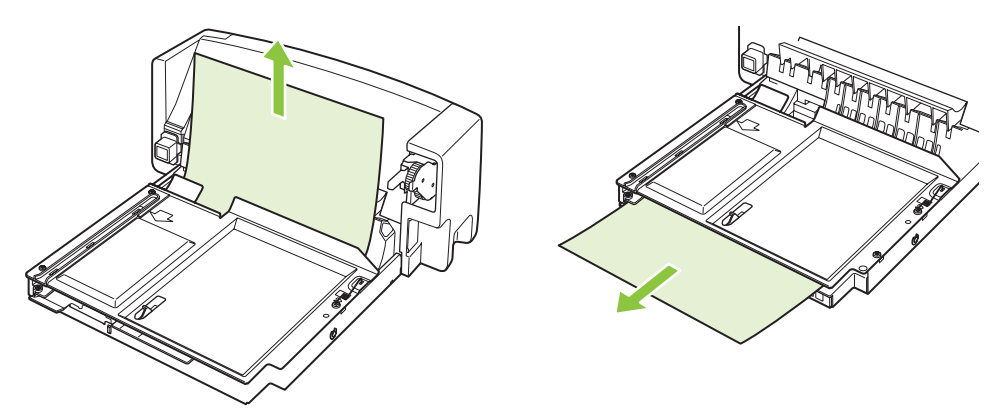

<span id="page-186-0"></span>**4.** Inserire l'unità fronte/retro opzionale nel prodotto.

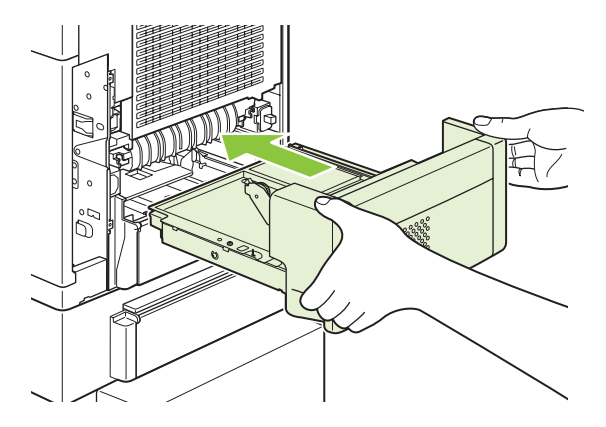

**5.** Se il messaggio di inceppamento persiste, nel prodotto è ancora presente un foglio inceppato. Controllare altri possibili punti di inceppamento. Vedere [Individuazione del punto di inceppamento](#page-177-0) [a pagina 166.](#page-177-0)

### **Eliminazione degli inceppamenti nell'area del fusore**

Attenersi alla procedura descritta di seguito soltanto in queste situazioni:

- La carta si è inceppata all'interno del fusore e non può essere rimossa dall'area del coperchio superiore o dello scomparto di uscita posteriore.
- Un foglio di carta si è strappato durante il tentativo di eliminare un inceppamento dal fusore.
- **1.** Spegnere il prodotto e scollegare il cavo di alimentazione.

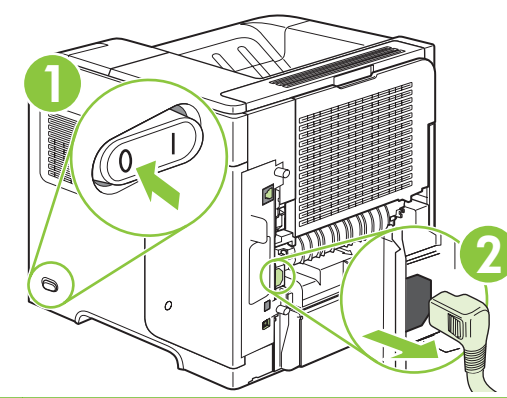

**AVVERTENZA!** Il fusore è molto caldo. Per evitare rischi di scottature, lasciare raffreddare il fusore per almeno 30 minuti prima di rimuoverlo dal prodotto.

**2.** Ruotare il prodotto in modo che il retro sia visibile. Se è installata un'unità fronte/retro opzionale, sollevarla ed estrarla, quindi riporla.

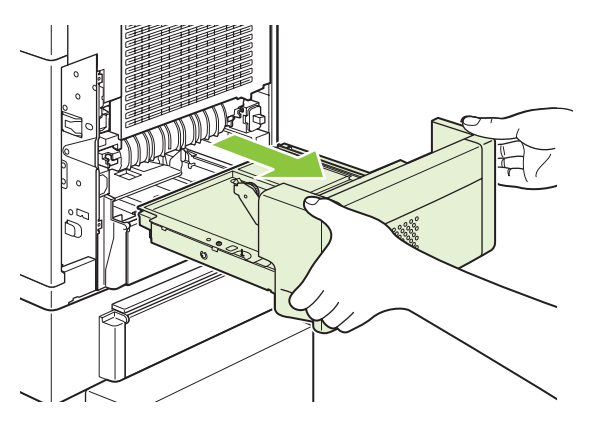

**3.** Aprire lo scomparto di uscita posteriore.

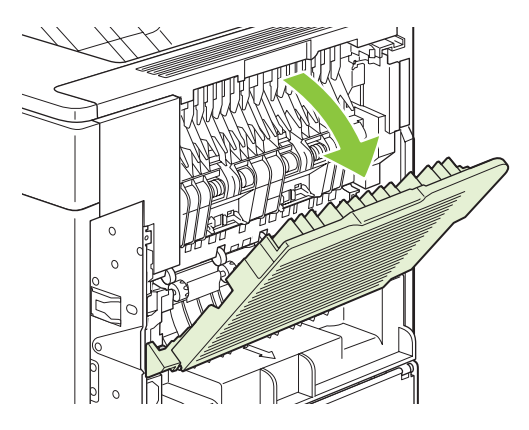

**4.** Rimuovere lo scomparto di uscita posteriore. Premere con decisione il cardine dell'estremità sinistra verso destra fino al rilascio del relativo piedino dal foro all'interno del prodotto. Ruotare lo scomparto di uscita verso l'esterno per rimuoverlo.

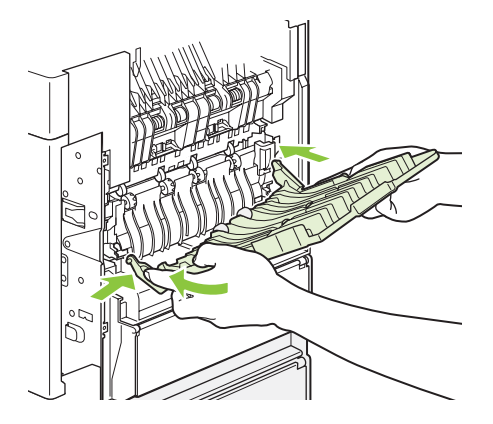

**5.** Se è visibile della carta, rimuoverla.

Se la carta non è visibile, spingere verso l'alto le due leve blu alle estremità del fusore, quindi estrarre il fusore.

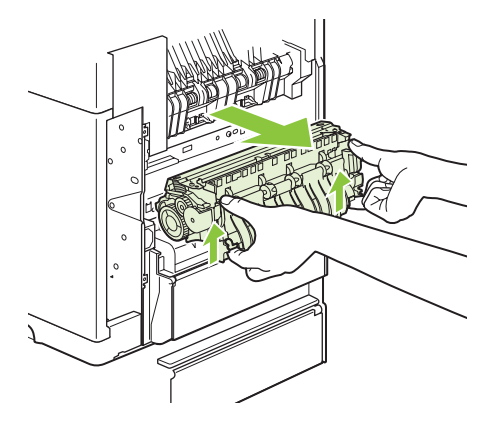

**6.** Rimuovere la carta inceppata. Se necessario, sollevare la guida di plastica nera posizionata sulla parte superiore del fusore per accedere al foglio inceppato.

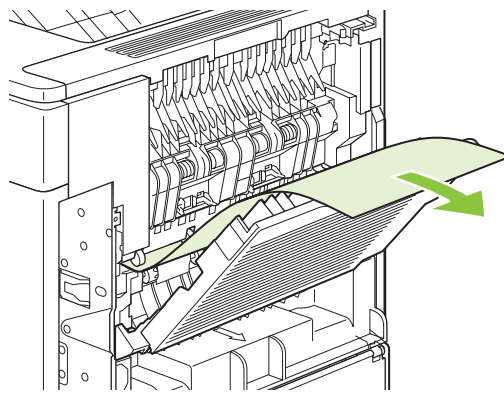

- **ATTENZIONE:** non utilizzare oggetti appuntiti o metallici per estrarre la carta dall'area del fusore, poiché potrebbe venire danneggiato.
- **7.** Inserire il fusore nel prodotto con decisione, finché le leve blu su entrambi i lati non scattano in posizione.

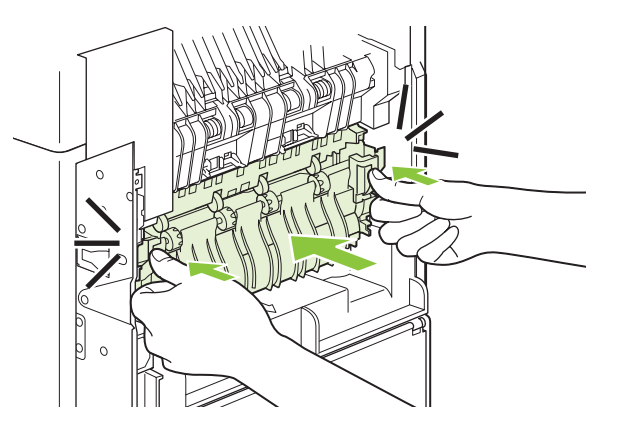

**8.** Reinstallare lo scomparto di uscita posteriore. Inserire il piedino del cardine destro nell'apposito foro all'interno del prodotto. Premere il cardine sinistro verso l'interno, quindi farlo scorrere nel relativo foro. Chiudere lo scomparto di uscita posteriore.

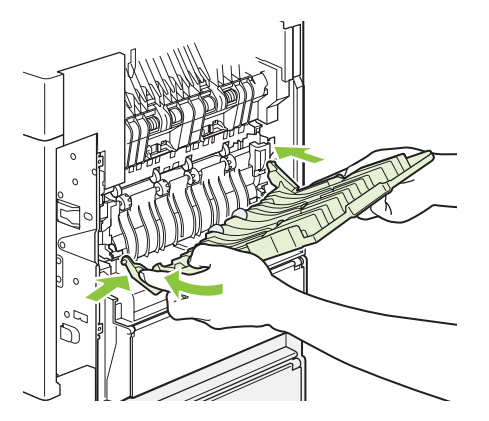

**9.** Collegare il cavo di alimentazione al prodotto.

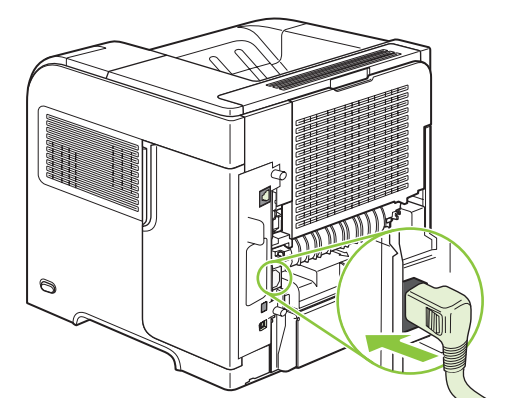

**10.** Reinstallare l'unità fronte/retro opzionale, qualora fosse stata rimossa.

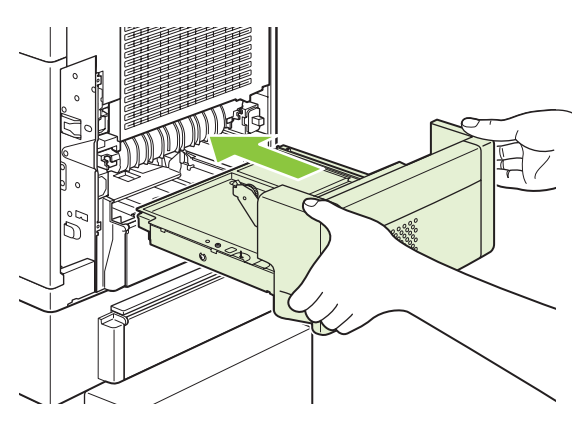

**11.** Accendere il prodotto.

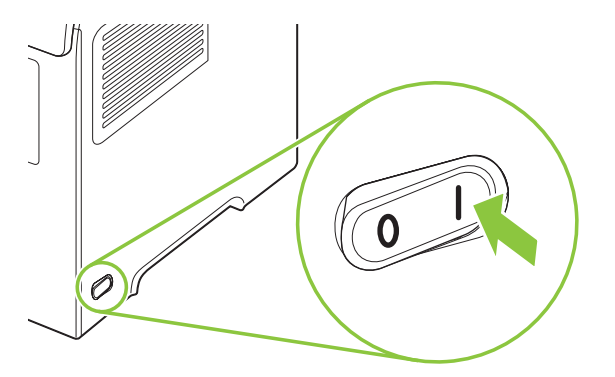

**12.** Se il messaggio di inceppamento persiste, nel prodotto è ancora presente un foglio inceppato. Controllare altri possibili punti di inceppamento. Vedere [Individuazione del punto di inceppamento](#page-177-0) [a pagina 166.](#page-177-0)

Dopo aver eliminato tutti gli inceppamenti, è necessario riavviare il processo di stampa poiché il prodotto è stato spento.

### **Eliminazione degli inceppamenti dalle aree di uscita**

Queste procedure consentono di eliminare gli inceppamenti dallo scomparto di uscita posteriore, nel raccoglitore opzionale, nella cucitrice/raccoglitore o nel mailbox a 5 scomparti.

#### **Eliminazione degli inceppamenti dallo scomparto di uscita posteriore**

**1.** Aprire lo scomparto di uscita posteriore.

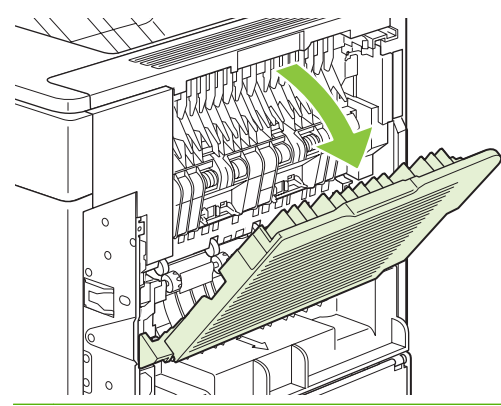

**NOTA:** se la maggior parte della carta è ancora nel prodotto, potrebbe essere più semplice rimuoverla tramite l'area del coperchio superiore. Vedere [Eliminazione degli inceppamenti dall'area](#page-178-0) [del coperchio superiore e della cartuccia di stampa a pagina 167.](#page-178-0)

**2.** Afferrare entrambi i lati della carta ed estrarla lentamente dal prodotto. Sul foglio potrebbero essere presenti dei residui di toner. Fare attenzione a non versare il toner sul prodotto o sugli indumenti.

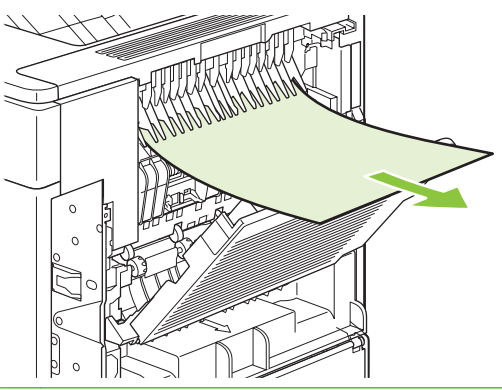

- **E NOTA:** se la carta inceppata risulta difficile da rimuovere, provare ad aprire completamente il coperchio superiore per ridurre la pressione sulla carta. Se il foglio è strappato o è ancora impossibile rimuoverlo, vedere [Eliminazione degli inceppamenti nell'area del fusore](#page-186-0) [a pagina 175.](#page-186-0)
- **3.** Chiudere lo scomparto di output posteriore.

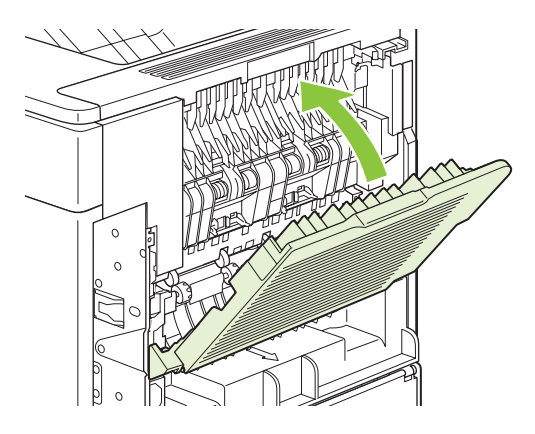

**4.** Se il messaggio di inceppamento persiste, nel prodotto è ancora presente un foglio inceppato. Controllare altri possibili punti di inceppamento. Vedere [Individuazione del punto di inceppamento](#page-177-0) [a pagina 166.](#page-177-0)

#### **Eliminazione degli inceppamenti dal raccoglitore o dalla cucitrice/raccoglitore opzionale**

Gli inceppamenti della carta possono verificarsi nell'impilatrice opzionale o nella cucitrice/impilatrice opzionale. Gli inceppamenti dei punti metallici possono verificarsi soltanto nella cucitrice/impilatrice opzionale.

#### **Eliminazione degli inceppamenti della carta dal raccoglitore o dalla cucitrice/raccoglitore**

**1.** Sul retro del prodotto, aprire lo sportello del raccoglitore o della cucitrice/raccoglitore e aprire lo scomparto di uscita posteriore.

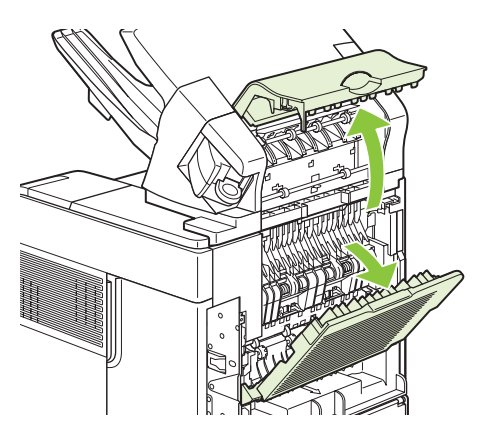

**2.** Rimuovere delicatamente la carta inceppata.

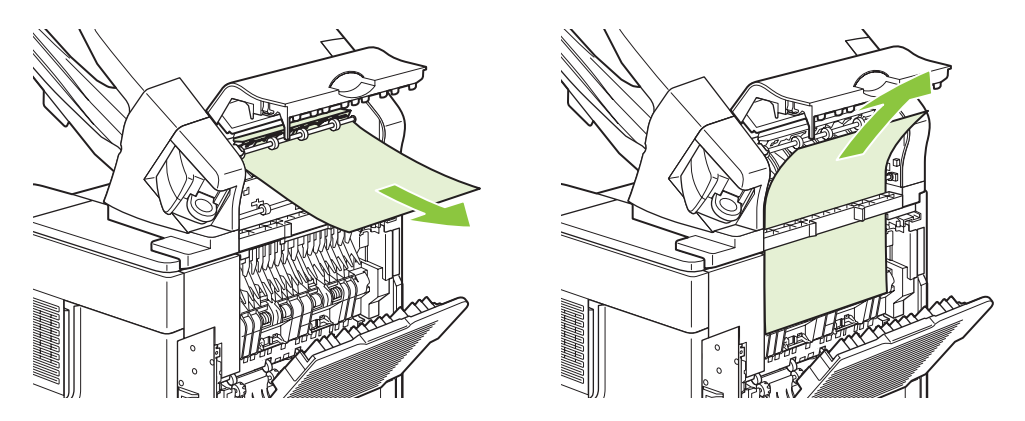

**3.** Chiudere lo sportello del raccoglitore o della cucitrice/raccoglitore, quindi chiudere lo scomparto di uscita posteriore.

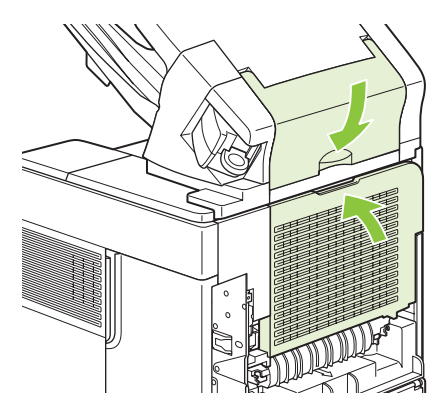

- **4.** Se il messaggio di inceppamento persiste, è ancora presente un foglio inceppato. Controllare altri possibili punti di inceppamento. Controllare la parte anteriore dell'accessorio e rimuovere delicatamente la carta inceppata. Vedere [Individuazione del punto di inceppamento](#page-177-0) [a pagina 166.](#page-177-0)
- **NOTA:** Per continuare la stampa, portare lo scomparto di uscita nella posizione più bassa.

#### **Eliminazione degli inceppamenti causati da punti metallici dalla cucitrice/raccoglitore opzionale**

- **E NOTA:** è necessario eliminare gli inceppamenti causati da punti metallici quando sul display del pannello di controllo del prodotto viene visualizzato il messaggio **INCEPPAMENTO CUCITRICE**.
	- **1.** Ruotare l'unità cucitrice sul lato destro della cucitrice/raccoglitore verso la parte anteriore della stampante finché non scatta in posizione aperta. Tirare verso l'esterno la cartuccia blu dei punti metallici per rimuoverla.

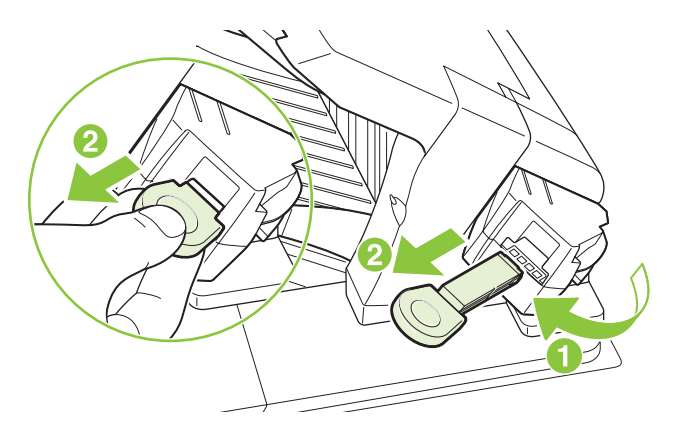

**2.** Ruotare verso l'alto il coperchio verde sull'estremità della cartuccia di punti e rimuovere il punto metallico inceppato.

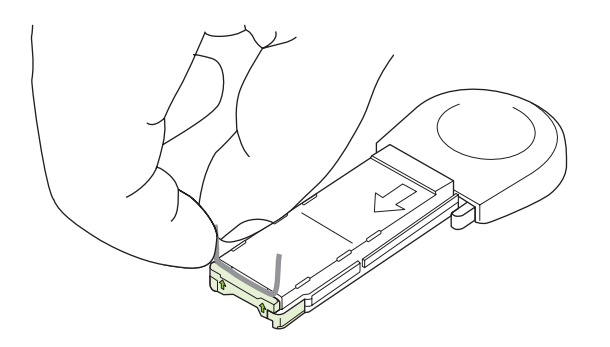

**3.** Inserire la cartuccia di punti nell'unità cucitrice e ruotarla verso il retro del prodotto fino allo scatto.

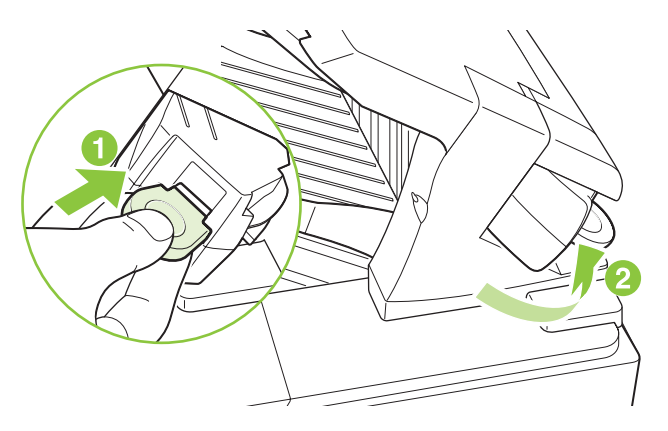

Dopo l'eliminazione di un inceppamento causato da punti metallici, la cucitrice necessita di essere ricaricata. Pertanto, i primi documenti potrebbero non essere cuciti. Se è stato inviato un processo di stampa e la cucitrice è inceppata o è priva di punti metallici, il processo viene stampato a condizione che il percorso dello scomparto raccoglitore non sia bloccato.

#### **Eliminazione degli inceppamenti nel mailbox opzionale a 5 scomparti**

**1.** Rimuovere tutta la carta dagli scomparti di uscita.

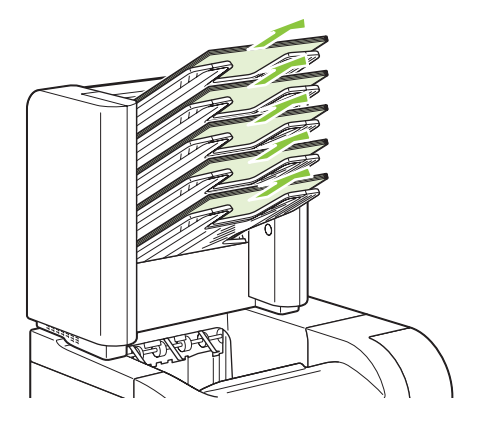

**2.** Sul retro del mailbox a 5 scomparti, aprire lo sportello di accesso per gli inceppamenti.

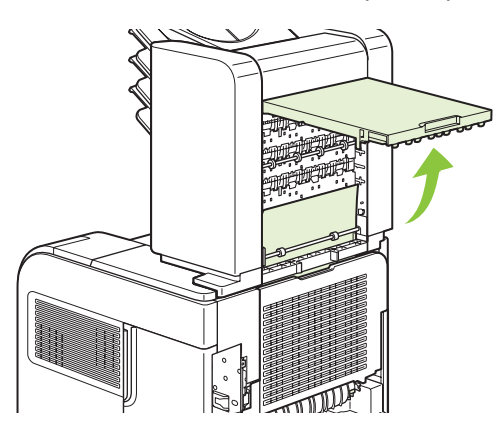

**3.** Se la carta è inceppata nella parte superiore del mailbox a 5 scomparti, tirarla verso il basso per rimuoverla.

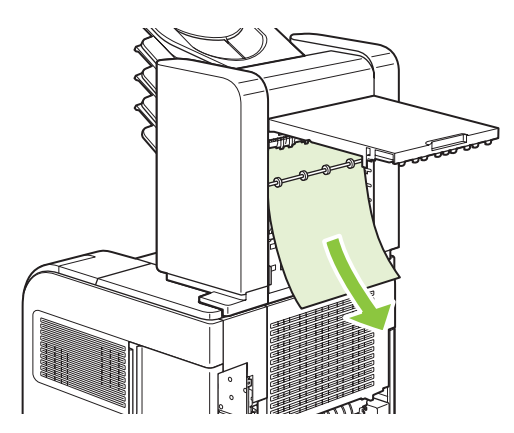

<span id="page-195-0"></span>**4.** Se la carta è inceppata nella parte inferiore del mailbox a 5 scomparti, aprire lo scomparto di uscita posteriore, quindi tirare la carta verso l'alto per rimuoverla.

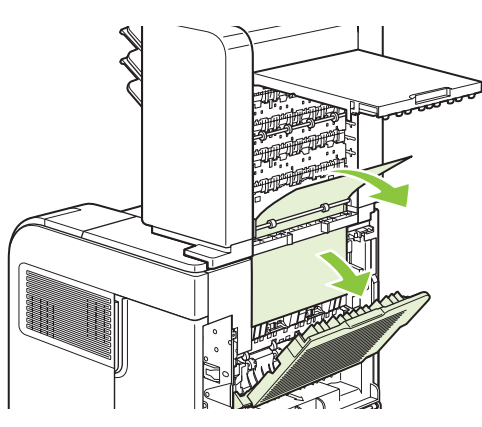

**5.** Chiudere lo sportello di accesso per gli inceppamenti e chiudere lo scomparto di uscita posteriore.

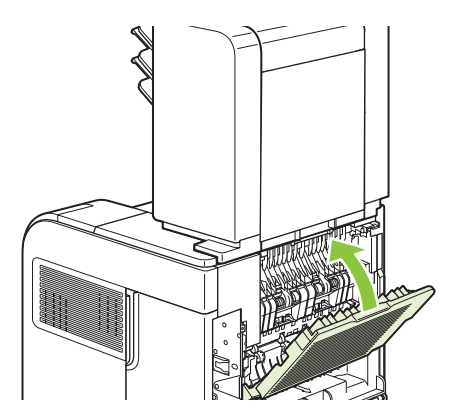

## **Ripristino inceppamento**

Questo prodotto dispone della funzione di ripristino degli inceppamenti, che può essere utilizzata per ristampare automaticamente le pagine inceppate. Sono disponibili le seguenti opzioni:

- **AUTOMATICO**: il prodotto prova a ristampare le pagine inceppate se dispone di memoria sufficiente.
- **OFF**: il prodotto non tenta di ristampare le pagine inceppate. Poiché la memoria non viene utilizzata per memorizzare le pagine più recenti, le prestazioni della stampante risultano ottimali.
- **NOTA:** quando si utilizza questa opzione, se nel prodotto si esaurisce la carta e se è in corso la stampa su entrambi i lati, è possibile perdere alcune pagine.
- **ON:** il prodotto ristampa sempre le pagine inceppate. Viene allocata della memoria aggiuntiva per memorizzare le ultime pagine stampate; ciò può compromettere le prestazioni generali.

#### **Impostazione della funzione di ripristino dell'inceppamento**

- **1.** Premere Menu
- **2.** Premere la freccia verso il basso ▼ per evidenziare **CONFIGURA PERIFERICA**, quindi premere OK.
- **3.** Premere la freccia verso il basso ▼ per evidenziare **IMPOSTAZIONE SISTEMA**, quindi premere OK.
- **4.** Premere la freccia verso il basso ▼ per evidenziare **ELIMINAZIONE INCEPPAMENTO**, quindi premere OK.
- 5. Premere la freccia verso il basso ▼ o verso l'alto alto ▲ per evidenziare l'impostazione appropriata, quindi premere OK.

# **Risoluzione dei problemi relativi alla qualità di stampa**

È possibile prevenire la maggior parte dei problemi di qualità di stampa attenendosi alle seguenti indicazioni.

- Configurare i vassoi mediante le impostazioni dei tipi di carta corrette. Vedere [Configurazione dei](#page-98-0) [vassoi a pagina 87](#page-98-0).
- Utilizzare carta conforme alle specifiche HP. Vedere [Carta e supporti di stampa a pagina 71.](#page-82-0)
- Pulire il prodotto, se necessario. Vedere [Pulizia del percorso carta a pagina 136.](#page-147-0)

## **Problemi di qualità di stampa dovuti alla carta**

Alcuni problemi di qualità di stampa sono causati dall'utilizzo di carta non conforme alle specifiche HP.

- La superficie della carta è troppo liscia.
- Il contenuto di umidità della carta è irregolare, troppo elevato o troppo basso. Utilizzare carta proveniente da un'origine diversa o da una risma nuova.
- Il toner non aderisce ad alcune aree dei fogli. Utilizzare carta proveniente da un'origine diversa o da una risma nuova.
- La carta intestata utilizzata è ruvida. Usare carta liscia per fotocopie. Se il problema viene risolto, chiedere al fornitore della carta intestata di utilizzare carta conforme alle specifiche HP.
- La carta è eccessivamente ruvida. Usare carta liscia per fotocopie.
- I fogli sono troppo pesanti per il tipo di carta impostato e il toner non fonde sulla carta.

Per le specifiche complete relative alla carta da utilizzare con i prodotti HP LaserJet, consultare la guida *HP LaserJet Printer Family Print Media Guide* (Guida ai supporti di stampa delle stampanti HP LaserJet), disponibile sul sito Web: [www.hp.com/support/ljpaperguide.](http://www.hp.com/support/ljpaperguide)

## **Problemi di qualità di stampa associati alle condizioni ambientali**

Se il prodotto viene utilizzato in condizioni eccessivamente umide o asciutte, verificare che l'ambiente sia conforme alle specifiche. Vedere [Ambiente operativo a pagina 221](#page-232-0).

## **Problemi relativi alla qualità della stampa associati a inceppamenti**

Accertarsi che tutti fogli siano stati rimossi dal percorso carta. Vedere [Ripristino inceppamento](#page-195-0) [a pagina 184.](#page-195-0)

- Se di recente si è verificato un inceppamento nel prodotto, stampare due o tre pagine per pulire il percorso della carta.
- Se i fogli non passano attraverso il fusore e causano difetti di stampa sui documenti successivi, stampare due o tre pagine per pulire il percorso della carta. Se il problema persiste, stampare ed elaborare una pagina di pulizia. Vedere [Pulizia del percorso carta a pagina 136.](#page-147-0)

## **Esempi di difetti nell'immagine**

Questi esempi identificano i problemi di qualità di stampa più comuni. Se i problemi persistono dopo aver provato a eseguire le procedure consigliate, contattare l'Assistenza tecnica HP.

### **Tabella 10-2 Esempi di difetti nell'immagine**

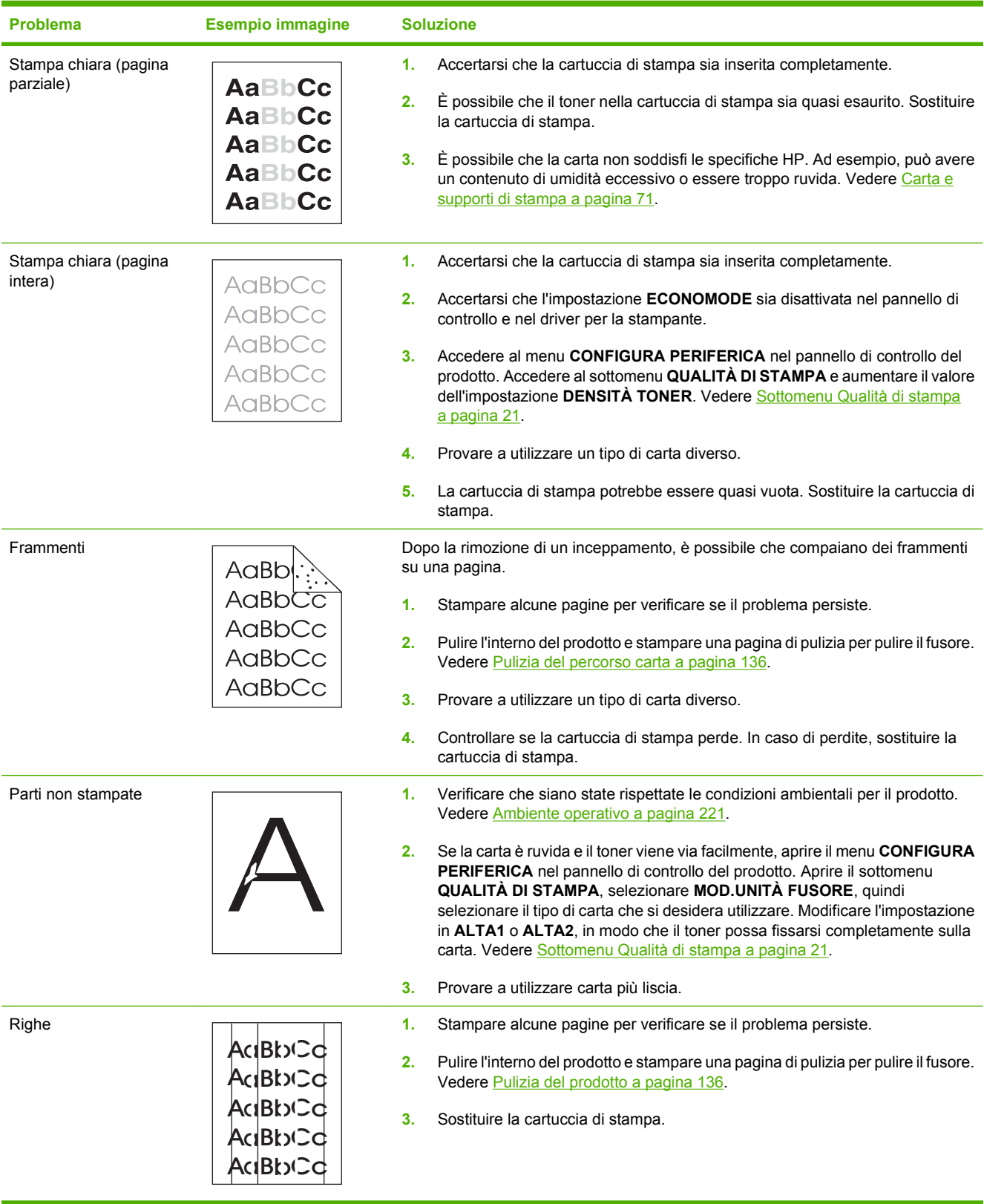

## **Tabella 10-2 Esempi di difetti nell'immagine (continuazione)**

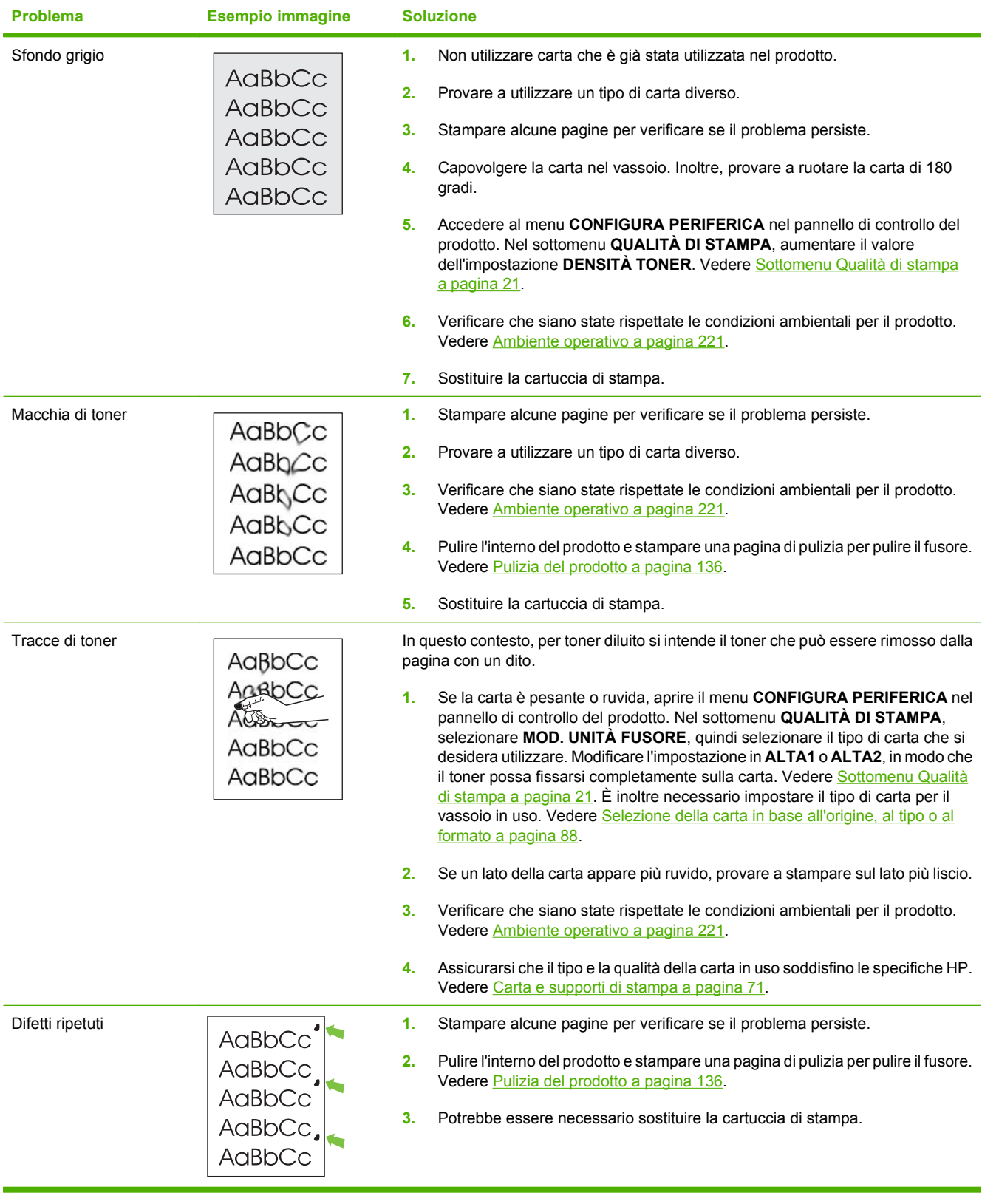

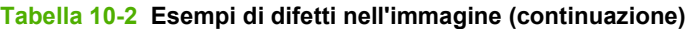

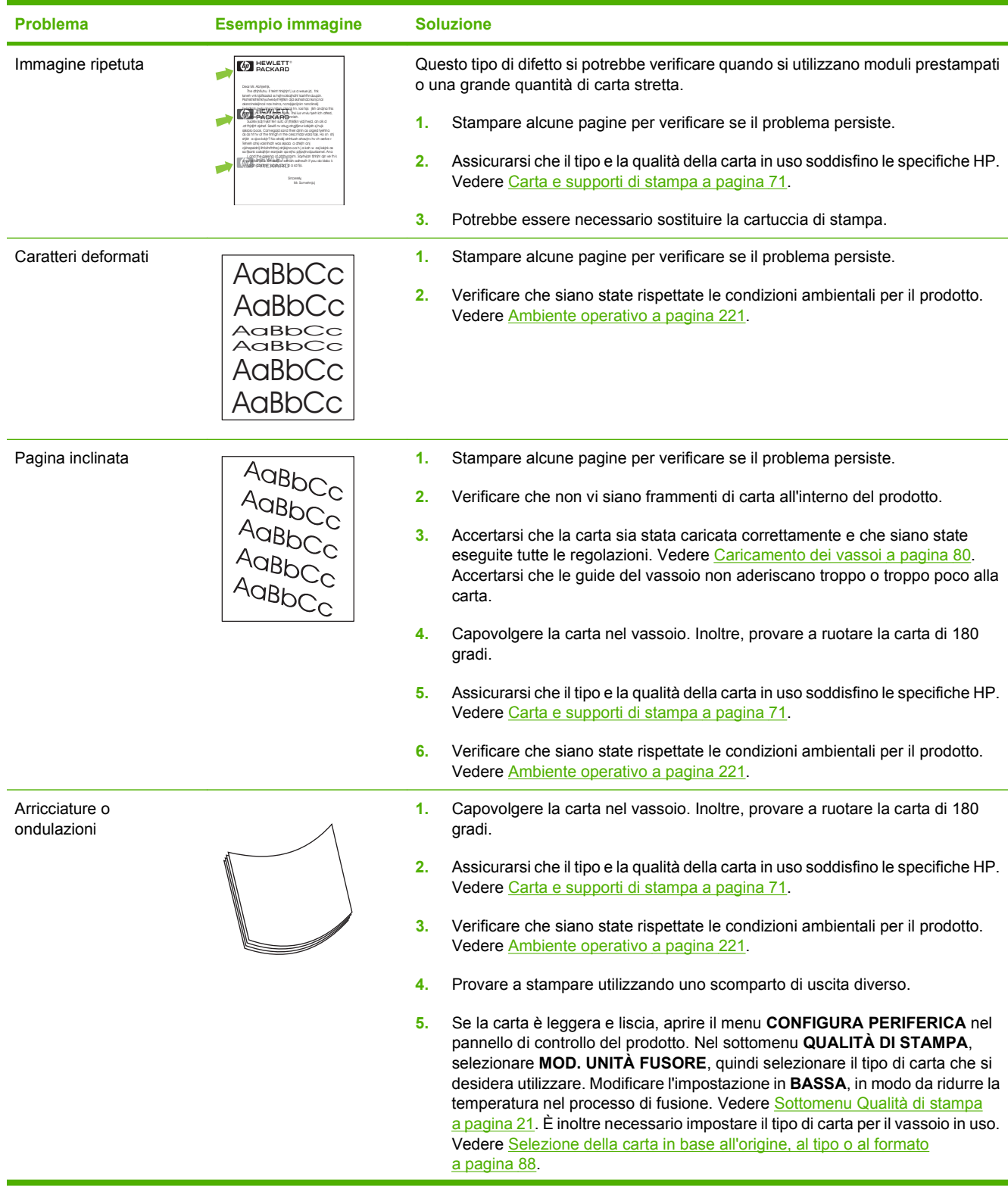

### **Tabella 10-2 Esempi di difetti nell'immagine (continuazione)**

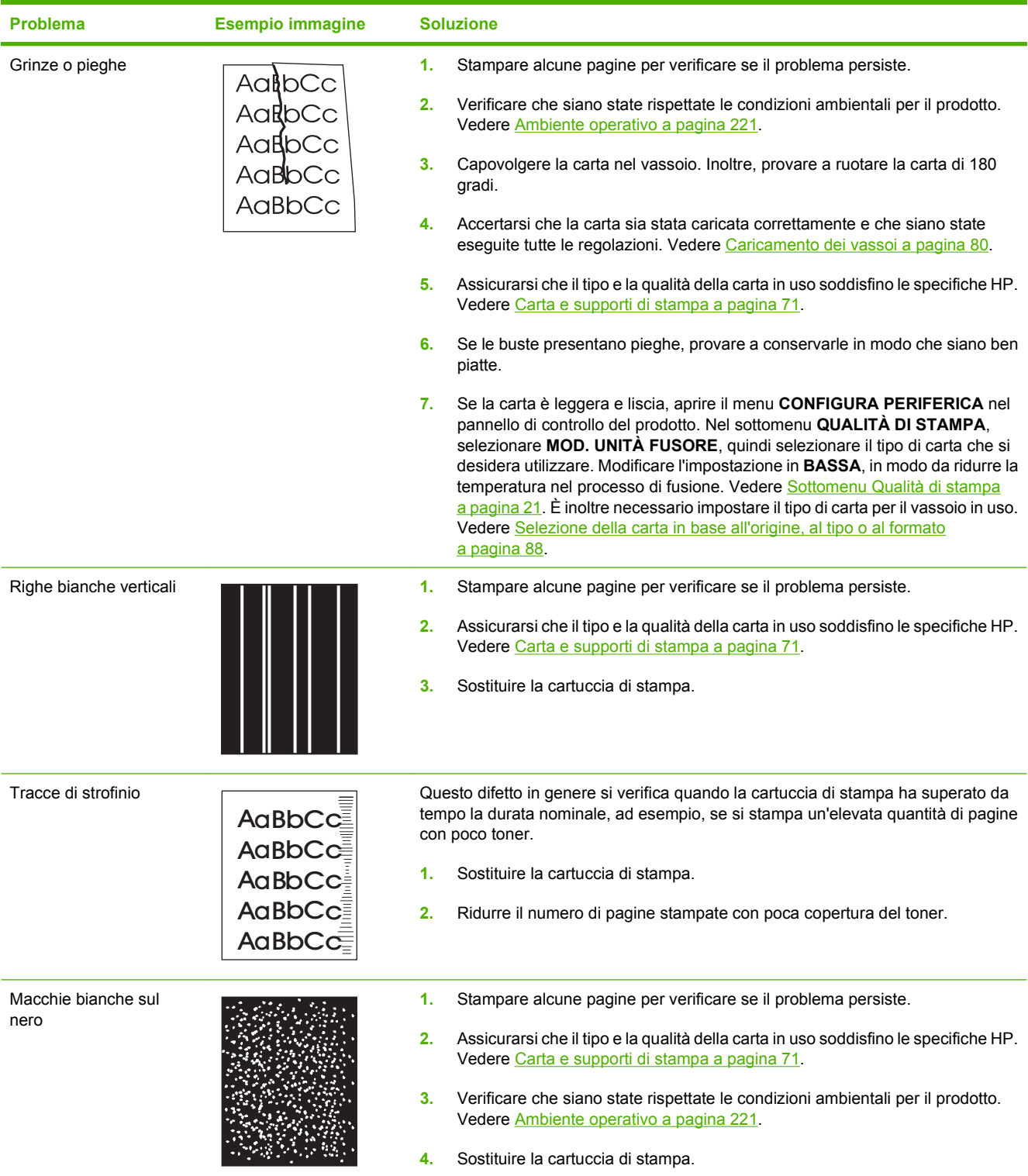

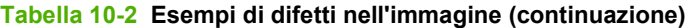

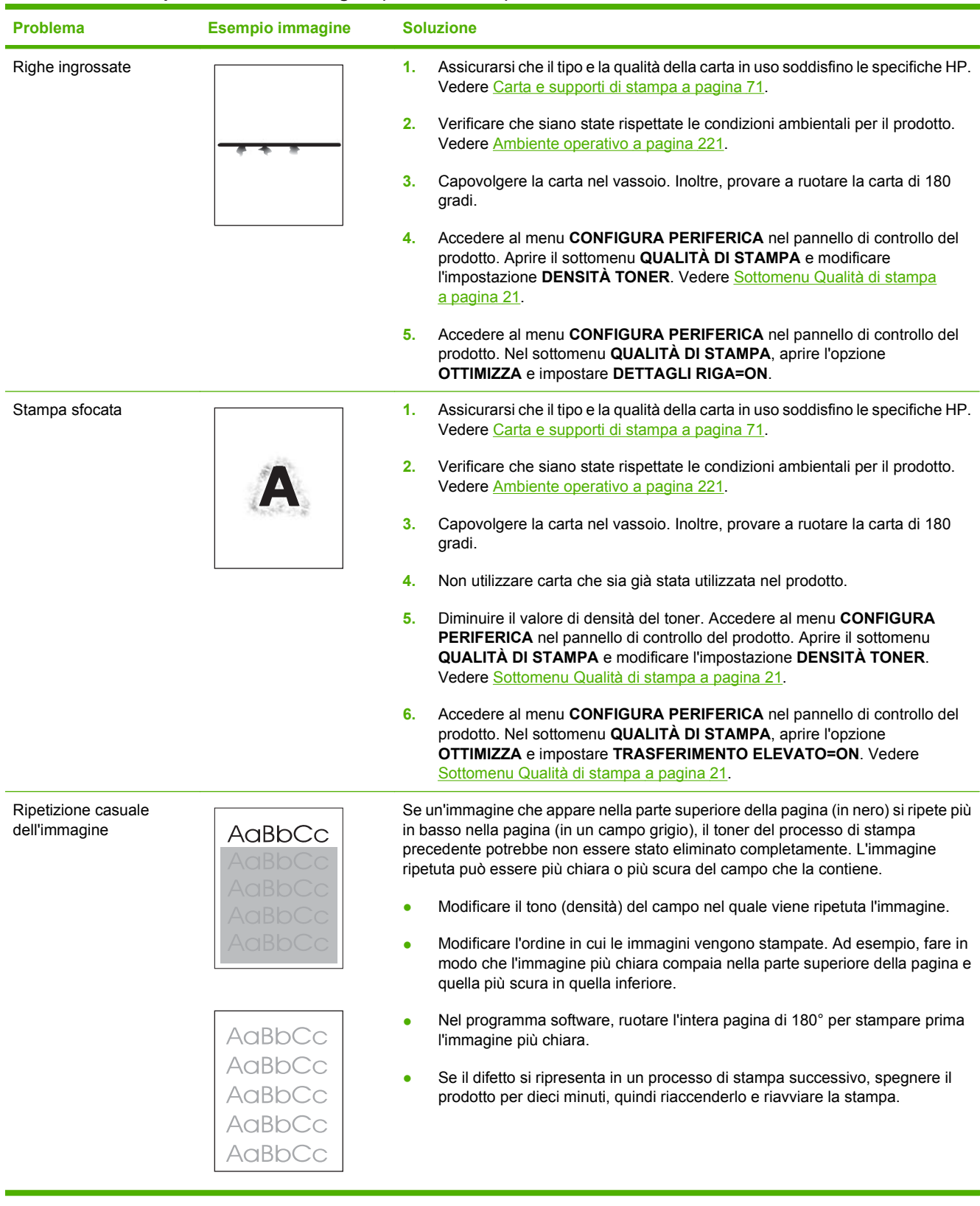

# **Risoluzione dei problemi relativi alle prestazioni**

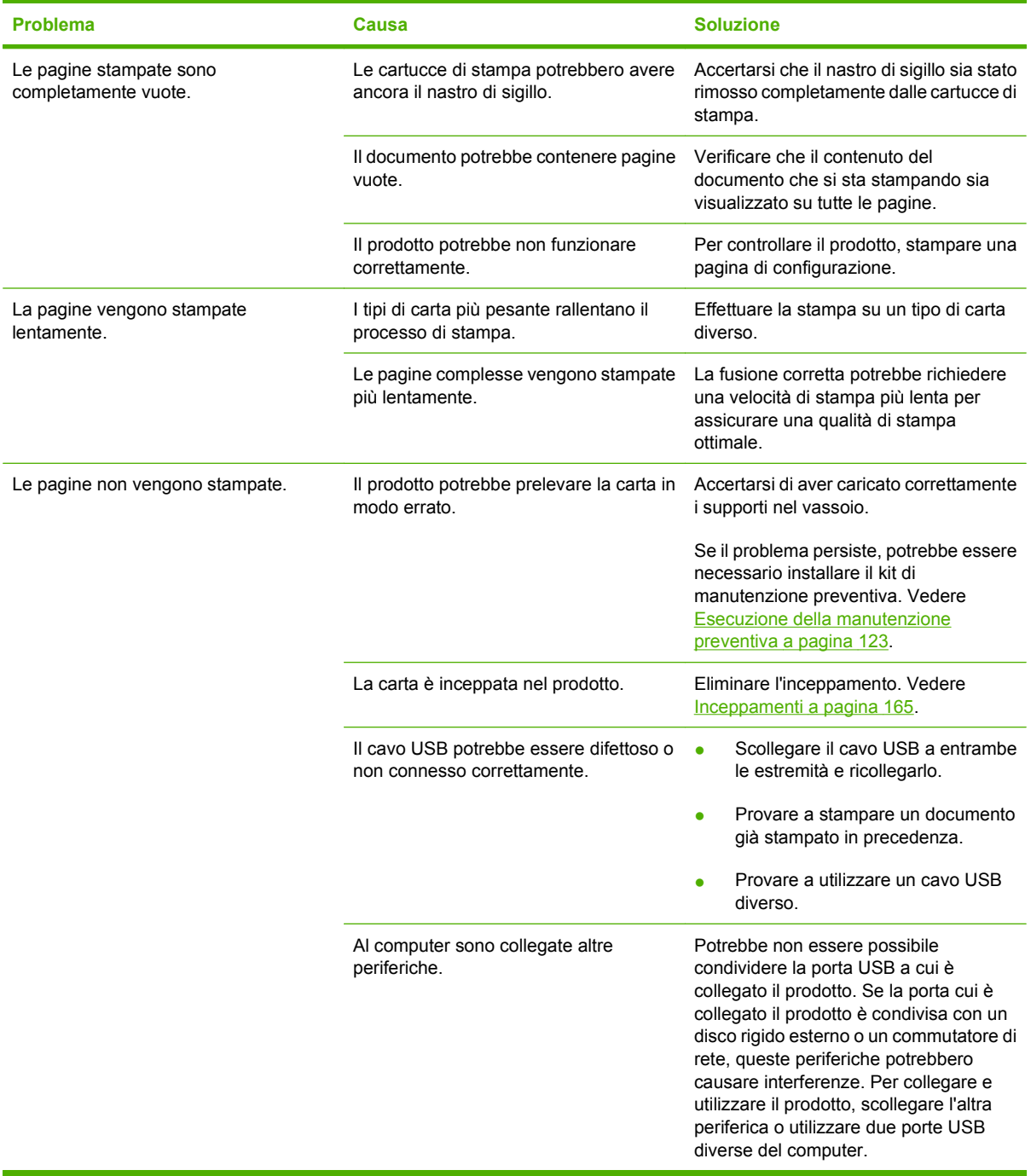

# **Risoluzione dei problemi di connettività**

## **Risoluzione dei problemi di connessione diretta**

Se il prodotto è collegato direttamente al computer, controllare il cavo USB.

- Verificare che il cavo sia collegato al computer e al prodotto.
- Verificare che il cavo sia di lunghezza inferiore ai 2 metri. Se necessario, sostituire il cavo.
- Verificare se il cavo funziona correttamente collegandolo a un altro prodotto. Se necessario, sostituire il cavo.

## **Risoluzione dei problemi di rete**

Per accertarsi che il prodotto comunichi correttamente con la rete, verificare gli elementi riportati di seguito. Prima di iniziare, stampare una pagina di configurazione. Vedere [Stampa delle pagine relative](#page-119-0) [alle informazioni e alle procedure a pagina 108](#page-119-0).

**1.** Sono stati rilevati problemi di collegamento dei cavi tra la workstation o il server dei file e il prodotto?

Verificare il cablaggio di rete, i collegamenti e le configurazioni dei router. Verificare che la lunghezza del cavo di rete sia conforme alle specifiche.

**2.** I cavi di rete sono collegati correttamente?

Verificare che per il collegamento del prodotto sia utilizzata la porta corretta e il cavo appropriato. Controllare che ogni cavo sia fissato saldamente e nella posizione corretta. Se il problema persiste, utilizzare un altro cavo o altre porte sull'hub o sul trasmettitore. La spia di attività color ambra e quella verde sullo stato del collegamento situate accanto alla porta sul retro del prodotto dovrebbero essere accese.

**3.** Le impostazioni velocità collegamento e duplex sono configurate correttamente?

Hewlett-Packard consiglia di lasciare questa impostazione in modalità automatica (impostazione predefinita). Vedere la sezione [Impostazioni velocità collegamento e duplex a pagina 69](#page-80-0).

**4.** È possibile eseguire il "ping" del prodotto?

Per eseguire il ping del prodotto tramite il computer, utilizzare il prompt dei comandi. Ad esempio:

ping 192.168.45.39

Verificare che il comando ping visualizzi il tempo di andata e ritorno (RTT, Round-Trip-Time).

Se è possibile eseguire il ping del prodotto, verificare che la configurazione dell'indirizzo IP per il prodotto sia corretta sul computer. In tal caso, rimuovere e aggiungere di nuovo il prodotto.

Se il comando ping dà esito negativo, verificare che gli hub di rete siano accesi e che le impostazioni di rete, il prodotto e il computer siano configurati sulla stessa rete.

**5.** Sono state aggiunte applicazioni software alla rete?

Accertarsi che tali applicazioni siano compatibili e installate correttamente con i driver per stampante corretti.

**6.** Gli altri utenti sono in grado di stampare?

Il problema potrebbe essere limitato alla workstation. Controllare i driver di rete della workstation, i driver per stampante e il reindirizzamento ("cattura" per Novell NetWare).

**7.** Se gli altri utenti sono in grado di stampare, utilizzano lo stesso sistema operativo di rete?

Verificare che l'impostazione del sistema operativo di rete sia corretta.

**8.** Il protocollo è abilitato?

Controllare lo stato del protocollo nella pagina di configurazione. È inoltre possibile utilizzare il server Web incorporato per controllare lo stato degli altri protocolli. Vedere [Uso del server Web](#page-124-0) [incorporato a pagina 113.](#page-124-0)

- **9.** Il prodotto viene visualizzato da HP Web Jetadmin o altre applicazioni di gestione?
	- Verificare le impostazioni di rete sulla pagina di configurazione di rete.
	- Confermare le impostazioni di rete per il prodotto tramite il pannello di controllo (se disponibile).

# **Risoluzione dei problemi comuni di Windows**

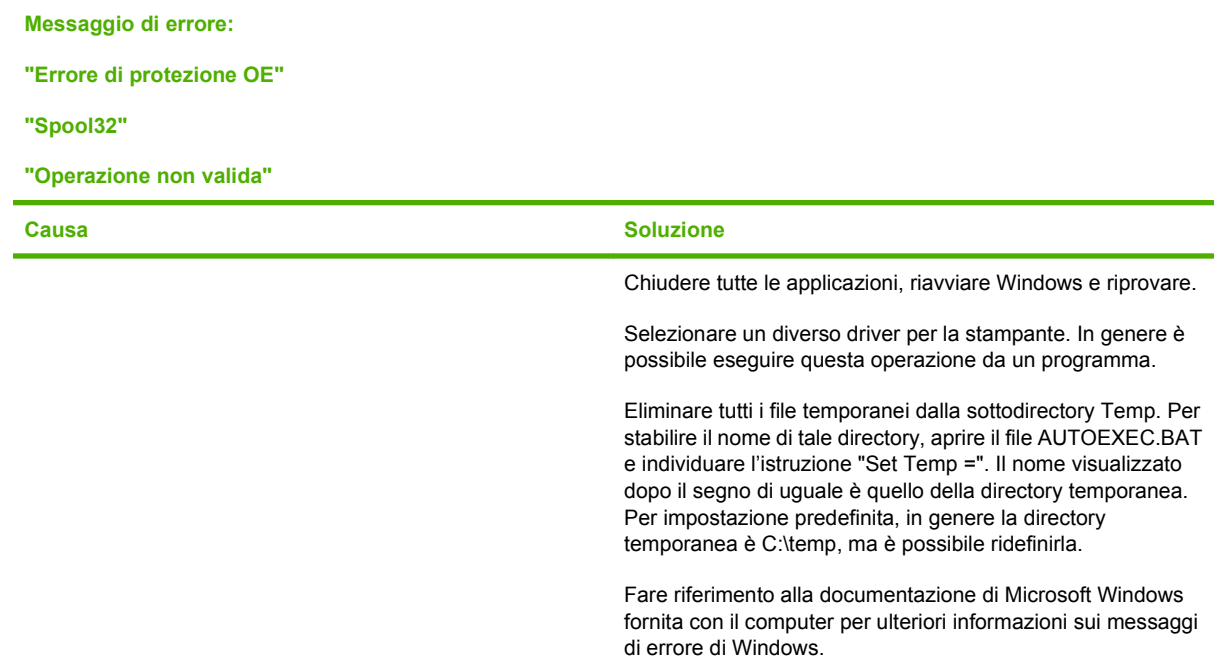

# **Risoluzione dei problemi comuni di Macintosh**

**NOTA:** la configurazione delle impostazioni per la stampa USB e IP viene eseguita con la Desktop Printer Utility. Il prodotto *non* viene visualizzato in Scelta Risorse.

#### **Il driver della stampante non è elencato nel Centro Stampa.**

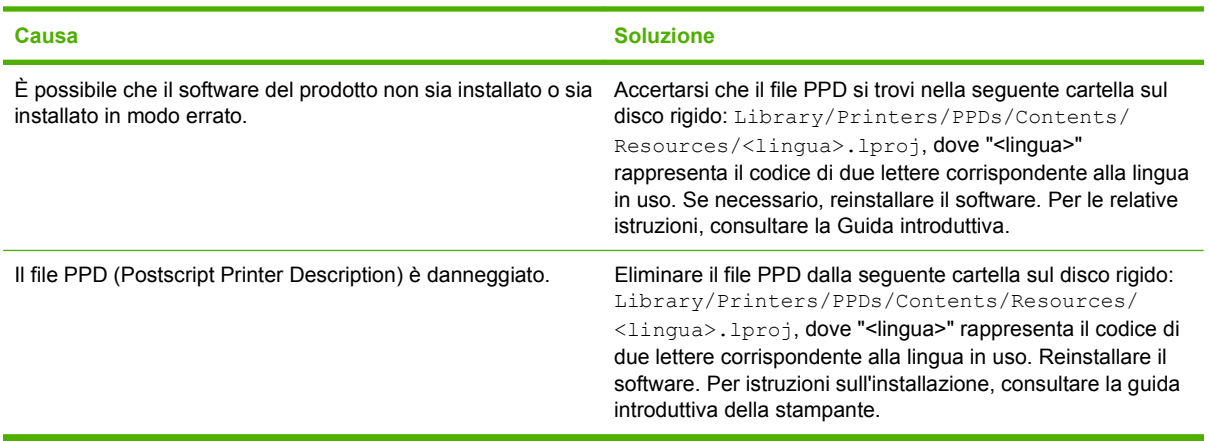

#### **L'indirizzo IP, il nome del prodotto o il nome host Rendezvous non sono presenti nell'elenco delle stampanti del Centro Stampa.**

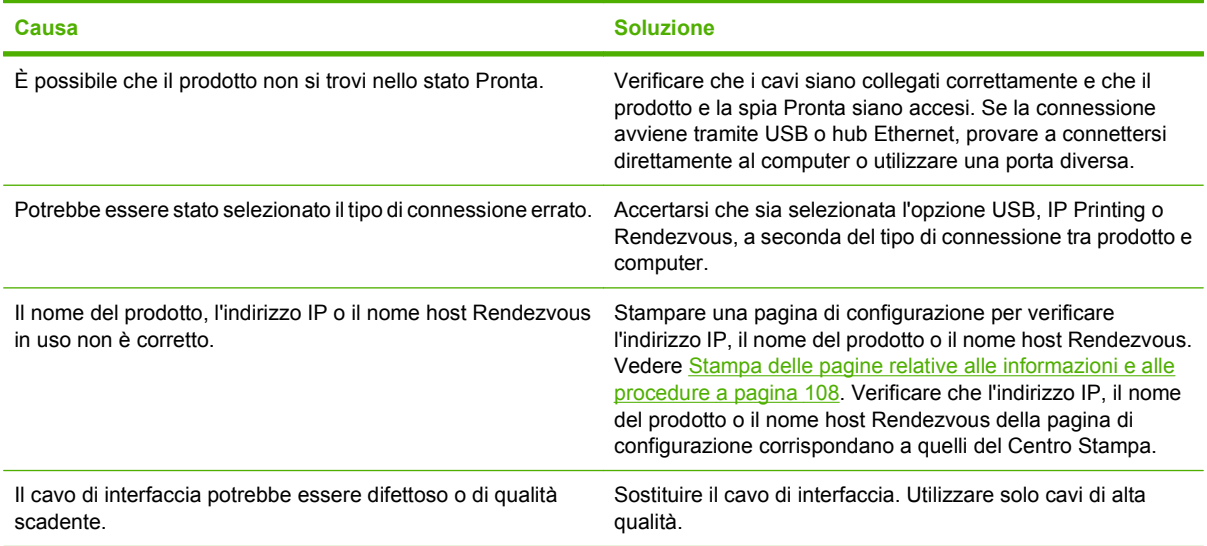

#### **Il driver della stampante non imposta automaticamente il prodotto nel Centro Stampa.**

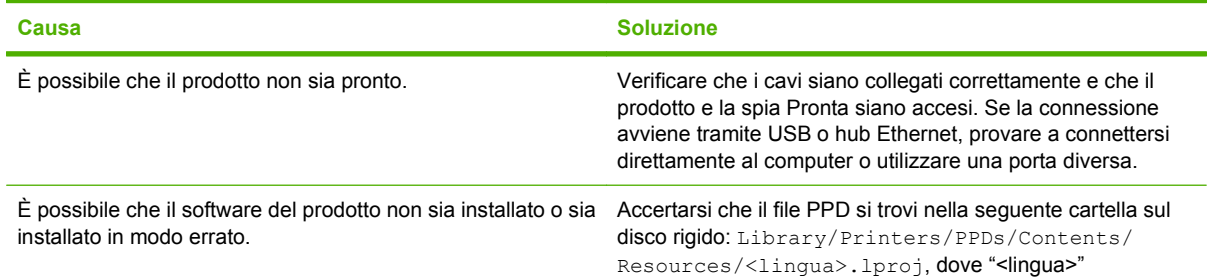

#### **Il driver della stampante non imposta automaticamente il prodotto nel Centro Stampa.**

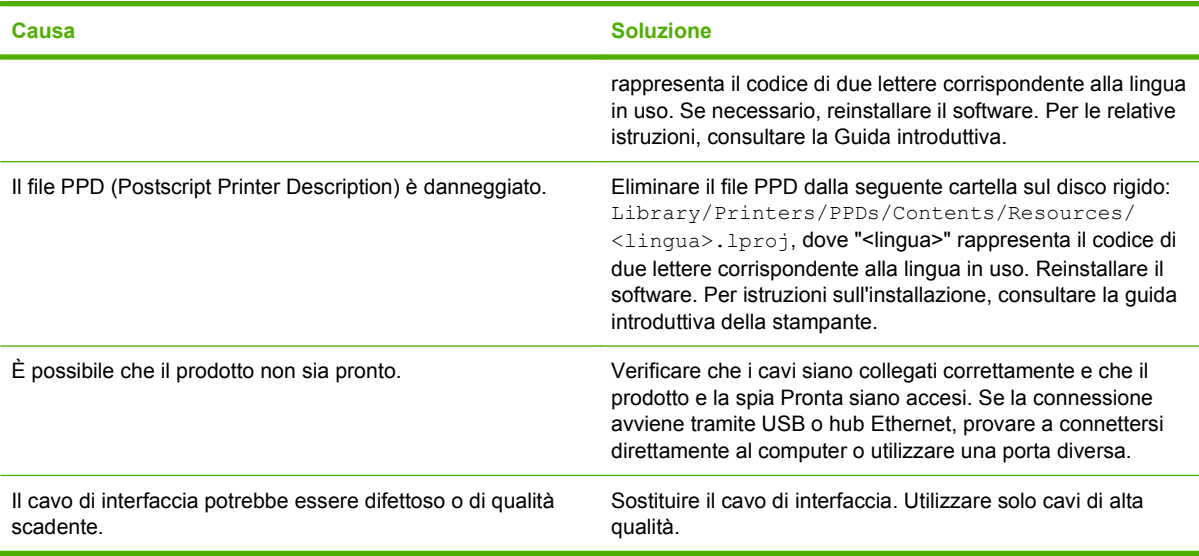

#### **Un processo di stampa non è stato inviato al prodotto desiderato.**

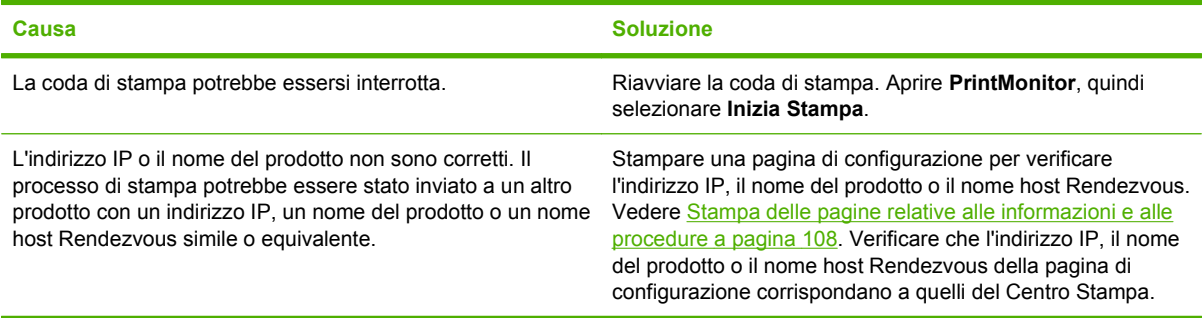

#### **Un file PostScript (EPS) incapsulato non viene stampato con i font corretti.**

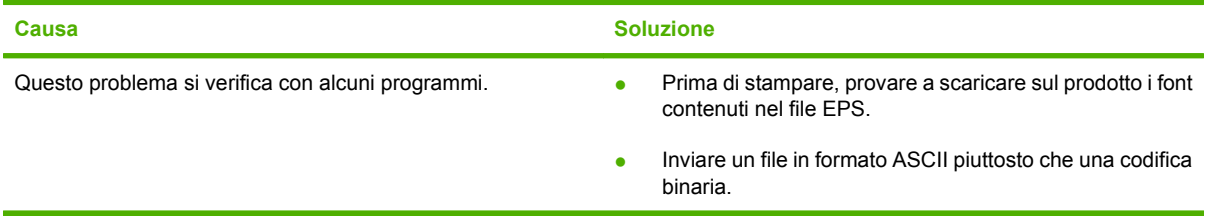

#### **Non si riesce a stampare da una scheda USB di terze parti.**

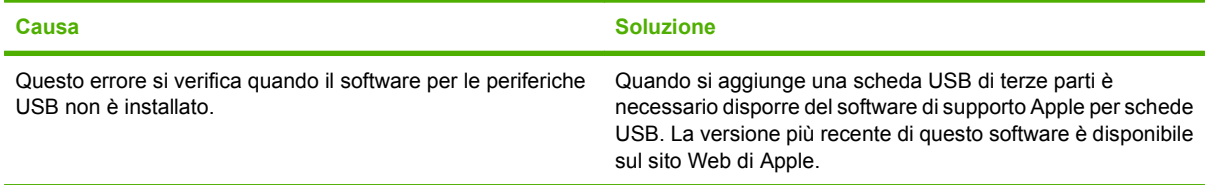

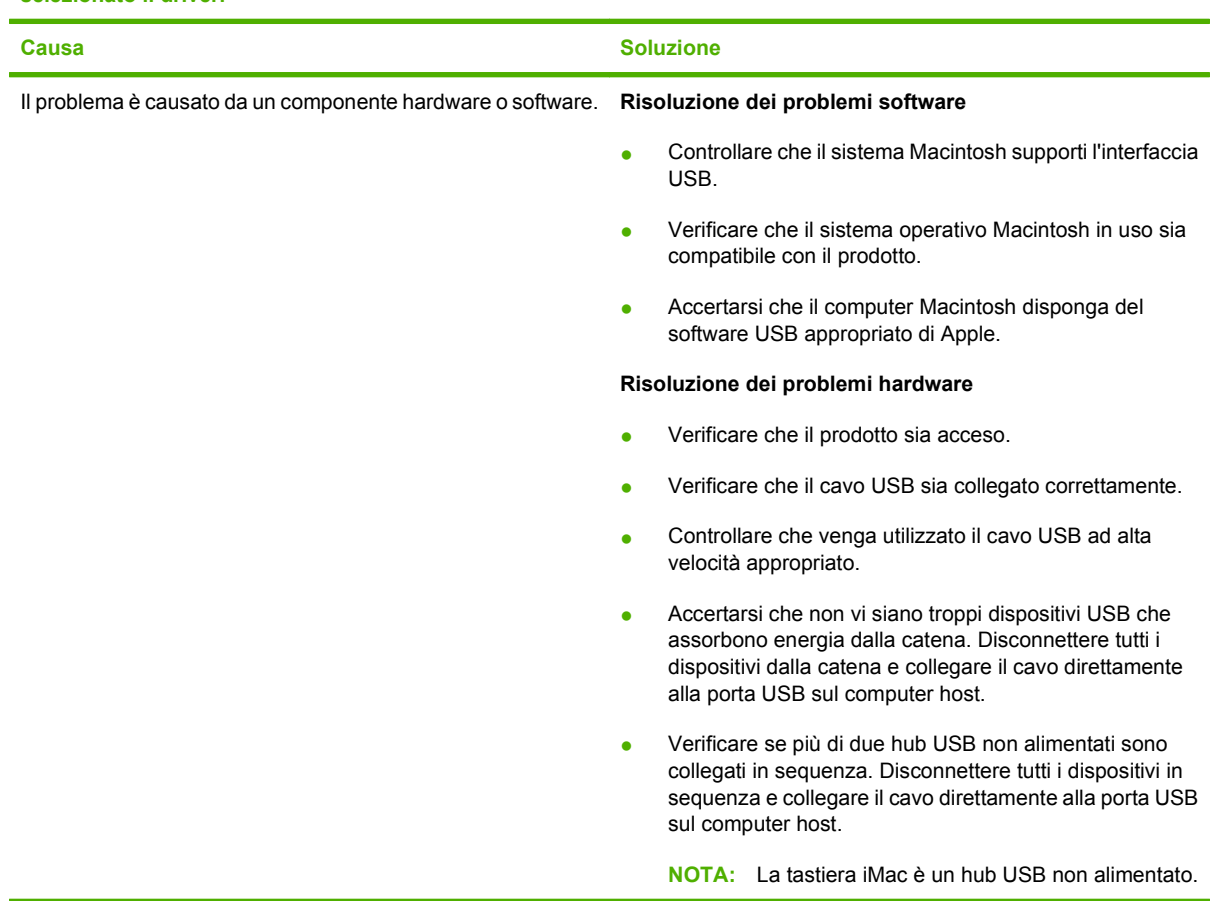

**Quando è collegato mediante cavo USB, il prodotto non viene visualizzato in Scelta Risorse di Macintosh dopo aver selezionato il driver.**

# **Risoluzione dei problemi di Linux**

Per informazioni sulla risoluzione dei problemi relativi a Linux, visitare il sito Web di HP per l'assistenza su Linux: [hp.sourceforge.net/.](http://hp.sourceforge.net/)

# **A Materiali di consumo e accessori**

- [Ordinazione di componenti, accessori e materiali di consumo](#page-213-0)
- [Numeri di catalogo](#page-214-0)

## <span id="page-213-0"></span>**Ordinazione di componenti, accessori e materiali di consumo**

Sono disponibili diversi metodi per l'ordinazione di componenti, materiali di consumo e accessori.

## **Ordinazione diretta da HP**

È possibile ottenere gli elementi descritti di seguito direttamente da HP:

- Pezzi di ricambio: Per ordinare i pezzi di ricambio negli U.S.A. visitare [www.hp.com/go/hpparts.](http://www.hp.com/go/hpparts) In tutti gli altri paesi/regioni, contattare il centro di assistenza autorizzato HP locale.
- **Materiali di consumo e accessori:** per ordinare i materiali di consumo negli Stati Uniti, visitare il sito Web [www.hp.com/go/ljsupplies.](http://www.hp.com/go/ljsupplies) Per ordinare i materiali di consumo negli altri paesi/regioni, visitare il sito Web [www.hp.com/ghp/buyonline.html](http://www.hp.com/ghp/buyonline.html). Per ordinare gli accessori, visitare il sito Web [www.hp.com/support/hpljp4010series](http://www.hp.com/support/hpljp4010series) o [www.hp.com/support/hpljp4510series](http://www.hp.com/support/hpljp4510series).

## **Ordinazione tramite centri di assistenza**

Per ordinare componenti o accessori, rivolgersi a un servizio di assistenza autorizzato HP.

## **Ordinazione diretta tramite il software HP Easy Printer Care**

Il software HP Easy Printer Care è uno strumento di gestione dei prodotti progettato per eseguire in modo semplice ed efficiente operazioni quali configurazione, controllo, ordinazione dei materiali di consumo, risoluzione dei problemi e aggiornamento dei prodotti. Per ulteriori informazioni sul software HP Easy Printer Care, vedere [Uso del software HP Easy Printer Care a pagina 110.](#page-121-0)

# <span id="page-214-0"></span>**Numeri di catalogo**

L'elenco di accessori che segue è aggiornato al momento della stampa della presente guida. Le informazioni sull'ordinazione e la disponibilità degli accessori sono soggette a variazioni.

## **Accessori per la gestione della carta**

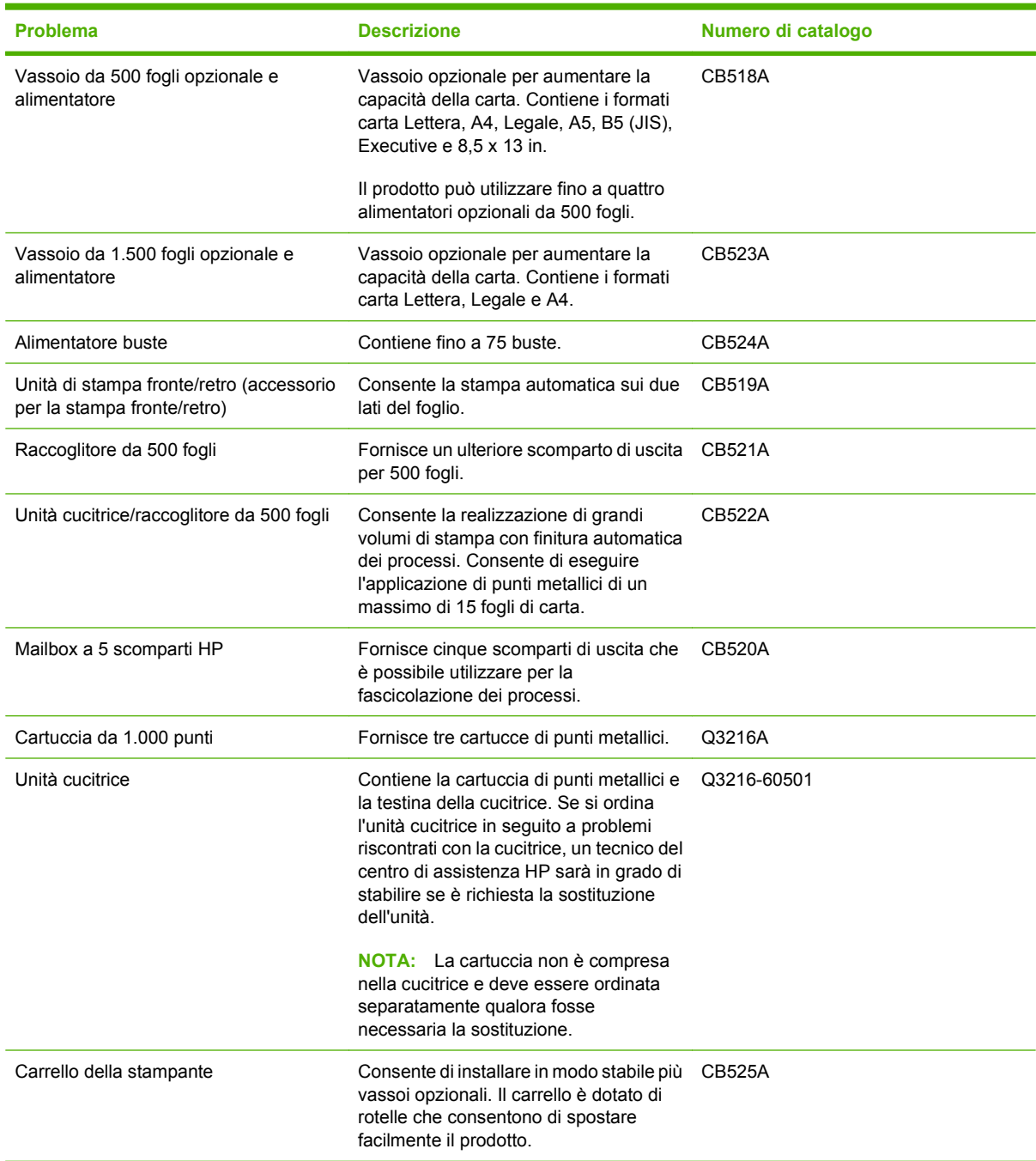

## **Cartucce di stampa**

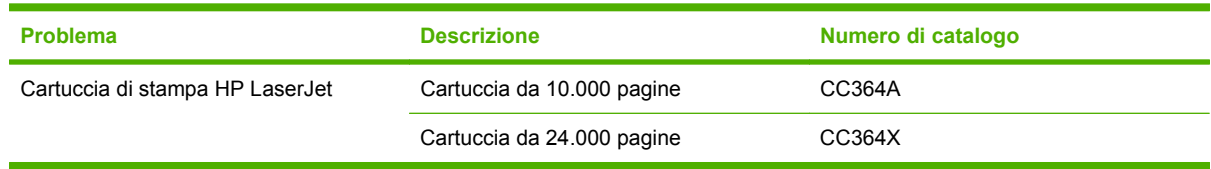

## **Kit di manutenzione**

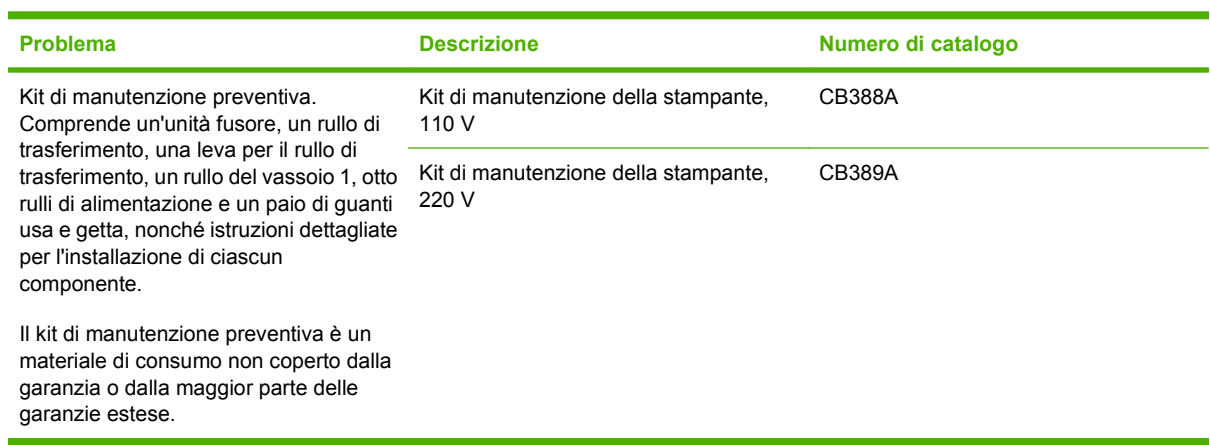

## **Memoria**

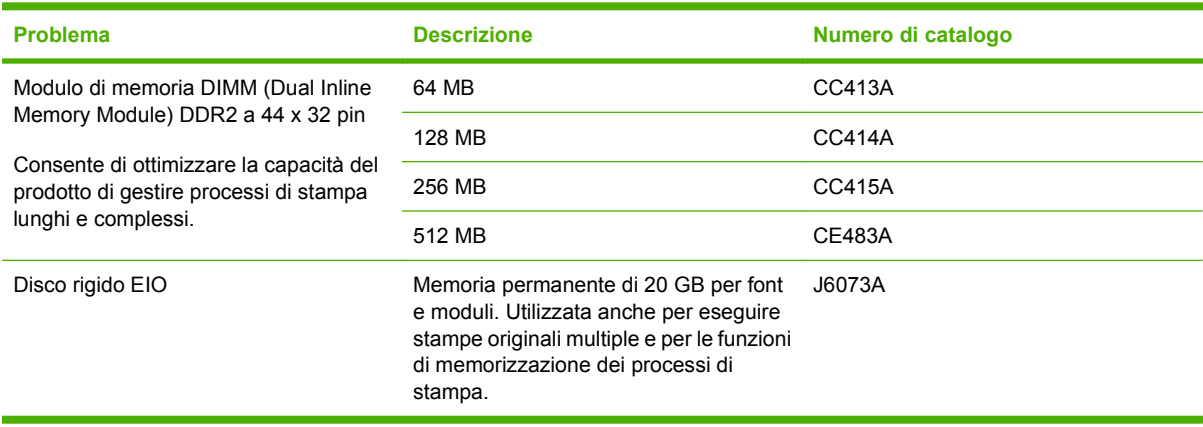
## <span id="page-216-0"></span>**Cavi e interfacce**

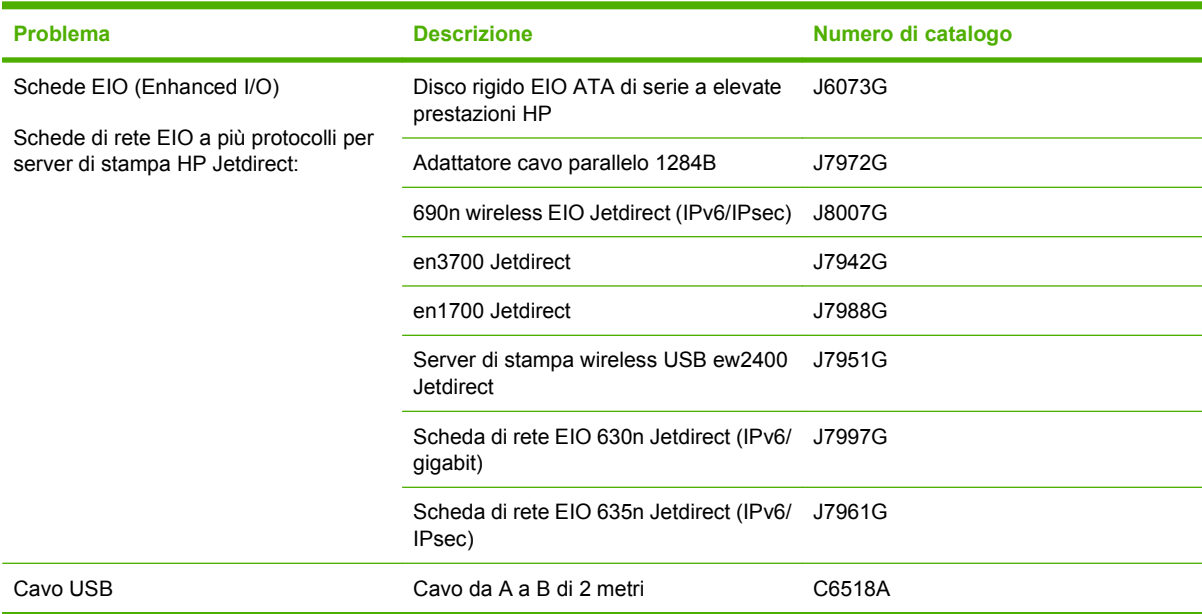

## **Carta**

### Per ulteriori informazioni sulla carta, andare a [http://www.hp.com/go/ljsupplies.](http://www.hp.com/go/ljsupplies)

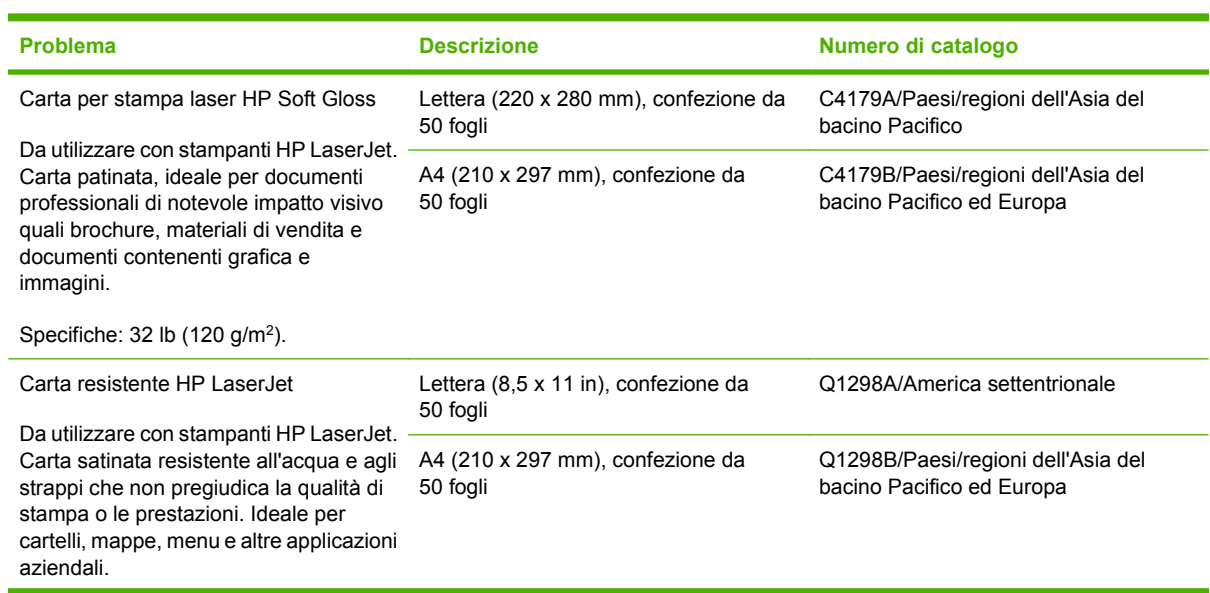

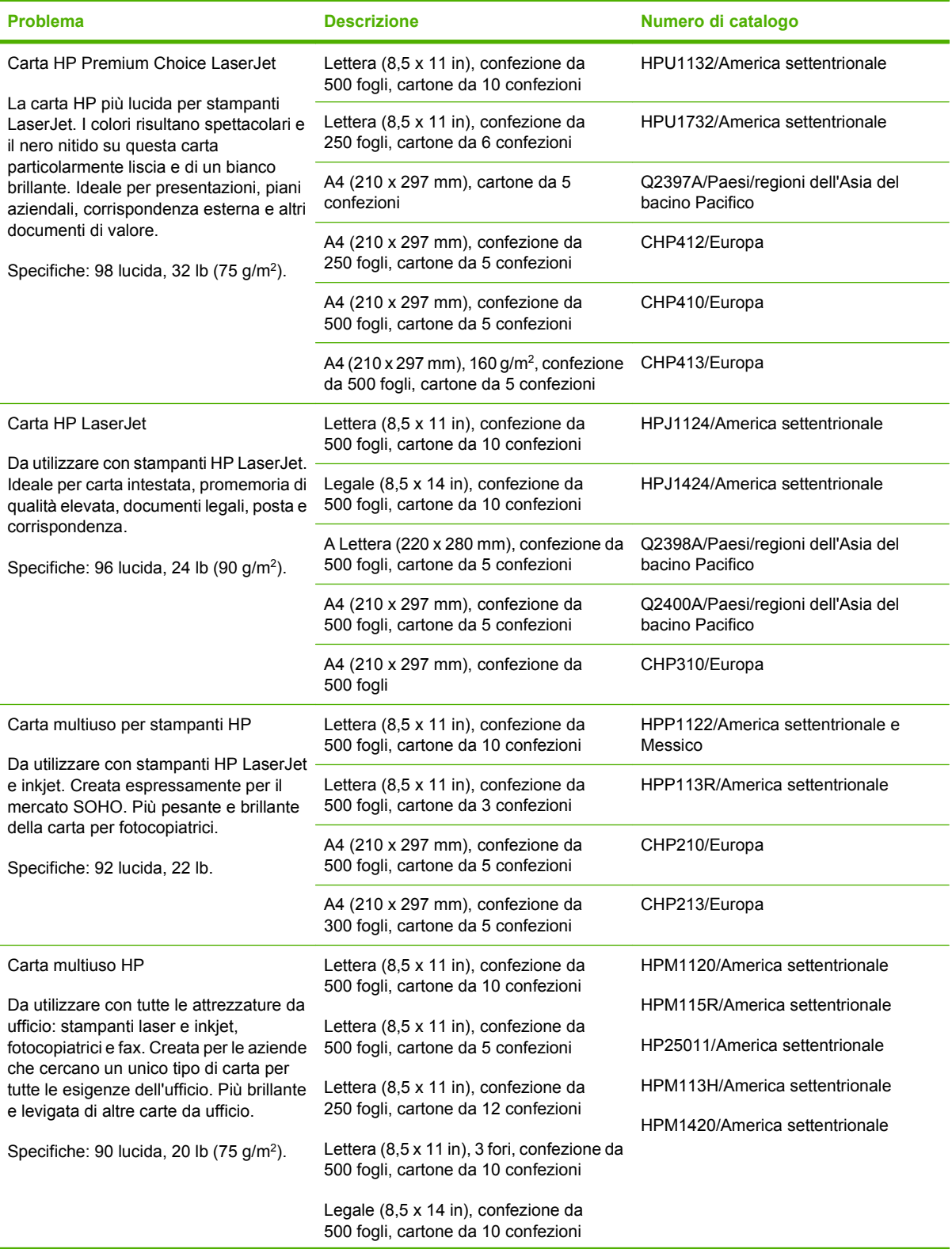

<span id="page-218-0"></span>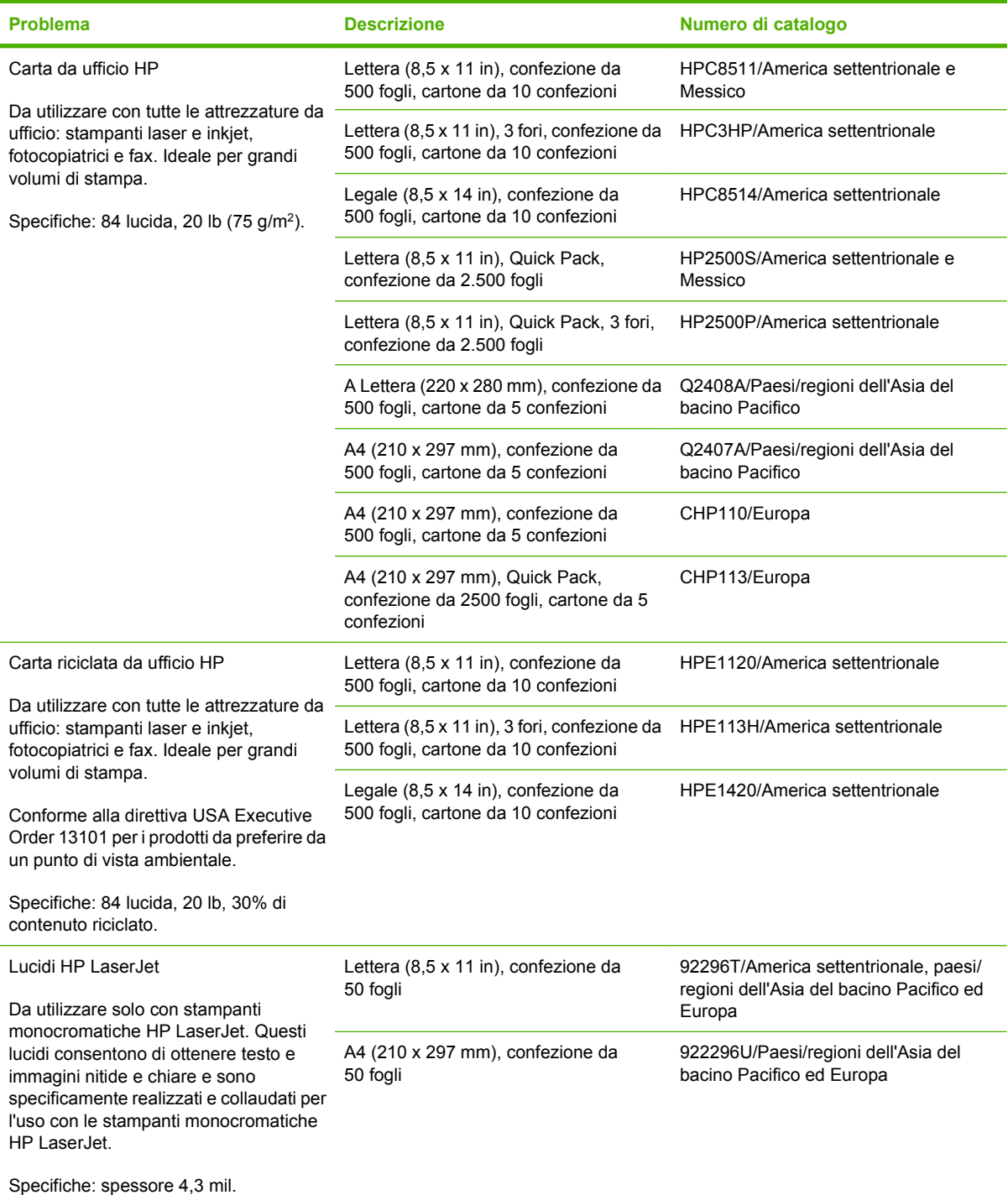

## <span id="page-220-0"></span>**B Assistenza e supporto**

## **Garanzia limitata di Hewlett-Packard**

HP LaserJet P4014, P4014n, P4015n, P4015tn, P4015x, P4515n, P4515tn, P4515x, P4515xm

PRODOTTO HP **DURATA DELLA GARANZIA LIMITATA** 

Garanzia limitata di un anno

HP garantisce all'utente finale che l'hardware e gli accessori HP saranno esenti da difetti nei materiali e nella lavorazione dalla data di acquisto e per il periodo sopra indicato. Se si avvisa HP della presenza di un difetto entro il periodo di garanzia, HP, a propria discrezione, riparerà o sostituirà il prodotto che risulta difettoso. I prodotti in sostituzione possono essere nuovi o equivalenti a nuovi nelle prestazioni.

HP garantisce che il software HP, se installato e usato correttamente, non mancherà di eseguire le istruzioni di programmazione dalla data di acquisto e per il periodo sopra indicato, a causa di difetti nei materiali e nella lavorazione. Se si avvisa HP della presenza di un difetto entro il periodo di garanzia, HP sostituirà il software che a causa di tali difetti non esegua le istruzioni di programmazione.

HP non garantisce che il funzionamento dei prodotti HP sarà ininterrotto ed esente da errori. Se HP non è in grado, entro un tempo ragionevole, di riparare o sostituire un prodotto difettoso come dalla presente garanzia, il cliente potrà richiedere il rimborso del prezzo di acquisto dietro restituzione tempestiva del prodotto stesso.

I prodotti HP potrebbero presentare parti rifabbricate, equivalenti a parti nuove nelle prestazioni, oppure già utilizzate in precedenza.

La garanzia non è valida nel caso di difetti risultanti da (a) manutenzione o calibrazione impropria o inadeguata, (b) software, interfacciamento, parti o ricambi non forniti da HP, (c) modifica o uso improprio non autorizzato, (d) utilizzo del prodotto al di fuori delle specifiche ambientali pubblicate o (e) preparazione o manutenzione inadeguata del sito.

NEL RISPETTO DELLA NORMATIVA DEI SINGOLI PAESI/REGIONI, LE SUDDETTE GARANZIE SONO ESCLUSIVE E NON ESPRIMONO NÉ IMPLICANO ALTRE GARANZIE O CONDIZIONI, SIA SCRITTE CHE VERBALI. HP NON RICONOSCE ALCUNA GARANZIA O CONDIZIONE IMPLICITA DI COMMERCIABILITÀ, QUALITÀ SODDISFACENTE E IDONEITÀ A SCOPI SPECIFICI. Alcuni paesi/regioni vietano la limitazione della durata della garanzia implicita, nel qual caso la limitazione o l'esclusione sopra riportata non è applicabile. Questa garanzia conferisce al cliente diritti legali specifici, oltre ad eventuali altri diritti a seconda del paese o della regione di appartenenza. La garanzia limitata di HP è valida in tutti i paesi/regioni in cui siano presenti servizi di supporto HP per questo prodotto e in cui questo prodotto sia stato commercializzato da HP. Il livello del servizio di garanzia ricevuto dall'utente può variare in base agli standard locali. HP non altera la forma, l'idoneità o la funzione del prodotto per renderlo operativo nei paesi/regioni in cui non sia stato previsto il suo utilizzo, per motivi legali.

NEL RISPETTO DELLA NORMATIVA DEI SINGOLI PAESI/REGIONI, I RIMEDI ESPRESSI DI QUESTA GARANZIA SONO I SOLI ED ESCLUSIVI RIMEDI SPETTANTI AL CLIENTE. AD ECCEZIONE DI QUANTO SOPRA INDICATO, HP DECLINA OGNI RESPONSABILITÀ PER PERDITA DI DATI O PER DANNI DIRETTI, SPECIALI, ACCIDENTALI O CONSEGUENTI (INCLUSA LA PERDITA DI PROFITTO O DATI) O PER ALTRI DANNI, BASATI SU CONTRATTO, TORTO O ALTRO. Alcuni paesi/regioni vietano l'esclusione o la limitazione dei danni accidentali o conseguenti, nel qual caso la limitazione o l'esclusione sopra riportata non è applicabile.

FATTE SALVE LE DISPOSIZIONI PREVISTE DALLE NORMATIVE, I TERMINI DI GARANZIA CONTENUTI IN QUESTA DICHIARAZIONE SONO DA CONSIDERARSI UN SUPPLEMENTO E NON ESCLUDONO, LIMITANO O MODIFICANO I DIRITTI LEGALI OBBLIGATORI APPLICABILI ALLA VENDITA DI QUESTO PRODOTTO ALL'UTENTE.

## <span id="page-222-0"></span>**Dichiarazione di garanzia limitata per le cartucce di stampa**

HP garantisce che il prodotto sarà privo di difetti di materiali e di manodopera.

La garanzia non viene applicata a prodotti (a) rigenerati, ricostruiti o manomessi, (b) che presentano problemi risultanti dall'utilizzo non corretto o non conforme alle specifiche ambientali per la stampante, dalla conservazione impropria o (c) che presentano usura da utilizzo ordinario.

Per ottenere il servizio di garanzia, restituire il prodotto al punto di acquisto (fornendo per iscritto una descrizione del problema ed esempi di stampa) o contattare il servizio di assistenza clienti HP. HP deciderà se sostituire i prodotti difettosi o rimborsare il prezzo di acquisto.

FATTE SALVE LE DISPOSIZIONI PREVISTE DALLE NORMATIVE LOCALI, LA SUDDETTA GARANZIA È ESCLUSIVA E PERTANTO NON VENGONO OFFERTE ALTRE GARANZIE SCRITTE O ORALI, ESPRESSE O IMPLICITE. IN PARTICOLARE HP NEGA LA VALIDITÀ DELLA GARANZIA IMPLICITA DI COMMERCIABILITÀ, QUALITÀ SODDISFACENTE E IDONEITÀ A SCOPI PARTICOLARI.

FATTE SALVE LE DISPOSIZIONI PREVISTE DALLE NORMATIVE LOCALI, HP NON SARÀ RESPONSABILE PER I DANNI DIRETTI, SPECIALI, INCIDENTALI, CONSEQUENZIALI (INCLUSA LA PERDITA DI PROFITTO O DATI) O ALTRI DANNI, BASATI SU CONTRATTO, TORTO O ALTRO.

FATTE SALVE LE DISPOSIZIONI PREVISTE DALLE NORMATIVE, I TERMINI DI GARANZIA CONTENUTI NELLA PRESENTE DICHIARAZIONE SONO DA CONSIDERARSI UN SUPPLEMENTO E NON ESCLUDONO, LIMITANO O MODIFICANO I DIRITTI LEGALI OBBLIGATORI APPLICABILI ALLA VENDITA DI QUESTO PRODOTTO ALL'UTENTE.

## <span id="page-223-0"></span>**Assistenza in garanzia CSR (Customer Self Repair)**

I prodotti HP contengono numerosi componenti CSR (Customer Self Repair, componenti che possono essere riparati dall'utente) per ridurre i tempi di riparazione e consentire una maggiore flessibilità nella sostituzione dei componenti difettosi. Se, in fase di diagnosi, HP stabilisce che la riparazione può essere eseguita tramite l'uso di un componente CSR, questo componente viene spedito direttamente al cliente per eseguire la sostituzione. I componenti CSR appartengono a due categorie: 1) Componenti per i quali la riparazione da parte del cliente è obbligatoria. Se ci si rivolge a HP per la sostituzione di questi componenti, le spese di trasporto e manodopera verranno addebitate al cliente. 2) Componenti per i quali la riparazione da parte del cliente è facoltativa. Si tratta di componenti che possono anche essere riparati direttamente dal cliente. Se ci si rivolge a HP per la sostituzione di questi componenti, l'operazione viene effettuata senza addebitare le spese al cliente, in base alla formula di assistenza in garanzia valida per il prodotto.

A seconda della disponibilità dei componenti CSR o dell'area geografica di appartenenza, la consegna è prevista per il giorno lavorativo successivo. A seconda dell'area geografica di appartenenza, è inoltre disponibile la consegna nello stesso giorno o entro quattro ore dietro addebito di un costo extra. Se si necessita di assistenza telefonica da parte di un tecnico esperto, è possibile rivolgersi al centro di assistenza tecnica HP. Nel materiale abbinato ai componenti CSR sostitutivi inviati sono presenti istruzioni relative all'eventuale necessità di restituire i componenti difettosi a HP. Nei casi in cui i componenti sostituiti debbano essere resi ad HP, la spedizione dovrà essere effettuata entro un determinato periodo, solitamente entro cinque (5) giorni lavorativi. I componenti difettosi devono essere restituiti con la relativa documentazione nella confezione fornita. La mancata restituzione del componente difettoso a HP potrà comportare l'addebito del costo del componente sostitutivo. In presenza di un CSR, i costi di spedizione e di restituzione dei componenti e la scelta del corriere o del vettore sono a carico di HP.

## <span id="page-224-0"></span>**Assistenza clienti**

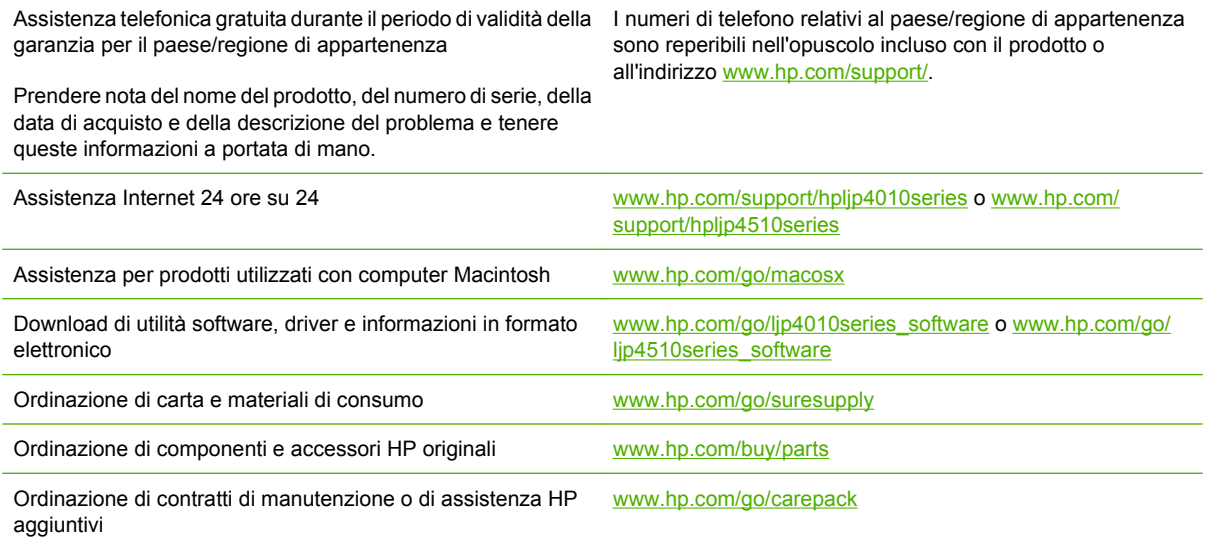

## <span id="page-225-0"></span>**Contratti di manutenzione HP**

HP offre diversi tipi di contratti di manutenzione per soddisfare le diverse esigenze dei clienti. I contratti di manutenzione non fanno parte della garanzia standard. I servizi di assistenza offerti possono variare in base all'area geografica. Rivolgersi al rivenditore HP di zona per ottenere informazioni sui servizi disponibili.

### **Contratti di assistenza in loco**

HP offre contratti di assistenza in loco con tempi di risposta diversi, mirati a fornire un servizio adatto alle esigenze di ciascun cliente.

### **Assistenza in loco il giorno successivo**

Questo contratto prevede l'intervento entro il giorno lavorativo successivo alla richiesta. Gran parte dei contratti di assistenza in loco prevedono la possibilità di ottenere, a un costo aggiuntivo, una copertura più estesa in termini di orario e di località, quando queste non rientrano nel normale raggio di azione HP.

#### **Assistenza settimanale in loco (volume)**

Il presente accordo prevede la pianificazione di visite settimanali in loco nelle aziende con elevata percentuale di prodotti HP e riguarda le aziende con minimo 25 workstation, incluse periferiche, plotter, computer e unità disco.

### **Reimballaggio della periferica**

Nel caso in cui l'Assistenza clienti HP disponga la restituzione della periferica per la riparazione, prima della spedizione è necessario reimballarla seguendo la procedura illustrata di seguito.

**ATTENZIONE:** Il cliente sarà responsabile di eventuali danni derivanti da un imballaggio eseguito in maniera errata.

### **Per reimballare la periferica**

- **1.** Rimuovere e conservare i moduli DIMM eventualmente acquistati e installati nella periferica. Non rimuovere il modulo DIMM fornito in dotazione con la periferica.
- **ATTENZIONE:** L'elettricità statica può danneggiare i moduli DIMM. Quando si toccano i moduli DIMM, indossare un bracciale antistatico oppure toccare spesso la superficie della confezione antistatica del modulo e le parti metalliche della periferica. Per rimuovere i moduli DIMM, vedere [Installazione della memoria a pagina 125.](#page-136-0)
- **2.** Rimuovere e conservare la cartuccia di stampa.
- **ATTENZIONE:** È *estremamente importante* rimuovere la cartuccia di stampa prima di spedire la periferica. Se le cartucce restano nella stampante, durante il trasporto potrebbero verificarsi fuoriuscite di toner, che potrebbe ricoprire il motore e altre parti della periferica.

Per impedire che la cartuccia di stampa si danneggi, non toccare il rullo sopra di essa e conservarla nella confezione originale affinché non venga esposta alla luce.

**3.** Rimuovere e conservare il cavo di alimentazione, il cavo dell'interfaccia e gli accessori opzionali.

- <span id="page-226-0"></span>**4.** Se possibile, includere stampe di esempio e 50-100 fogli di carta o del supporto di stampa che ha causato il problema.
- **5.** Negli Stati Uniti, per richiedere nuovo materiale di imballaggio, rivolgersi all'Assistenza clienti HP. Negli altri paesi/regioni, utilizzare il materiale di imballaggio originale, se possibile. Hewlett-Packard consiglia di assicurare l'attrezzatura per la spedizione.

## **Garanzia estesa**

L'assistenza HP copre i prodotti hardware HP e tutti i componenti interni forniti da HP. Il servizio di manutenzione dell'hardware è previsto per un periodo compreso tra 1 e 3 anni, a decorrere dalla data di acquisto del prodotto HP. I servizi di assistenza HP devono essere acquistati entro il periodo di garanzia specificato. Per ulteriori informazioni, contattare il gruppo Assistenza e supporto clienti HP.

# **C Specifiche**

- [Specifiche fisiche](#page-229-0)
- [Specifiche elettriche](#page-230-0)
- [Specifiche acustiche](#page-231-0)
- [Ambiente operativo](#page-232-0)

## <span id="page-229-0"></span>**Specifiche fisiche**

### **Tabella C-1 Dimensioni e peso del prodotto**

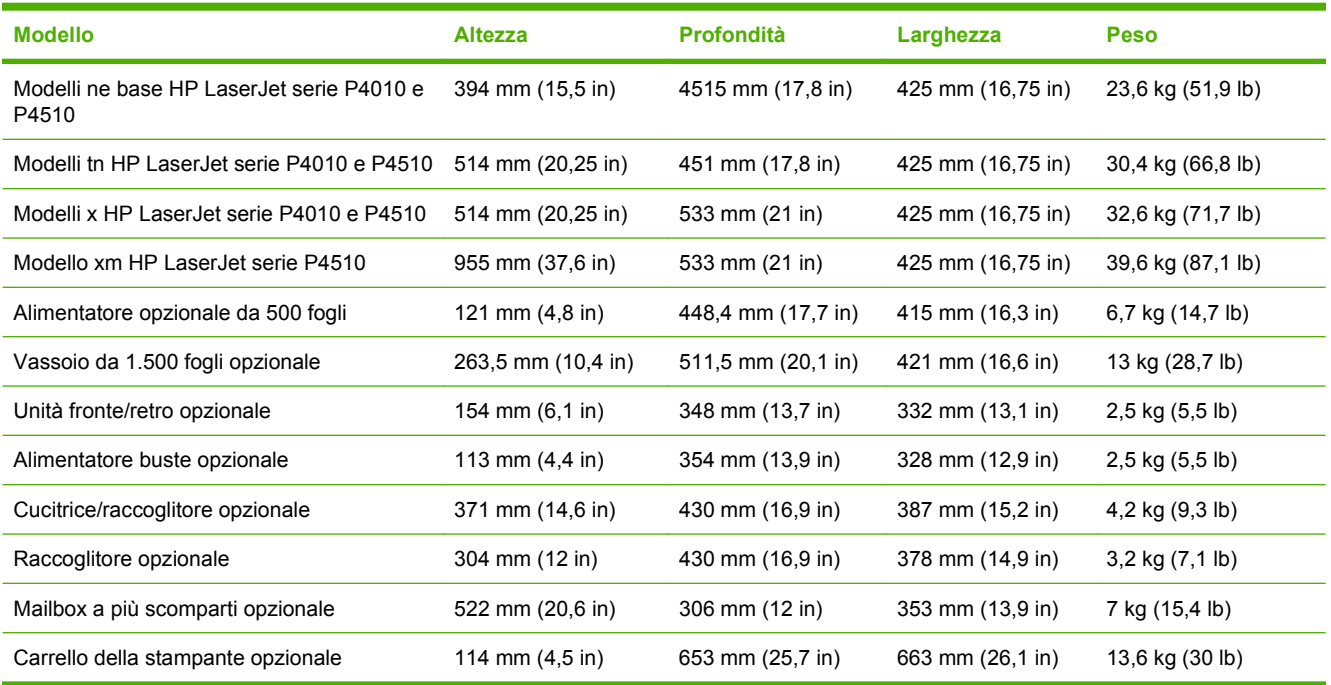

### **Tabella C-2 Dimensioni del prodotto con tutti gli sportelli e i vassoi aperti**

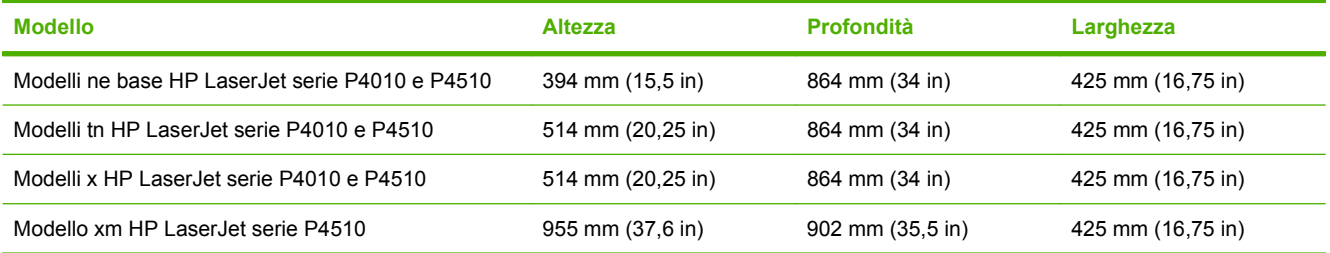

## <span id="page-230-0"></span>**Specifiche elettriche**

**AVVERTENZA!** I requisiti di alimentazione variano a seconda del paese/regione in cui il prodotto viene venduto. Non convertire le tensioni di funzionamento, poiché questa operazione potrebbe danneggiare il prodotto e invalidarne la garanzia.

#### **Tabella C-3 Requisiti di alimentazione**

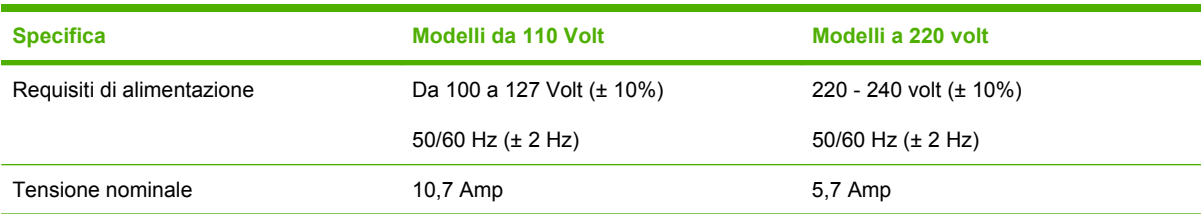

#### **Tabella C-4 Consumo (medio, in watt)**

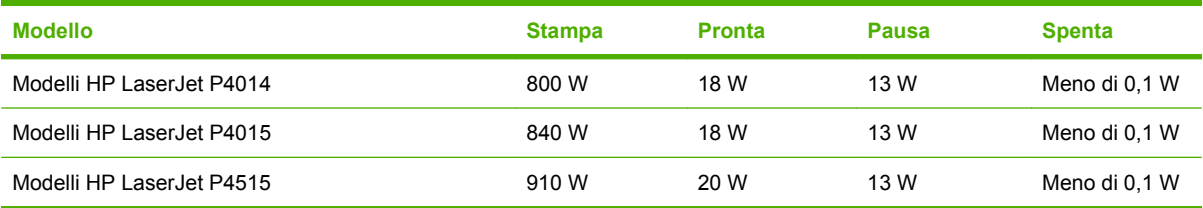

1 Valori soggetti a variazione. Per informazioni aggiornate, visitare il sito Web [www.hp.com/support/hpljp4010series](http://www.hp.com/support/hpljp4010series) o [www.hp.com/support/hpljp4510series.](http://www.hp.com/support/hpljp4510series)

<sup>2</sup> I valori relativi all'alimentazione sono i valori massimi misurati utilizzando tutti i voltaggi standard.

<sup>3</sup> Tempo predefinito per il passaggio dalla modalità Pronta alla modalità Pausa = 30 minuti.

<sup>4</sup> Dissipazione del calore in modalità Pronta = 70 BTU/ora.

<sup>5</sup> Tempo per il passaggio dalla modalità Pausa all'inizio della stampa = meno di 15 secondi.

<sup>6</sup> La velocità della stampante HP LaserJet P4014 è pari a 45 ppm in formato Lettera.La velocità della stampante HP LaserJet P4015 è pari a 52 ppm in formato Lettera.La velocità della stampante HP LaserJet P4515 è pari a 62 ppm in formato Lettera.

## <span id="page-231-0"></span>**Specifiche acustiche**

#### **Tabella C-5 Livello potenza e pressione acustica**

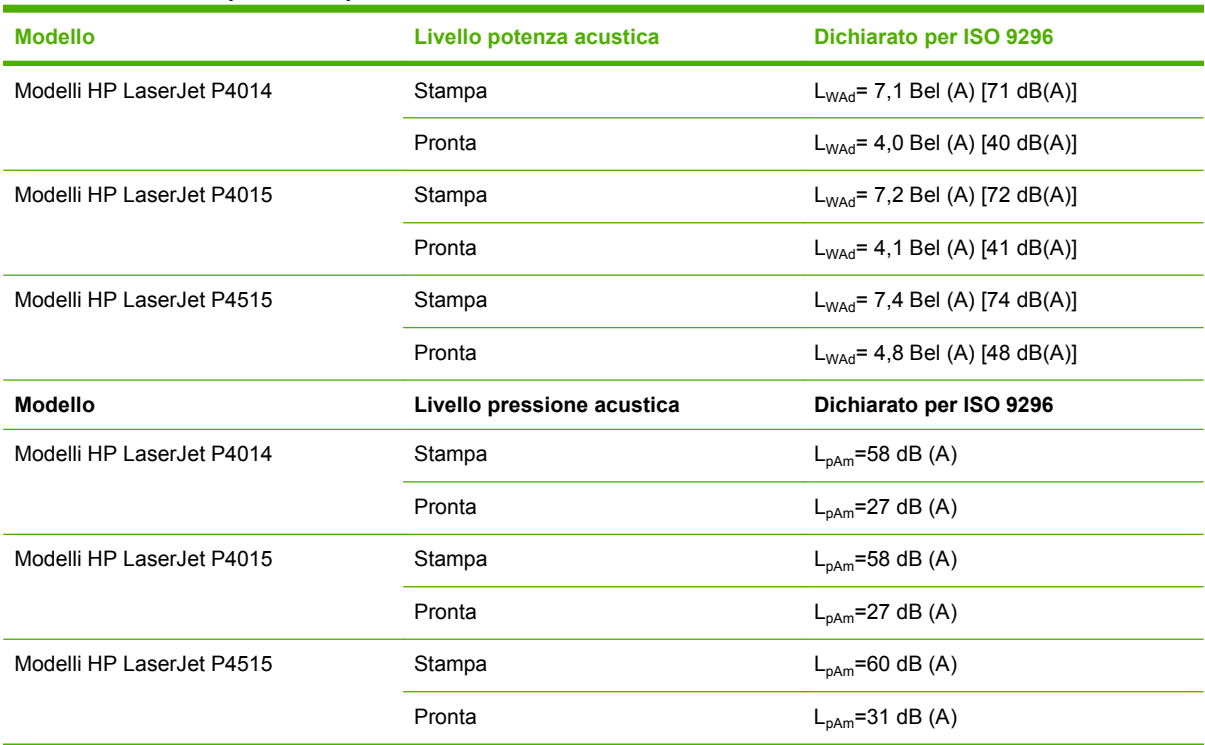

1 I valori si basano su dati preliminari. Per informazioni aggiornate, visitare il sito Web [www.hp.com/support/hpljp4010series](http://www.hp.com/support/hpljp4010series) o [www.hp.com/support/hpljp4510series.](http://www.hp.com/support/hpljp4510series)

<sup>2</sup> La velocità della stampante HP LaserJet P4014 è pari a 45 ppm in formato Lettera.La velocità della stampante HP LaserJet P4015 è pari a 52 ppm in formato Lettera.La velocità della stampante HP LaserJet P4515 è pari a 62 ppm in formato Lettera.

<sup>3</sup> Configurazione collaudata (HP LaserJet P4014): Modello LJ P4014n, stampa su una facciata con carta di formato A4

<sup>4</sup> Configurazione collaudata (HP LaserJet P4015): Modello LJ P4015x, stampa su una facciata con carta di formato A4

<sup>5</sup> Configurazione collaudata (HP LaserJet P4515): Modello LJ P4515x, stampa su una facciata con carta di formato A4

## <span id="page-232-0"></span>**Ambiente operativo**

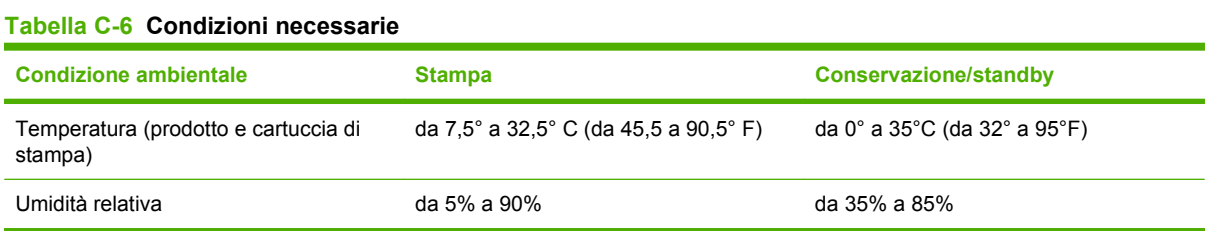

# **D Informazioni sulle normative**

- [Norme FCC](#page-235-0)
- [Supporto del prodotto mirato alla difesa dell'ambiente](#page-236-0)
- [Dichiarazione di conformità](#page-240-0)
- [Dichiarazioni per la sicurezza](#page-241-0)

## <span id="page-235-0"></span>**Norme FCC**

Questa apparecchiatura è stata collaudata ed è risultata conforme ai limiti stabiliti per le periferiche digitali di Classe B, ai sensi della Parte 15 delle normative FCC. Questi limiti sono previsti per fornire ragionevole protezione contro interferenze dannose in un'installazione residenziale. Questa apparecchiatura genera, utilizza e può irradiare energia. Qualora non installata e utilizzata secondo le istruzioni, può causare interferenze dannose alle comunicazioni radio. Tuttavia, non vi è alcuna garanzia che una particolare installazione non provochi interferenza. Se questa attrezzatura causa interferenze dannose alla ricezione radio o televisiva, cosa determinabile spegnendo e riaccendendo l'attrezzatura, si incoraggia l'utente a provare a correggerle adottando una o più delle seguenti misure.

- Orientare diversamente o spostare l'antenna ricevente.
- Aumentare la distanza fra l'attrezzatura e il ricevitore.
- Collegare l'attrezzatura a una presa su un circuito diverso da quello in cui si trova il ricevitore.
- Consultare il rivenditore o un tecnico radio/TV specializzato.
- **NOTA:** le modifiche apportate alla stampante che non siano esplicitamente autorizzate dalla HP possono annullare la facoltà dell'utente di utilizzare l'apparecchio.

L'uso di un cavo di interfaccia schermato è necessario per la conformità ai limiti della Classe B della Parte 15 delle normative FCC.

## <span id="page-236-0"></span>**Supporto del prodotto mirato alla difesa dell'ambiente**

### **Protezione dell'ambiente**

Hewlett-Packard Company è impegnata a fornire prodotti di alta qualità nel rispetto dell'ambiente. Questo prodotto è stato progettato con numerose caratteristiche in grado di ridurre al minimo l'impatto sull'ambiente.

## **Emissione di ozono**

Questo prodotto non genera quantità consistenti di ozono  $(O_3)$ .

### **Consumo energetico**

Le modalità Pronta e Pausa consentono di ridurre notevolmente il consumo di energia, grazie a un utilizzo più attento delle risorse naturali che non comporta la riduzione delle prestazioni elevate del prodotto. Per determinare se il prodotto è conforme a ENERGY STAR®, consultare la documentazione relativa ai dati tecnici e alle specifiche del prodotto. I prodotti qualificati sono inoltre elencati sul sito Web all'indirizzo:

[www.hp.com/go/energystar](http://www.hp.com/go/energystar)

### **Consumo di toner**

La funzione EconoMode consente di utilizzare una quantità di toner ridotta, prolungando in questo modo la durata della cartuccia.

## **Uso della carta**

Le funzioni opzionali di stampa fronte/retro automatica (stampa su due lati) e N-up (più pagine stampate su un foglio) consentono di ridurre il consumo di carta e lo spreco di risorse naturali.

## **Materiali in plastica**

La maggior parte dei componenti in plastica di peso superiore a 25 g è provvista di contrassegni conformi agli standard internazionali che consentono di identificare e riciclare i materiali con maggiore facilità nel momento in cui la stampante deve essere sostituita.

## **Materiali di consumo HP LaserJet**

Riciclare e restituire gratuitamente le cartucce di stampa per stampanti HP LaserJet è semplice con il programma HP Planet Partner. Le informazioni sul programma sono disponibili in più lingue e le istruzioni sono incluse in ogni nuova confezione di cartucce di stampa e di materiali di consumo per le stampanti HP LaserJet. Restituendo più cartucce esaurite insieme anziché individualmente si contribuisce maggiormente alla salvaguardia dell'ambiente.

HP si impegna a offrire prodotti e servizi funzionali e di alta qualità il cui intero ciclo di vita rispetti l'ambiente, dalle fasi iniziali di progettazione, produzione e distribuzione sul mercato, fino all'utilizzo da parte del cliente e al riciclaggio. La partecipazione al programma HP Planet Partners assicura che le cartucce di stampa HP LaserJet vengano riciclate ed elaborate in modo da recuperare la plastica e i metalli, che verranno successivamente riutilizzate per la produzione di nuovi prodotti, evitando di smaltire milioni di tonnellate di rifiuti nelle discariche. Notare che la cartuccia non sarà restituita. Grazie per il rispetto e la consapevolezza nei confronti dell'ambiente.

<span id="page-237-0"></span>**E** NOTA: utilizzare l'etichetta di restituzione solo per la cartucce di stampa HP LaserJet originali e non per cartucce per stampanti a getto d'inchiostro HP, cartucce non HP, ricaricate o rigenerate o per eventuali sostituzioni in garanzia. Per informazioni sul riciclaggio delle cartucce per stampanti a getto d'inchiostro HP, visitare il sito Web [www.hp.com/recycle.](http://www.hp.com/recycle)

## **Istruzioni per il riciclaggio e la restituzione**

### **Stati Uniti e Portorico**

L'etichetta allegata alla confezione della cartuccia del toner per stampanti HP LaserJet consente la restituzione per il riciclaggio di una o più cartucce di stampa HP LaserJet esaurite. Attenersi alle istruzioni riportate di seguito.

#### **Restituzione di più cartucce**

- **1.** Inserire ogni cartuccia di stampa HP LaserJet nella busta e confezione originale.
- **2.** Sigillare le confezioni con del nastro adesivo o da imballaggio. La confezione non può superare i 31 kg (70 lb) di peso.
- **3.** Utilizzare una sola etichetta di spedizione prepagata.

#### **OPPURE**

- **1.** Utilizzare una scatola da imballaggio oppure richiederne gratuitamente una dal sito Web [www.hp.com/recycle](http://www.hp.com/recycle) o al numero 1-800-340-2445. Questa scatola può contenere cartucce di stampa HP LaserJet di massimo 31 kg (70 lb).
- **2.** Utilizzare una sola etichetta di spedizione prepagata.

### **Restituzione di cartucce singole**

- **1.** Inserire la cartuccia di stampa HP LaserJet nella busta e confezione originale.
- **2.** Applicare l'etichetta per la spedizione sul davanti della confezione.

#### **Spedizione**

Per la spedizione delle cartucce di stampa HP LaserJet per il riciclaggio, consegnare la confezione al corriere UPS insieme ad altre spedizioni oppure recarsi in un centro UPS autorizzato. Per conoscere l'ubicazione del centro UPS più vicino, chiamare 1-800-PICKUPS o visitare il sito Web all'indirizzo [www.ups.com](http://www.ups.com). Se si preferisce inviare la scatola mediante il servizio USPS, consegnarla a un corriere di servizio postale o a un ufficio postale. Per ulteriori informazioni o per ordinare etichette o scatole aggiuntive per spedizioni di grandi quantità, visitare il sito Web [www.hp.com/recycle](http://www.hp.com/recycle) o chiamare 1-800-340-2445. La spedizione mediante UPS è soggetta a tariffa standard. Informazioni soggette a modifica senza preavviso.

### **Restituzioni in altri paesi/regioni**

Per partecipare al programma di riciclaggio e restituzione HP Planet Partners, attenersi alle semplici istruzioni contenute nella confezione del nuovo materiale di consumo del prodotto o visitare il sito Web [www.hp.com/recycle.](http://www.hp.com/recycle) Per informazioni sulla modalità di restituzione dei materiali di consumo della stampante HP LaserJet, selezionare il paese/regione di appartenenza.

## <span id="page-238-0"></span>**Carta**

Questo prodotto supporta l'uso di carta riciclata conforme alle linee guida illustrate in *HP LaserJet Printer Family Print Media Guide* ed è in grado di funzionare con carta riciclata conforme allo standard EN12281:2002.

## **Limitazioni relative ai materiali**

Questo prodotto HP non contiene mercurio aggiunto.

Questo prodotto HP contiene una batteria per cui potrebbe essere necessario lo smaltimento come rifiuto speciale. Le batterie contenute nei prodotti Hewlett-Packard o fornite dalla HP sono le seguenti:

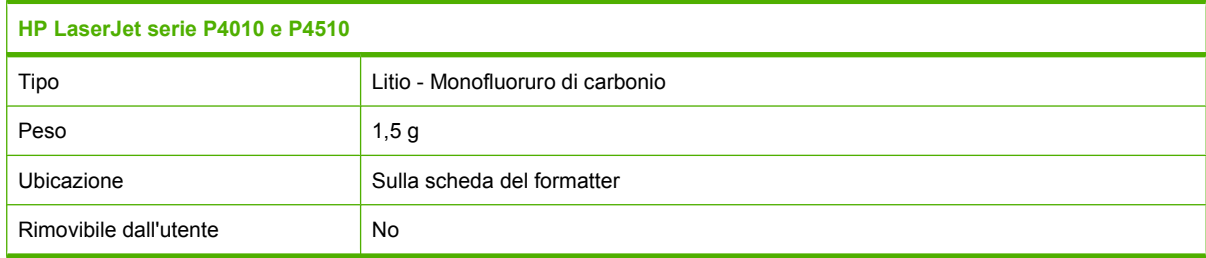

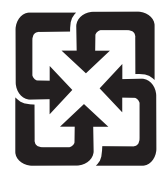

廢電池請回收

Per informazioni sul riciclaggio, visitare il sito Web [www.hp.com/recycle](http://www.hp.com/recycle) oppure contattare l'autorità locale competente o Electronics Industries Alliance all'indirizzo [www.eiae.org.](http://www.eiae.org)

## **Smaltimento delle apparecchiature elettriche ed elettroniche a fine vita nell'Unione Europea**

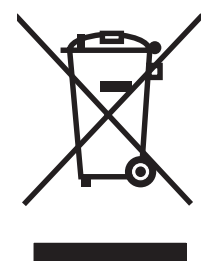

Questo simbolo, riportato sull'apparecchiatura o sulla confezione, indica che il prodotto alla fine della propria vita utile deve essere smaltito separatamente dagli altri rifiuti domestici. L'utente dovrà quindi portare l'apparecchiatura giunta a fine vita agli appositi centri di raccolta differenziata per rifiuti elettrici ed elettronici. L'adeguata raccolta differenziata e il successivo riciclo contribuiscono a evitare possibili effetti negativi sull'ambiente e sulla salute e favoriscono la conservazione delle risorse naturali. Per ulteriori informazioni sui punti di raccolta delle apparecchiature a fine vita, contattare il proprio comune di residenza, il servizio di smaltimento dei rifiuti locale o il negozio presso il quale è stato acquistato il prodotto.

## **Sostanze chimiche**

HP si impegna a fornire ai clienti informazioni sulle sostanze chimiche presenti nei prodotti in conformità con i requisiti legali, ad esempio REACH (normativa CE N. 1907/2006 del Parlamento e del Consiglio

europeo). È possibile reperire una relazione sulle informazioni chimiche relative al prodotto sul sito Web: [www.hp.com/go/reach.](http://www.hp.com/go/reach)

## <span id="page-239-0"></span>**Material Safety Data Sheet (MSDS, Scheda tecnica di sicurezza)**

Le schede tecniche di sicurezza relative ai materiali di consumo contenenti sostanze chimiche (ad esempio, il toner) è disponibile sul sito Web HP all'indirizzo [www.hp.com/go/msds](http://www.hp.com/go/msds) o [www.hp.com/](http://www.hp.com/hpinfo/community/environment/productinfo/safety) [hpinfo/community/environment/productinfo/safety.](http://www.hp.com/hpinfo/community/environment/productinfo/safety)

## **Ulteriori informazioni**

Per ulteriori informazioni sugli argomenti ambientali:

- Scheda relativa al profilo ambientale di questo prodotto e di molti altri prodotti HP correlati
- Impegni HP in materia di rispetto dell'ambiente
- Sistema di gestione ambientale HP
- Programma di riciclaggio e restituzione dei prodotti HP
- Material Safety Data Sheet (Scheda tecnica di sicurezza)

Visitare il sito Web [www.hp.com/go/environment](http://www.hp.com/go/environment) o [www.hp.com/hpinfo/globalcitizenship/environment](http://www.hp.com/hpinfo/globalcitizenship/environment).

## <span id="page-240-0"></span>**Dichiarazione di conformità**

## **Dichiarazione di conformità**

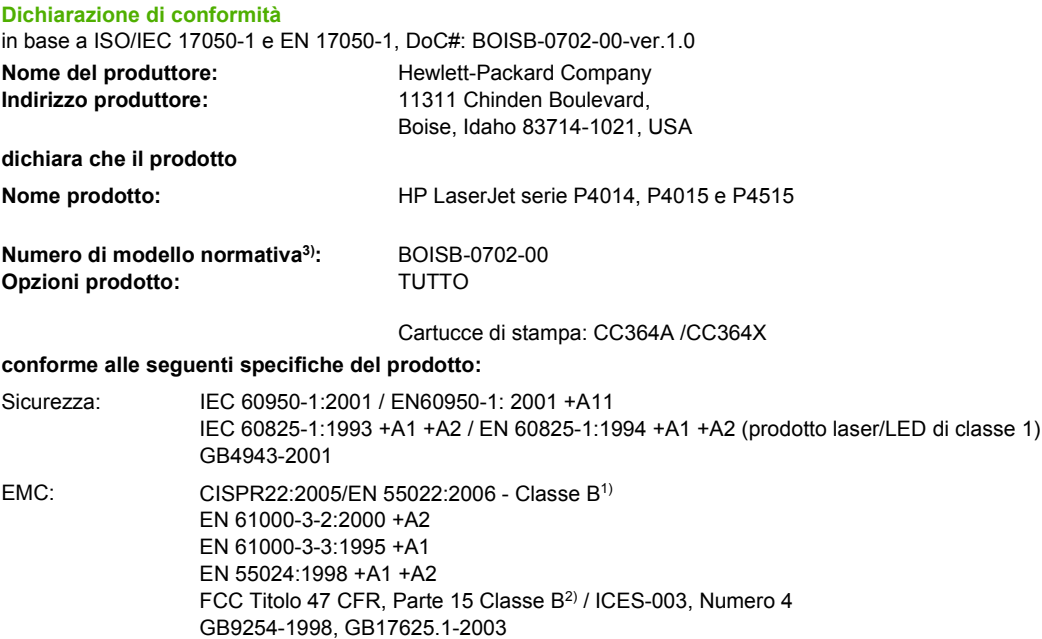

#### **Informazioni supplementari:**

Il presente prodotto è conforme ai requisiti della direttiva EMC 2004/108/EEC e della direttiva sui dispositivi a bassa tensione 2006/95/EEC ed è contrassegnato dal marchio CE.

1) Il prodotto è stato collaudato in una configurazione tipica con sistemi di personal computer Hewlett-Packard.

2) Questa apparecchiatura è conforme alla parte 15 delle normative FCC. Il funzionamento è soggetto alle seguenti condizioni: (1) la periferica non deve causare interferenze dannose e (2) deve accettare qualsiasi interferenza, comprese le interferenze che possono causare un funzionamento anomalo.

4) A questo prodotto viene assegnato un numero di modello normativa per facilitarne il riconoscimento. Tale numero non deve essere confuso con il nome commerciale né con il numero del prodotto.

Boise, Idaho , USA

#### **29 giugno 2007**

#### **Solo per informazioni sulla conformità, rivolgersi a:**

- Europa: L'ufficio vendite e assistenza Hewlett-Packard locale oppure Hewlett-Packard GmbH, Department HQ-TRE / Standards Europe,, Herrenberger Strasse 140, , D-71034, Böblingen, (FAX: +49-7031-14-3143),<http://www.hp.com/go/certificates>
- Stati Uniti: Product Regulations Manager, Hewlett-Packard Company,, PO Box 15, Mail Stop 160, Boise, ID 83707-0015, , (Telefono: 208-396-6000)

## <span id="page-241-0"></span>**Dichiarazioni per la sicurezza**

## **Sicurezza dei prodotti laser**

Il CDRH (Center for Devices and Radiological Health) della FDA (Food and Drug Administration) degli Stati Uniti ha introdotto alcune disposizioni per i dispositivi laser prodotti a partire dal 1 agosto 1976. I prodotti venduti negli Stati Uniti devono obbligatoriamente conformarsi a tali disposizioni. Questa periferica è certificata come prodotto laser di "Classe 1" ai sensi del Radiation Performance Standard Act del 1968 del DHHS (Department of Health and Human Services) degli Stati Uniti. Poiché le radiazioni emesse all'interno della periferica sono completamente isolate tramite alloggiamenti protettivi e coperchi esterni, i raggi laser non possono fuoriuscire durante il normale funzionamento della periferica.

**AVVERTENZA!** L'uso di impostazioni e procedure diverse da quelle indicate in questa Guida dell'utente possono provocare l'esposizione a radiazioni pericolose.

## **Norme DOC per il Canada**

Complies with Canadian EMC Class B requirements.

« Conforme à la classe B des normes canadiennes de compatibilité électromagnétiques. « CEM ». »

## **Dichiarazione VCCI (Giappone)**

```
この装置は、情報処理装置等電波障害自主規制協議会(VCCI)の基準
に基づくクラスB情報技術装置です。この装置は、家庭環境で使用すること
を目的としていますが、この装置がラジオやテレビジョン受信機に近接して
使用されると、受信障害を引き起こすことがあります。
 取扱説明書に従って正しい取り扱いをして下さい。
```
## **Dichiarazione relativa ai cavi di alimentazione (Giappone)**

製品には、同梱された電源コードをお使い下さい。 同梱された電源コードは、他の製品では使用出来ません。

## **Dichiarazione EMI (Corea)**

B급 기기 (가정용 정보통신기기)

이 기기는 가정용으로 전자파적합등록을 한 기기로서 주거지역에서는 물론 모든지역에서 사용할 수 있습니다.

## **Dichiarazione sulla sicurezza dei prodotti laser per la Finlandia**

#### **Luokan 1 laserlaite**

Klass 1 Laser Apparat

HP LaserJet P4014, P4014n, P4015n, P4015tn, P4015x, P4515n, P4515tn, P4515x, P4515xm, laserkirjoitin on käyttäjän kannalta turvallinen luokan 1 laserlaite. Normaalissa käytössä kirjoittimen suojakotelointi estää lasersäteen pääsyn laitteen ulkopuolelle. Laitteen turvallisuusluokka on määritetty standardin EN 60825-1 (1994) mukaisesti.

### **VAROITUS !**

Laitteen käyttäminen muulla kuin käyttöohjeessa mainitulla tavalla saattaa altistaa käyttäjän turvallisuusluokan 1 ylittävälle näkymättömälle lasersäteilylle.

#### **VARNING !**

Om apparaten används på annat sätt än i bruksanvisning specificerats, kan användaren utsättas för osynlig laserstrålning, som överskrider gränsen för laserklass 1.

#### **HUOLTO**

HP LaserJet P4014, P4014n, P4015n, P4015tn, P4015x, P4515n, P4515tn, P4515x, P4515xm kirjoittimen sisällä ei ole käyttäjän huollettavissa olevia kohteita. Laitteen saa avata ja huoltaa ainoastaan sen huoltamiseen koulutettu henkilö. Tällaiseksi huoltotoimenpiteeksi ei katsota väriainekasetin vaihtamista, paperiradan puhdistusta tai muita käyttäjän käsikirjassa lueteltuja, käyttäjän tehtäväksi tarkoitettuja ylläpitotoimia, jotka voidaan suorittaa ilman erikoistyökaluja.

#### **VARO !**

Mikäli kirjoittimen suojakotelo avataan, olet alttiina näkymättömällelasersäteilylle laitteen ollessa toiminnassa. Älä katso säteeseen.

#### **VARNING !**

Om laserprinterns skyddshölje öppnas då apparaten är i funktion, utsättas användaren för osynlig laserstrålning. Betrakta ej strålen. Tiedot laitteessa käytettävän laserdiodin säteilyominaisuuksista: Aallonpituus 775-795 nm Teho 5 m W Luokan 3B laser.

## **Tabella sostanze (Cina)**

## 有毒有害物质表

根据中国电子信息产品污染控制管理办法的要求而出台

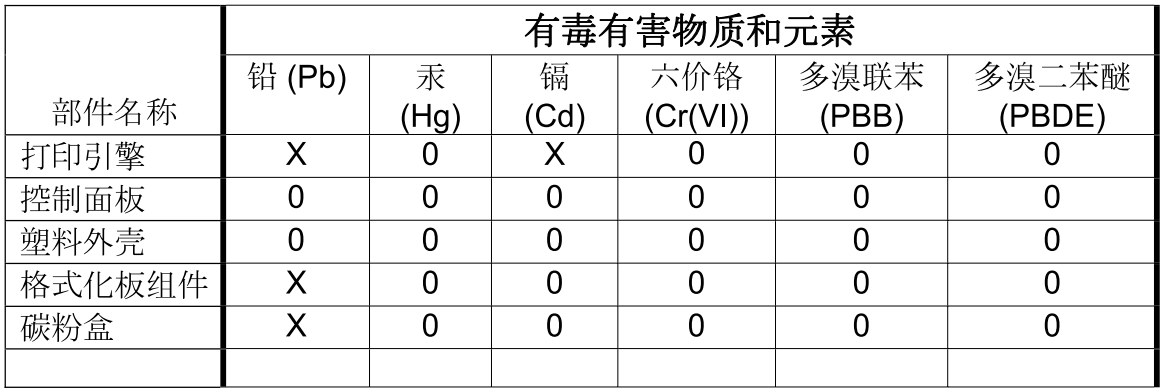

 $3685$ 

0: 表示在此部件所用的所有同类材料中, 所含的此有毒或有害物质均低于 SJ/T11363-2006 的限制要求。

X: 表示在此部件所用的所有同类材料中, 至少一种所含的此有毒或有害物质高于 SJ/T11363-2006 的限制要求。

注:引用的"环保使用期限"是根据在正常温度和湿度条件下操作使用产品而确定的。

## **Indice analitico**

### **A**

A4 grande, impostazioni [20](#page-31-0) A4, impostazioni della carta [20](#page-31-0) Accessori disponibili [5](#page-16-0) numeri di catalogo [203](#page-214-0) accessori ordinazione [202](#page-213-0) Accessorio per la stampa fronte/ retro inceppamenti [174](#page-185-0) numero di catalogo [203](#page-214-0) Acustica, specifiche [220](#page-231-0) Adattamento documenti Windows [102](#page-113-0) Aggiornamento del firmware [137](#page-148-0) Aggiornamento della memoria [125](#page-136-0) Aggiornamento remoto del firmware (RFU) [137](#page-148-0) Alimentatore buste inceppamenti carta [169](#page-180-0) numero di catalogo [203](#page-214-0) alimentazione risoluzione dei problemi [144](#page-155-0) Alimentazione manuale impostazioni [20](#page-31-0) Ambiente operativo specifiche [221](#page-232-0) Ambiente per il prodotto specifiche [221](#page-232-0) Annullamento stampa [100](#page-111-0) Annullamento di una richiesta di stampa [100](#page-111-0) Anticontraffazione, materiali di consumo [119](#page-130-0) AppleTalk, impostazioni [32,](#page-43-0) [68](#page-79-0)

Assegnazione degli indirizzi IP [65](#page-76-0) Assistenza collegamenti al server Web incorporato [115](#page-126-0) in linea [104](#page-115-0) Linux [199](#page-210-0) pagine Utility stampante HP [56](#page-67-0) reimballaggio della periferica [214](#page-225-0) Assistenza clienti collegamenti al server Web incorporato [115](#page-126-0) in linea [213](#page-224-0) pagine Utility stampante HP [56](#page-67-0) reimballaggio della periferica [214](#page-225-0) Assistenza clienti HP [213](#page-224-0) Assistenza in linea [213](#page-224-0) Assistenza in loco il giorno successivo [214](#page-225-0) Assistenza in loco settimanale [214](#page-225-0) Assistenza tecnica in linea [213](#page-224-0) reimballaggio della periferica [214](#page-225-0) Avvisi e-mail [57](#page-68-0) Avvisi, e-mail [57](#page-68-0)

### **B**

Batterie fornite [227](#page-238-0) Blocco risorse, Macintosh [56](#page-67-0) Bozza, qualità di stampa [23](#page-34-0) **Buste** formato predefinito, impostazione [19](#page-30-0)

scomparto di uscita, selezione [90](#page-101-0) stropicciate, risoluzione dei problemi [190](#page-201-0) Buste, caricamento [80](#page-91-0)

### **C**

Caratteri deformati, risoluzione dei problemi [189](#page-200-0) Caratteri, deformati [189](#page-200-0) Caricamento menu Procedure [15](#page-26-0) punti [122](#page-133-0) vassoio 1 [81](#page-92-0) vassoio da 1.500 fogli [84](#page-95-0) vassoio da 500 fogli [82](#page-93-0) Caricamento file, Macintosh [56](#page-67-0) Carrello della stampante numero di catalogo [203](#page-214-0) Carta arricciata [189](#page-200-0) caricamento del vassoio da 1.500 fogli [84](#page-95-0) caricamento del vassoio da 500 fogli [82](#page-93-0) caricamento vassoio 1 [81](#page-92-0) copertine, uso di carta diversa [101](#page-112-0) cucitura [96](#page-107-0) formati personalizzati [19](#page-30-0) formati supportati [73](#page-84-0) formato personalizzato, impostazioni Macintosh [58](#page-69-0) formato personalizzato, selezione [101](#page-112-0) formato predefinito, impostazione [19](#page-30-0) formato, selezione [101](#page-112-0) HP, ordinazione [205](#page-216-0) impostazioni A4 [20](#page-31-0)

impostazioni vassoio [18](#page-29-0) inclinata [189](#page-200-0) menu Procedure [15](#page-26-0) modalità fusore [22](#page-33-0) pagina Utilizzo [17](#page-28-0) pagine per foglio [59](#page-70-0) prima e ultima pagina, uso di carta diversa [101](#page-112-0) prima pagina [58](#page-69-0) risoluzione dei problemi [186](#page-197-0) stropicciata [190](#page-201-0) tipi supportati [76](#page-87-0) tipo, selezione [101](#page-112-0) carta formati personalizzati [75](#page-86-0) Carta arricciata, risoluzione dei problemi [189](#page-200-0) Carta con pieghe, risoluzione dei problemi [190](#page-201-0) Carta di formato ridotto, stampa [90](#page-101-0) Carta formato Lettera, uso delle impostazioni A4 [20](#page-31-0) Carta HP, ordinazione [205](#page-216-0) Carta intestata modalità fusore [22](#page-33-0) Carta intestata, caricamento [104](#page-115-0) Carta ondulata, risoluzione dei problemi [189](#page-200-0) Carta perforata modalità fusore [22](#page-33-0) Carta perforata (tre fori) modalità fusore [22](#page-33-0) Carta pesante modalità fusore [22](#page-33-0) scomparto di uscita, selezione [90](#page-101-0) Carta prestampata modalità fusore [22](#page-33-0) Carta ruvida scomparto di uscita, selezione [90](#page-101-0) Carta stropicciata, risoluzione dei problemi [190](#page-201-0) **Cartoline** scomparto di uscita, selezione [90](#page-101-0)

**Cartoncino** modalità fusore [22](#page-33-0) scomparto di uscita, selezione [90](#page-101-0) **Cartucce** EconoMode [23](#page-34-0) funzioni [6](#page-17-0) impostazioni della densità [24](#page-35-0) intervalli di sostituzione [119](#page-130-0) messaggi di stato [12](#page-23-0) numero di catalogo [204](#page-215-0) ordine tramite server Web incorporato [115](#page-126-0) sostituzione [120](#page-131-0) Cartucce della cucitrice caricamento [122](#page-133-0) Cartucce di stampa conservazione [119](#page-130-0) EconoMode [23](#page-34-0) funzioni [6](#page-17-0) garanzia [211](#page-222-0) inceppamenti carta [167](#page-178-0) intervalli di sostituzione [119](#page-130-0) non HP [119](#page-130-0) ordine tramite server Web incorporato [115](#page-126-0) riciclaggio [225](#page-236-0) stato, Macintosh [61](#page-72-0) Cartucce di toner. *Vedere* Cartucce di stampa Cartucce, cucitrice caricamento [122](#page-133-0) Cartucce, stampa inceppamenti carta [167](#page-178-0) **Cavi** collegamento USB [64](#page-75-0) USB, risoluzione dei problemi [192](#page-203-0) Cavo USB, numero di catalogo [205](#page-216-0) Clienti, assistenza Linux [199](#page-210-0) Collegamenti [101](#page-112-0) Condizioni ambientali di utilizzo del prodotto risoluzione dei problemi [186](#page-197-0) Confronto tra prodotti [2](#page-13-0) Conservazione cartucce di stampa [119](#page-130-0)

Conservazione processi impostazioni [25](#page-36-0) Conservazione, processo menu Recupera processo [16](#page-27-0) Consumo energetico, specifiche [219](#page-230-0) Contratti di assistenza [214](#page-225-0) Contratti di assistenza in loco [214](#page-225-0) Contratti di manutenzione [214](#page-225-0) Controllo dei processi di stampa [88](#page-99-0) Coperchio superiore inceppamenti carta, eliminazione [167](#page-178-0) Copie, numero di Windows [104](#page-115-0) Copie, numero predefinito [19](#page-30-0) Cucitrice/raccoglitore caricamento dei punti [122](#page-133-0) inceppamenti, punti metallici [182](#page-193-0) predefinito, impostazione [96](#page-107-0) stampa [91,](#page-102-0) [96](#page-107-0) Cucitura dei documenti [96](#page-107-0)

### **D**

Data, impostazione [25](#page-36-0) Densità impostazioni [24,](#page-35-0) [56](#page-67-0) risoluzione dei problemi [187](#page-198-0) Denuncia di frodi, servizio telefonico [119](#page-130-0) **Diagnostica** rete [33](#page-44-0) Dichiarazione di conformità [229](#page-240-0) Dichiarazione EMI per la Corea [230](#page-241-0) Dichiarazione sulla sicurezza dei prodotti laser per la Finlandia [230](#page-241-0) Dichiarazione VCCI per il Giappone [230](#page-241-0) Dichiarazioni sulla sicurezza [230](#page-241-0) Dichiarazioni sulla sicurezza laser [230](#page-241-0) Difetti dell'immagine, risoluzione dei problemi [186](#page-197-0)

Difetti ripetuti, risoluzione dei problemi [188,](#page-199-0) [191](#page-202-0) Dimensioni, prodotto [218](#page-229-0) DIMM accesso [7](#page-18-0) tipi disponibili [125](#page-136-0) verifica dell'installazione [129](#page-140-0) DIMM di memoria protezione [118](#page-129-0) Directory dei file, stampa [17](#page-28-0) Disabilitazione protocolli di rete [68](#page-79-0) Disattivazione AppleTalk [68](#page-79-0) DLC/LLC [68](#page-79-0) IPX/SPX [68](#page-79-0) Disco directory dei file, stampa [17](#page-28-0) installazione [133](#page-144-0) rimozione [135](#page-146-0) Disco RAM impostazioni [28](#page-39-0) Disinstallazione, software Macintosh [54](#page-65-0) Dispositivo di imballaggio [214](#page-225-0) DLC/LLC [32](#page-43-0) DNS, impostazioni [31](#page-42-0) Dpi, impostazioni [23](#page-34-0), [56](#page-67-0) Driver collegamenti (Windows) [101](#page-112-0) impostazioni [46,](#page-57-0) [47](#page-58-0), [54,](#page-65-0) [55](#page-66-0) impostazioni di Macintosh [58](#page-69-0) inclusi [5](#page-16-0) Macintosh, risoluzione dei problemi [196](#page-207-0) preimpostazioni (Macintosh) [58](#page-69-0) supportati [43](#page-54-0) tipi di carta [76](#page-87-0) universale [44](#page-55-0) Windows, apertura [101](#page-112-0) Driver di stampa universale [44](#page-55-0) Driver di stampa universale HP [44](#page-55-0) Driver emulazione PS [43](#page-54-0) Driver Linux [199](#page-210-0) Driver PCL universale [44](#page-55-0)

### **E**

EconoMode, impostazione [23,](#page-34-0) [94](#page-105-0) Elenco dei font PCL, stampa [17](#page-28-0) Elenco dei font PS, stampa [17](#page-28-0) Eliminazione degli inceppamenti alimentatore buste [169](#page-180-0) area di uscita [179](#page-190-0) area fusore [175](#page-186-0) coperchio superiore [167](#page-178-0) punti metallici [182](#page-193-0) ubicazione [167](#page-178-0) unità fronte/retro [174](#page-185-0) vassoio 1 [170](#page-181-0) vassoio da 500 fogli [171](#page-182-0) eliminazione degli inceppamenti vassoio da 1.500 fogli [172](#page-183-0) Eliminazione inceppamenti [28](#page-39-0) Emissioni acustiche, specifiche [220](#page-231-0) Entrambi i lati, stampa impostazioni del lato di rilegatura [20](#page-31-0) impostazioni Macintosh [56](#page-67-0) Errore di protezione OE [195](#page-206-0) Errori Operazione non valida [195](#page-206-0) Errori Spool32 [195](#page-206-0) **Etichette** modalità fusore [22](#page-33-0) scomparto di uscita, selezione [90](#page-101-0) Explorer, versioni supportate server Web incorporato [113](#page-124-0)

### **F**

FastRes [5,](#page-16-0) [23](#page-34-0) File EPS, risoluzione dei problemi [197](#page-208-0) File PDF, stampa [125](#page-136-0) File PPD (PostScript Printer Description) inclusi [55](#page-66-0) risoluzione dei problemi [196](#page-207-0) **Filigrane** Windows [102](#page-113-0) Firewall, impostazioni [33](#page-44-0) Firmware Macintosh, aggiornamento [56](#page-67-0) Firmware, aggiornamento [137](#page-148-0)

Font caricamento Macintosh [56](#page-67-0) Courier [20](#page-31-0) elenco, stampa [17](#page-28-0) file EPS, risoluzione dei problemi [197](#page-208-0) impostazioni [21](#page-32-0) inclusi [5](#page-16-0) risorse permanenti [130](#page-141-0) formati carta personalizzati [75](#page-86-0) Formato carta predefinito impostazioni vassoio [19](#page-30-0) Formatter protezione [118](#page-129-0) Frammenti, risoluzione dei problemi [187](#page-198-0), [190](#page-201-0) Fronte/retro, stampa menu Procedure [15](#page-26-0) pagina Utilizzo [17](#page-28-0) Funzioni [2](#page-13-0), [5](#page-16-0) Funzioni di accesso [6](#page-17-0) Funzioni di protezione [117](#page-128-0) Fusore inceppamenti carta [175](#page-186-0) modalità [22](#page-33-0) sostituzione [123](#page-134-0)

### **G**

Garanzia cartucce di stampa [211](#page-222-0) CSR (Customer Self Repair) [212](#page-223-0) estesa [215](#page-226-0) prodotto [209](#page-220-0) Garanzia estesa [215](#page-226-0) Gateway predefinito, impostazione [67](#page-78-0) Gateway, impostazione predefinita [67](#page-78-0) Gestione della rete [66](#page-77-0) Grammatura, carta cucitura dei documenti [96](#page-107-0) Guida, menu Procedure [15](#page-26-0)

## **H**

HP Easy Printer Care apertura [110](#page-121-0) browser supportati [50](#page-61-0) descrizione [50](#page-61-0) download [50](#page-61-0)

opzioni [110](#page-121-0) sistemi operativi supportati [50](#page-61-0) HP SupportPack [215](#page-226-0) HP Web Jetadmin aggiornamenti del firmware [139](#page-150-0)

#### **I**

Imponi A4/Lettera [20](#page-31-0) Impostazione avvisi [27](#page-38-0) Impostazioni driver [47](#page-58-0), [55](#page-66-0) preimpostazioni del driver (Macintosh) [58](#page-69-0) priorità [46,](#page-57-0) [54](#page-65-0) ripristino dei valori predefiniti [36](#page-47-0) Impostazioni Bonjour [57](#page-68-0) Impostazioni del driver Macintosh filigrane [59](#page-70-0) formato carta personalizzato [58](#page-69-0) Memorizzazione processo [61](#page-72-0) scheda Servizi [61](#page-72-0) Impostazioni del lato di rilegatura [20](#page-31-0) Impostazioni di fabbrica, ripristino [36](#page-47-0) Impostazioni di registrazione [22](#page-33-0) Impostazioni di rete modifica [66](#page-77-0) visualizzazione [66](#page-77-0) Impostazioni di risparmio energetico [94](#page-105-0) Impostazioni di timeout modalità Pausa [27](#page-38-0) Impostazioni DLC/LLC [68](#page-79-0) Impostazioni font Courier [20](#page-31-0) Impostazioni formato carta personalizzato Macintosh [58](#page-69-0) impostazioni predefinite, ripristino [36](#page-47-0) Impostazioni rapide [101](#page-112-0) Impostazioni TCP/IP [30](#page-41-0) Impostazioni timeout  $I/O$  [30](#page-41-0) processi memorizzati [25](#page-36-0) Inceppamenti alimentatore buste [169](#page-180-0)

area fusore [175](#page-186-0) cause comuni [165](#page-176-0) coperchio superiore [167](#page-178-0) fronte/retro [174](#page-185-0) impostazioni di eliminazione [28](#page-39-0) menu Procedure [15](#page-26-0) punti metallici [182](#page-193-0) qualità di stampa, dopo [186](#page-197-0) ripristino [184](#page-195-0) scomparto di uscita [179](#page-190-0) ubicazione [167](#page-178-0) vassoio 1 [170](#page-181-0) vassoio da 1.500 fogli [172](#page-183-0) vassoio da 500 fogli [171](#page-182-0) Inceppamenti carta alimentatore buste [169](#page-180-0) area fusore [175](#page-186-0) coperchio superiore [167](#page-178-0) fronte/retro [174](#page-185-0) scomparto di uscita [179](#page-190-0) ubicazione [167](#page-178-0) vassoio 1 [170](#page-181-0) vassoio da 1.500 fogli [172](#page-183-0) vassoio da 500 fogli [171](#page-182-0) Inceppamenti dei punti metallici [182](#page-193-0) Indicazioni carta speciale [79](#page-90-0) supporti di stampa speciali [79](#page-90-0) Indirizzo IP Macintosh, risoluzione dei problemi [196](#page-207-0) visualizzazione [25](#page-36-0) Installazione memoria (DIMM) [125](#page-136-0) periferiche USB [131](#page-142-0) schede FIO [133](#page-144-0) Interlinea, impostazione valore predefinito [21](#page-32-0) Internet Explorer, versioni supportate server Web incorporato [113](#page-124-0) Interruzione di una richiesta di stampa [100](#page-111-0) Intervallo di pausa attivazione [95](#page-106-0) disattivazione [95](#page-106-0) modifica delle impostazioni [94](#page-105-0) ora [94](#page-105-0)

IPsec [117](#page-128-0) IPSEC, stato [33](#page-44-0) IPv6, impostazioni [31](#page-42-0) IPX/SPX, impostazioni [32](#page-43-0), [68](#page-79-0)

### **J**

Jetadmin aggiornamenti del firmware [139](#page-150-0) Jetadmin, HP Web [50,](#page-61-0) [116](#page-127-0) Jetdirect, server di stampa installazione [133](#page-144-0)

### **K**

Kit di manutenzione numero di catalogo [204](#page-215-0) uso [123](#page-134-0) Kit di manutenzione della stampante numero di catalogo [204](#page-215-0) uso [123](#page-134-0) Kit, manutenzione numero di catalogo [204](#page-215-0) Kit, manutenzione stampante uso [123](#page-134-0)

## **L**

Lingua, pannello di controllo [28](#page-39-0) Linguaggi di stampa impostazioni [27](#page-38-0) Linguaggi periferica impostazioni [27](#page-38-0) Linguaggi stampante impostazioni [27](#page-38-0) Linguaggi, periferica impostazioni [27](#page-38-0) Lucidi HP, ordinazione [207](#page-218-0) modalità fusore [22](#page-33-0) scomparto di uscita [90](#page-101-0) Luminosità, impostazione [24](#page-35-0)

### **M**

Macchie di toner, risoluzione dei problemi [188](#page-199-0) **Macintosh** AppleTalk [68](#page-79-0) assistenza [213](#page-224-0) driver, risoluzione dei problemi [196](#page-207-0) impostazioni AppleTalk [32](#page-43-0)

impostazioni del driver [55,](#page-66-0) [58](#page-69-0) opzioni di graffettatura [60](#page-71-0) problemi, risoluzione [196](#page-207-0) ridimensionamento dei documenti [58](#page-69-0) rimozione del software [54](#page-65-0) scheda USB, risoluzione dei problemi [197](#page-208-0) sistemi operativi supportati [54](#page-65-0) software [55](#page-66-0) Utility stampante HP [56](#page-67-0) Mappa dei menu [17](#page-28-0) Margini impostazioni [22](#page-33-0) Maschera di sottorete [67](#page-78-0) Material Safety Data Sheet (MSDS, Scheda tecnica di sicurezza) [228](#page-239-0) Materiali di consumo contraffazione [119](#page-130-0) intervalli di sostituzione [119](#page-130-0) non HP [119](#page-130-0) numero di catalogo [203,](#page-214-0) [204](#page-215-0) ordine tramite server Web incorporato [115](#page-126-0) pagina di stato, stampa [17](#page-28-0) riciclaggio [225](#page-236-0) sostituzione delle cartucce di stampa [120](#page-131-0) stato, visualizzazione con il server Web incorporato [113](#page-124-0) stato, visualizzazione con l'Utility stampante HP [56](#page-67-0) materiali di consumo ordinazione [202](#page-213-0) Materiali di consumo contraffatti [119](#page-130-0) Materiali di consumo, stato HP Easy Printer Care [110](#page-121-0) messaggi del pannello di controllo [12](#page-23-0) Materiali, limitazioni [227](#page-238-0) Memoria aggiornamento [125](#page-136-0) impostazioni del disco RAM [28](#page-39-0) inclusa [55](#page-66-0) insallazione dei moduli DIMM [125](#page-136-0) numero di catalogo [204](#page-215-0)

risorse permanenti [130](#page-141-0) verifica dell'installazione [129](#page-140-0) Memorizza processi Windows [103](#page-114-0) Memorizzazione dei processi funzioni [97](#page-108-0) Memorizzazione processi impostazioni Macintosh [61](#page-72-0) Memorizzazione processo accesso [97](#page-108-0) Memorizzazione, processi impostazioni [25](#page-36-0) Memorizzazione, processo funzioni [97](#page-108-0) impostazioni Macintosh [56](#page-67-0) menu Recupera processo [16](#page-27-0) Menu Configura periferica [19](#page-30-0) Menu di stampa [19](#page-30-0) Menu Diagnostica [37](#page-48-0) Menu Gestione carta [18](#page-29-0) Menu I/O [29](#page-40-0) Menu Impostazione sistema [24](#page-35-0) Menu Informazioni [17](#page-28-0) Menu Procedure [15](#page-26-0) Menu Qualità di stampa [21](#page-32-0) Menu Recupera processo [16](#page-27-0) Menu Ripristina [36](#page-47-0) Menu, panello di controllo Recupera processo [16](#page-27-0) Menu, pannello di controllo accesso [12,](#page-23-0) [14](#page-25-0) Configura periferica [19](#page-30-0) Diagnostica [37](#page-48-0) Gestione carta [18](#page-29-0)  $I/O$  [29](#page-40-0) Impostazione sistema [24](#page-35-0) Informazioni [17](#page-28-0) Procedure [15](#page-26-0) Qualità di stampa [21](#page-32-0) Ripristina [36](#page-47-0) stampa [19](#page-30-0) Messa in pausa di una richiesta di stampa [100](#page-111-0) Messaggi avvisi e-mail [57](#page-68-0) impostazioni [27](#page-38-0) registro eventi [37](#page-48-0) spie, pannello di controllo [12](#page-23-0) tipi [147](#page-158-0)

Messaggi di errore avvisi e-mail [57](#page-68-0) impostazioni [27](#page-38-0) registro eventi [37](#page-48-0) spie, pannello di controllo [12](#page-23-0) tipi [147](#page-158-0) Messaggio Eseguire la manutenzione della stampante [123](#page-134-0) Modalità carta intestata alternativa [104](#page-115-0) Modalità Pausa attivazione o disattivazione [36](#page-47-0) intervallo, impostazione [27](#page-38-0) specifiche di alimentazione [219](#page-230-0) Modelli, confronto delle funzioni [2](#page-13-0) Moduli DIMM installazione [125](#page-136-0) numeri di catalogo [204](#page-215-0) Moduli SIMM, incompatibilità [125](#page-136-0)

### **N**

Nastro trasportatore [214](#page-225-0) Netscape Navigator, versioni supportate server Web incorporato [113](#page-124-0) Non HP, materiali di consumo [119](#page-130-0) Norme DOC per il Canada [230](#page-241-0) Notifiche cancellabili, impostazione [27](#page-38-0) Numeri di catalogo carta, HP [205](#page-216-0) cavi [205](#page-216-0) kit di manutenzione [204](#page-215-0) memoria [204](#page-215-0) schede EIO [205](#page-216-0) vassoi [203](#page-214-0) Numero di catalogo cartucce di stampa [204](#page-215-0) Numero di copie, impostazione predefinita [19](#page-30-0)

## **O**

Operazioni di stampa [99](#page-110-0) Opzioni di cucitura Windows [103](#page-114-0)

Opzioni di graffettatura Macintosh [60](#page-71-0) Opzioni di stampa avanzate Windows [104](#page-115-0) Ora di attivazione modifica [27](#page-38-0), [95](#page-106-0) Ora, impostazione [25](#page-36-0) Ordinazione carta, HP [205](#page-216-0) materiali di consumo tramite server Web incorporato [115](#page-126-0) numeri di catalogo [203](#page-214-0) ordinazione materiali di consumo e accessori [202](#page-213-0) Ordine delle pagine, modifica [104](#page-115-0) **Orientamento** impostazione, Windows [102](#page-113-0) Orientamento orizzontale impostazione, Windows [102](#page-113-0) Orientamento pagina predefinita, impostazione [21](#page-32-0) Orientamento verticale impostazione, Windows [102](#page-113-0) Orizzontale, orientamento impostazione predefinita [21](#page-32-0)

### **P**

Pagina di configurazione Macintosh [56](#page-67-0) Pagina di orientamento predefinita, impostazione [21](#page-32-0) pagina di pulizia [24](#page-35-0) Pagina di separazione Windows [103](#page-114-0) Pagina utilizzo [17](#page-28-0) **Pagine** non stampate [192](#page-203-0) stampa lenta [192](#page-203-0) vuote [192](#page-203-0) pagine curvate [189](#page-200-0) Pagine di copertina [58,](#page-69-0) [101](#page-112-0) Pagine di errori PDF [20](#page-31-0) Pagine di errori PostScript impostazioni [20](#page-31-0) Pagine di errori PS impostazioni [20](#page-31-0) Pagine di informazioni stampa [108](#page-119-0)

pagine inclinate [189](#page-200-0) Pagine per foglio Windows [102](#page-113-0) Pagine relative alle procedure stampa [108](#page-119-0) Pagine vuote eliminazione [21](#page-32-0) risoluzione dei problemi [192](#page-203-0) Pannello di controllo cucitrice/raccoglitore, selezione [96](#page-107-0) display [12](#page-23-0) impostazione delle notifiche cancellabili [27](#page-38-0) impostazione di data e ora [25](#page-36-0) impostazioni [46,](#page-57-0) [54](#page-65-0) lingua, selezione [28](#page-39-0) menu [14](#page-25-0) menu Configura periferica [19](#page-30-0) menu di stampa [19](#page-30-0) menu Diagnostica [37](#page-48-0) menu Gestione carta [18](#page-29-0) menu I/O [29](#page-40-0) menu Impostazione sistema [24](#page-35-0) menu Informazioni [17](#page-28-0) menu Procedure [15](#page-26-0) menu Qualità di stampa [21](#page-32-0) menu Recupera processo [16](#page-27-0) menu Ripristina [36](#page-47-0) messaggi, tipi [147](#page-158-0) pagina di pulizia, stampa [136](#page-147-0) posizione [7](#page-18-0) protezione [117](#page-128-0) pulsanti [12](#page-23-0) spie [12](#page-23-0) Pannello laterale destro, posizione [7](#page-18-0) Parametri TCP/IP, configurazione manuale [67](#page-78-0) Parti non stampate, risoluzione dei problemi [187](#page-198-0) Password di rete impostazione [66](#page-77-0) modifica [66](#page-77-0) PCL, impostazione come linguaggio della periferica [27](#page-38-0) Percorso di stampa diretto [90](#page-101-0) Periferiche USB installazione [131](#page-142-0)

Peso, prodotto [218](#page-229-0) Più pagine per foglio Windows [102](#page-113-0) Porta USB risoluzione dei problemi Macintosh [197](#page-208-0) supportata [6](#page-17-0) Porte risoluzione dei problemi Macintosh [197](#page-208-0) supportate [6](#page-17-0) USB [64](#page-75-0) PostScript impostazione come linguaggio della periferica [27](#page-38-0) PPD inclusi [55](#page-66-0) risoluzione dei problemi [196](#page-207-0) Preimpostazioni (Macintosh) [58](#page-69-0) Prima pagina uso di carta diversa [58](#page-69-0) Priorità, impostazioni [46,](#page-57-0) [54](#page-65-0) Processi impostazioni Macintosh [56](#page-67-0) menu Recupera processo [16](#page-27-0) Processi di copia veloce [25](#page-36-0) Processi di stampa conservazione [25](#page-36-0) Processi in attesa impostazioni [25](#page-36-0) menu del pannello di controllo, Recupera processo [16](#page-27-0) Processi memorizzati eliminazione [98](#page-109-0) protezione [117](#page-128-0) stampa [97](#page-108-0) Processi privati Windows [103](#page-114-0) Processo, memorizzazione accesso [97](#page-108-0) Prodotti terminati, smaltimento [227](#page-238-0) Prodotto privo di mercurio [227](#page-238-0) Programma di supporto ambientale [225](#page-236-0) ProRes [5](#page-16-0) Proseguimento automatico, impostazione [27](#page-38-0) Protezione impostazioni di rete [33](#page-44-0)

Protezione IP [117](#page-128-0) Protocolli, rete [30](#page-41-0), [36,](#page-47-0) [65](#page-76-0) Prova e trattieni Windows [103](#page-114-0) PS, impostazione come linguaggio della periferica [27](#page-38-0) Pulizia esterna [136](#page-147-0) Pulsante ?, pannello di controllo [12](#page-23-0) Pulsante di accensione/ spegnimento, posizione [7](#page-18-0) Pulsanti, pannello di controllo [12](#page-23-0) Punti metallici, cartucce numero di catalogo [203](#page-214-0) Puntini, risoluzione dei problemi [187,](#page-198-0) [190](#page-201-0)

### **Q**

Qualità. *Vedere* qualità di stampa Qualità del testo sfocato [191](#page-202-0) Qualità di output. *Vedere* qualità di stampa Qualità di stampa ambiente [186](#page-197-0) caratteri deformati [189](#page-200-0) carta [186](#page-197-0) difetti dell'immagine [186](#page-197-0) difetti ripetuti [188](#page-199-0) frammenti [187](#page-198-0) immagini ripetute [191](#page-202-0) impostazioni [23](#page-34-0) inceppamenti, dopo [186](#page-197-0) macchie bianche [190](#page-201-0) macchie di toner [188](#page-199-0) parti non stampate [187](#page-198-0) righe [187](#page-198-0) righe bianche [190](#page-201-0) righe ingrossate [191](#page-202-0) risoluzione dei problemi [186](#page-197-0) sfondo grigio [188](#page-199-0) stampa chiara [187](#page-198-0) tracce di strofinio [190](#page-201-0) tracce di toner [188](#page-199-0)

### **R**

**Raccoglitore** numero di catalogo [203](#page-214-0) stampa [91,](#page-102-0) [96](#page-107-0)

Registro eventi [37](#page-48-0) Reimballaggio, periferica [214](#page-225-0) Requisiti del browser server Web incorporato [113](#page-124-0) Requisiti del browser Web server Web incorporato [113](#page-124-0) Requisiti di sistema server Web incorporato [113](#page-124-0) Resolution Enhancement technology (REt) [23,](#page-34-0) [56](#page-67-0) REt (Resolution Enhancement technology) [23,](#page-34-0) [56](#page-67-0) Reti AppleTalk [68](#page-79-0) configurazione [65](#page-76-0) diagnostica [33](#page-44-0) disabilitazione dei protocolli [68](#page-79-0) gateway predefinito [67](#page-78-0) HP Web Jetadmin [116](#page-127-0) impostazioni [30](#page-41-0) impostazioni di protezione [33](#page-44-0) impostazioni Macintosh [57](#page-68-0) indirizzo IP [65](#page-76-0), [67](#page-78-0) maschera di sottorete [67](#page-78-0) protocolli [30](#page-41-0), [36](#page-47-0) protocolli supportati [65](#page-76-0) rilevamento dei dispositivi [65](#page-76-0) velocità del collegamento [35](#page-46-0) **Riciclaggio** informazioni sul programma di riciclaggio e restituzione dei materiali di consumo HP [226](#page-237-0) Ridimensionamento dei documenti Macintosh [58](#page-69-0) Ridimensionamento documenti Windows [102](#page-113-0) Ridimensionamento, documenti Macintosh [58](#page-69-0) Righe bianche o puntini, risoluzione dei problemi [190](#page-201-0) Righe, risoluzione dei problemi [187](#page-198-0), [190](#page-201-0), [191](#page-202-0) Rilevamento dei dispositivi [65](#page-76-0) Rimozione, software Macintosh [54](#page-65-0) Ripetizione dell'immagine, risoluzione dei problemi [191](#page-202-0)

ripristino delle impostazioni predefinite [36](#page-47-0) Risoluzione funzioni [5](#page-16-0) impostazioni [23,](#page-34-0) [56](#page-67-0) problemi di qualità [186](#page-197-0) Risoluzione dei problemi ambiente [186](#page-197-0) avvisi e-mail [57](#page-68-0) carta [186](#page-197-0) carta arricciata [189](#page-200-0) carta stropicciata [190](#page-201-0) difetti dell'immagine [186](#page-197-0) difetti ripetuti [188](#page-199-0) file EPS [197](#page-208-0) frammenti [187](#page-198-0) immagini ripetute [191](#page-202-0) inceppamenti carta [167](#page-178-0) inceppamenti carta coperchio superiore [167](#page-178-0) inceppamenti carta nell'area fusore [175](#page-186-0) inceppamenti carta vassoio 1 [170](#page-181-0) inceppamenti carta vassoio da 500 fogli [171](#page-182-0) inceppamenti causati da punti metallici [182](#page-193-0) inceppamenti nell'alimentatore buste [169](#page-180-0) inceppamenti scomparto di uscita [179](#page-190-0) inceppamenti unità fronte/ retro [174](#page-185-0) Linux [199](#page-210-0) macchie bianche [190](#page-201-0) macchie di toner [188](#page-199-0) menu Procedure [15](#page-26-0) messaggi, tipi [147](#page-158-0) pagine inclinate [189](#page-200-0) pagine non stampate [192](#page-203-0) pagine vuote [192](#page-203-0) parti non stampate [187](#page-198-0) problemi Macintosh [196](#page-207-0) qualità del testo [189,](#page-200-0) [191](#page-202-0) qualità di output [186](#page-197-0) registro eventi [37](#page-48-0) righe [187,](#page-198-0) [190](#page-201-0) righe ingrossate [191](#page-202-0) sfondo grigio [188](#page-199-0)

stampa chiara [187](#page-198-0) stampa lenta delle pagine [192](#page-203-0) stampa sfocata [191](#page-202-0) tracce di strofinio [190](#page-201-0) USB, cavi [192](#page-203-0) vassoio da 1.500 fogli [172](#page-183-0) risoluzione dei problemi elenco di controllo [144](#page-155-0) Risorse permanenti [130](#page-141-0) Ritenzione, processo accesso [97](#page-108-0) Ritorni a capo, impostazioni [21](#page-32-0) Rulli di alimentazione, sostituzione [123](#page-134-0) Rulli di prelievo, sostituzione [123](#page-134-0) Rulli di trasferimento, sostituzione [123](#page-134-0) Rulli, sostituzione [123](#page-134-0)

### **S**

Salvataggio delle risorse [130](#page-141-0) Salvataggio delle risorse, memoria [130](#page-141-0) Scheda Impostazioni, server Web incorporato [114](#page-125-0) Scheda Informazioni, server Web incorporato [113](#page-124-0) Scheda Rete, server Web incorporato [115](#page-126-0) Scheda Servizi Macintosh [61](#page-72-0) Schede EIO impostazioni [29](#page-40-0) installazione [133](#page-144-0) numeri di catalogo [205](#page-216-0) rimozione [135](#page-146-0) schede Ethernet, numeri di catalogo [205](#page-216-0) Scomparti di uscita inceppamenti carta [179](#page-190-0) selezione [90](#page-101-0) Scomparti, uscita inceppamenti, eliminazione [179](#page-190-0) posizione [7](#page-18-0) test percorso carta [37](#page-48-0) Scomparto di uscita posteriore inceppamenti carta [179](#page-190-0) posizione [7](#page-18-0) stampa [90](#page-101-0)

Scomparto di uscita superiore inceppamenti carta [179](#page-190-0) posizione [7](#page-18-0) stampa [90](#page-101-0) Selezione scomparti di uscita, Windows [103](#page-114-0) Server di stampa HP Jetdirect aggiornamenti del firmware [140](#page-151-0) impostazioni [30](#page-41-0) installazione [133](#page-144-0) numeri di catalogo [205](#page-216-0) rimozione [135](#page-146-0) Server di stampa Jetdirect aggiornamenti del firmware [140](#page-151-0) impostazioni [30](#page-41-0) numeri di catalogo [205](#page-216-0) rimozione [135](#page-146-0) Server proxy, impostazioni [32](#page-43-0) Server Web incorporato funzioni [113](#page-124-0) protezione [117](#page-128-0) Servizio telefonico HP per la denuncia di frodi [119](#page-130-0) Set di simboli [21](#page-32-0) Sfondo grigio, risoluzione dei problemi [188](#page-199-0) Sistemi operativi supportati [42](#page-53-0), [54](#page-65-0) Siti Web assistenza clienti [213](#page-224-0) assistenza clienti Macintosh [213](#page-224-0) denuncia di frodi [119](#page-130-0) driver di stampa universale [44](#page-55-0) HP Web Jetadmin, download [116](#page-127-0) Linux, assistenza [199](#page-210-0) ordinazione di materiali di consumo [202](#page-213-0) scheda di sicurezza dei materiali (MSDS, Material Safety Data Sheet) [228](#page-239-0) Smaltimento, prodotti terminati [227](#page-238-0) **Software** disinstallazione su Macintosh [54](#page-65-0)

HP Easy Printer Care [50,](#page-61-0) [110](#page-121-0) HP Web Jetadmin [50](#page-61-0) impostazioni [46,](#page-57-0) [54](#page-65-0) Macintosh [55](#page-66-0) server Web incorporato [50](#page-61-0), [57](#page-68-0) sistemi operativi supportati [42](#page-53-0), [54](#page-65-0) Utility stampante HP [56](#page-67-0) Software HP-UX [52](#page-63-0) Software Linux [52](#page-63-0) Software Solaris [52](#page-63-0) Software UNIX [52](#page-63-0) Sostituzione delle cartucce di stampa [120](#page-131-0) Spaziatura verticale, impostazione valore predefinito [21](#page-32-0) Specifiche acustiche [220](#page-231-0) ambiente operativo [221](#page-232-0) elettriche [219](#page-230-0) fisiche [218](#page-229-0) funzioni [5](#page-16-0) Specifiche della temperatura [221](#page-232-0) Specifiche di alimentazione [219](#page-230-0) Specifiche elettriche [219](#page-230-0) Specifiche fisiche [218](#page-229-0) Spie, pannello di controllo [12](#page-23-0) Stampa risoluzione dei problemi [192](#page-203-0) Stampa chiara impostazione della densità del toner [24](#page-35-0) risoluzione dei problemi [187](#page-198-0) Stampa fronte/retro impostazioni del lato di rilegatura [20](#page-31-0) impostazioni Macintosh [56](#page-67-0) menu Procedure [15](#page-26-0) pagina Utilizzo [17](#page-28-0) Windows [102](#page-113-0) Stampa N-up Windows [102](#page-113-0) Stampa sfocata, risoluzione dei problemi [191](#page-202-0) Stampa su entrambi i lati impostazioni del lato di rilegatura [20](#page-31-0) impostazioni Macintosh [56](#page-67-0)
menu Procedure [15](#page-26-0) pagina Utilizzo [17](#page-28-0) Windows [102](#page-113-0) Stampa, cartucce conservazione [119](#page-130-0) impostazioni della densità [24](#page-35-0) messaggi di stato [12](#page-23-0) non HP [119](#page-130-0) numero di catalogo [204](#page-215-0) riciclaggio [225](#page-236-0) sostituzione [120](#page-131-0) stato, Macintosh [61](#page-72-0) **Stato** HP Easy Printer Care [110](#page-121-0) messaggi, tipi [147](#page-158-0) pagina dei materiali di consumo, stampa [17](#page-28-0) scheda Servizi, Macintosh [61](#page-72-0) server Web incorporato [113](#page-124-0) Utility stampante HP, Macintosh [56](#page-67-0) Stato materiali di consumo, scheda Servizi Macintosh [61](#page-72-0) Windows [104](#page-115-0) Stato periferica scheda Servizi, Macintosh [61](#page-72-0) Stato prodotto HP Easy Printer Care [110](#page-121-0) Stato, materiali di consumo messaggi del pannello di controllo [12](#page-23-0) Supporti cucitura [96](#page-107-0) formati personalizzati [19](#page-30-0) formati personalizzati, impostazioni Macintosh [58](#page-69-0) formati supportati [73](#page-84-0) formato predefinito, impostazione [19](#page-30-0) impostazioni A4 [20](#page-31-0) impostazioni dei vassoi [18](#page-29-0) menu Procedure [15](#page-26-0) pagina Utilizzo [17](#page-28-0) pagine per foglio [59](#page-70-0) prima pagina [58](#page-69-0) Supporti compatibili [73](#page-84-0) Supporto tecnico Linux [199](#page-210-0) SupportPack, HP [215](#page-226-0)

#### **T**

Tensione, specifiche [219](#page-230-0) Test rete [33](#page-44-0) Test percorso carta [37](#page-48-0) Testo a colori stampa come nero [104](#page-115-0) Testo, risoluzione dei problemi caratteri deformati [189](#page-200-0) sfocato [191](#page-202-0) Toner EconoMode [23](#page-34-0) impostazione della densità [24](#page-35-0), [56](#page-67-0) qualità output, risoluzione dei problemi [188](#page-199-0) Tracce dei rulli, risoluzione dei problemi [190](#page-201-0) Tracce di toner, risoluzione dei problemi [188](#page-199-0) Trattenimento, processo funzioni [97](#page-108-0)

# **U**

Umidità risoluzione dei problemi [186](#page-197-0) specifiche [221](#page-232-0) Unione Europea, smaltimento dei rifiuti [227](#page-238-0) Unità cucitrice/raccoglitore numero di catalogo [203](#page-214-0) Unità fronte/retro impostazioni [19](#page-30-0) impostazioni Macintosh [56](#page-67-0) menu Procedure [15](#page-26-0) pagina Utilizzo [17](#page-28-0) test percorso carta [37](#page-48-0) UNIX impostazioni per il ritorno a capo [21](#page-32-0) USB, porta collegamento [64](#page-75-0) risoluzione dei problemi [192](#page-203-0) Utility stampante HP [56](#page-67-0) Utility stampante HP, Macintosh [55](#page-66-0)

## **V**

Vassoi caricamento del vassoio 1 [81](#page-92-0)

caricamento del vassoio da 1.500 fogli [84](#page-95-0) caricamento del vassoio da 500 fogli [82](#page-93-0) configurazione [87](#page-98-0) impostazioni alimentazione manuale [20](#page-31-0) impostazioni di registrazione [22](#page-33-0) impostazioni formato personalizzato [19](#page-30-0) impostazioni Macintosh [57](#page-68-0) impostazioni predefinite [18](#page-29-0) inceppamenti carta [167](#page-178-0), [170](#page-181-0), [171,](#page-182-0) [172](#page-183-0) menu Procedure [15](#page-26-0) numeri di catalogo [203](#page-214-0) orientamento della carta [80](#page-91-0) posizione [7](#page-18-0) stampa fronte/retro [60](#page-71-0) test percorso carta [37](#page-48-0) Vassoi, stato HP Easy Printer Care [110](#page-121-0) Vassoio 1 caricamento [81](#page-92-0) impostazioni [18](#page-29-0) impostazioni alimentazione manuale [20](#page-31-0) inceppamenti carta [170](#page-181-0) Vassoio 2 impostazioni [18](#page-29-0) Vassoio 3 specifiche fisiche [218](#page-229-0) Vassoio da 1.500 fogli caricamento [84](#page-95-0) inceppamenti carta [172](#page-183-0) Vassoio da 500 fogli caricamento [82](#page-93-0) inceppamenti carta [171](#page-182-0) Velocità impostazioni di risoluzione [23](#page-34-0) Velocità collegamento [35](#page-46-0) velocità processore [5](#page-16-0) Verticale, orientamento impostazione predefinita [21](#page-32-0)

### **W**

Web Jetadmin aggiornamenti del firmware [139](#page-150-0)

Windows

driver di stampa universale [44](#page-55-0) driver supportati [43](#page-54-0) impostazioni del driver [47](#page-58-0) sistemi operativi supportati [42](#page-53-0)

invent